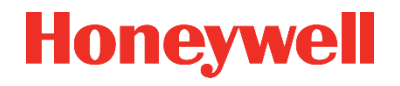

# **SOFTWARE HANDBUCH 73022342 D\_2019-07-18**

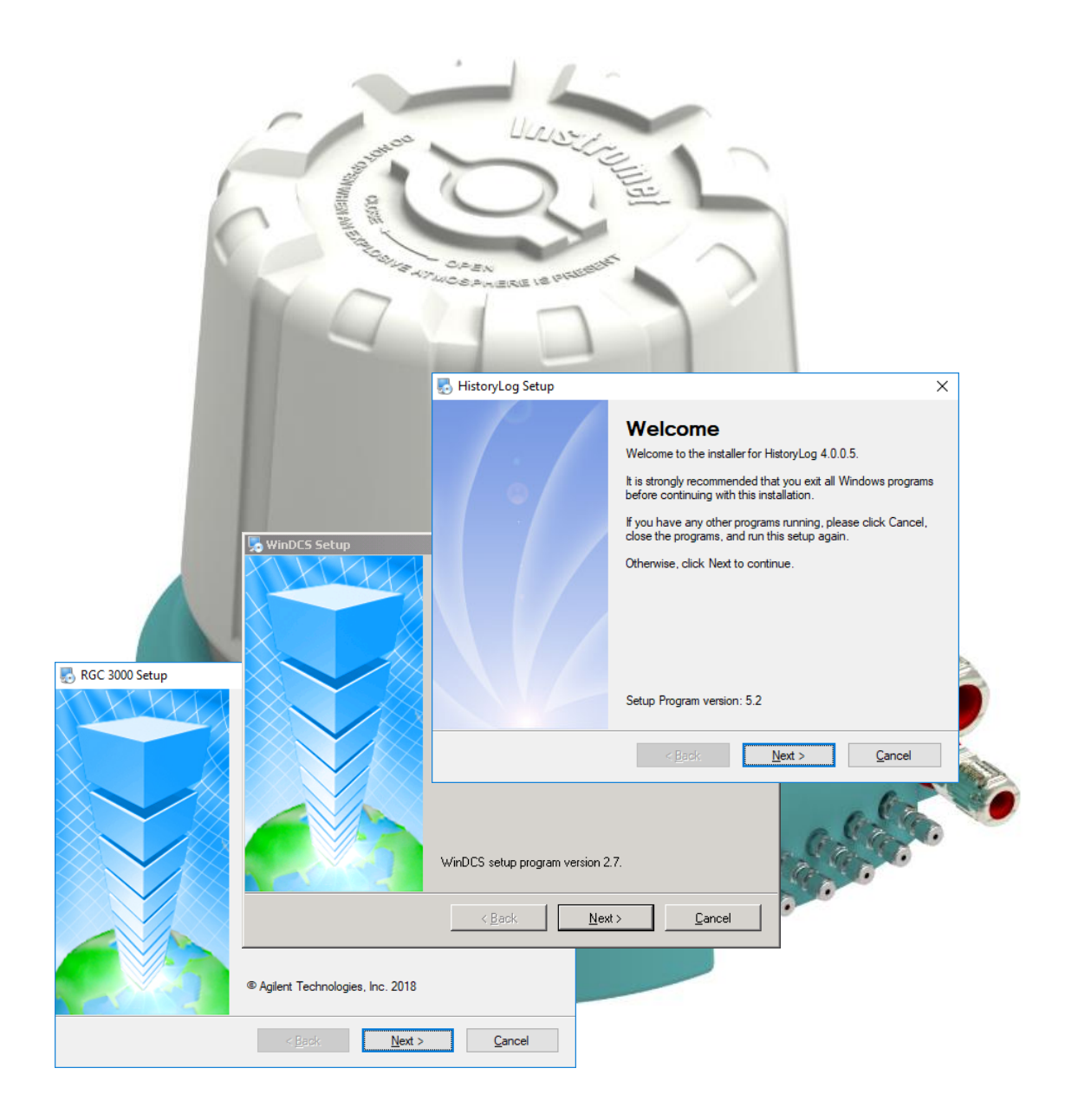

# **GASCHROMATOGRAPHEN ENCAL 3000 UND ENCAL 3000 QUAD**

Die Elster GmbH ist ein Teil des Honeywell Konzerns und Hersteller des nachfolgend beschriebenen Gerätes. Nur vom Hersteller (im Folgenden kurz Honeywell oder Elster genannt) veröffentlichte Dokumentationen sind anzuwenden. Veränderung oder Übersetzungen dieser Betriebsanleitung bedürfen der schriftlichen Zustimmung des Herstellers.

Die dem Gerät beigefügte ausgedruckte Dokumentation entspricht dem technischen Stand zum Auslieferungszeitpunkt und wird als zutreffend angesehen. Alle Verpflichtungen des Herstellers ergeben sich nur aus den abgeschlossenen Verträgen sowie den zum Vertragsabschluss geltenden Allgemeinen Geschäftsbedingungen. In keinem Fall haftet er für irgendwelche direkten, besonderen oder Folgeschäden.

Änderungen sind im Zuge der Weiterentwicklung vorbehalten. Sie fließen ohne vorherige Ankündigung in die jeweils aktuelle Version ein. Dieses Dokument ist auch aktualisiert im PDF-Format unter [www.docuthek.com](http://www.docuthek.com/) verfügbar. Achten Sie darauf die zu Ihrem Gerät passende Variante zu benutzen.

Die Abbildungen dienen der Darstellung der erläuterten Sachverhalte. Sie können von der tatsächlichen Ausführung geringfügig abweichen.

#### **Kontakt**

Elster GmbH (Hersteller)

Steinern Str. 19-21

55252 Mainz-Kastel / Deutschland

Tel.: +49 6134 605 0

E-Mail: [Customerfirst@Honeywell.com](mailto:Customerfirst@Honeywell.com)

Internet: [www.elster-instromet.com](http://www.elster-instromet.com/)

Honeywell Technical Support:

Tel.: +49 231 93 71 10 88

E-Mail: [ElsterSupport@Honeywell.com](mailto:ElsterSupport@Honeywell.com)

Internet: [www.elster-instromet.com](http://www.elster-instromet.com/)

© 2019 Elster GmbH Alle Rechte vorbehalten.

## Inhaltsverzeichnis

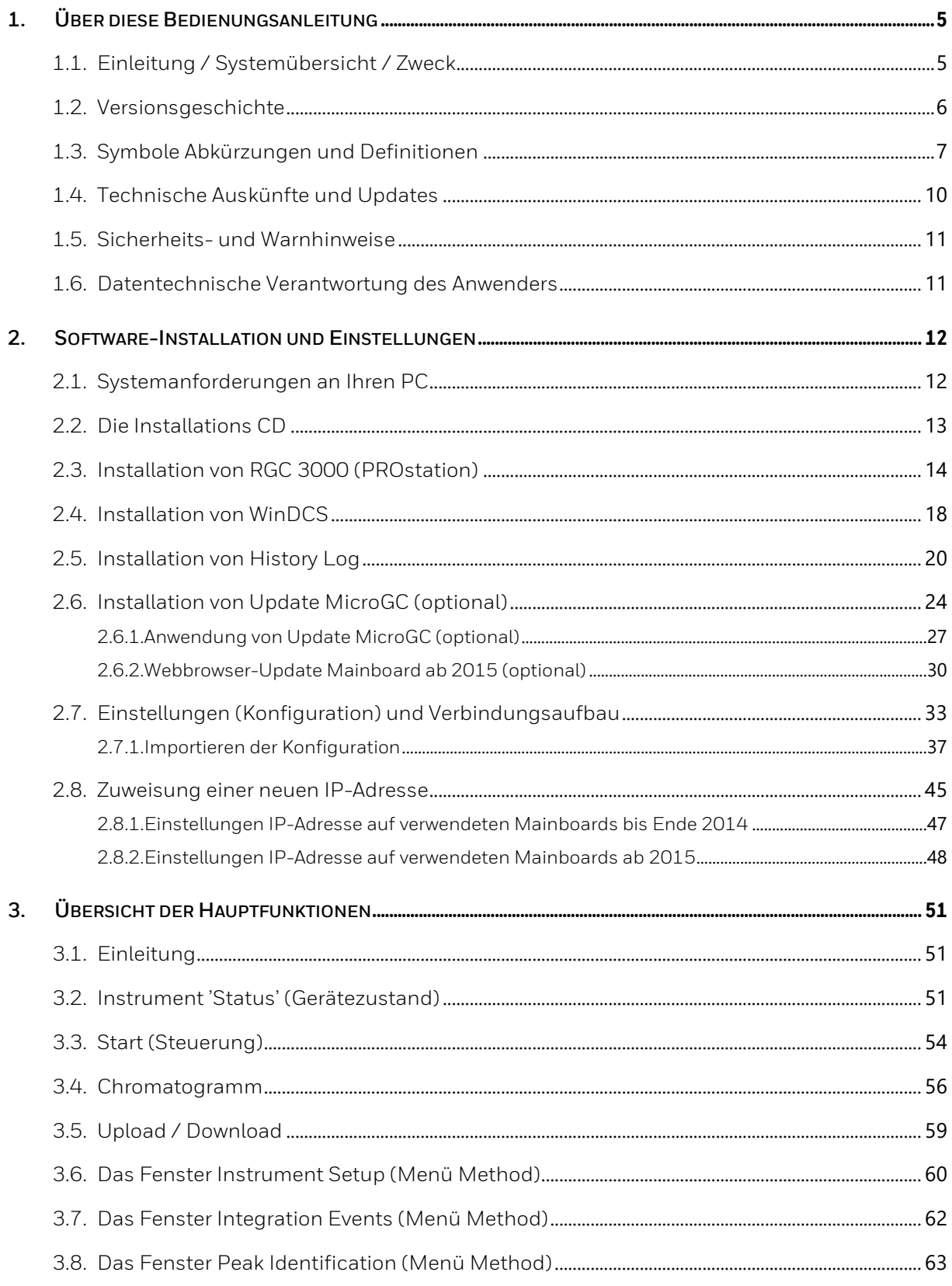

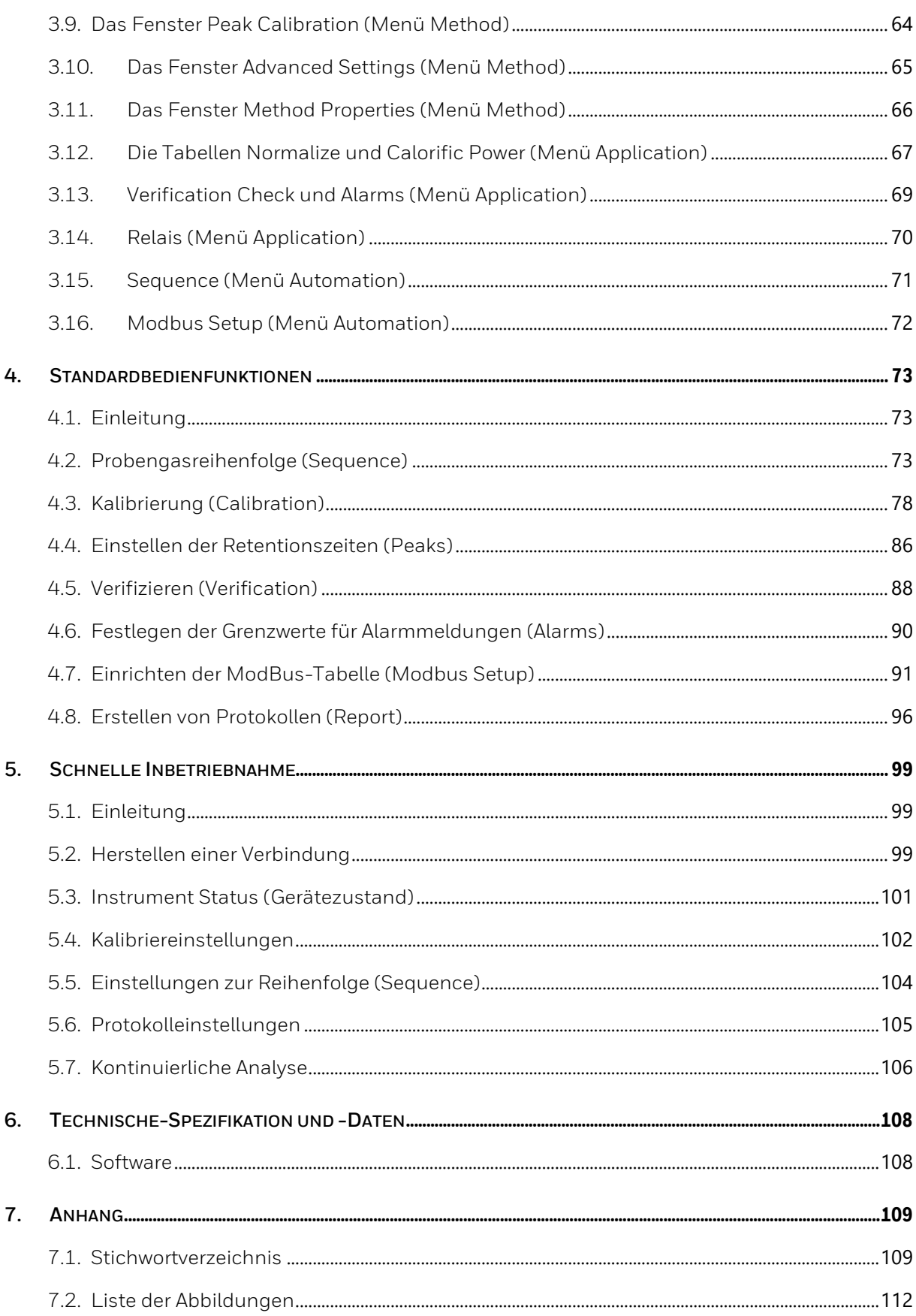

## <span id="page-4-0"></span>**1. Über diese Bedienungsanleitung**

#### <span id="page-4-1"></span>**1.1. Einleitung / Systemübersicht / Zweck**

Das Gasbeschaffenheits-Messsystem EnCal 3000 bzw. EnCal 3000 Quad besteht in seiner Grundkonfiguration aus einem Messwerk und einem Rechner. Das Messwerk (beim EnCal 3000 Quad in zwei Gehäusen untergebracht) stellt den eigentlichen Prozessgas-chromatographen dar und führt die Analyse messtechnisch autonom durch. Es wird mit dem PC-Programm "RGC 3000" parametriert. Optional können weitere Rechner installiert sein (siehe Abbildung).

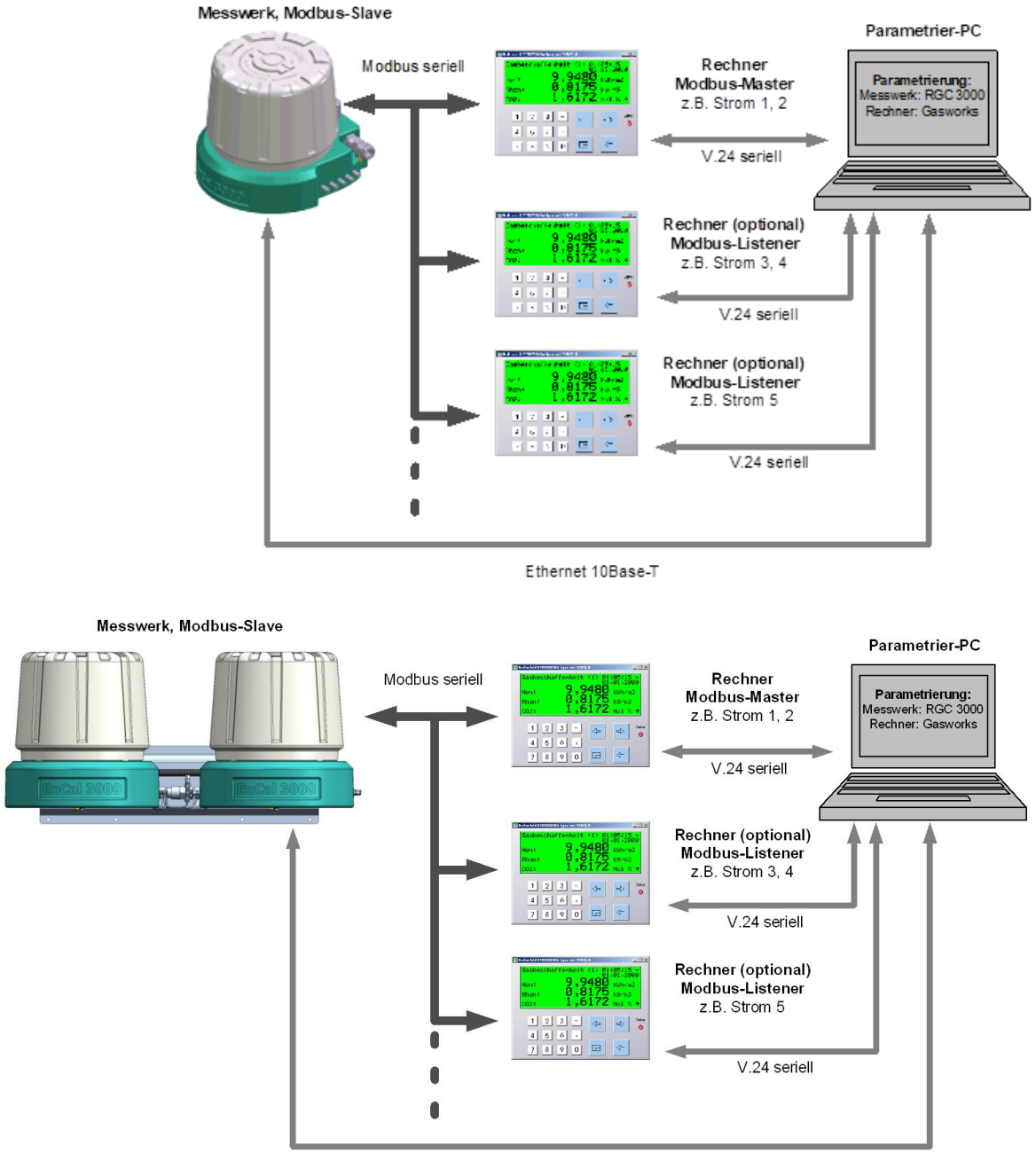

Ethernet 10Base-T

Abbildung 1.1: Basisstrukturen des Messsystems (Messwerk und Rechner)

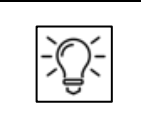

**Das Gasbeschaffenheitsmesssystem wird in 3 Handbüchern beschrieben. Das vorliegende Handbuch behandelt die Parametrierungs-Software des Messwerkes.**

Die Teilsysteme kommunizieren über Modbus miteinander. Dabei übernimmt ein Rechner die Rolle des Modbus-Masters, der das Messwerk (Modbus-Slave) steuert. Die beiden weiteren optionalen Rechner verhalten sich als sogenannte Listener, d.h. sie lesen die Kommunikation über Modbus mit und extrahieren die für sie relevanten Daten. Die Modbus-Listener senden und verarbeiten keine Befehle.

Die **Rechner dienen als amtliche Hauptanzeige** und amtliches Registriergerät innerhalb des Gasbeschaffenheits-Messsystems EnCal 3000. Die Parametrierung der Rechner erfolgt mit dem PC-Programm "**Gasworks**". Diese Software und weitere Einzelheiten zum Rechner sind in einem separaten Handbuch beschrieben.

Ein viertes optionales Handbuch gibt schließlich einen Überblick, über spezielle Anwendungen des EnCal 3000. bzw. des EnCal 3000 Quad.

Bei Hardware - Schnittstellen in dieser Bedienungsanleitung werden die Kenntniss und Fähigkeiten aus dem Hardware Handbuch vorrausgestetz. Beachten Sie stets:

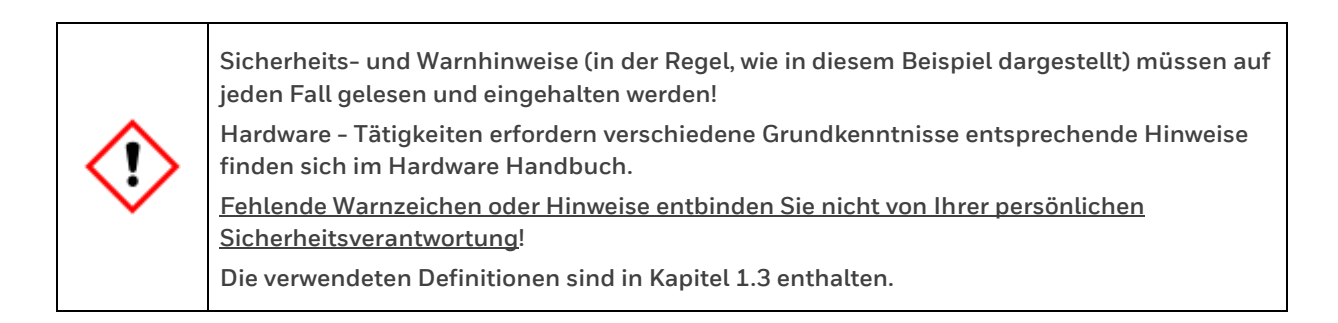

Darüber hinaus sind die für den Einsatzbereich des Gerätes geltenden Richtlinien, Normen, örtlichen Unfallverhütungsvorschriften und allgemeinen Sicherheitsbestimmungen einzuhalten.

#### <span id="page-5-0"></span>**1.2. Versionsgeschichte**

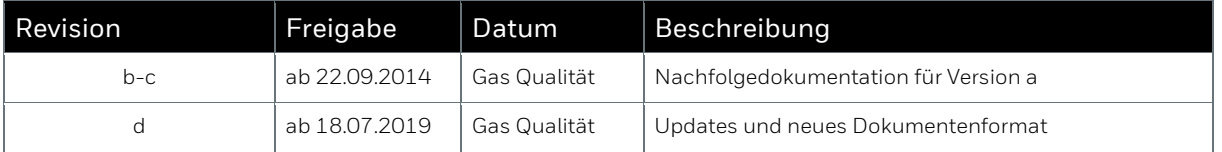

#### <span id="page-6-0"></span>**1.3. Symbole Abkürzungen und Definitionen**

Die Sicherheits- und Warnhinweise in dieser Anleitung unterstützen den sachgemäßen Umgang mit der Software und dem Messgerät. Einen Vergleich zu anderen Honeywell Dokumentationen stellt (falls vorhanden) das alternative Symbol dar. Texte denen ein entsprechendes Zeichen vorangestellt ist, sind unbedingt zu beachten. Die Zeichen, Symbole und Begriffe werden im Folgenden definiert.

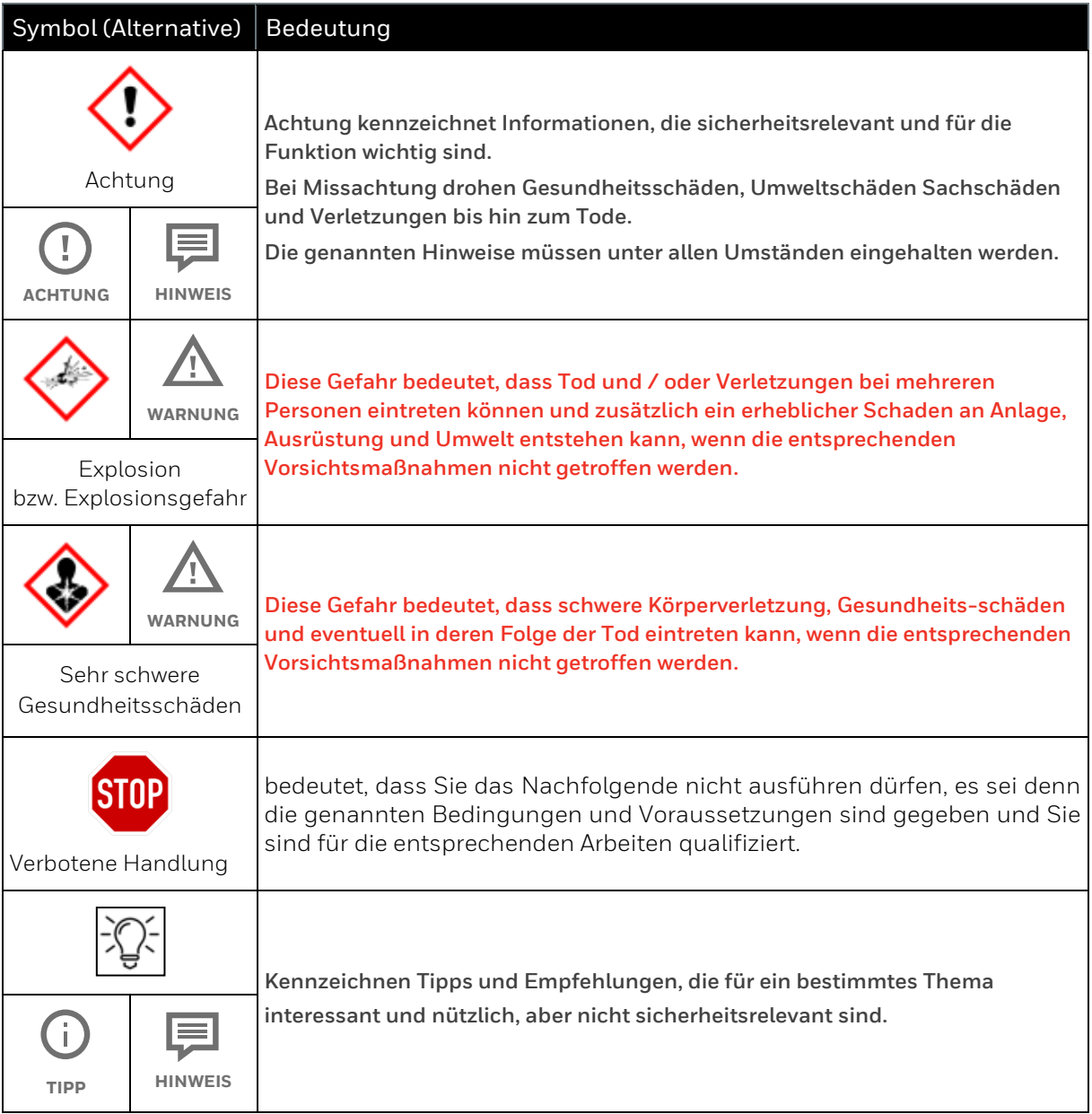

**Allgemeine Sicherheitsvorschriften und Sachverstand beim Verhalten in Anlagen und beim Umgang mit Gas gelten als bekannt und werden daher hier nicht vollständig wiedergegeben. Bitte beachten Sie diese besonders, wenn die das Gerät direkt am Gebrauchsort parametrieren!**

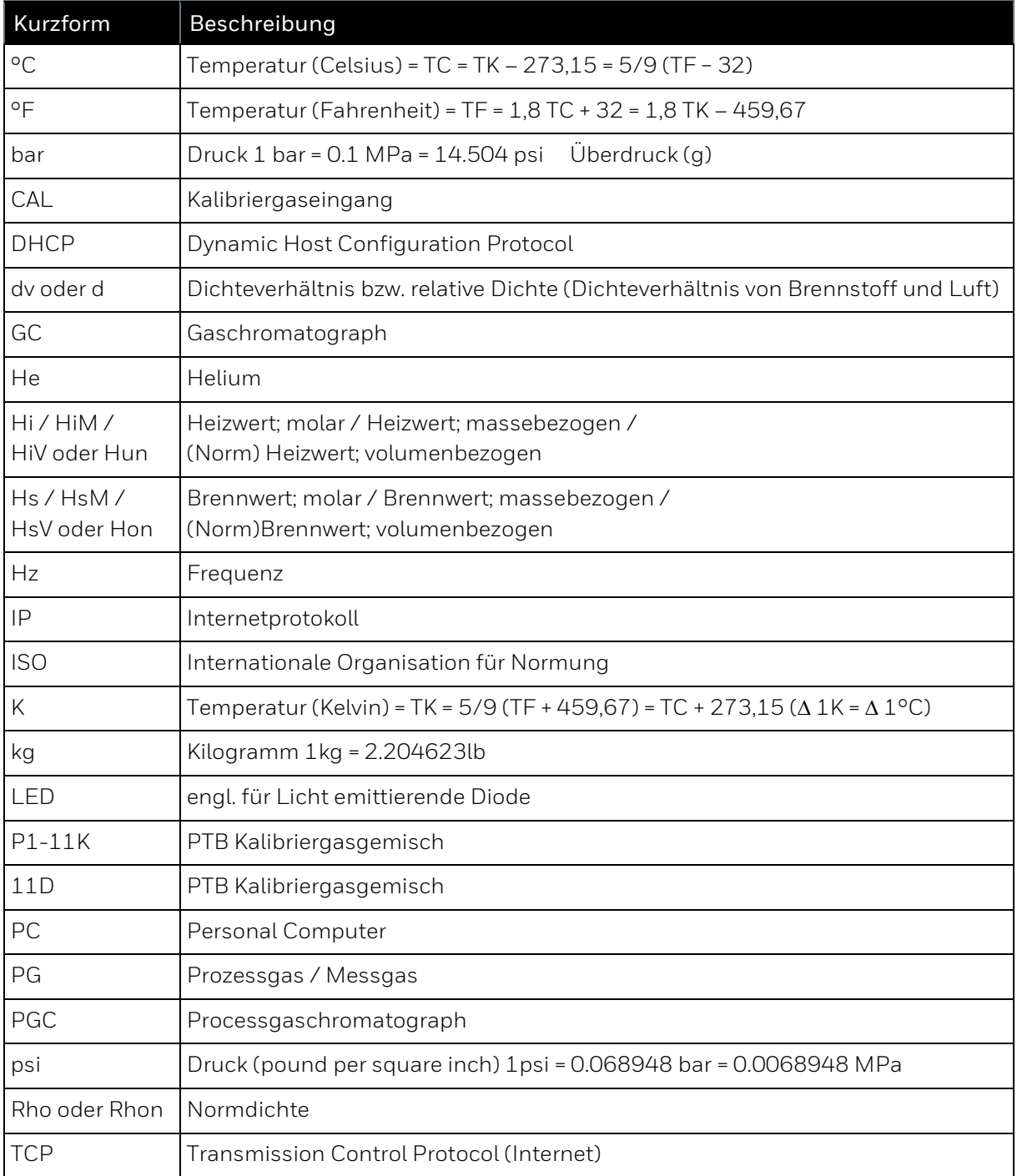

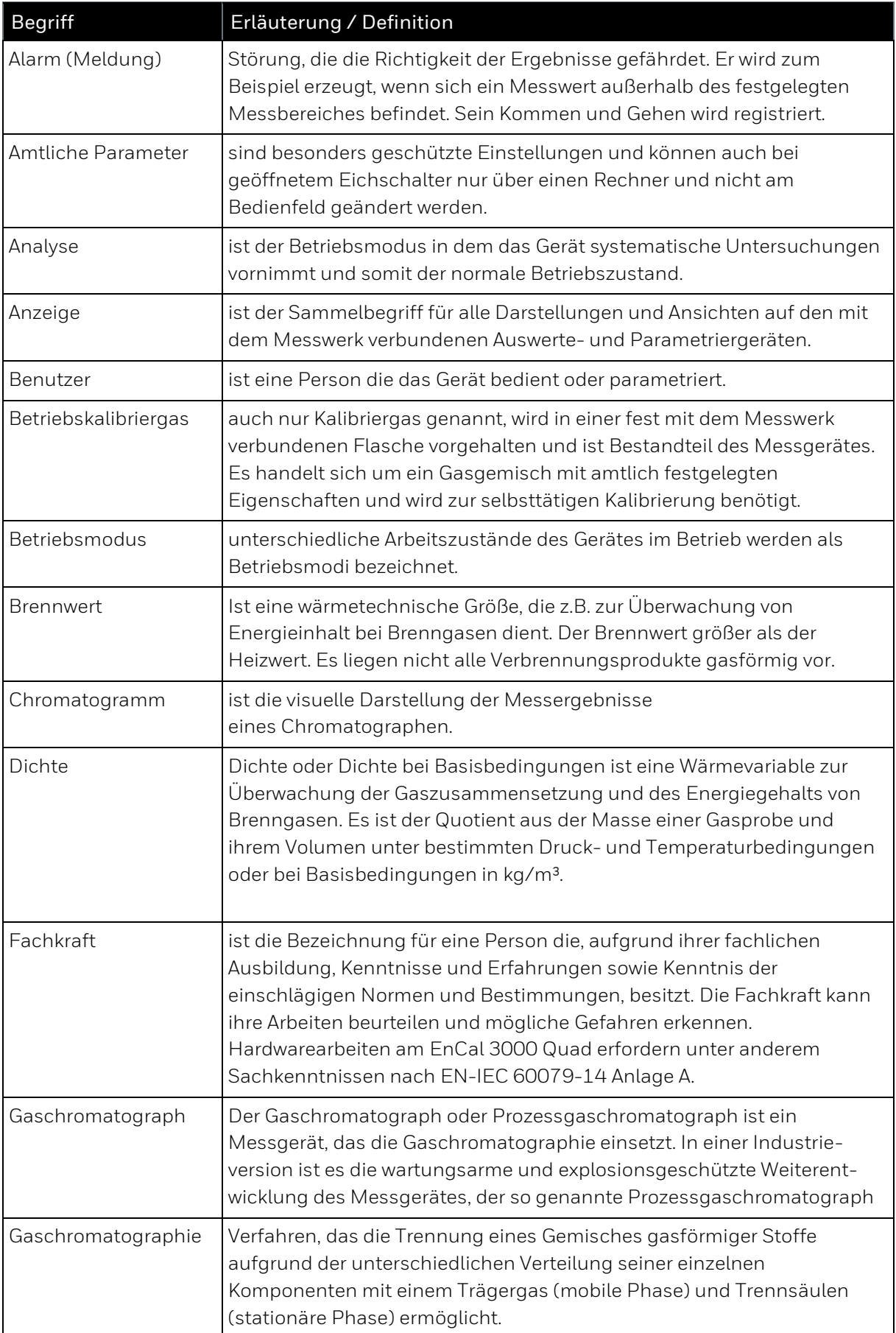

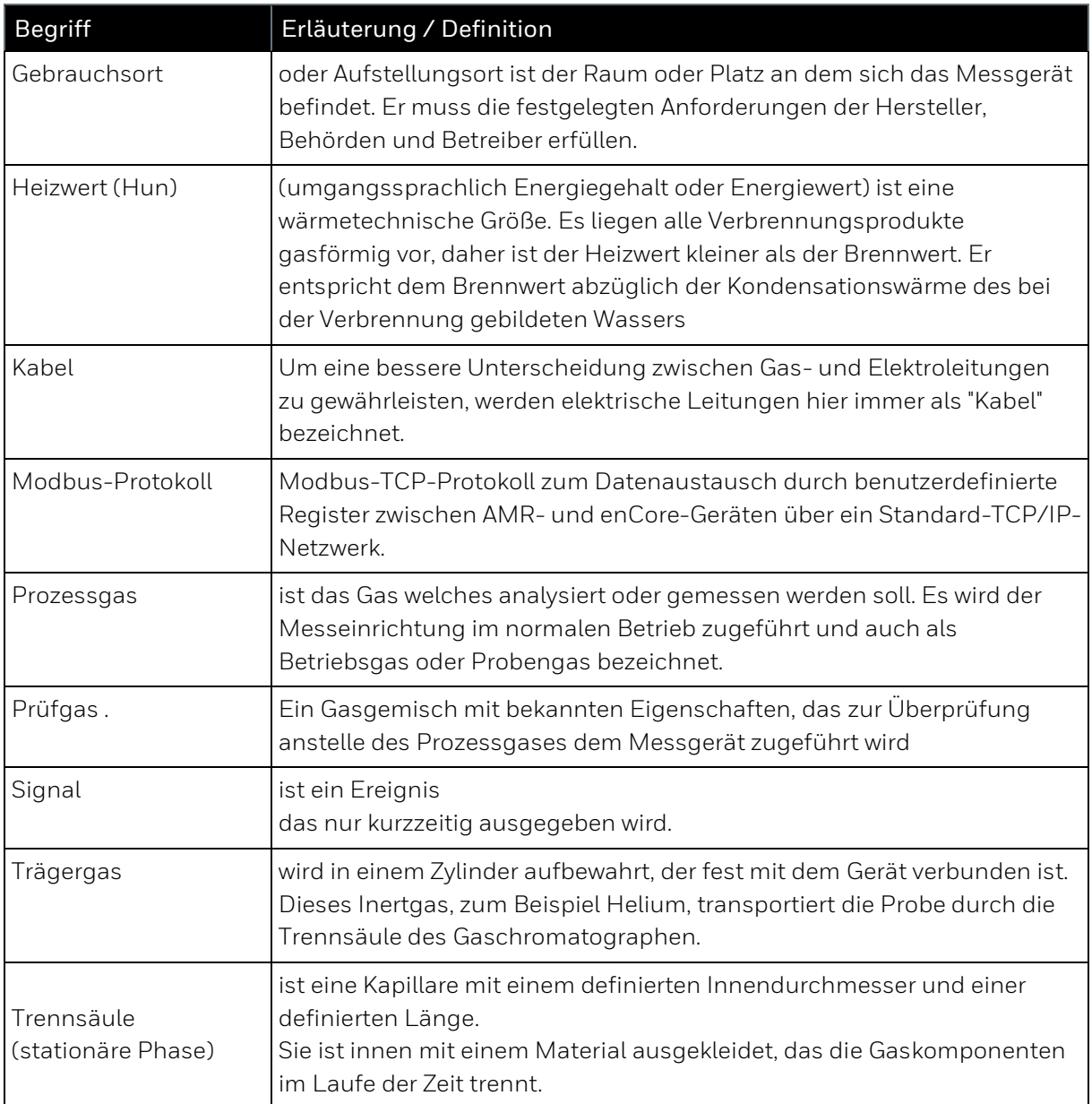

### <span id="page-9-0"></span>**1.4. Technische Auskünfte und Updates**

Bei Fragen oder Unklarheiten die sich aus dieser Bedienungsanleitung ergeben hilft der Technical Support von Honeywell Ihnen gerne weiter. Die Kontaktdaten finden Sie am Anfang dieser Bedienungsanleitung.

### <span id="page-10-0"></span>**1.5. Sicherheits- und Warnhinweise**

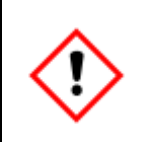

**Die Sicherheits- und Warnhinweise müssen auf jeden Fall gelesen und eingehalten werden! Die entsprechenden Sprachkenntnisse werden vorausgesetzt. Beachten Sie immer die Sicherheitsangaben auf dem Gerät und in den anderen Handbüchern. Fehlende Warn-Zeichen entbinden nicht von der persönlichen Sicherheitsverantwortung!**

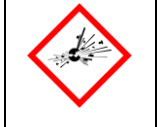

**Gase können mit Luft ein explosives Gemisch bilden, giftig bzw. gesundheitsschädlich und umweltgefährlich sein.**

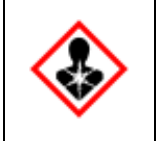

**Das direkte Berühren von heißen oder kalten Oberflächen kann zu Verbrennungen und Erfrierungen führen. Im Zweifelsfall sollte die Gerätebedienung über das ferne Bedienfeld erfolgen.**

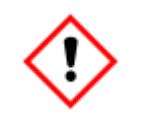

**ACHTUNG! ELEKTROSTATISCHE GEFAHR!**

**Bei lackierten Geräten darf das Gehäuse nur mit einem feuchten Tuch gereinigt werden, da sonst elektrostatische Aufladung und damit Funken möglich sind.**

#### <span id="page-10-1"></span>**1.6. Datentechnische Verantwortung des Anwenders**

Um das Risiko für unautorisierten Zugriff von außen zu minimieren obliegt es dem Anwender, eine Firewall oder einen anderen Mechanismus zu installieren, um den Netzwerkverkehr zwischen den Messsystemteilen zubegrenzen und zu überwachen. Weiterhin empfehlen wir, nur Protokolle und Ports zuzulassen, die tatsächlich für den Datenaustausch verwendet werden und diese z. B. der weißen Liste der Firewall hinzuzufügen.

## <span id="page-11-0"></span>**2. Software-Installation und Einstellungen**

Dieses Kapitel beschreibt, wie man die **Software RGC 3000** und andere optionale Software zur Auswertung der EnCal 3000 Messdaten installiert. Ebenso werden die nötigen Einstellungen für die Kommunikation mit dem Prozessgaschromatographen (PGC) vorgenommen.

Alle Programme befinden sich auf der Installations-CD, die dem Gerät beiliegt. Sollte diese CD nicht verfügbar oder total veraltet sein können Sie die Programme auch über den Technical Support von Honeywell beziehen. Die Kontaktdaten finden Sie am Anfang dieser Bedienungsanleitung.

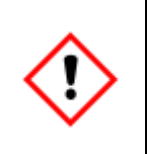

**Achtung: Sollten Sie eines der Programme schon installiert haben sichern Sie unbedingt vor Änderungen an der Installation die vorhandenen Einstellungen von "Method"; "Application"; "Sequence"; "Site Information" und "Modbus Settings", wie in Kapitel 3.5 beschrieben!**

### <span id="page-11-1"></span>**2.1. Systemanforderungen an Ihren PC**

#### **Hardware**

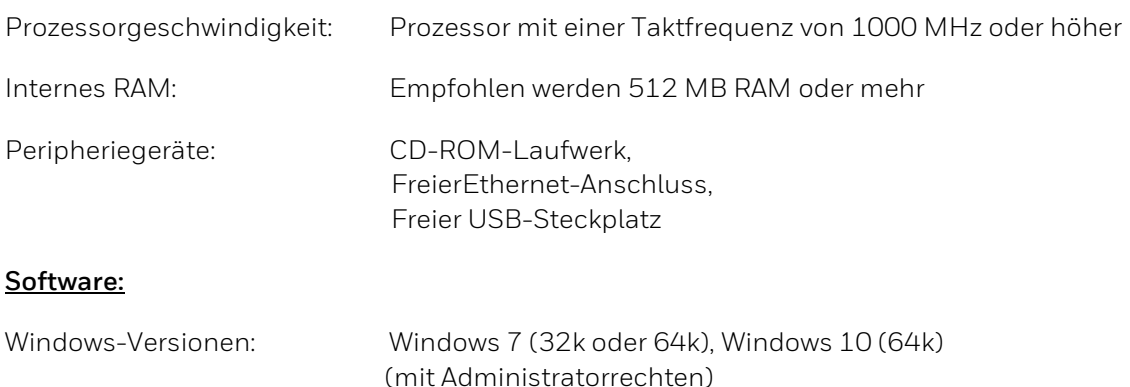

### <span id="page-12-0"></span>**2.2. Die Installations CD**

Vor Einlegen der Installations CD melden Sie sich als "**Windows-Administrator**" an.

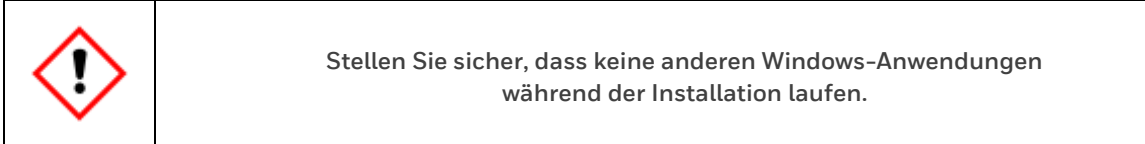

Legen Sie die Installations CD-Rom ein, diese startet gewöhnlich von selbst. Ist dies nicht der Fall, dann aktivieren Sie das CD-Laufwerk manuell.

Auf der CD befinden sich Dateien und Ordner zur Installation von folgenden Programmen und Funktionen

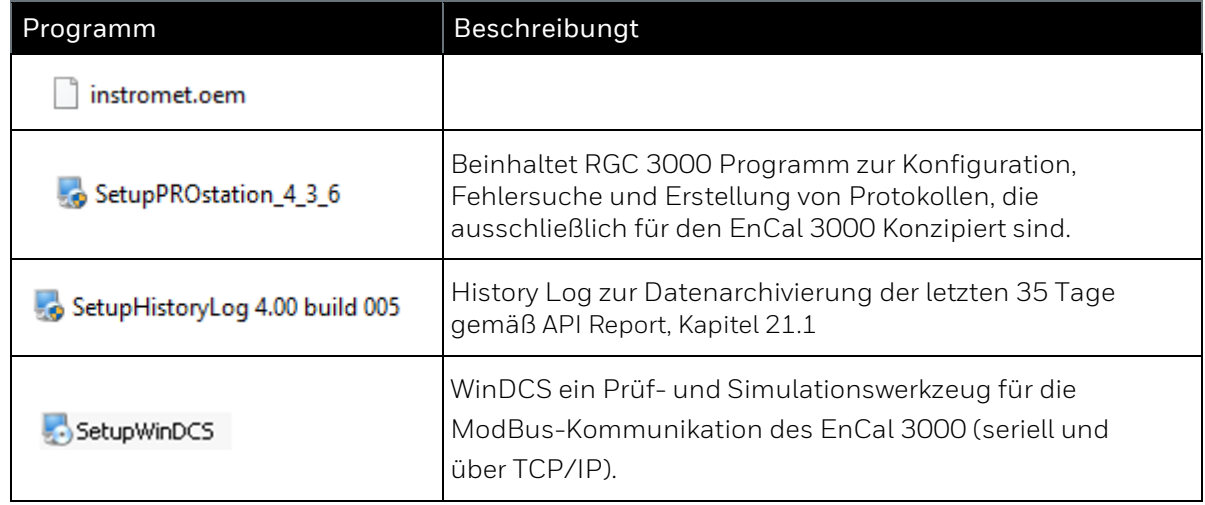

Nach Auswahl einer Setup-Datei wird das entsprechende Softwarewerkzeug installiert Das erscheindende Konfigurationsprogramm führt den Benutzer durch das Installationsverfahren. Diese Verfahren werden nachfolgend näher beschrieben.

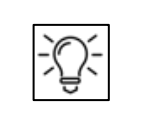

**Bitte beachten Sie, dass die Version, die hier in den Abbildungen, gezeigt sind nicht immer mit den aktuellen Versionen übereinstimmen.**

#### <span id="page-13-0"></span>**2.3. Installation von RGC 3000 (PROstation)**

Beachten Sie die Hinweise aus Kaptiel 2.2. Nach Doppelklick auf **SetupPROstation\_4\_3\_6** erscheint ein Willkommensfenster. Die Softwareversion und einige wichtige Hinweise werden angezeigt.

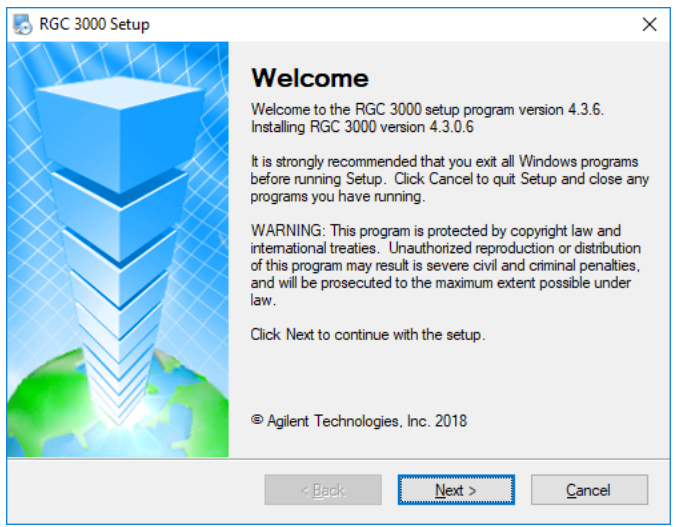

Abbildung 2.1: Willkommensfenster RGC 3000

Ein Anklicken der Schaltfläche **Next** führt zum Lizenzvertrag. Lesen Sie diesen sorgfältig durch. Wählen Sie danach den Eintrag "**I agree to the terms of this license agreement**" (Ich stimme den Bestimmungen dieses Lizenzvertrages zu) wie in folgendem Bild gezeigt und klicken Sie auf **Next**.

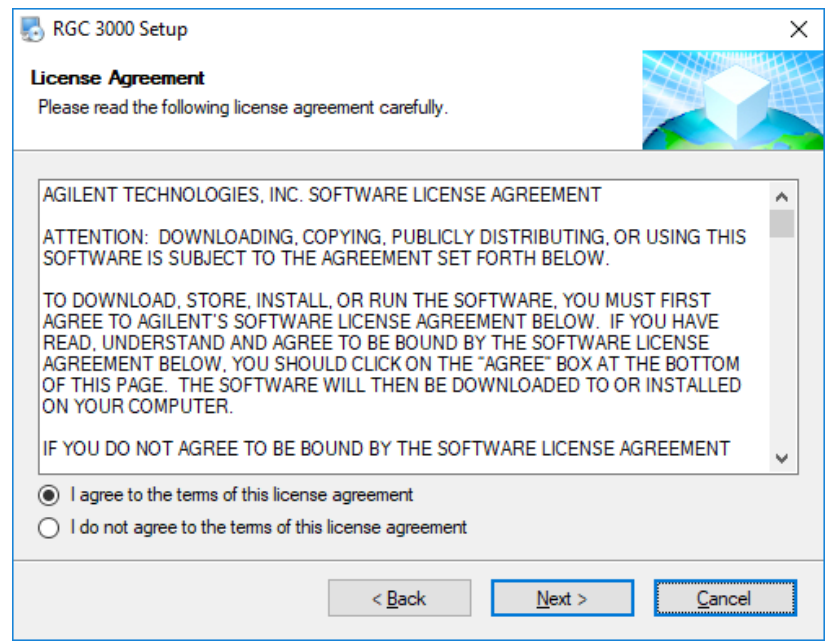

Abbildung 2.2: Zustimmung Lizenzvertrag RGC 3000

Verlassen Sie den nun folgenden Hinweis "**RGC 3000 ist nur einsetzbar zur Steuerung von Encal 3000**" (siehe nächstes Bild) mit einem Klick auf **Next**

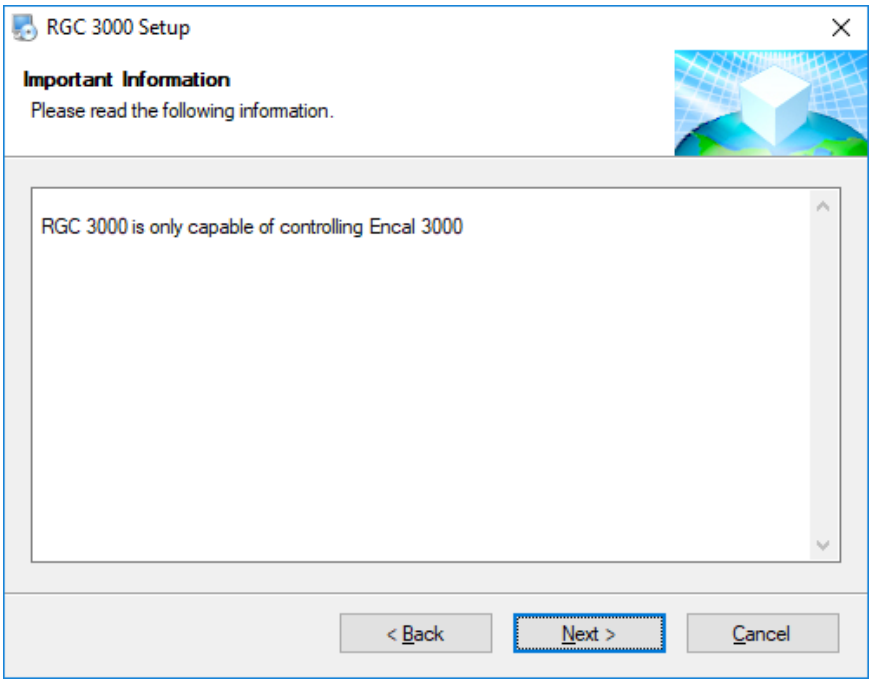

Abbildung 2.3: RGC 3000 Verwendungshinweis

Danach wählen Sie den Ordner aus, in dem die Software RGC 3000 installiert werden soll, und klicken auf die Schaltfläche **Next**. (Siehe folgendes Beispiel)

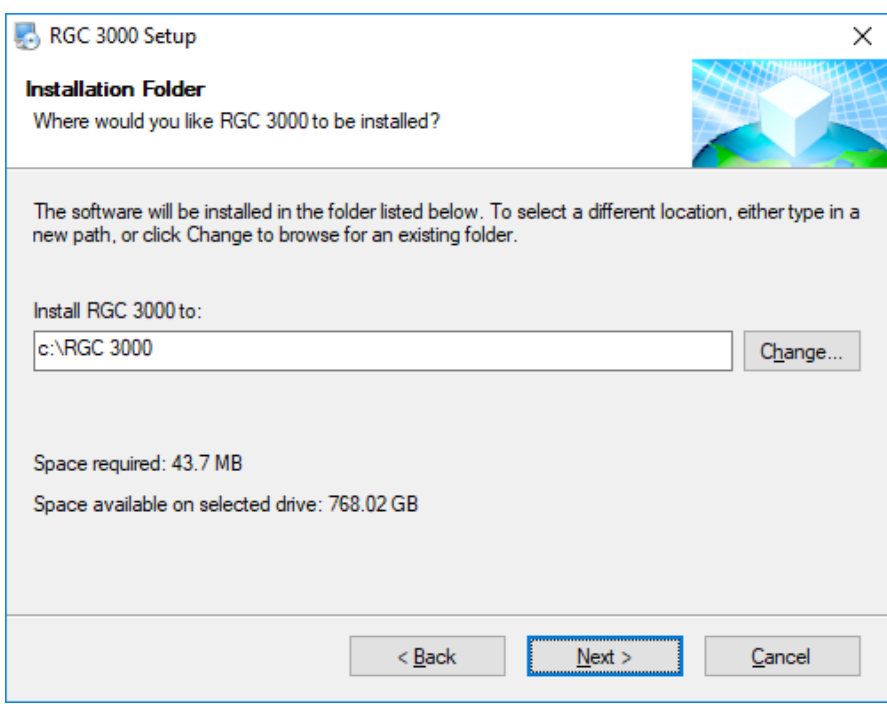

Abbildung 2.4: Auswahl Installationsverzeichnis

Geben Sie nun den Namen eines Verknüpfungsordners **(Shortcut Folder)** ein. Machen die Verknüpfungen für alle Benutzer zugänglich (**Make shortcuts available to all users**) wie im folgenden Bild links angezeigt. Klicken Sie danach erneut auf **Next.** Den erscheinenden Dialog (rechts im Bild) verlassen Sie ebenfalls wieder mit **Next**

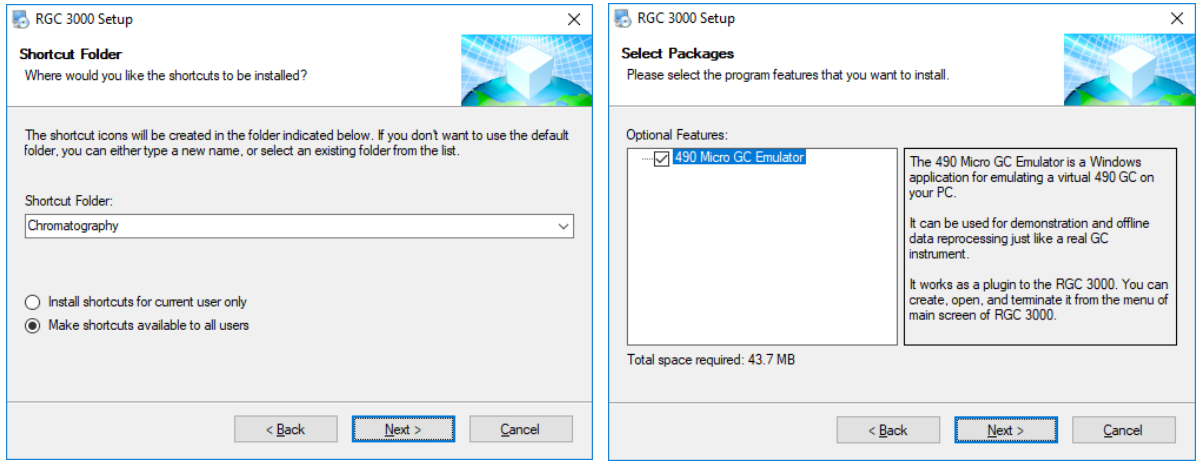

Abbildung 2.5: Auswahl Einstellungen

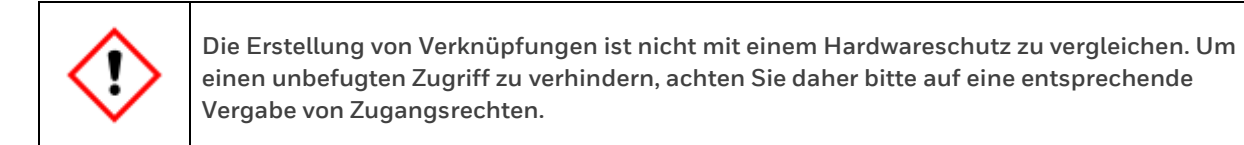

Nach dieser Vorauswahl ist das Installationsprogramm bereit, die Dateien an den Computer zu übertragen. Dies wird durch den folgenden Dialog mitgeteilt.

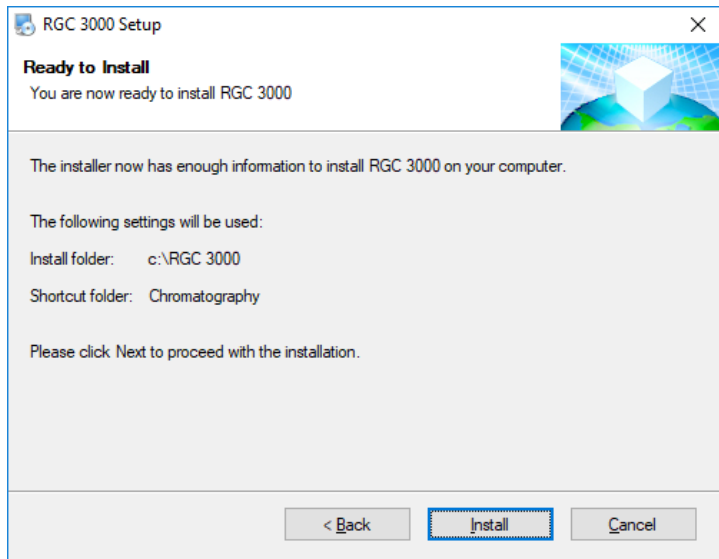

Abbildung 2.6: Fertig zur Installation

Klicken Sie auf die Schaltfläche **Install** im obigen Bild. Die erfolgreiche Installation wird mit folgender Meldung angezeigt

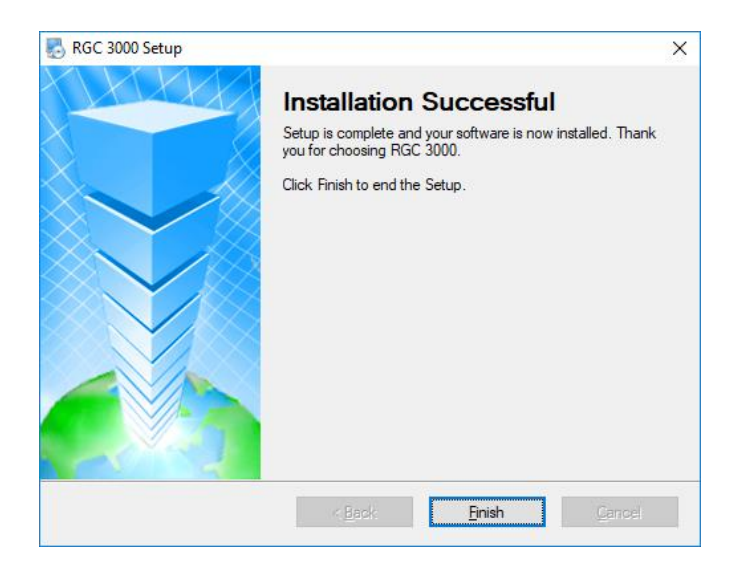

Abbildung 2.7: Installation erfolgreich

Schließen Sie das Fenster mit **Finish**. Es erscheint der folgende Hinweis zum Neustart des Computers:

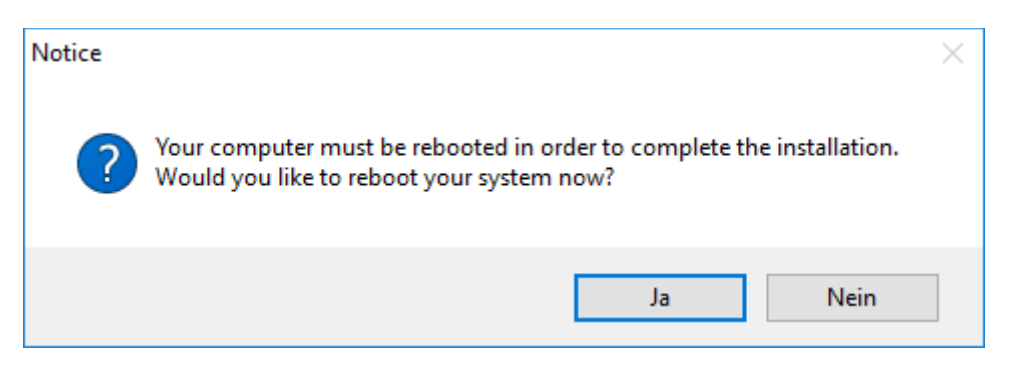

Abbildung 2.8: Neustart des Computers

Der Computer muss neu gestartet werden, um die Installation abzuschließen. Klicken Sie daher auf die Schaltfläche JA. um dies durchzuführen.

#### <span id="page-17-0"></span>**2.4. Installation von WinDCS**

Beachten Sie die Hinweise aus Kaptiel 2.2. Nach Doppelklick auf SetupWinDCS, erscheint ein Willkommensfenster. Die Softwareversion und einige wichtige Hinweise werden angezeigt.

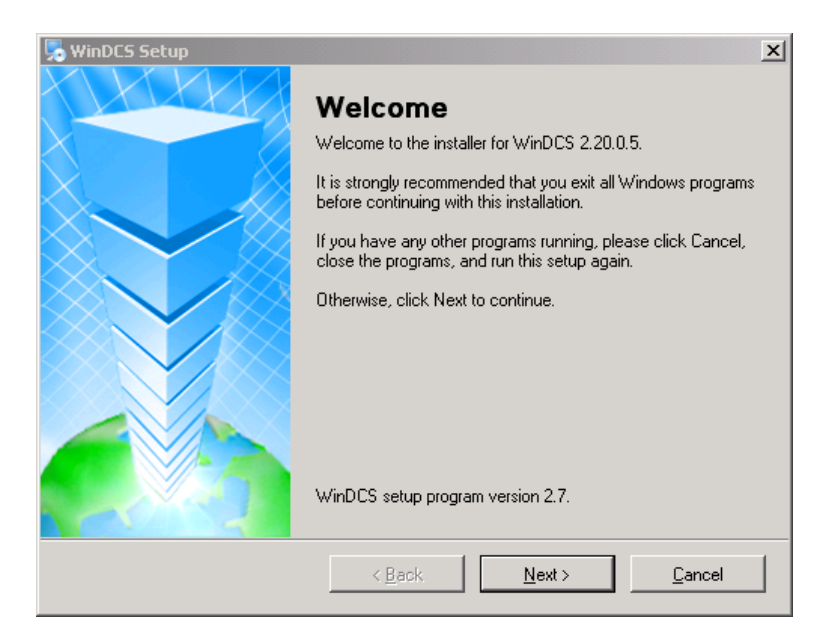

Abbildung 2.9: Willkommensfenster WinDCS

Ein Anklicken der Schaltfläche **Next** führt zum Lizenzvertrag. Lesen Sie diesen sorgfältig durch. Wählen Sie danach den Eintrag "**I agree to the terms of this license agreement**" (Ich stimme den Bestimmungen dieses Lizenzvertrages zu) und klicken Sie auf **Next**. Es erscheint der folgende Hinweis

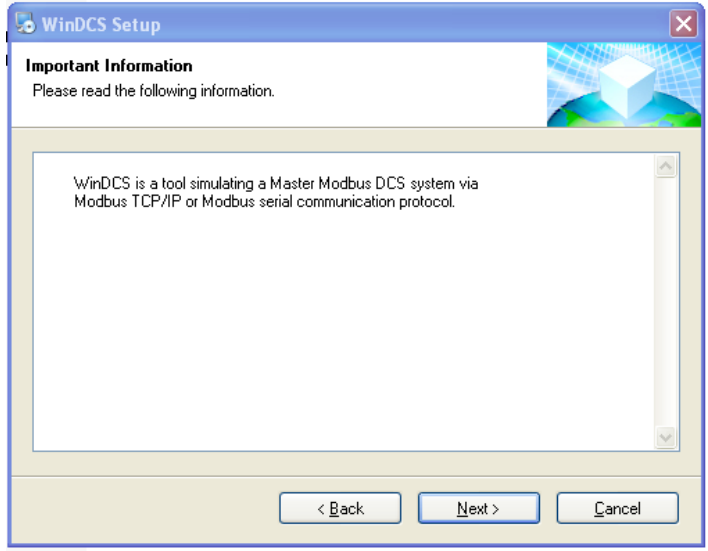

Abbildung 2.10: WinDCS Verwendungshinweis

Verlassen Sie diesen Hinweis mit einem Klick auf **Next.** Danach Wählen Sie den Ordner aus, in dem die Software WinDCS installiert werden soll, und klicken anschließend auf die Schaltfläche **Next**.

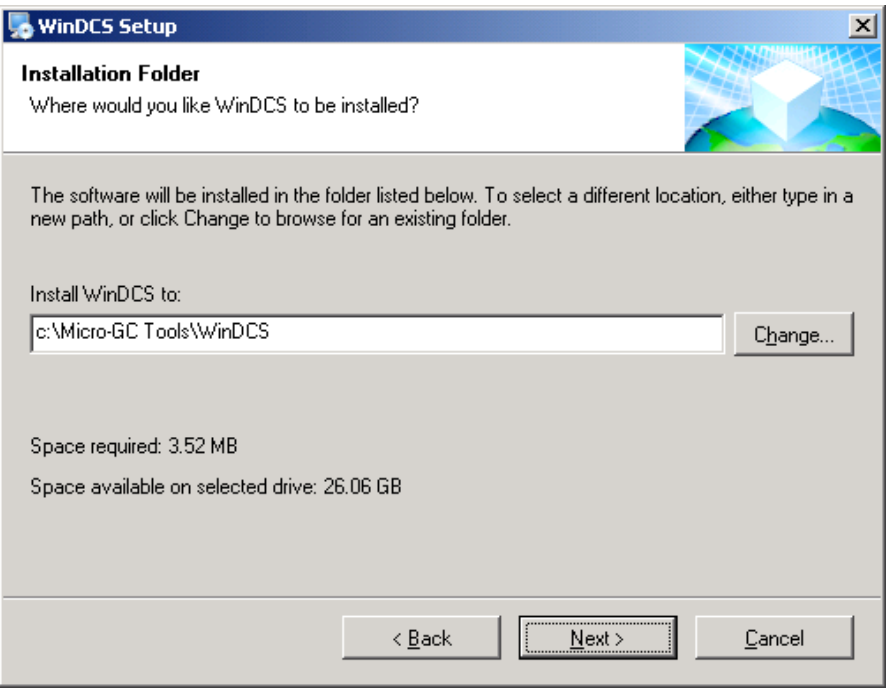

Abbildung 2.11: Beispiel Auswahl Installationsordener für WinDCS

Geben Sie nun den Namen eines Verknüpfungsordners **(Shortcut Folder)** ein. Machen die Verknüpfungen für alle Benutzer zugänglich (**Make shortcuts available to all users**) wie im folgenden Bild links angezeigt. Klicken Sie danach erneut auf **Next.** Der erscheinende Dialog (rechts im Bild) teil mit, dass die Installation beginnen kann.

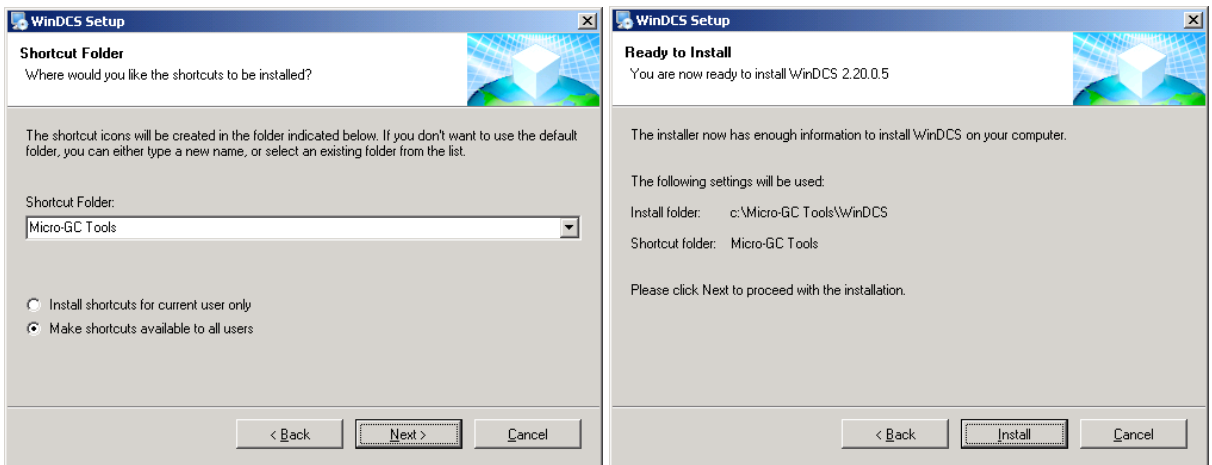

Abbildung 2.12: Auswahl Einstellungen Win DCS und fertig zur Installation

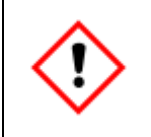

**Die Erstellung von Verknüpfungen ist nicht mit einem Hardwareschutz zu vergleichen. Um einen unbefugten Zugriff zu verhindern, achten Sie daher bitte auf eine entsprechende Vergabe von Zugangsrechten.**

Das Installationsprogramm ist bereit, die Dateien an den Computer zu übertragen. Klicken Sie auf die Schaltfläche **Install** im obigen Bild. Die erfolgreiche Installation wird mit einer Meldung angezeigt. Schließen Sie das Meldungsfenster mit **Finish**. Es erscheint der folgende Hinweis zum Neustart des Computers:

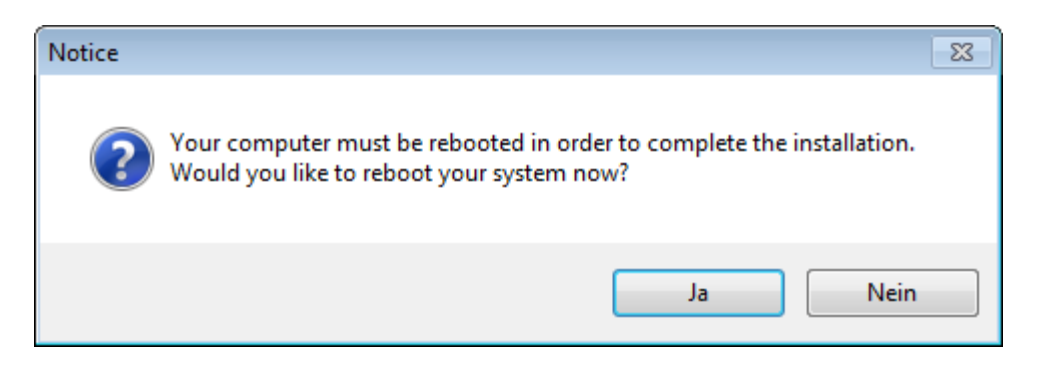

Abbildung 2.13: Neustart des Computers

Der Computer muss neu gestartet werden, um die Installation abzuschließen. Klicken Sie daher auf die Schaltfläche JA. um dies durchzuführen.

### <span id="page-19-0"></span>**2.5. Installation von History Log**

Beachten Sie die Hinweise aus Kaptiel 2.2. Nach Doppelklick auf **SetupHistoryLog 4.00 build 005** erscheint ein Willkommensfenster. Die Softwareversion und einige wichtige Hinweise werden angezeigt.

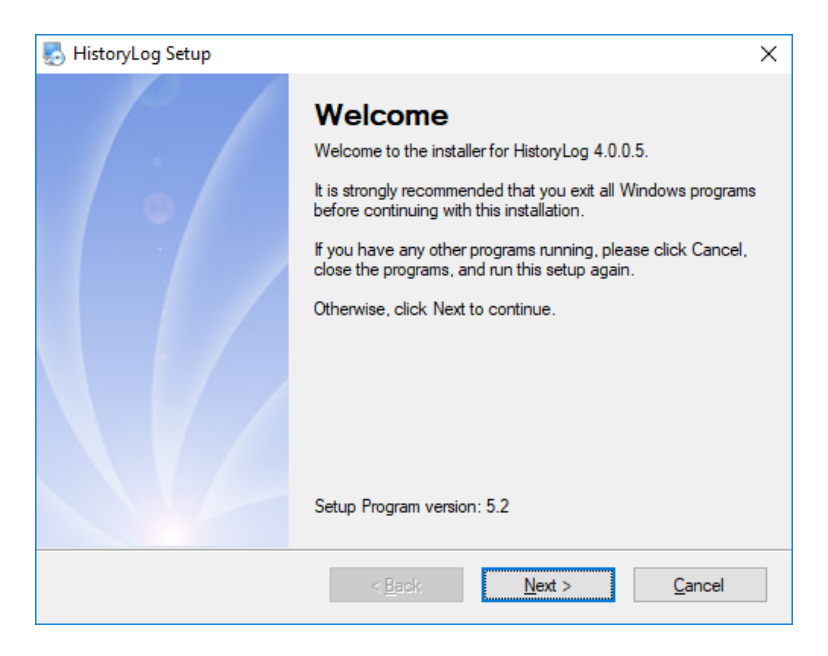

Abbildung 2.14: Willkommensfenster HistoryLog

Ein Anklicken der Schaltfläche **Next** führt zum Lizenzvertrag. Lesen Sie diesen sorgfältig durch. Wählen Sie danach den Eintrag "**I agree to the terms of this license agreement**" (Ich stimme den Bestimmungen dieses Lizenzvertrages zu) wie in folgendem Bild gezeigt und klicken Sie auf **Next**.

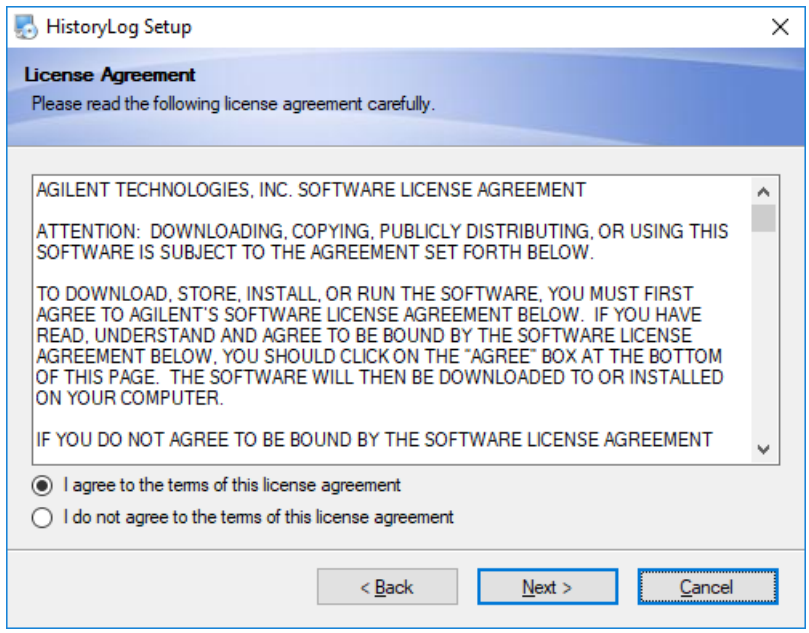

Abbildung 2.15: Zustimmung Lizenzvertrag HistoryLog

Es erscheint der folgende Hinweis:

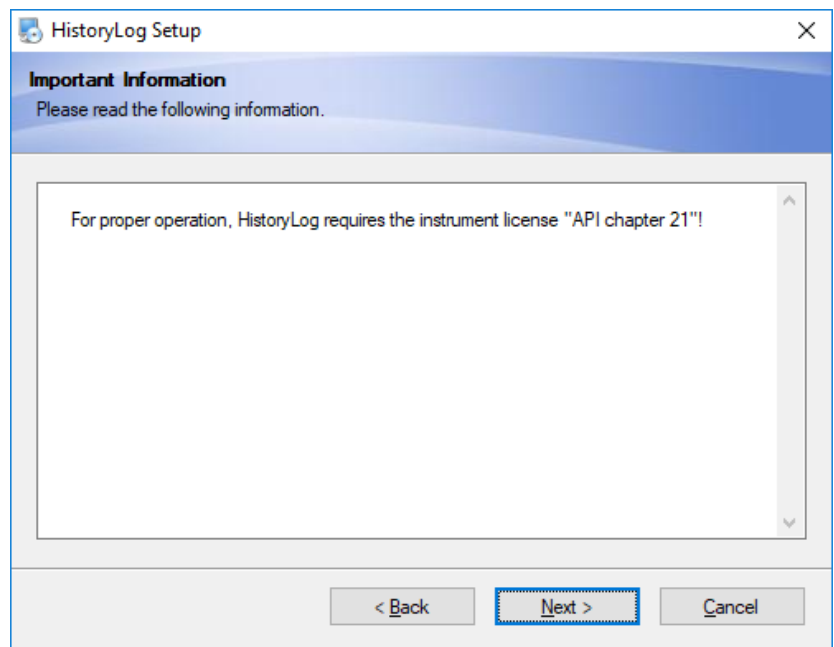

Abbildung 2.16: Verwendungsvoraussetzungen HistoryLog

Verlassen Sie diesen Hinweis mit einem Klick auf **Next.** Danach wählen Sie den Ordner aus, in dem die Software installiert werden soll.

Der Standardinstallationsordner ist **C:\HistoryLog**. Falls Sie einen anderen Ordner auswählen wollen, klicken Sie auf die Schaltfläche **Change**.

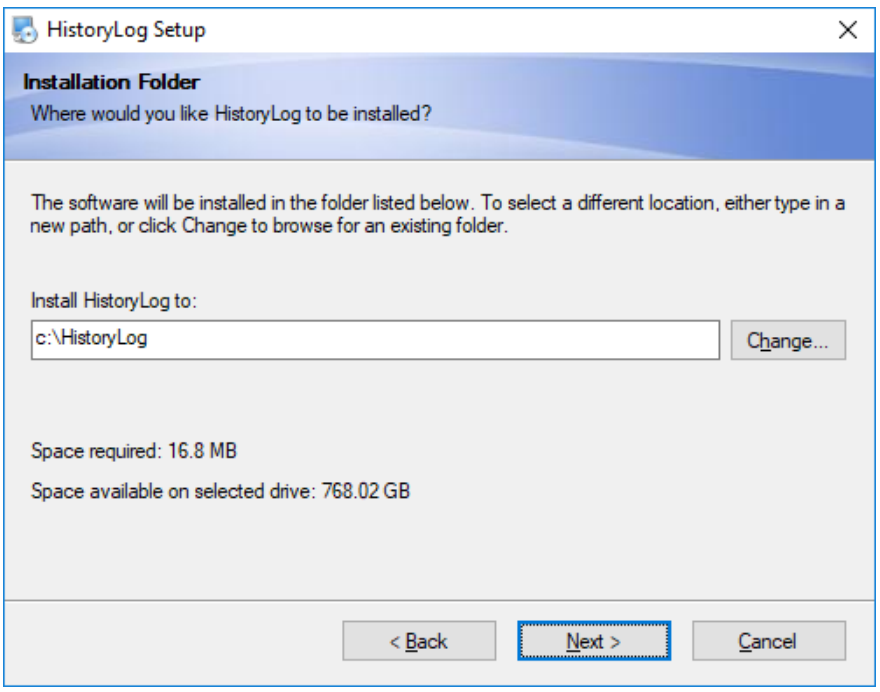

Abbildung 2.17: Installationsverzeichnis HistoryLog

Nachdem Sie das Verzeichnis festgelegt haben, klicken Sie auf die Schaltfläche **Next**, um fortzufahren. Geben Sie nun den Namen eines Verknüpfungsordners **(Shortcut Folder)** ein. Machen die Verknüpfungen für alle Benutzer zugänglich (**Make shortcuts available to all users**) wie im folgenden Bild links angezeigt. Klicken Sie danach erneut auf **Next.** Der erscheinende Dialog (rechts im Bild) teilt mit, dass die Installation beginnen kann.

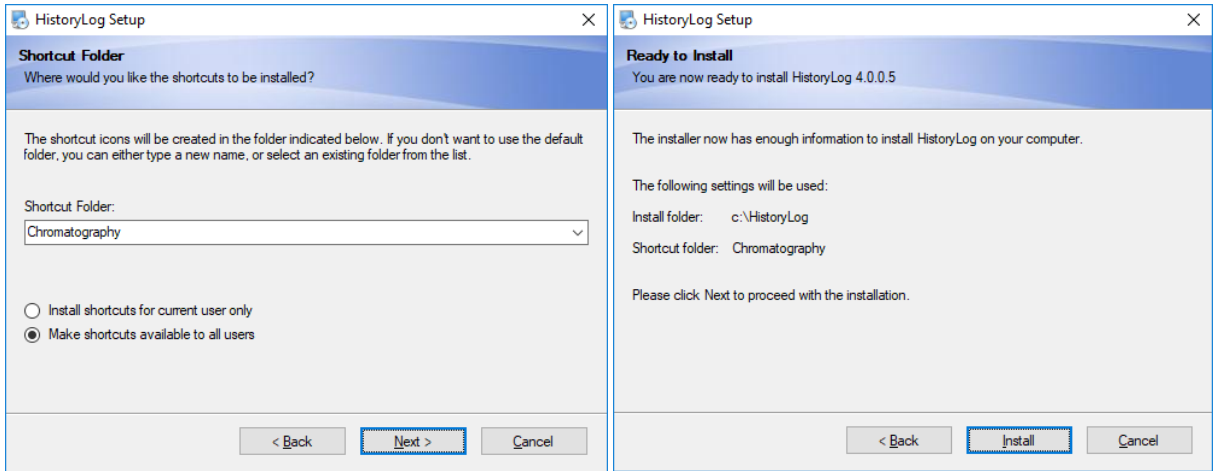

Abbildung 2.18: Auswahl Einstellungen HistoryLog und fertig zur Installation

Klicken Sie auf die Schaltfläche **Install** im obigen Bild. Die erfolgreiche Installation wird mit folgender Meldung angezeigt

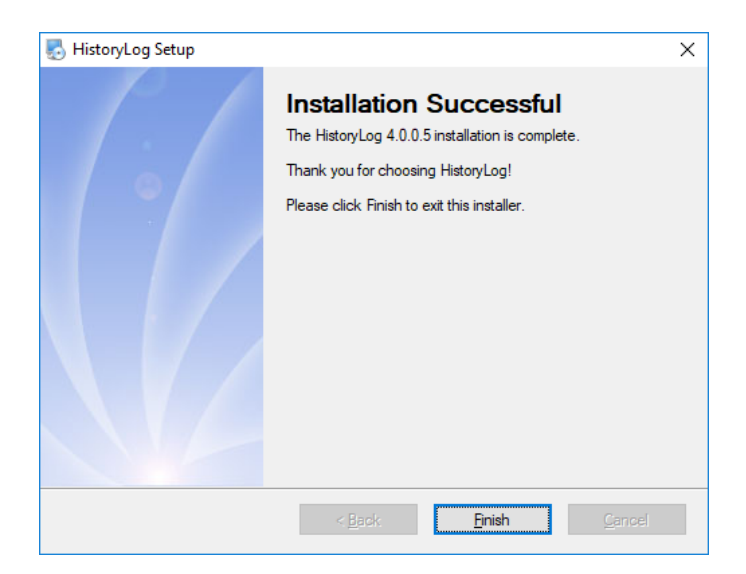

Abbildung 2.19: Installation erfolgreich

Schließen Sie das Fenster mit **Finish**. Es erscheint der folgende Hinweis zum Neustart des Computers:

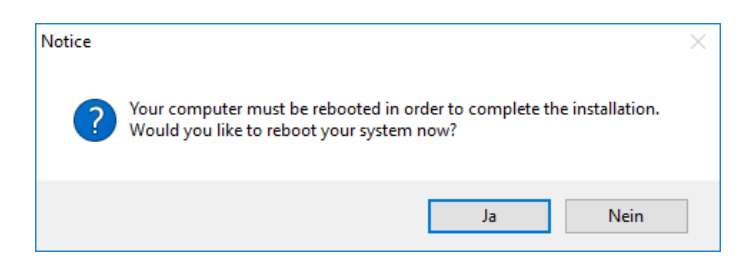

Abbildung 2.20: Neustart des Computers

Der Computer muss neu gestartet werden, um die Installation abzuschließen. Klicken Sie daher auf die Schaltfläche JA. um dies durchzuführen.

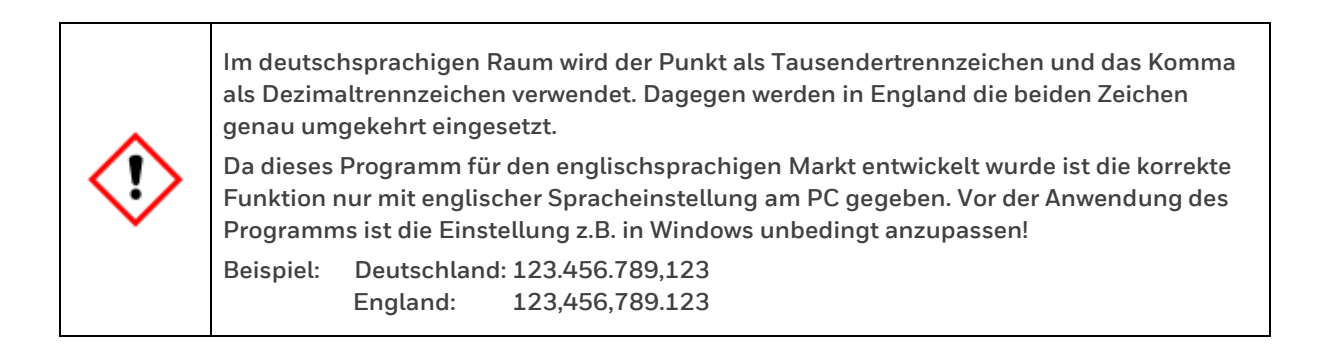

### <span id="page-23-0"></span>**2.6. Installation von Update MicroGC (optional)**

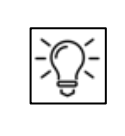

**Bei Erstinstallation und Inbetriebnahme neuer Geräte sowie bei Verwendung das neue Mainboards, welches ab Beginn 2015 eingesetzt wird können Sie diesen Abschnitt überspringen. Es sollte bereits die aktuellste Version 4.03 für dieses Board installiert sein.**

Falls erforderlich erhalten Sie ein Update der Software. Der nachfolgende Abschnitt beschreibt die Installation und Anwendung des Updates ab der Version 2.20 build 19606.

Sollten Sie eine noch ältere Version (z.B.1.4.1) updaten wollen, ist als Zwischenschritt ein Update auf die Version 2.20 build 19606 erforderlich. Die Vorgehensweise ist in der beigefügten Herstellerbeschreibung "firmware\_update\_manual" angegeben.

Zu beachten ist, dass für das bis Ende 2014 verwendete alte Mainboard nur Versionen mit einer 1 oder 2 vorne zu verwenden sind.

Die Versionen mit einer 3 oder 4 vorne sind nur für das neue Mainboard ab 2015 verwendbar. Ein Update kann bei dem alten Mainboard nur über ein zusätzlich installiertes Tool erfolgen.

Beim neuen Mainboard kann das Update mit Hilfe eines Webbrowsers erfolgen.

#### **Beachten Sie die Hinweise aus Kaptiel 2.2. Nachfolgend ein Beispiel: FW 2.30 für altes Mainboard**

Nach Doppelklick auf die Datei **erscheinter erscheint ein Willkommensfenster**. Die Softwareversion und einige wichtige Hinweise werden angezeigt.

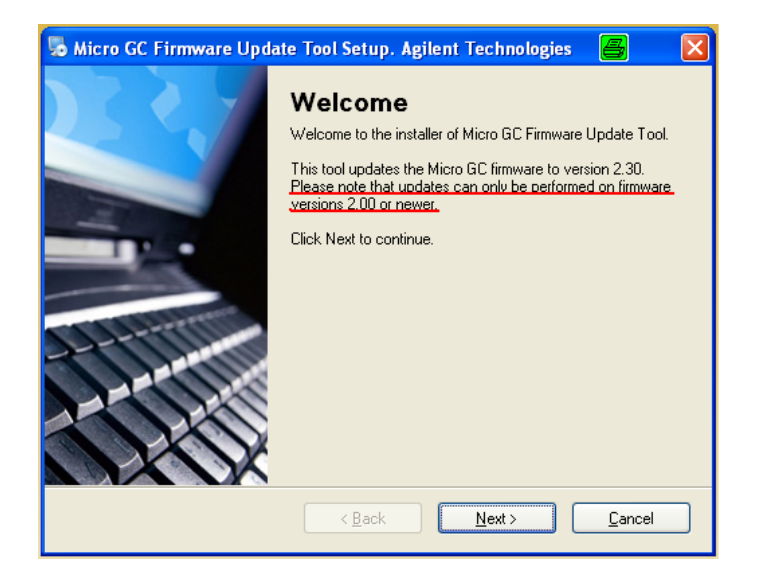

Abbildung 2.21: Willkommensfenster Micro GC Firmware Update

Ein Anklicken der Schaltfläche **Next** führt zum Lizenzvertrag. Lesen Sie diesen sorgfältig durch. Wählen Sie danach den Eintrag "**I agree to the terms of this license agreement**" (Ich stimme den Bestimmungen dieses Lizenzvertrages zu) und klicken Sie auf **Next.** Danach Wählen Sie den Ordner aus, in dem die Software installiert werden soll. Der Standardinstallationsordner ist **C:\Micro-GC Tools\Firmware Update\2.30**. Falls Sie einen anderen Ordner auswählen wollen, dann klicken Sie auf die Schaltfläche **Change**.

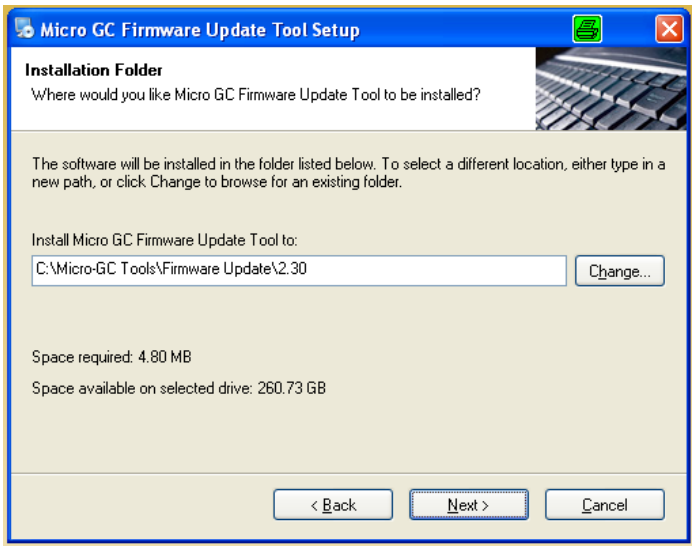

Abbildung 2.22: Beispiel Auswahl Installationsordener für Update

Nachdem Sie das Verzeichnis festgelegt haben, klicken Sie auf die Schaltfläche **Next**, um fortzufahren. Geben Sie nun den Namen eines Verknüpfungsordners **(Shortcut Folder)** ein, siehe Bild linke Seite. Klicken Sie danach erneut auf **Next.** Der erscheinende Dialog (rechts im Bild) teilt mit, dass die Installation beginnen kann.

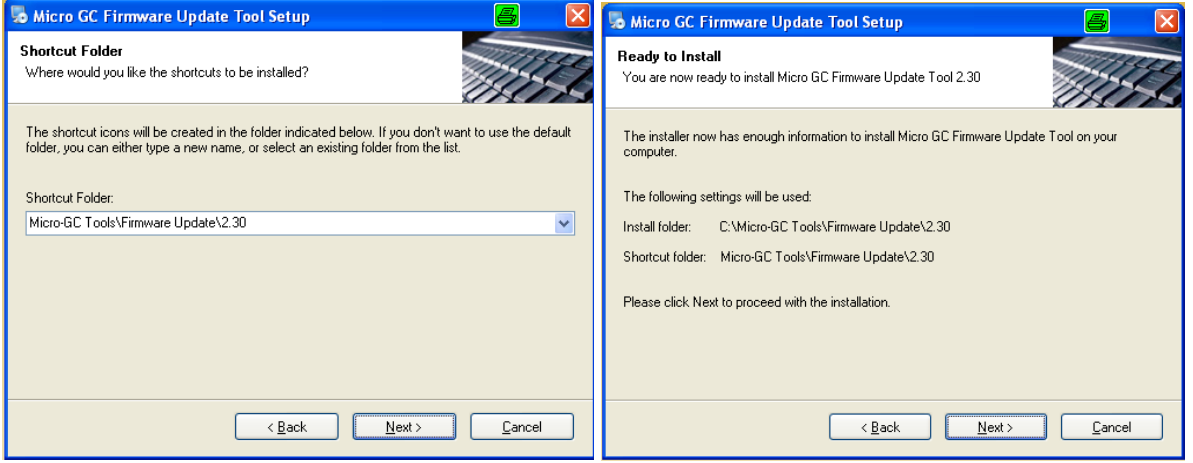

Abbildung 2.23: Auswahl Einstellungen für Updates und Fertigmeldung zur Installation

Klicken Sie auf die Schaltfläche Next, um die Installation zu starten. Das Installationsprogramm wird nun alle Dateien auf Ihren Computer kopieren.

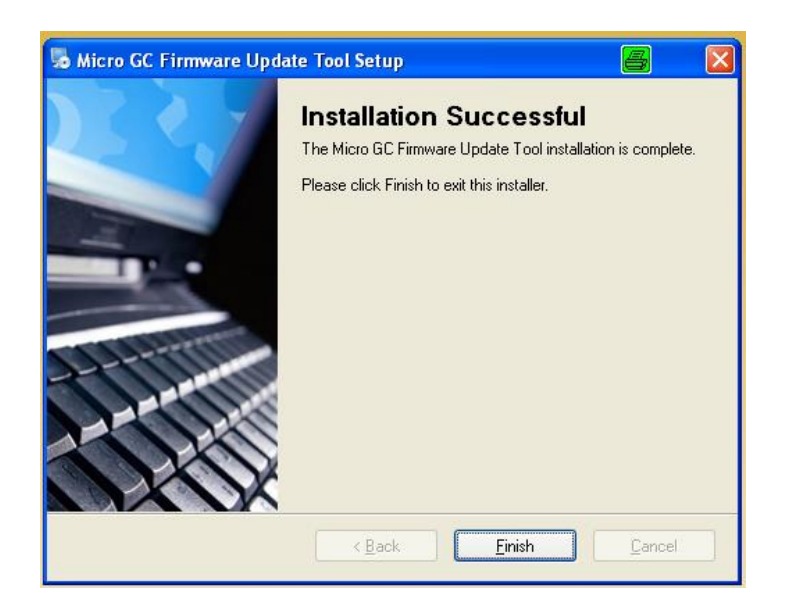

Abbildung 2.24: Installation des Updateprogramms erfolgreich

Es erscheint eine Meldung über die erfolgreiche Installation (siehe Bild oben). Klicken Sie auf die Schaltfläche **Finish**, um die Installation zu beenden. Danach erscheint der folgende Dialog.

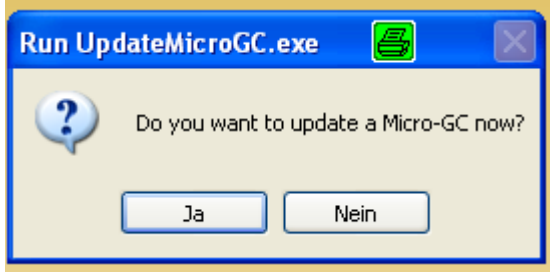

Sie haben die Möglichkeit das Updateprogramm sofort zu starten. Wählen Sie Schaltfläche Ja zum Start und Nein um die Installationsumgebung zu verlassen.

Falls Sie **Nein** gewählt haben können Sie über folgenden Pfad das Updateprogramm öffnen:

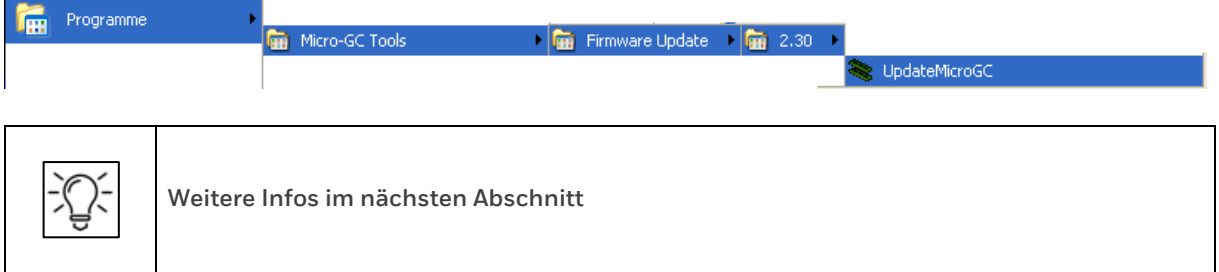

#### <span id="page-26-0"></span>**2.6.1. Anwendung von Update MicroGC (optional)**

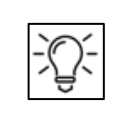

**Installation und öffnen des Programms siehe vorheriger Abschnitt. Voraussetzung für die Anwendung ist eine korrekte Verbindung mit dem GC! Infos unter Kapitel 2.8**

Das Programm erscheint mit dem Startfenster "Update Micro-GC" in das Sie zuerst die IP Adresse eintragen müssen. Die IP-Adresse können Sie wie in Kapitel 2.1 beschrieben ermitteln.

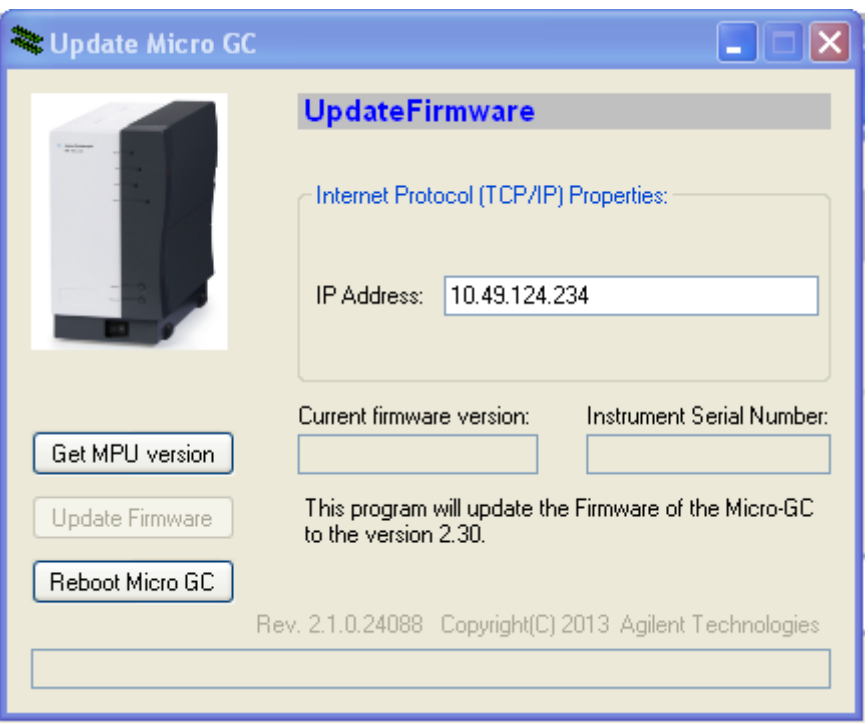

Abbildung 2.25: Startfenster Update Micro-GC

Nach der Eingabe der Adresse in IP Adress klicken Sie auf die Schaltfläche "**Get MPU version**"

Die Seite ändert sich und zeigt die installierte Version und die Seriennummer an. Die Schaltfläche Update Firmware wird aktiv. Siehe Beispiel in folgender Darstellung:

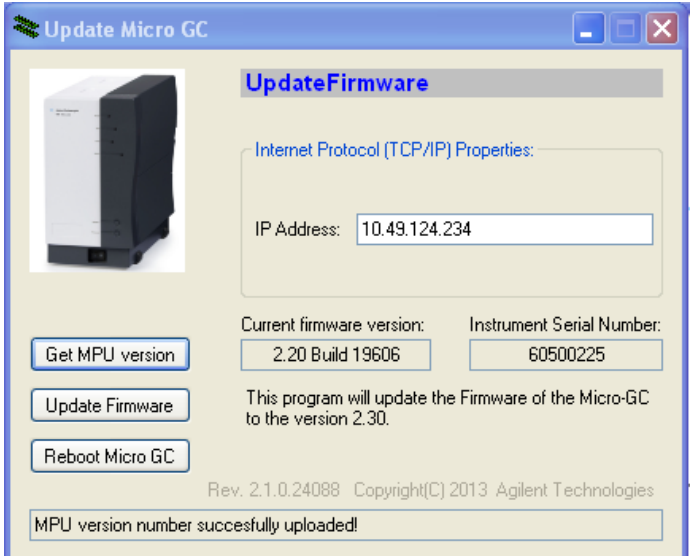

Abbildung 2.26: Update Micro-GC bereit zum Update

Klicken Sie auf "**Update Firmware**" Das Programm führt die Installation durch. Die Bearbeitung wird in der untersten Zeile angezeigt (Bild links). Nach der Übertragung erscheint ein Hinweis den GC neu zu starten (Bild rechts).

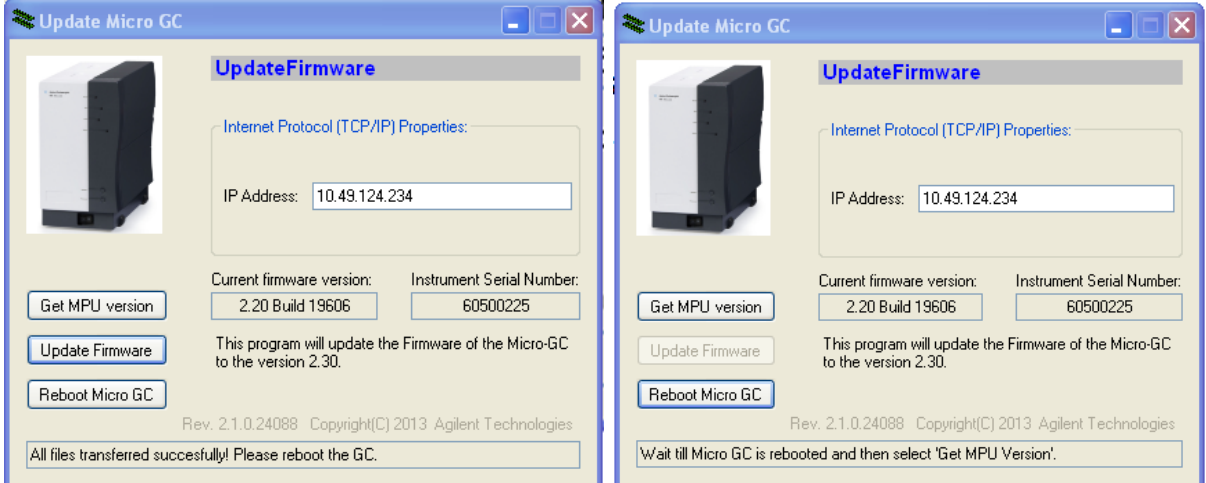

Abbildung 2.27: Update Übertragung und Neustart Micro-GC

Klicken Sie daher auf"**Reboot Micro-GC**" Der GC führt nun einen Neustart durch, dieser dauert ca. 45 Sekunden.

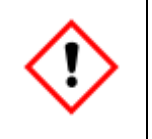

**Ein Hinweis in der untersten Zeile gibt bekannt, dass nach Ende des Neustart-Vorganges erneut die Funktion "Get MPU version" durchgeführt werden soll. Warten Sie die Neustartzeit ab und klicken Sie auf die Schaltfläche.**

Falls Sie die Schalfläche zu früh betätigen erscheint eine Fehlermeldung. Warten Sie noch ein wenig und klicken Sie erneut.

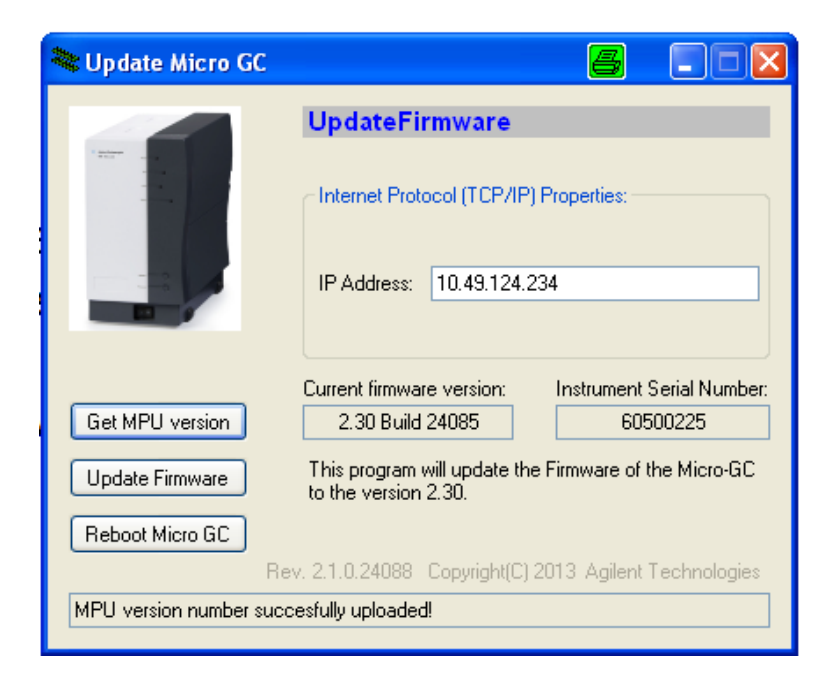

Die Anzeige wird aktualisiert und gibt in der untersten Zeile die erfolgreiche Installation bekannt. Schließen Sie das Fenster mit dem X um den Vorgang zu beenden.

#### <span id="page-29-0"></span>**2.6.2. Webbrowser-Update Mainboard ab 2015 (optional)**

An nachfolgendem Beispiel wird mit FW4.03 das Update über den Webbrowser für ein neues Mainboard demonstriert. Gibt man die I.P.-Adresse des Gerätes in einem Webbrowser ein, so erhält man folgende Ansicht:

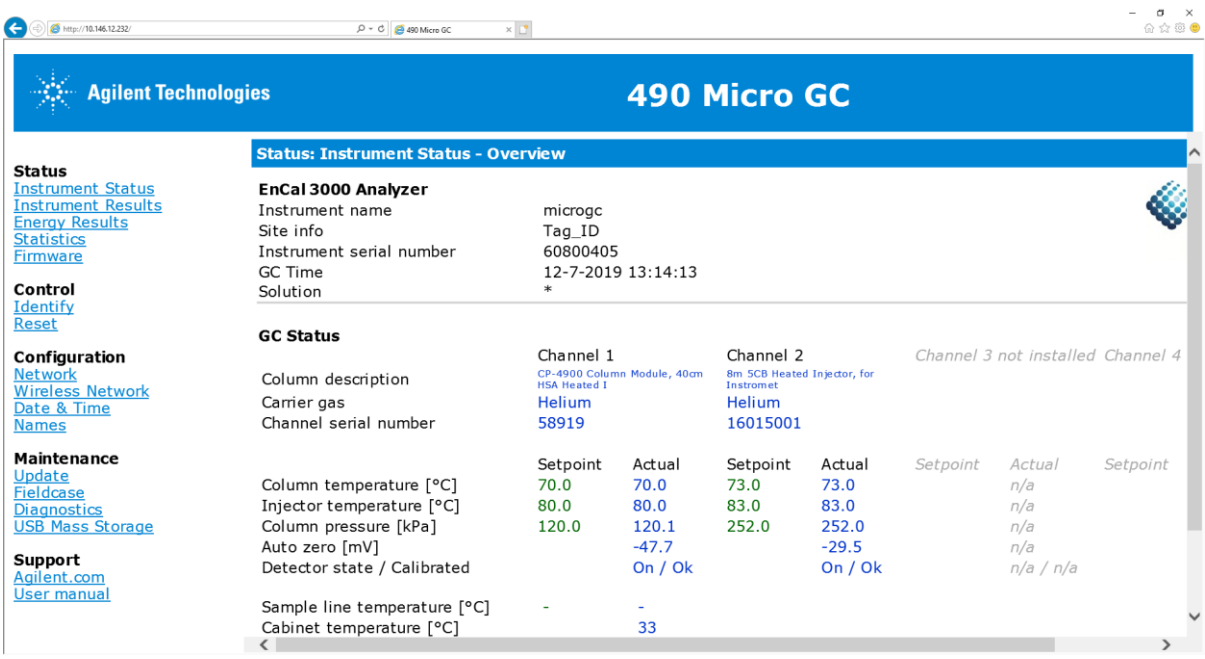

Abbildung 2.28: Update Geräteansicht im Webbrowser

Nach klicken auf Firmware (linke Seite im Bild unter Status) erhält man die Anzeige der aktuell installierten Firmware, im folgenden Beispiel bereits die neueste Version 4.03 b31279

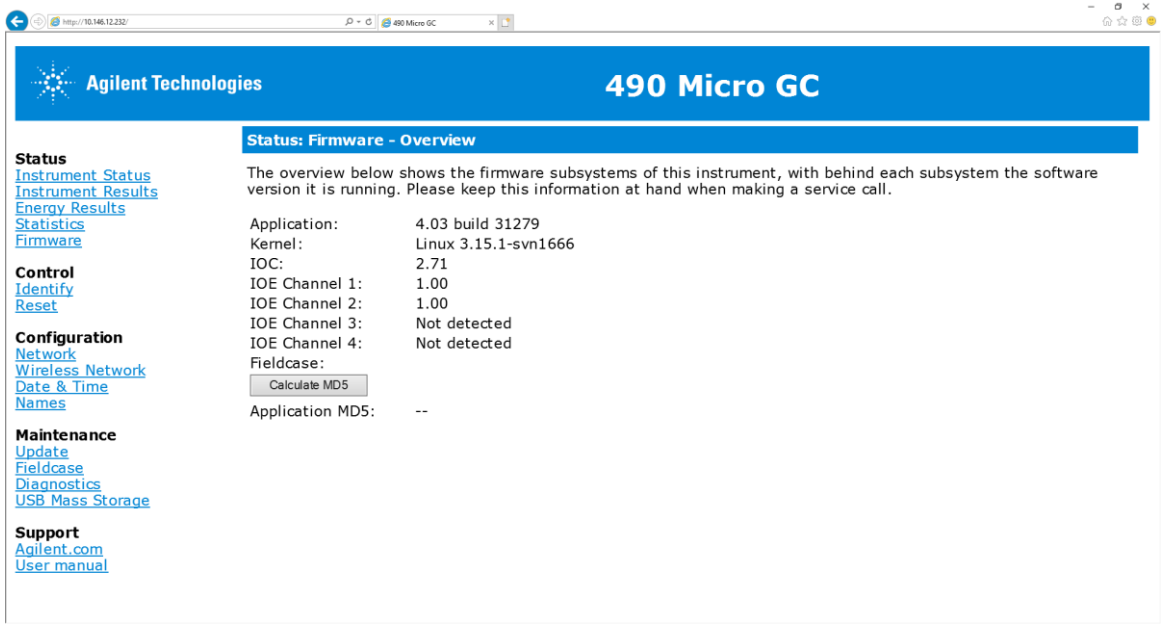

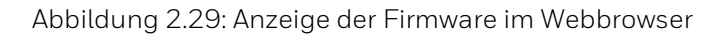

Ist eine ältere Firmware installiert, so kann man diese durch die folgenden Schritte auf die Version 4.03 b 31279 updaten.

1. Bei Maintenance auf "Update" klicken. Dann erschein ein Fenster wo man Benutzername "service und Passwort "agilent" eingeben muss.

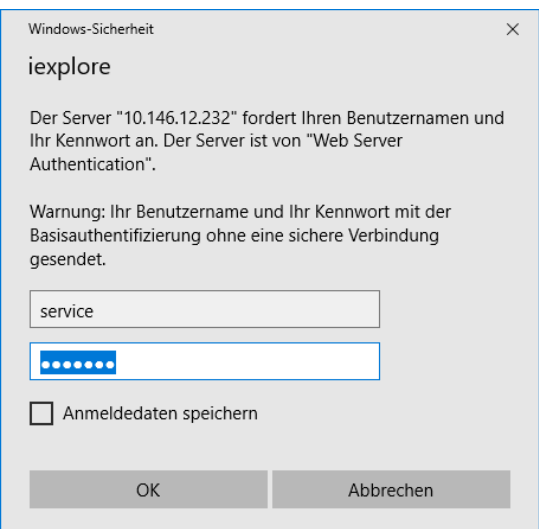

2. Nach klicken auf ok erhält man folgende Ansicht.

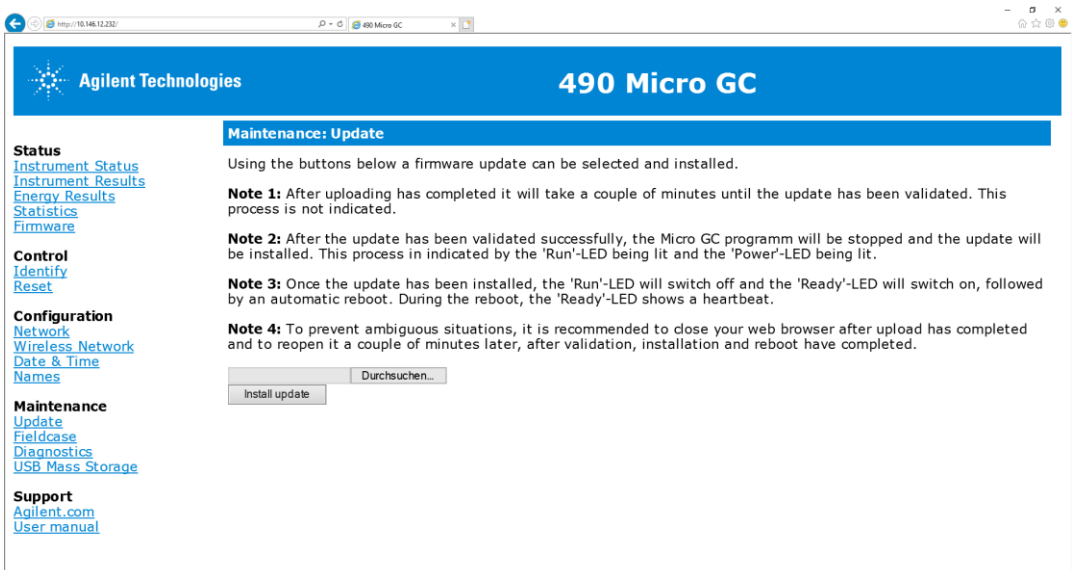

Mit der Option **"Durchsuchen**" kann man die gewünschte Datei für das update der Firmware aussuchen. Für die neueste Firmware Version 4.03 b31279 sieht die benötige Datei folgendermaßen aus.

webupdate\_v4.03\_b31279.tar

Sobald diese ausgewählt ist, kann man durch klicken auf "**Install update**" die Installation der neuen Firmware starten. Nach dem Starten erhält man folgende Anzeige.

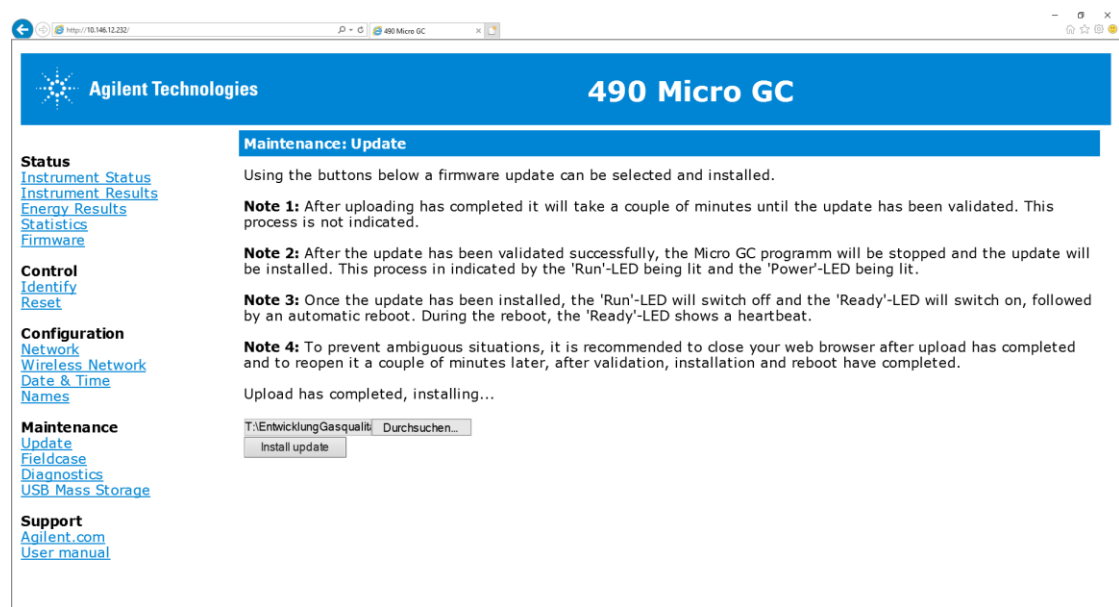

Das Update wird nun automatisch durchgeführt. Nach ein paar Minuten ist das Update abgeschlossen, so dass man dann nach klicken auf Firmware die neu installierte Version 4.03 b31279 sieht.

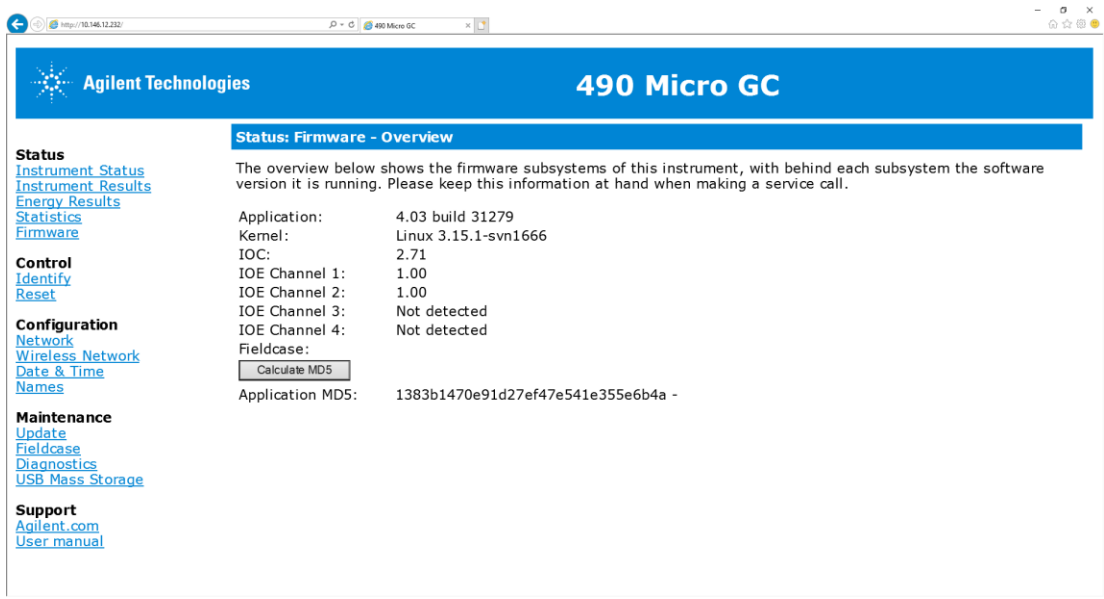

Hier lässt sich auch noch durch den Button "**Calculate MD5**" die Checksumme der Firmware anzeigen.

### <span id="page-32-0"></span>**2.7. Einstellungen (Konfiguration) und Verbindungsaufbau**

Um die Kommunikation mit dem Prozessgaschromatographen (PGC) herstellen zu können, müssen sowohl der PC als auch der Prozessgaschromatograph am gleichen Netzwerk angeschlossen sein. Die Einstellungen Ihres PCs andern Sie unter Windows in folgender Weise:

- 1. Öffnen Sie die **Systemsteuerung**.
- 2. Klicken Sie auf "**Netzwerkstatus und -aufgaben anzeigen**".
- 3. Wählen Sie den Eintrag "**Adaptereinstellungen ändern**"
- 4. Nun **Rechtsklick** auf das **entsprechende Netzwerk** und klick auf "**Einstellungen**".
- 5. In der Liste **Doppelklick** auf den Eintrag "**Internetprotokoll, Version 4 (TC/IPv4)**".
- 6. Markierungspunkt aufi "**Folgende IP-Adresse verwenden:**"setzen
- 7. Geben Sie Ihre **neue IP-Adresse** ein. z.B. **10.146.12.200** (Die neue IP-Adresse darf nicht schon im Netzwerk vorhanden sein)

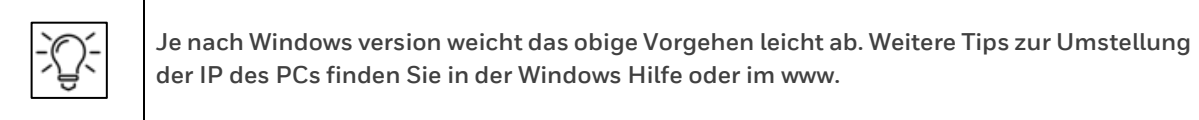

Aktivieren Sie nun die Software RGC 3000 mit einem **Doppelklick auf das RGC 3000-Symbol** auf Ihrem Desktop und geben Sie Folgendes ein:

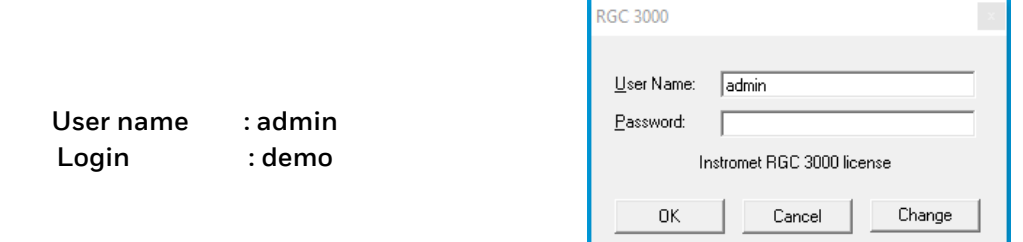

Abbildung 2.30: Anmeldefenster RGC 3000

Standardmäßig ist das Passwort "**demo**" für die Administratorebene voreingestellt. Password und User name können über das Anklicken der Schaltfläche **Change** in folgendem Fenster geändert oder deaktiviert werden.

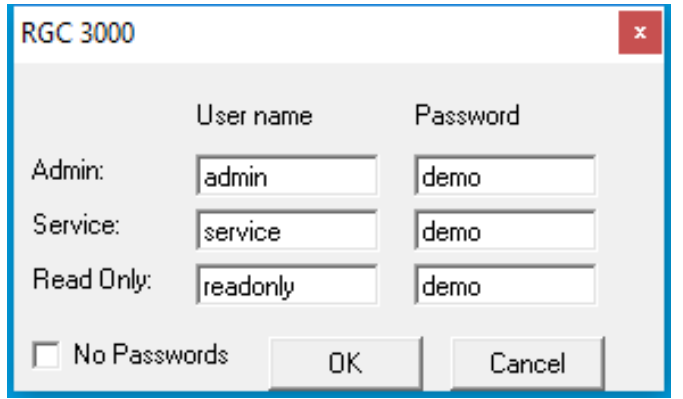

Abbildung 2.31: Passworteinstellungen RGC 3000

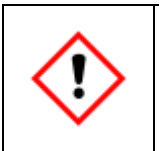

Zwischen Groß- und Kleinschreibung wird nicht unterschieden. Das Passwort "demo" **bleibt in der Administratorenebene immer gültig. Die Änderungen sind nach schließen des Bildschirms sofort zu verwenden.**

Das folgende Fenster (mit Versionsnummer) erscheint für ein paar Sekunden:

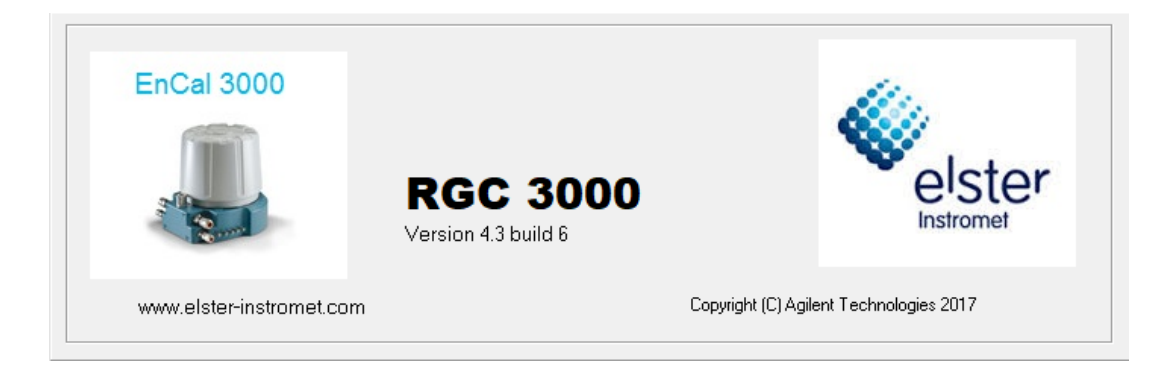

Abbildung 2.32: RGC 3000 Start- und Info-Fenster

Danach wird der Konfigurationsdialog mit einer Übersicht der auf dem PC installierten Gaschromatographen geöffnet. Er ermöglicht auch das Einrichten eines neuen Gaschromatographen.

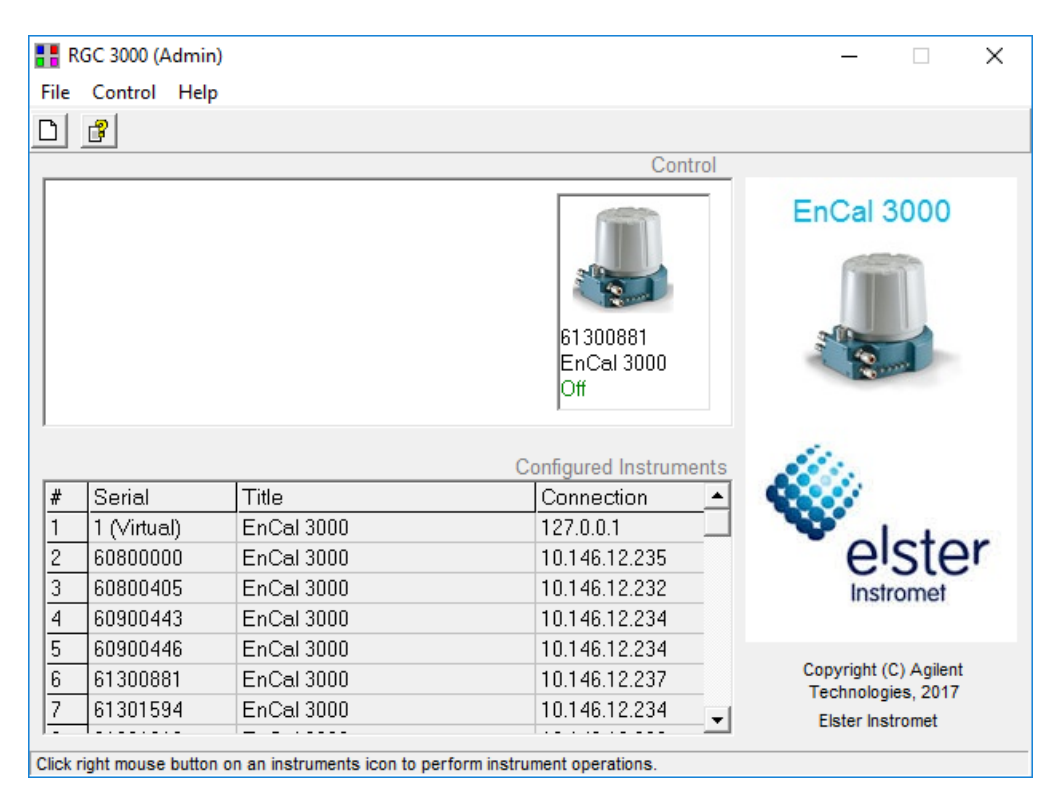

Abbildung 2.33: RGC 3000 Konfigurationsdialog

Öffnen Sie das Menü **File** und wählen Sie den Menüpunkt New Instrument (siehe Bild).

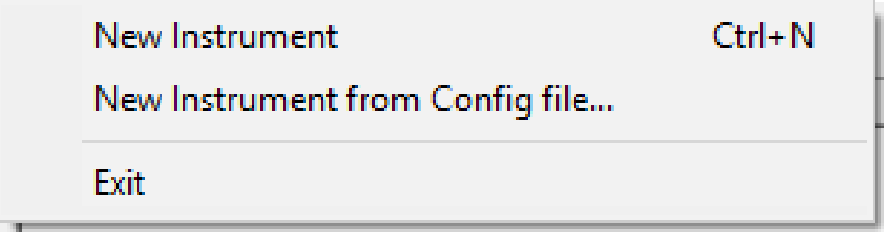

oder klicken Sie auf das Symbol **. Die**se Elemente finden Sie im Konfigurationsdialog oben links in der zweiten und dritten Zeile (siehe obiges Bild).

Das folgende Dialogfenster erscheint:

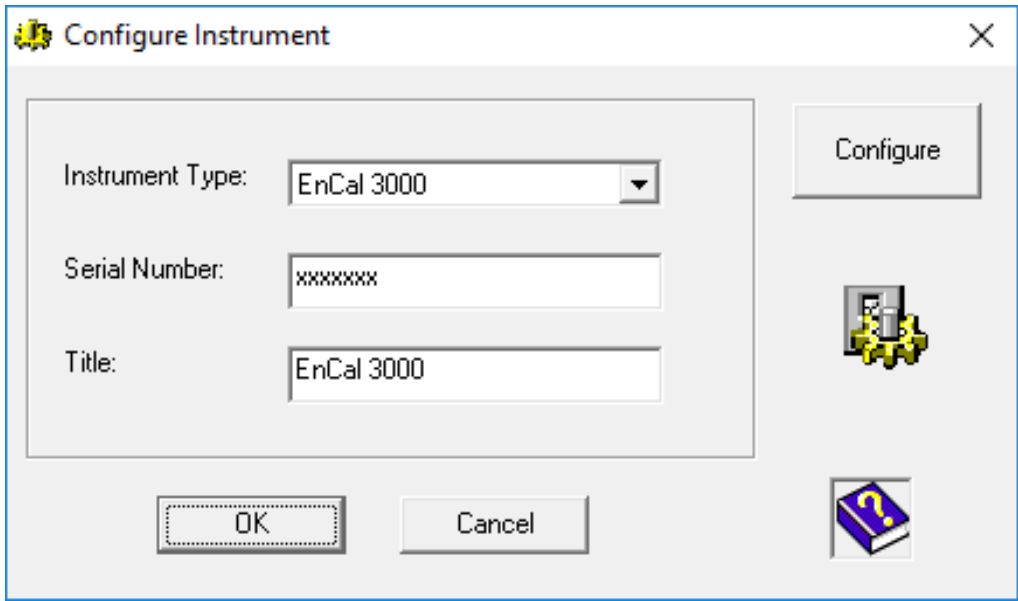

Abbildung 2.34: Dialog Configure Instrument

Klicken Sie zum Konfigurieren auf die Schaltfläche **Configure** des Dialogs. Ein Fenster mit Konfigurationsdetails wird geöffnet, siehe folgendes Bild.

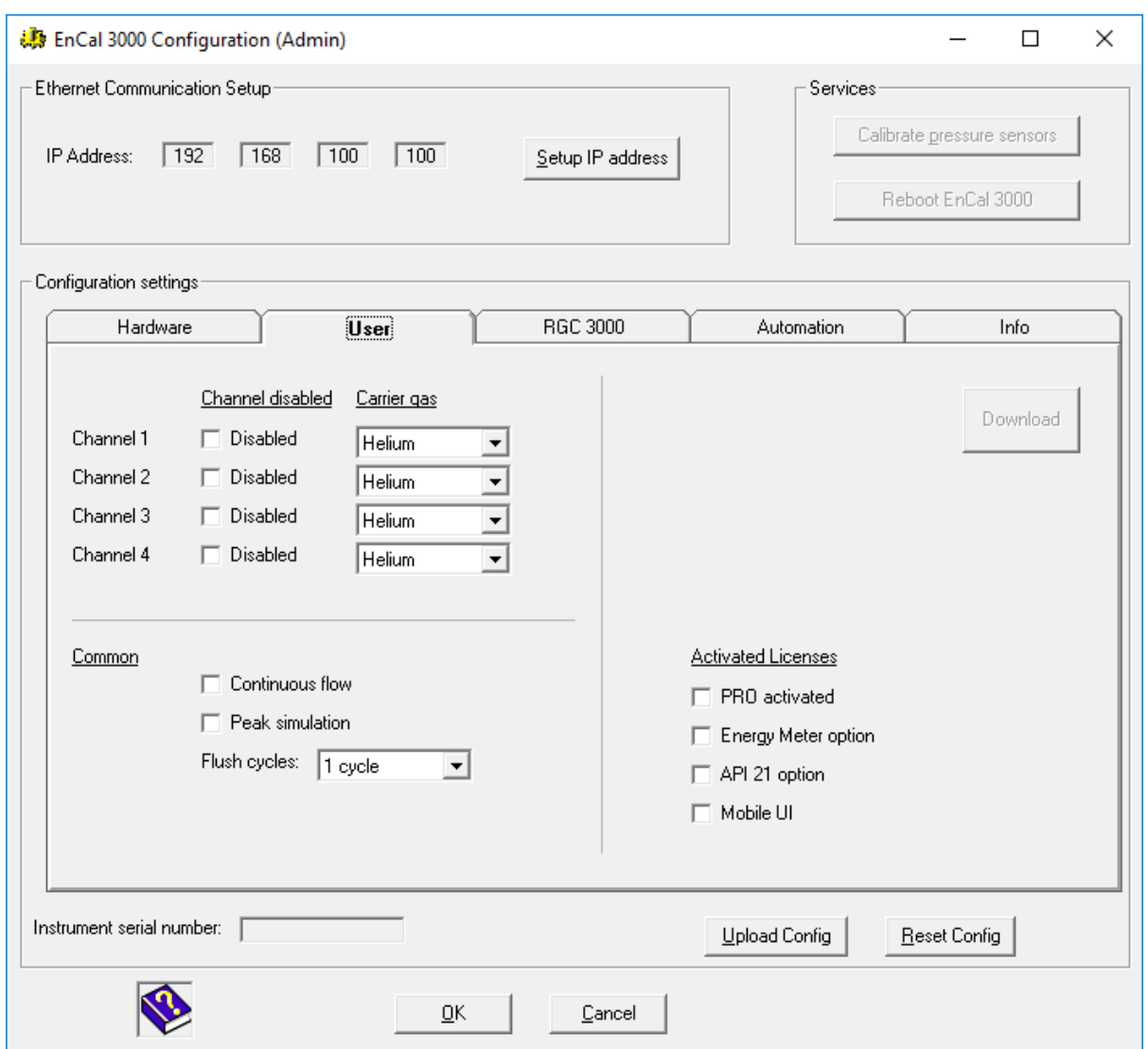

Abbildung 2.35: Fenster Configuration

Zunächst muss die IP-Adresse festgelegt werden, und zwar mit einem Doppelklick auf die Schaltfläche **Setup IP address**. Das folgende Dialogfenster erscheint:

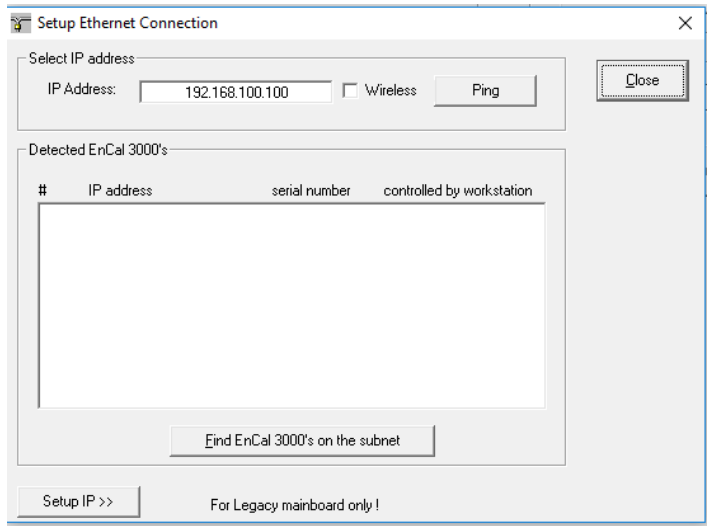
Geben Sie im oberen Fenster die IP Adresse des Gerätes ein mit dem Sie sich verbinden möchten.

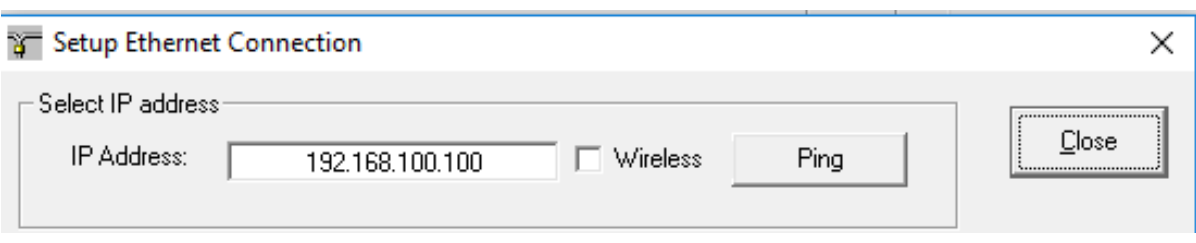

Abbildung 2.36: Dialog Ethernet Connection

Klicken Sie auf die Schaltfläche **Ping**. Ein **DOS-Fenster** informiert Sie darüber ob das Gerät antwortet und die Verbindung möglich ist.

Falls das Gerät nicht antwortet, gibt es zwei Optionen:

- Entweder ist die IP-Adresse des Gaschromatographen nicht mit den IP-Einstellungen Ihres PCs kompatibel. Falls die IP-Adresse des Gaschromatographen bekannt ist, kann man die IP-Adresse des PCs anpassen. Ist dies nicht der Fall müssen dem Gaschromatographen neue IP-Einstellungen zugewiesen werden: Wie, erfahren Sie weiter unten.
- Oder irgendetwas stimmt mit den Datenübertragungsanschlüssen nicht. Die korrekte Verkabelung des Ethernet-Kabels finden Sie im Encal3000\_Hardware\_Handbuch des Messwerks (Gaschromatographen).

Schließen Sie den **Dialog Ethernet Connection**, indem Sie auf die Schaltfläche Close klicken. Im oberen Teil des **Fensters Configuration** befindet sich nun die IP Adresse des Gerätes

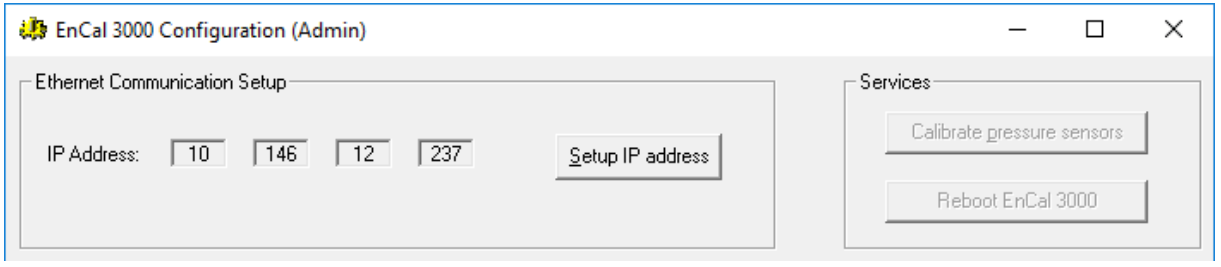

Folgen Sie nun den Anweisungen im nächsten Kapitel, um mit der Konfiguration fortzufahren.

#### **2.7.1. Importieren der Konfiguration**

Klicken Sie im **Fenster Configuration** auf die Schaltfläche **Upload Config**, um die Konfigurationsdaten des Prozessgaschromatographen in den PC zu importieren. Die folgenden beiden Bilder zeigen den durch den Upload hervorgerufenen Unterschied:

Vor dem Importieren:

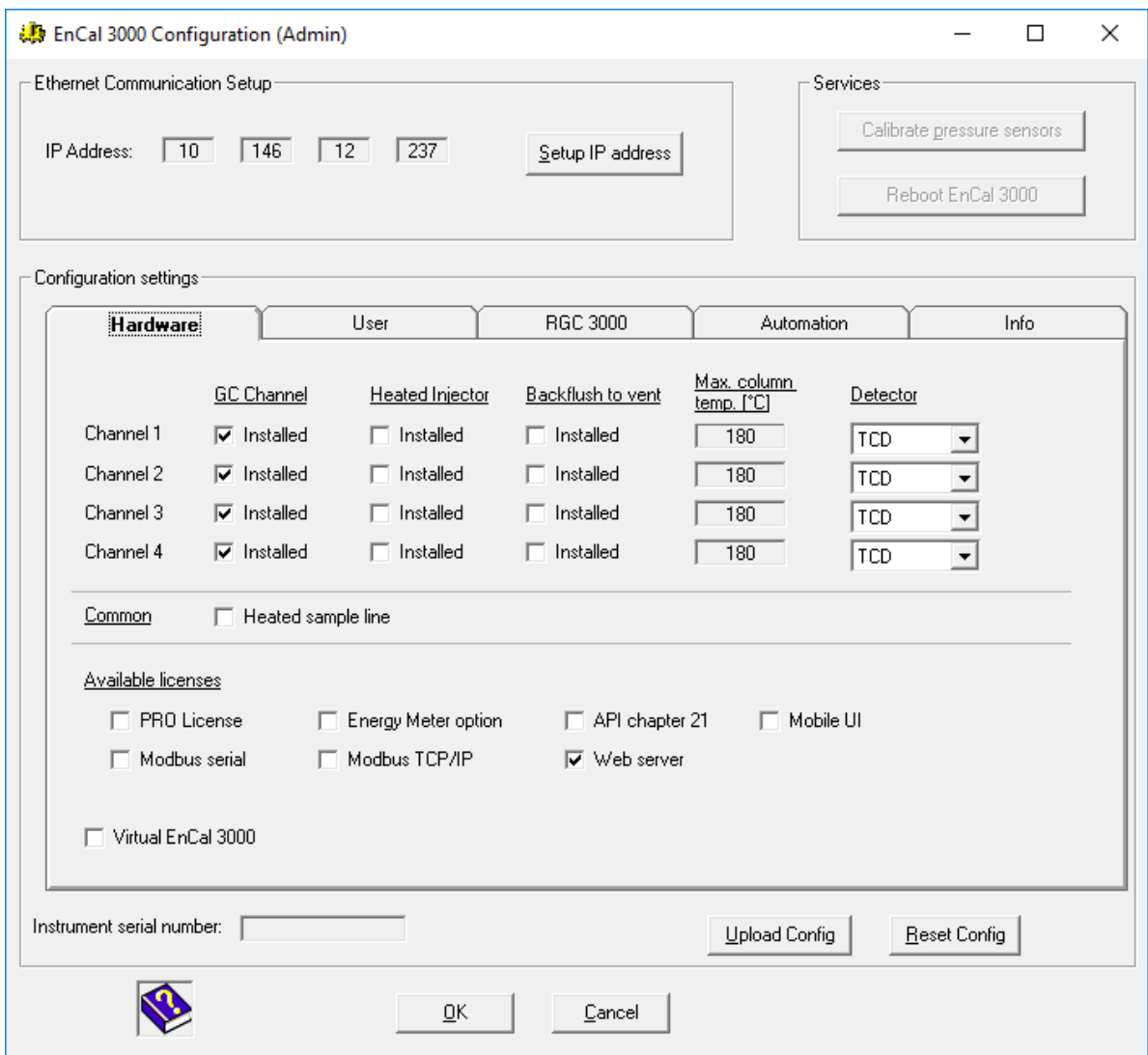

Abbildung 2.37: Fenster Configuration (Hardware) vor Upload

Nach dem Importieren:

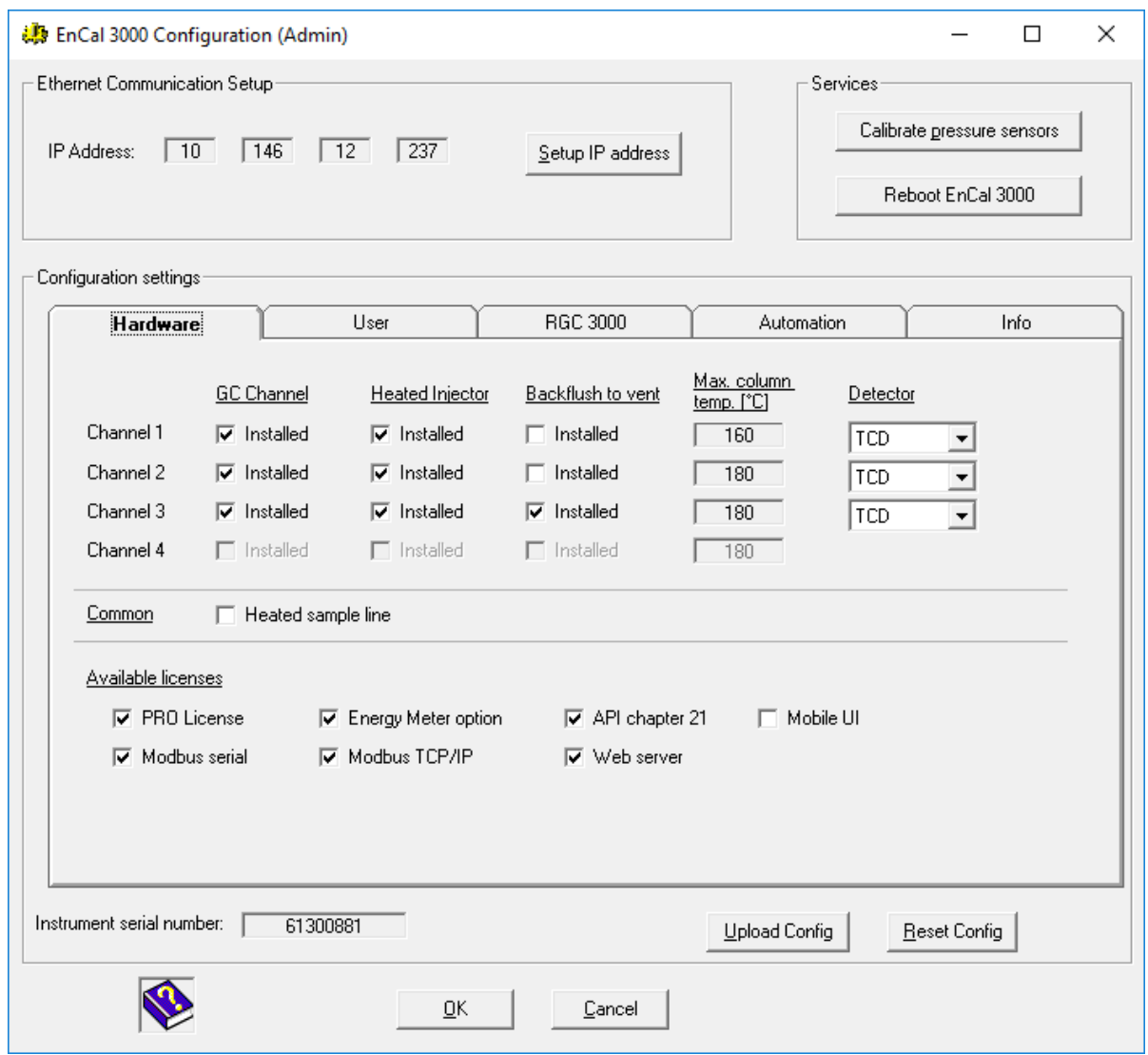

Abbildung 2.38: Fenster Configuration (Hardware) nach Upload

Die Software erkennt selbständig wie viele analytische Kanäle im Gerät vorhanden sind und zeigt dies auf der **Registerkarte Hardware** an, wie es die obigen Beispiele zeigen.

Wählen Sie die **Registerkarte User**, hier kann für jeden Kanal das verwendete Trägergas ausgewählt werden.

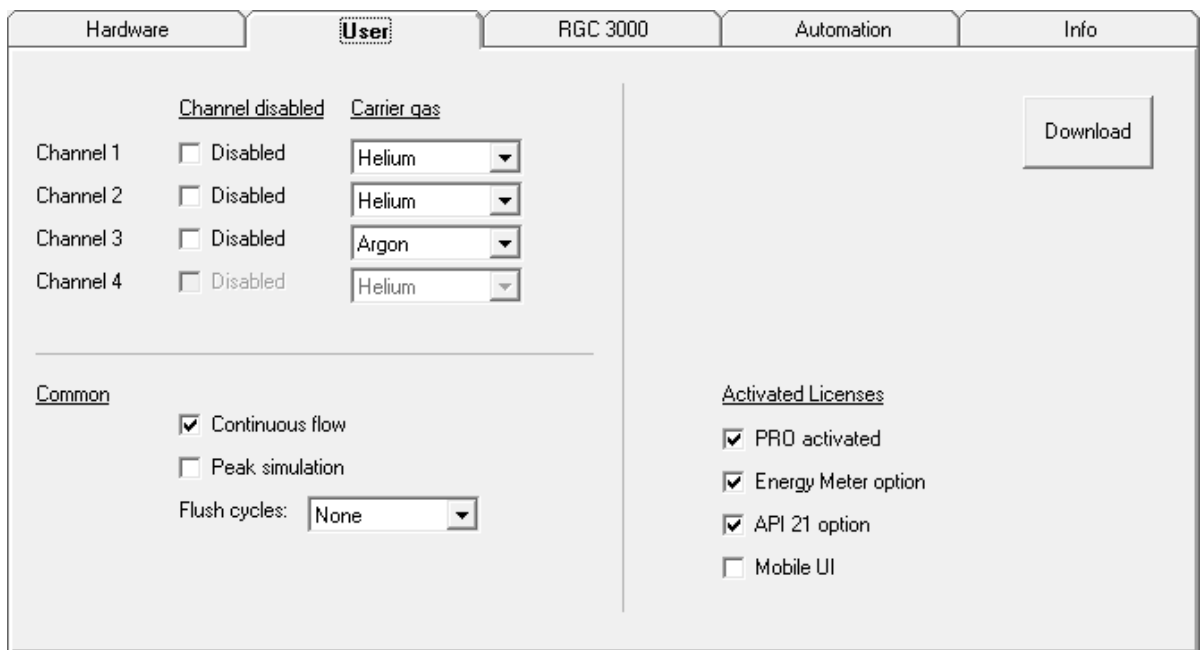

Abbildung 2.39: Fenster Configuration (User)

Die Anzahl der **Flush Cycles** (Spülphasen) und der Nutzung von "**continues flow**" oder "**peak simulation**" kann ausgewählt werden.

Typischerweise arbeitet das Gerät mit continues flow, ohne peak simulation und hat die Flush cycles Einstellung "None". Nehmen Sie die Einstellungen wie beschrieben und abgebildet vor.

Klicken Sie danach im gleichen Registerblatt auf die Schaltfläche **Download.** Für den Fall, dass die Anzahl der **Flush Cycles** bereits auf "**None**" stand, sind keine Änderungen erforderlich.

Wählen Sie die **Registerkarte PROstation** bzw. **RGC 3000**

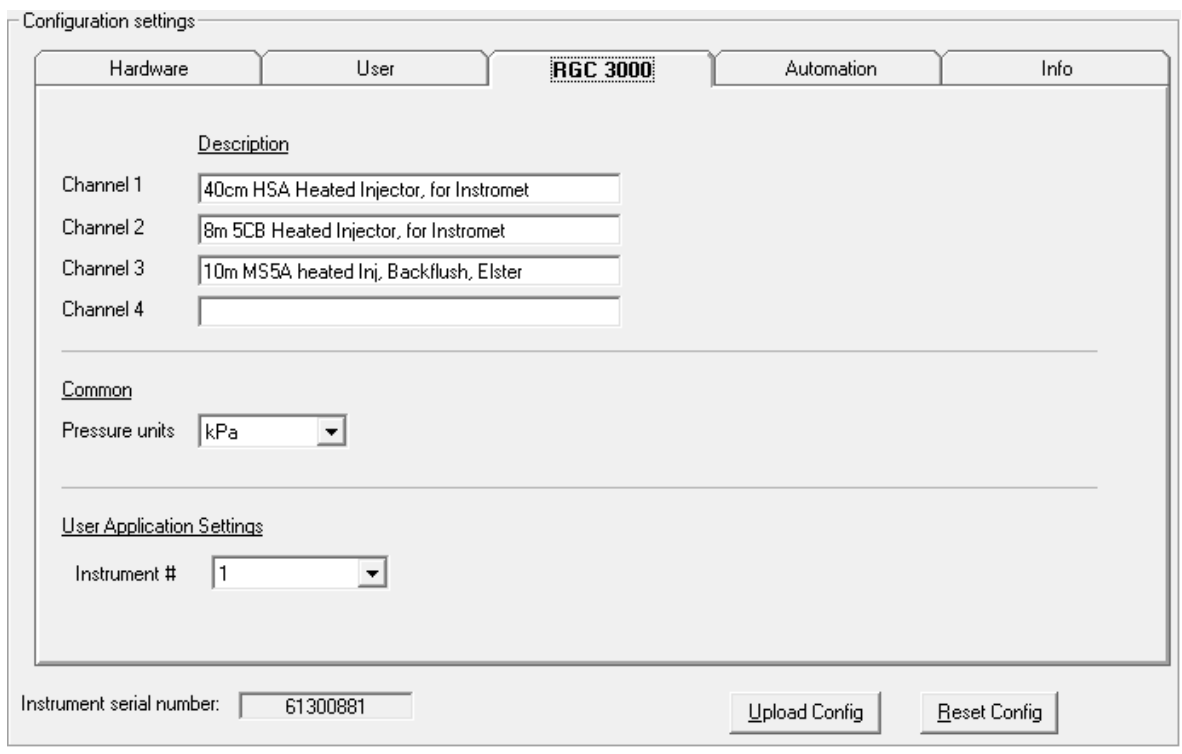

Abbildung 2.40: Fenster Configuration (RGC 3000)

Die Typen der verwendeten Kanäle / analytischen Säulen werden auf dieser Seite angezeigt

Wählen Sie die **Registerkarte Automation**

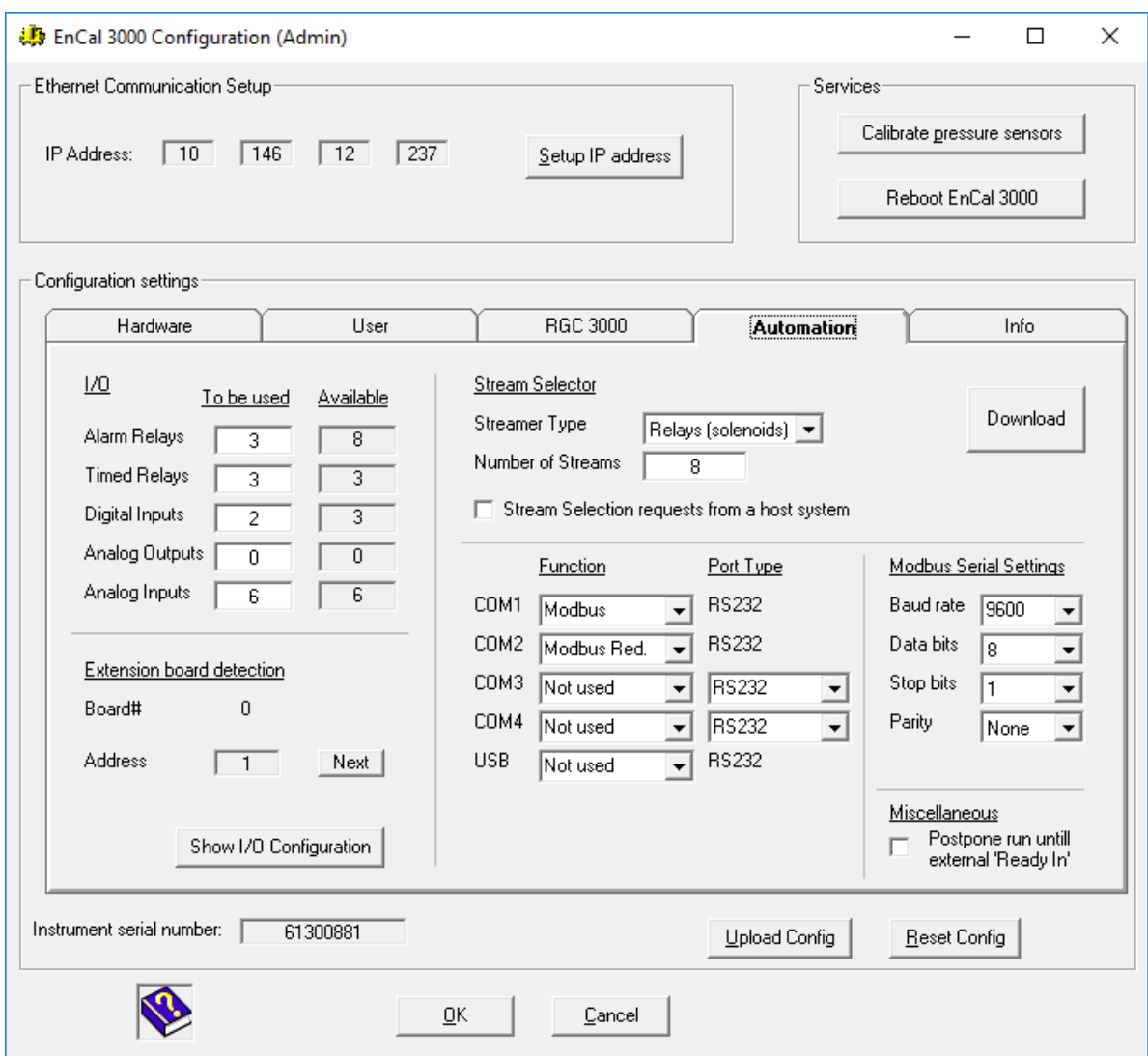

Abbildung 2.41: Fenster Configuration (Automation)

Die Informationen auf der Seite sind unabhängig von der Anzahl der verwendeten Kanäle.

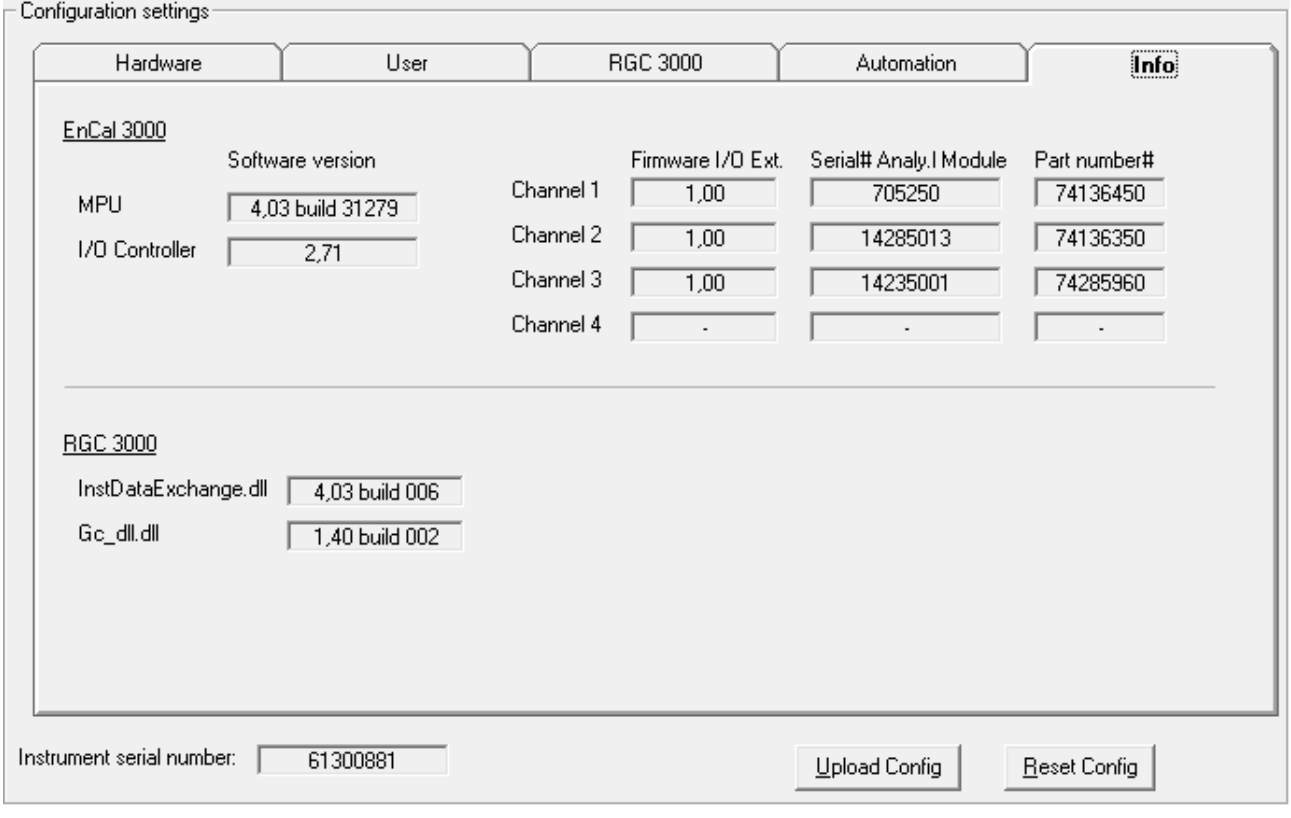

#### Wählen Sie die **Registerkarte Info**

Abbildung 2.42: Fenster Configuration (Info)

In dieser Registerkarte lässt sich die Versionsnummer der installierten Software einsehen. In dem gezeigten Beispiel ist auf den Modulen des Chromatographen die Softwareversion 4.03 Build 31279 mit der Modul-Firmware 1.00 installiert.

Zusätzlich ist die Seriennummer (Serial# Analy. I Module) und die Teilnummer (Part Number#) der Module eingetragen. Die Version der RGC 3000 Software (PROstation) ist ebenfalls angegeben.

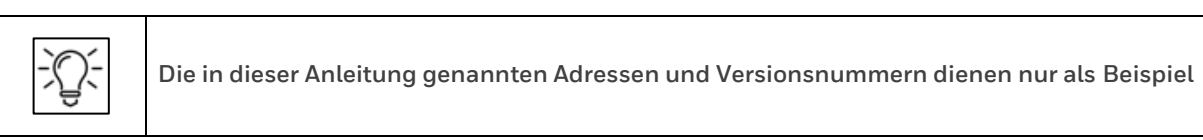

Klicken Sie auf die **Schaltfläche OK.** im unteren Teil des Fensters um es zu verlassen und den Upload zu übernehmen. **Cancel** verwirft die Änderungen.

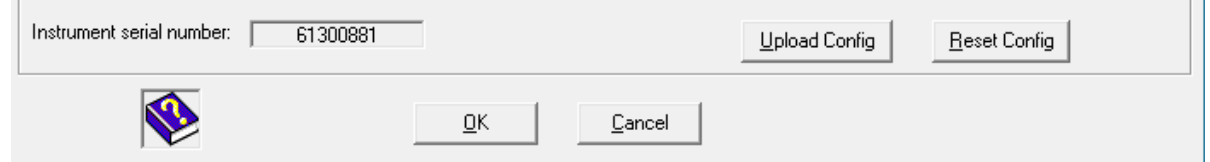

 $\sim$ 

 $\sim$ 

Das Fenster **Configure Instrument** erscheint nun wieder und zeigt das Gerät an, das momentan am PC angeschlossen ist.

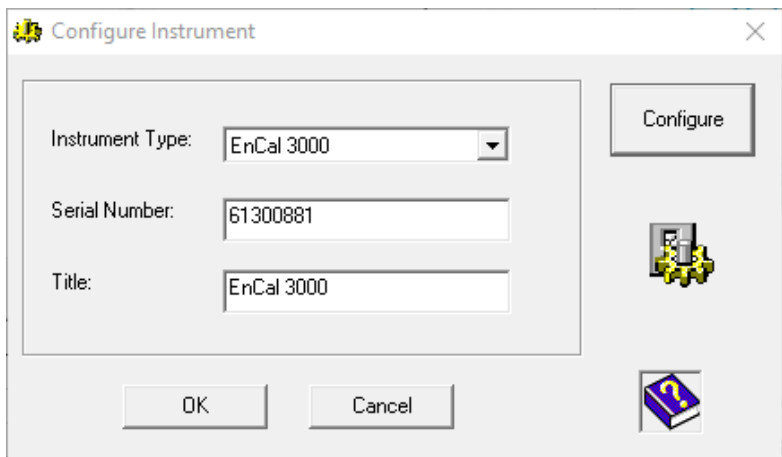

Abbildung 2.43: Dialog Configure Instrument mit angeschlossenem Gerät

Klicken Sie auf die **Schaltfläche OK**: Das Menü, in dem man das Gerät auswählen kann, erscheint erneut und zeigt den momentan an den PC angeschlossenen Gaschromatographen an.

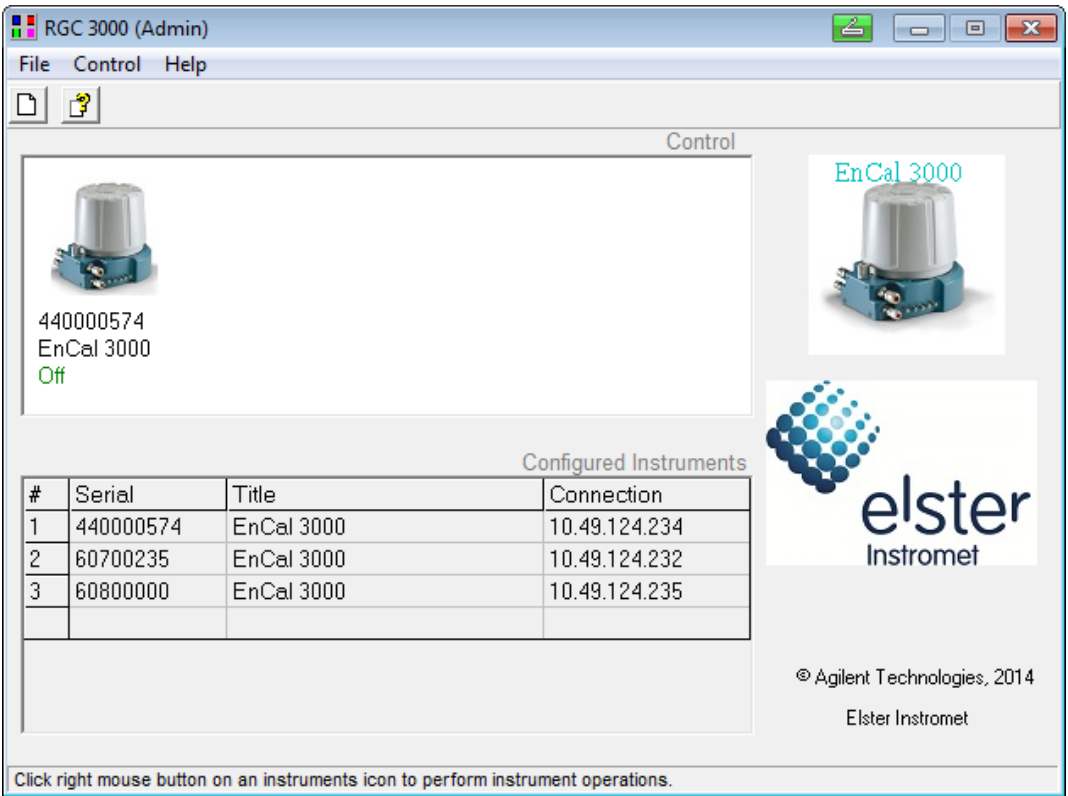

Abbildung 2.44: RGC 3000 Konfigurationsdialog mit angeschlossenem Gerät

Die Softwarekonfiguration des EnCal 3000 auf dem PC ist nun abgeschlossen. Um ein weiteres Gerät auf Ihrem PC einzurichten, wählen Sie bitte den Menüpunkt **New Instrument** im Menü **File** und wiederholen Sie das ganze oben beschriebene Verfahren.

#### **2.8. Zuweisung einer neuen IP-Adresse**

Zur Ausführung der folgenden Arbeiten muss das Messwerk geöffnet werden, beachten Sie die Hinweise im Hardwarehandbuch und ganz besonders folgendes:

**ACHTUNG! DAS GERÄT NICHT ÖFFNEN WENN EINE EXPLOSIVE ATMOSPHÄRE VORHANDEN IST SPANNUNG VOR ÖFFNUNG UNTERBRECHEN**

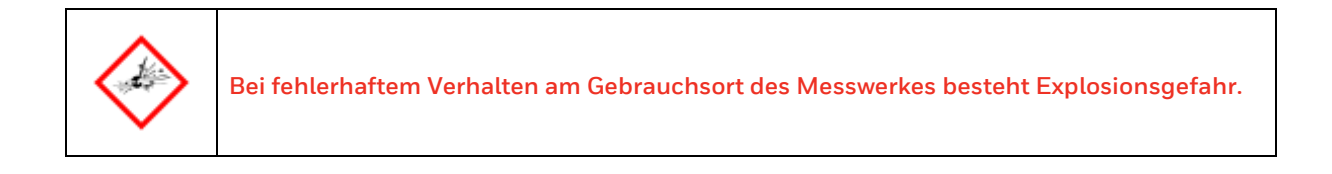

Arbeiten im explosionsgefährdeten Bereich sind genehmigungspflichtig. Sie benötigen eine schriftliche Betreibererlaubnis (Feuerwehrerlaubnisschein) z.B. für:

- Transport und / oder Benutzung von PC oder Laptop durch eine / in einer Ex-Zone.
- Arbeiten am geöffneten Gerät bei eingeschalteter Betriebsspannung.
- Anschluss des Bedien- und Parametriergerätes bzw. Laptops.

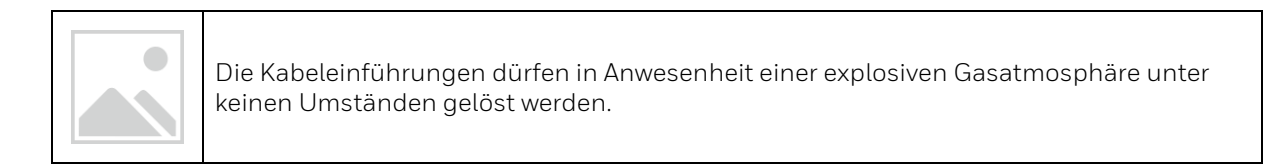

Wenn Sie am Gerät arbeiten, schalten Sie es auf jeden Fall vor dem Öffnen aus! Beachten Sie folgende Reihenfolge:

- Drehen Sie alle Gase ab.
- Schalten Sie die Versorgungsspannung aus. (**Kennzeichen! / gegen Wiedereinschalten sichern!**)

Nach der Einhaltung aller obigen Sicherheitsmaßnahmen können Sie das Gerät öffnen. Zum Öffnen drehen Sie die versenkten Sicherheitsschrauben soweit wie möglich nach unten, siehe Bild.

Drehen Sie die Haube (oder die Hauben beim EnCal 3000 Quad, wie im Beispiel unten) gegen den Uhrzeigersinn ab. Heben Sie die Haube vorsichtig nach oben. Dadurch erhalten Sie den Zugang zur Elekronik.

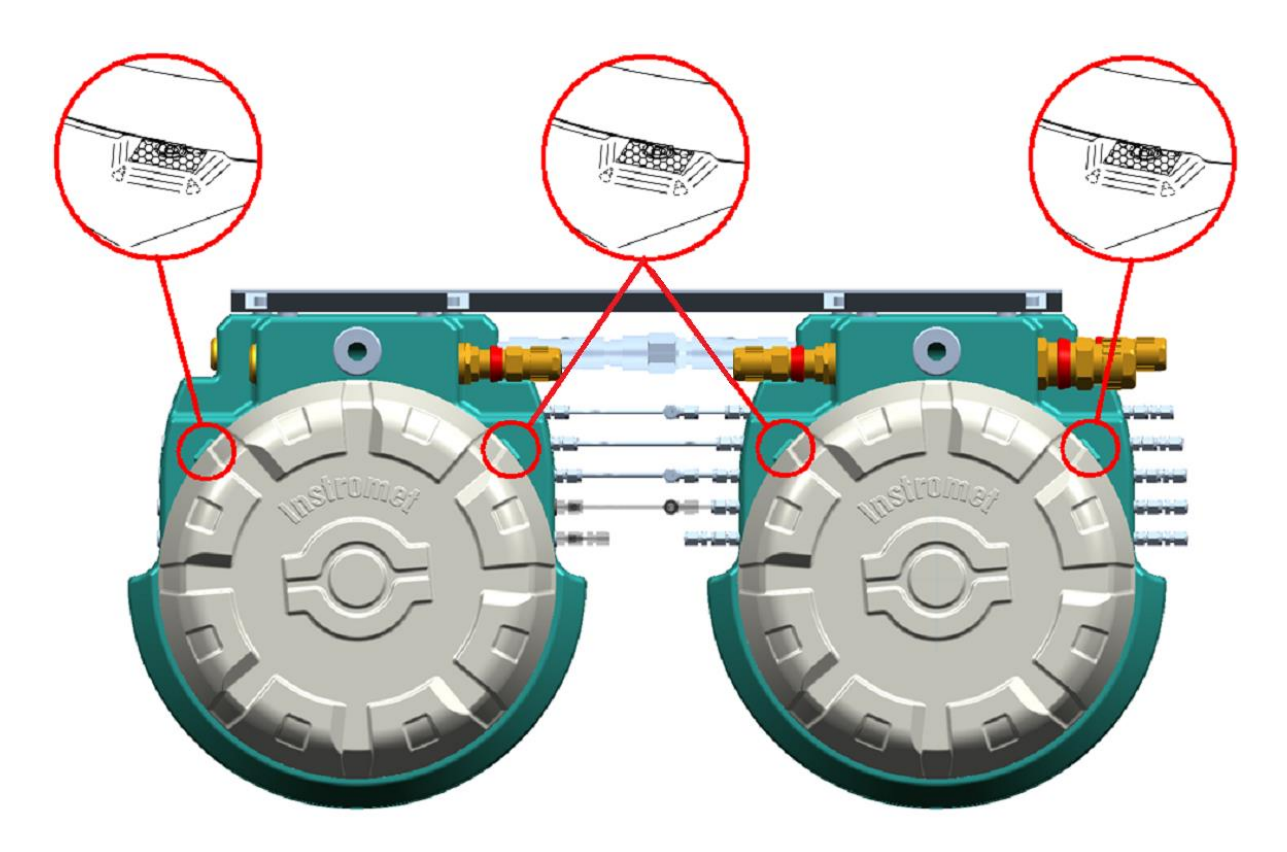

Abbildung 2.45: Öffnen des Messwerks

Nach Ändern der IP Adresse schließen Sie das Messwerk wieder. Dazu setzen Sie die Haube / Hauben auf beide Geräteteile und drehen sie fest. Drehen Sie die versenkten Sicherheitsschrauben bis unter den Rand der Hauben nach oben, um ein Entfernen der Haube aus Versehen oder Unwissenheit zu verhindern.

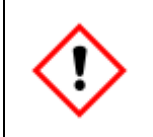

**Alle Deckel und Hauben, die zum Öffnen des Gehäuses abgeschraubt werden können müssen durch Sicherheitsschrauben vor ungewolltem Öffnen geschützt werden!**

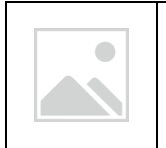

Die Wiederinbetriebnahme darf nicht in einer explosiven Gasatmosphäre durchgeführt werden.

#### **2.8.1. Einstellungen IP-Adresse auf verwendeten Mainboards bis Ende 2014**

Zunächst muss das Gerät in den BootP-Modus versetzt werden. Starten Sie das Gerät erneut, (durch Unterbrechen der Spannungsversorgung) während Sie auf den Druckknopf "BootP" drücken, der sich links über dem Ethernet-Anschluss auf der Prozessorplatine befindet, siehe Bild.

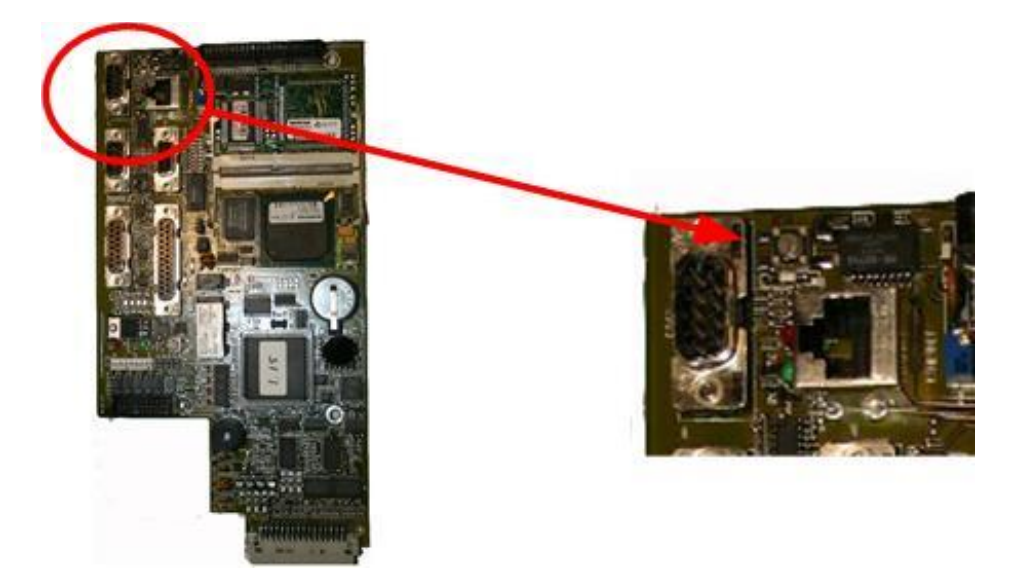

Abbildung 2.46: Druckknopf "BootP"

Halten Sie den Druckknopf ca. 35 s lang gedrückt, bis 2 grüne LEDs auf der Rückseite der Prozessorplatine mit einer Frequenz von 1 Hz aufleuchten (während der Hochlaufphase leuchten die 4 LEDs auf der Rückseite der Prozessorplatine kontinuierlich im Farbenzyklus grün/rot/orange/grün). Das Blinken zeigt den BootP-Status an.

 Geben Sie zunächst die gewünschten IP-Einstellungen für den Gaschromatographen ein. Dazu klicken Sie auf die Schaltfläche **Setup IP address**. im Fenster Configuration im daraufhin erscheinenden Dialog wählen Sie im unteren Bereich **Setup IP.** Es werden folgende Eingabefelder sichtbar, die Sie mit den entsprechenden Daten ausfüllen bzw. überschreiben.

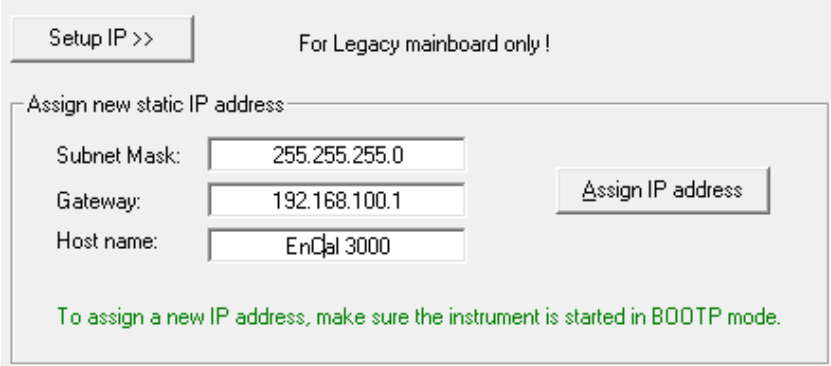

Klicken Sie auf die Schaltfläche **Assign IP Address**, um die neue Adresse zuzuweisen.

Die IP-Einstellungen werden dann zum Gaschromatographen exportiert, was durchschnittlich ca. 20 s dauert. Über den Erfolg des Vorgangs gibt eine Nachricht Auskunft die mit auf OK geschlossen wird. Danach schließen Sie das Fenster mit **Close** in der oberen rechten Ecke.

#### **2.8.2. Einstellungen IP-Adresse auf verwendeten Mainboards ab 2015**

Für die neue Version des Mainboards (Typennummer G3581-65000) ist das Vorgehen für eine Änderung der I.P-Adresse anders als bei der älteren Version.

Dieses Mainboard wird mit einer **Standard-IP-Adresse** ausgeliefert, die auch später immer durch Drücken des **Reset-Buttons** wiedereingestellt werden kann. Diese Standard-IP-Adresse lautet:

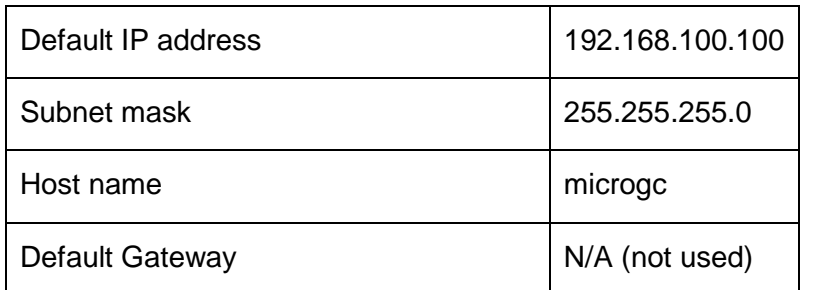

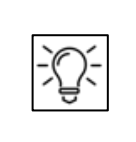

**Wiederherstellen der Standard-IP-Adresse! Drücken Sie den Reset-Button für mindestens 3 Sekunden. Dieser Taster befindet sich sich unten links auf dem Board und ist mit RESET beschriftet**

Folgende Schritte sind bei einer Änderung der I.P.-Adresse mit einem neuen Mainboard zu beachten:

 Prüfen sie ob der DHCP-Schalter (DHCP-Switch) sich in der linken Position befindet (und damit auf On steht). Der DHCP-Schalter befindet sich oben auf dem Mainboard (siehe Bild)

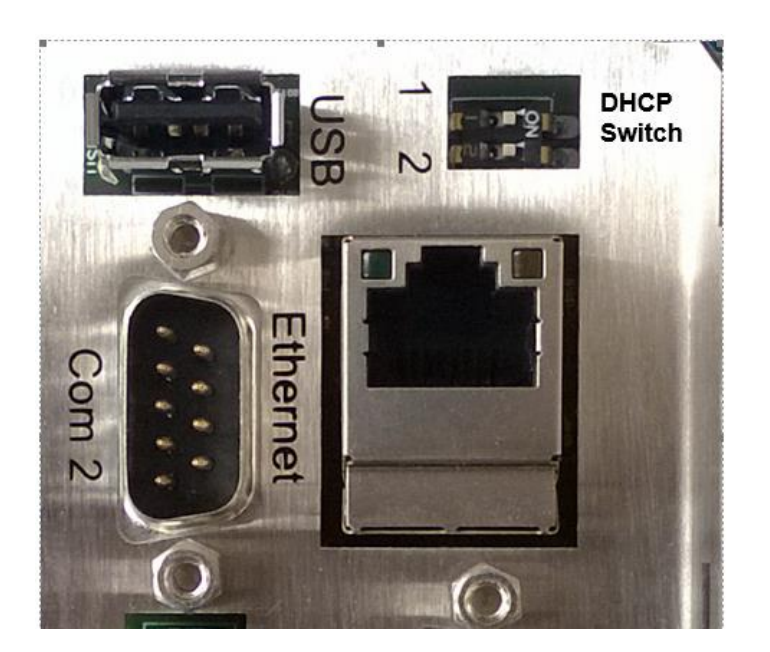

Abbildung 2.47: DHCP-Schalter auf dem Mainboard

- Ändern sie die Adresse ihres PCs oder Laptops auf die selbe Umgebung wie die derzeit verwendete I.P. Adresse (Siehe Kapitel 2.7)
- Starten sie Ihren Browser
- Verbinden sie sich mit dem Gerät durch Eingabe der derzeit verwendeten I.P. Adresse. Falls keine Adresse bekannt ist, kann die oben genannte **Standard I.P.- Adresse** nach Druck auf den **Reset-Button** verwendet werden.
- Auf der dann erscheinenden Seite klicken sie auf "**Network"**. Es erscheint der Windows Security Dialog

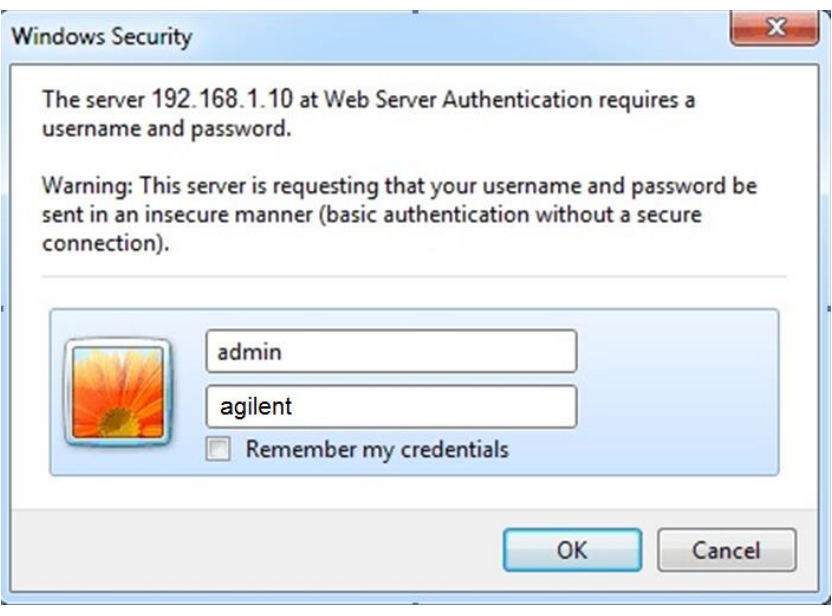

Abbildung 2.48:Windows Security Dialog

 Loggen sie sich als Administrator ein, dazu füllen sie den Dialog wie oben abgebildet aus (das reale Programm zeigt das Passwort als Punkte an)

Es erscheint die folgende Seite.

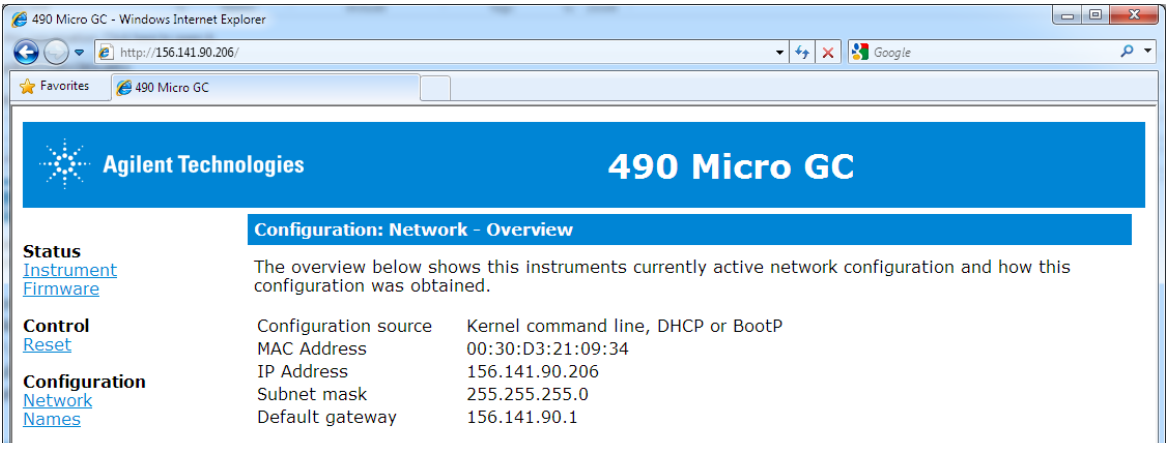

Im oberen Teil werden die aktuellen Einstellungen angezeigt.

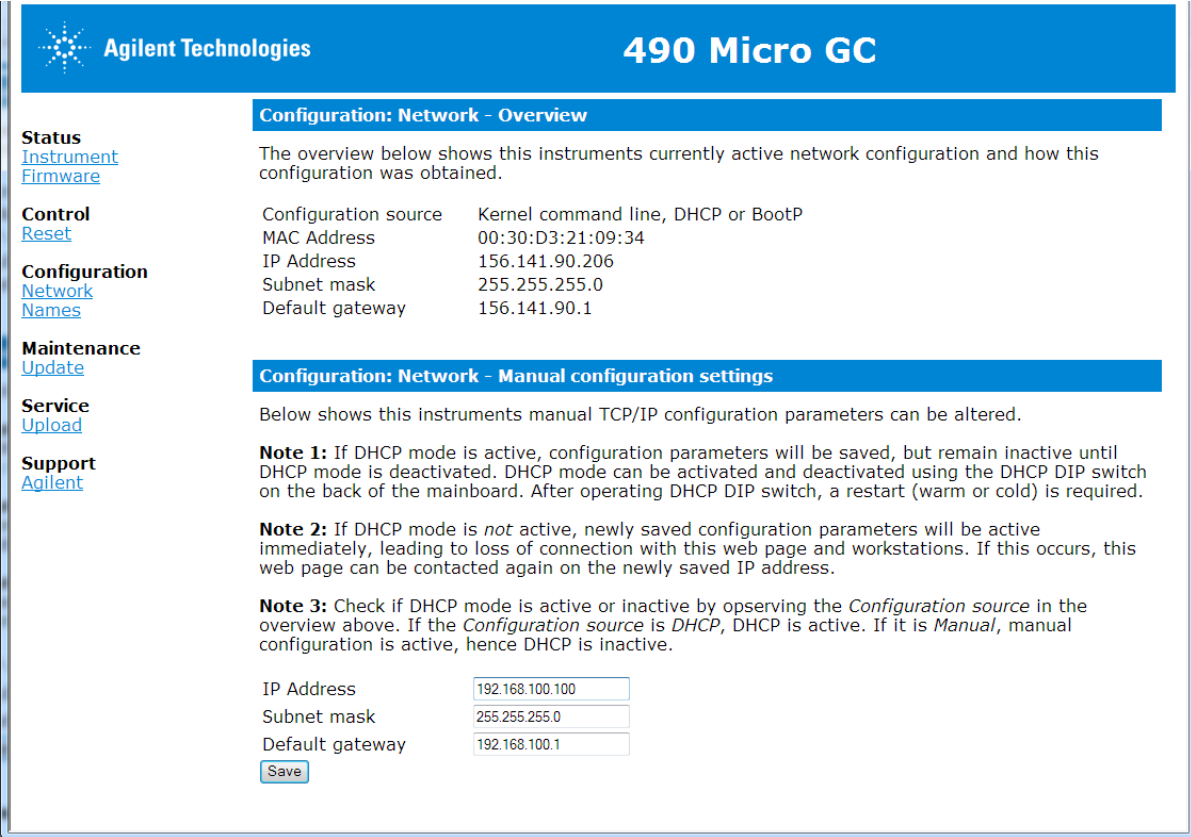

Im unteren Teil befinden sich die Felder für die zu ändernde IP-Adresse, der Subnet-Mask und dem Gateway.

 Geben sie die gewünschten Einstellungen ein und klicken auf **Save**. Dadurch werden die neuen Einstellungen eingespielt

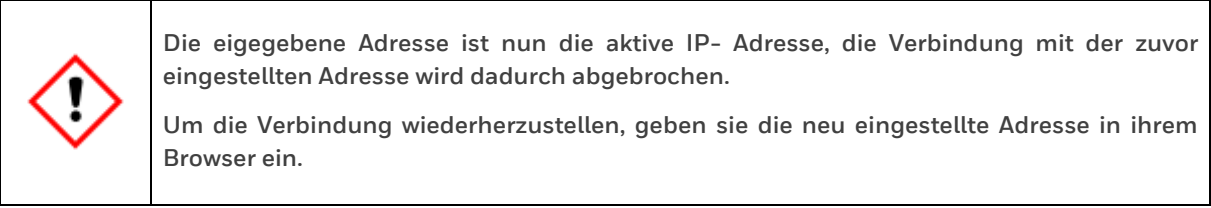

# **3. Übersicht der Hauptfunktionen**

### **3.1. Einleitung**

Dieses Kapitel beinhaltet eine Übersicht über die wichtigsten Menüs. Die einzelnen Menüs werden in den folgenden Kapiteln detailliert beschrieben. Dieses Kapitel ermöglicht es dem Bediener, die Grundfunktionen durchzuführen und ein erstes Gefühl für die Software RGC3000 zu bekommen.

### **3.2. Instrument 'Status' (Gerätezustand)**

Das Fenster **Instrument Status** wird über den Menüpunkt **Instrument Status** im Menü **Control**  oder durch Anklicken des entsprechenden **Symbols in der Werkzeugleiste** aufgerufen und gibt den aktuellen Zustand des Gerätes an.

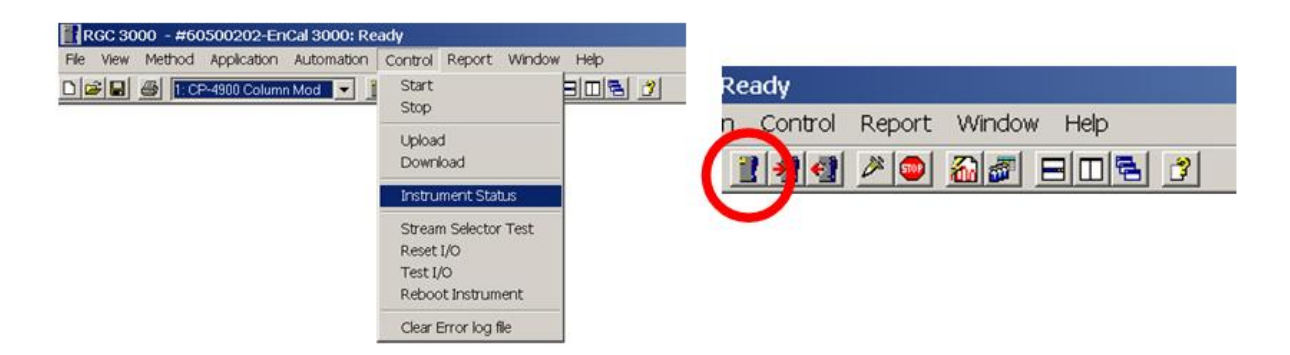

Es sieht normalerweise wie folgt aus:

| Instrument                |           |               |                   | Enhanced         |          |           |     |           |     |
|---------------------------|-----------|---------------|-------------------|------------------|----------|-----------|-----|-----------|-----|
| Automation:               |           |               |                   |                  |          |           |     |           |     |
| State:<br>Idle            |           |               | Run ID #          |                  | 0        |           |     |           |     |
| Sample type:<br>Analysis  |           |               |                   | Sequence line #: | $\circ$  |           |     |           |     |
| Sample stream #: 0        | $\Omega$  |               | Line replicate #: |                  |          |           |     |           |     |
| Flushing time:<br>÷.      |           |               |                   | Seq. repeat #:   | $\theta$ |           |     |           |     |
| Calib.Level.:<br>$\Omega$ |           |               |                   |                  |          |           |     |           |     |
| GC:                       |           |               |                   |                  |          |           |     |           |     |
| Instrument State:         |           | Ready         |                   |                  |          |           |     |           |     |
| Sample line temp [°C]:    |           | n/a           |                   |                  |          |           |     |           |     |
| Error Status:             |           | 'Init passed' |                   |                  |          |           |     |           |     |
| GC channel:               | Channel 1 |               | Channel 2         |                  |          | Channel 3 |     | Channel 4 |     |
|                           | Set       | Act           | Set               | Act              |          | Set       | Act | Set       | Act |
| Column temp. [°C]:        | 60        | 60.0          | 65                | 65.0             |          | n/a       | n/a | n/a       | n/a |
|                           | 50        | 50.0          | 50                | 50.0             |          | n/a       | n/a | n/a       | n/a |
| Injector temp. [°C]:      |           | 110.3         | 110               | 110.8            |          | n/a       | n/a | n/a       | n/a |
| Column pressure [kPa]:    | 110       |               |                   |                  |          |           |     |           |     |

Abbildung 3.1: Fenster Instrument Status

Die grün angezeigten Werte (z.B. unter der Überschrift "Set") sind die benutzerdefinierten Sollwerte. Die Istwerte werden blau angezeigt (z.B. unter der Überschrift "Act"), solange sie sich innerhalb der definierten Grenzwerte des Gerätes befinden, und rot, wenn sie außerhalb dieser Bereiche liegen. Es können bis zu vier Kanäle angezeigt werden.

Das **Fenster Instrument Status** ermöglicht eine erste Geräteübersicht und die schnelle Überprüfung der Druck- und Temperatureinstellungen. Auch die Daten der laufenden Analyse werden angezeigt: Analysendauer, Messpfadnummer und nächster Messpfad. Das Fenster dient so zur ersten Überprüfung des Gesamtzustands des Gaschromatographen.

#### **Sicherung der Parameter in der Statusanzeige**

In der erweiterten Statusanzeige **(Enhanced)** ist der aktuelle Gehäusedruck, -temperatur, die Spannungsversorgung und die Methodenschutzanzeige (Method Protection) zu sehen.

Steht die Methodenschutzanzeige auf "On (Locked)" wie in der folgenden Abbildung dargestellt ist, lassen sich keine geänderten Einstellungen auf den Gaschromatographen herunterladen.

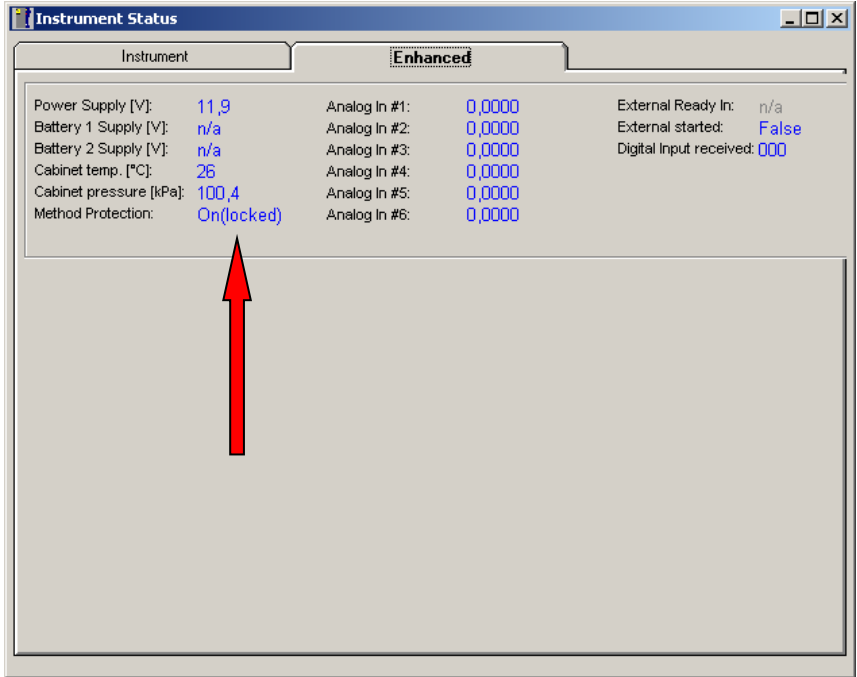

Abbildung 3.2: Statusanzeige (Enhanced) Methodenschutzanzeige "On (Locked)"

Steht diese Anzeige auf "Off (unlocked)" wie in dem folgenden Bild dargestellt, lassen sich Veränderungen in den Einstellungen durch Download wie in Abschnitt 3.5 beschrieben wird, auf den Chromatographen laden.

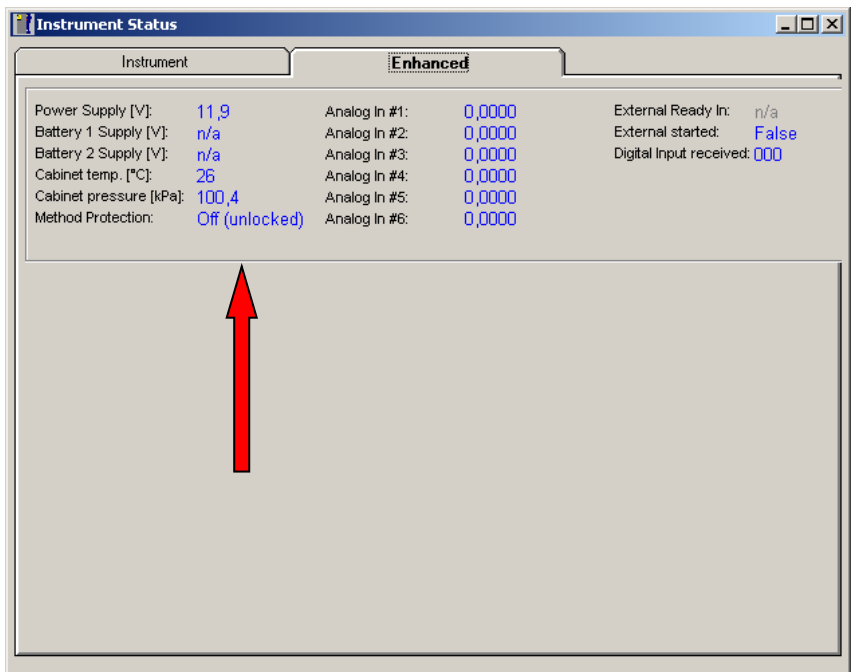

Abbildung 3.3: Statusanzeige (Enhanced) Methodenschutzanzeige "Off (unlocked)"

### **3.3. Start (Steuerung)**

Das Fenster **Start** wird über den **Menüpunkt Start** im **Menü Control** oder durch Anklicken des entsprechenden Symbols in der Werkzeugleiste aufgerufen und ermöglicht das Starten einer Reihe von Analysen oder einer einzelnen Analyse.

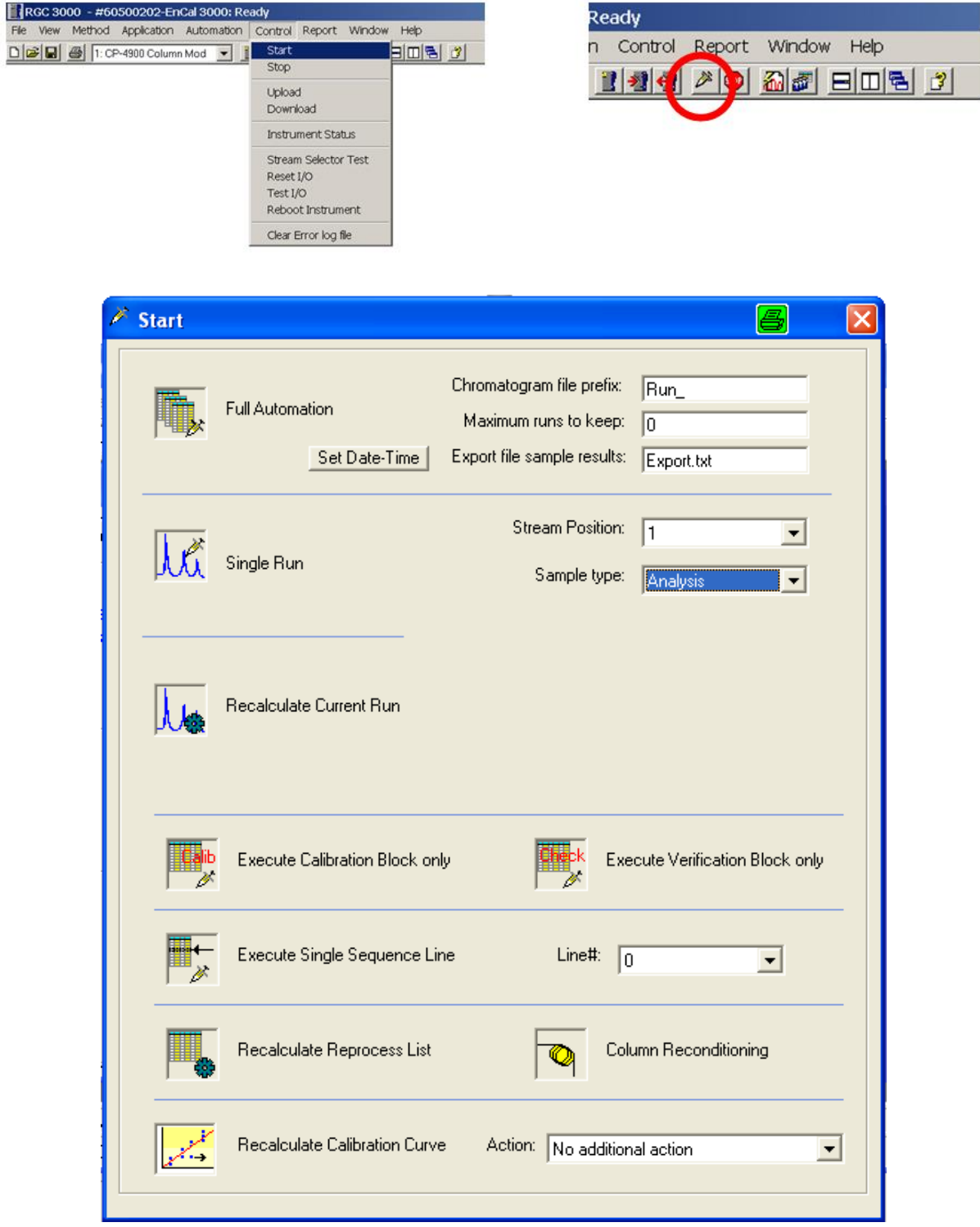

Abbildung 3.4:Fenster Start (Steuerung)

**Full Automation** startet die Analysenreihe, die unter dem Menüpunkt Sequence festgelegt wurde und wird für die kontinuierliche Analyse von mehreren Probengasarten verwendet. (nähere Informationen finden Sie in Kapitel 4.2)

**Single Run** startet in diesem Beispiel eine Analyse (Analysis) von Messpfad 1. Unter "Sample type" kann auch noch Calibration (Kalibrierung), Blank (Spülen) und Verification (Überprüfung) gewählt werden. Wird ein Lauf durch Single Run ausgewählt und der Messpfad geändert erscheint zunächst die folgende Nachricht, die dazu auffordert, zu warten bis sich der neu aktivierte Messpfad im Gleichgewicht befindet:

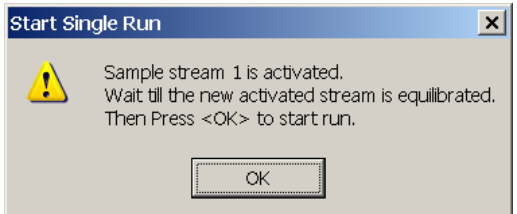

Dies ermöglicht es dem Gerät, die Rohrleitung zunächst mit dem Probengas zu spülen, bevor es in die Säule injiziert wird.

- Warten Sie mindestens 60 s, damit das Gerät ausreichend gespült werden kann.
- Dann klicken Sie auf OK, um z.B. eine Analyse zu starten.

Mit **Execute Calibration Block only** lässt sich eine Kalibrierung, die im Menüpunkt "**Sequence / Calbration Table**" eingestellt wird, starten.

Eine Prüfgasmessung lässt sich durch **Execute Verification Block only** starten. Die Prüfgasmessung erfolgt entsprechend der Einstellung im Menüpunkt "Sequence / Verification **Table**".

**Stellen Sie z.B. mit Hilfe von Druckmessgeräten sicher, dass das Gas mit den richtigen Druckeinstellungen an den Gaschromatographen angeschlossen ist. Diese sind: Trägergas 5,5 bar Überdruck empfohlen (80 psig) Messpfadgas 1-4 bar Überdruck (15-57 psig) Kalibriergas 1-4 bar Überdruck (15-57 psig) (Weitere Einzelheiten siehe Encal3000\_Hardware\_Handbuch).**

# **3.4. Chromatogramm**

Sobald ein Lauf **(Run)** gestartet wurde, werden für die laufende Messung Chromatogramme (eines pro Kanal) automatisch angezeigt. Die Chromatogramme erscheinen anfangs irgendwo auf dem Bildschirm.

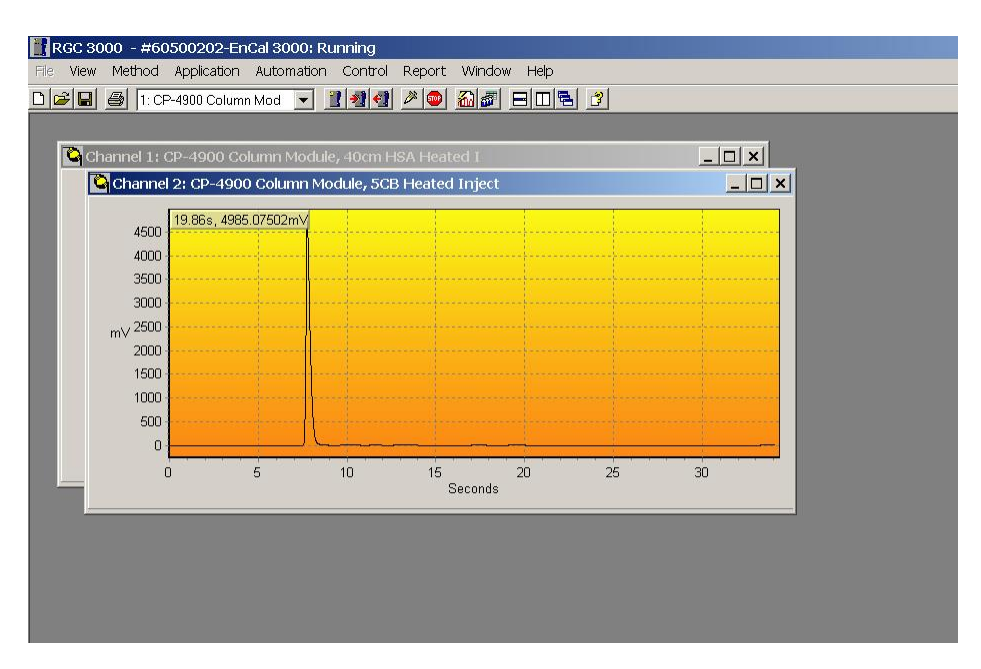

Abbildung 3.5:Chromatogramme

Die Ansicht eines Chromatogramms kann man **vergrößern (ZOOM IN)**, indem man:

- entweder mit der rechten Maustaste das Zoom-Menü aufruft,
- oder indem man ein Quadrat aufzieht. Dazu die linke Maustaste gedrückt halten und in der Ecke links oberhalb von dem Bereich, der vergrößert werden soll beginnen.

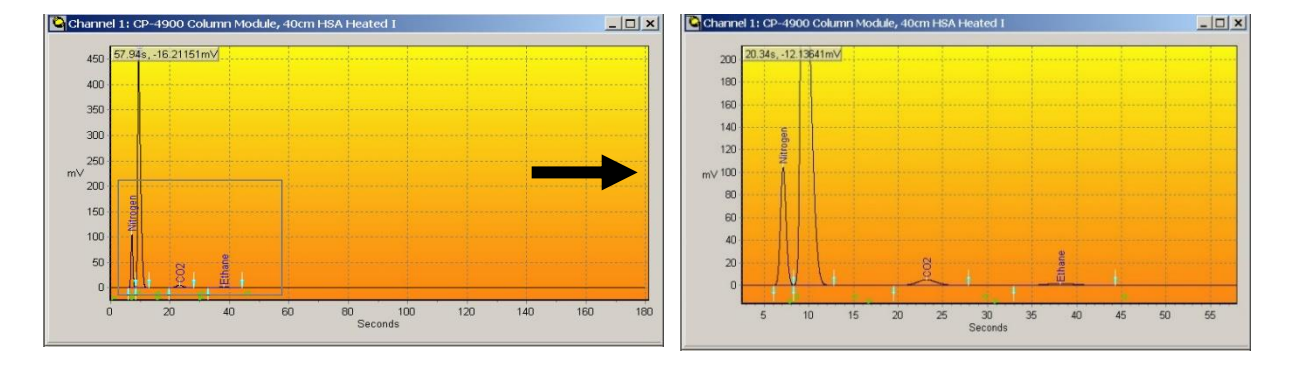

Abbildung 3.6: Beispiel Chromatogramm Vergrößerung ZOOM IN

Die Ansicht kann mit den gleichen Aktionen auch **verkleinert** werden (**ZOOM OUT**). Stellen Sie sicher, dass Sie rechts unten beginnen, wenn Sie die Ziehfunktion der Maus verwenden, um das gesamte Chromatogramm wieder auf dem Bildschirm anzeigen zu lassen.

Copy to Clipboard  $700m$   $10y$ Zoom  $100 \times$ Zoom  $500 \times$ Zoom  $1000 \times$ Zoom 5000 x Zoom 10000 Y Unzoom  $2 \times$ Unzoom  $10 \times$ Unzoom  $100 \times$ 

#### **Verteilung der Chromatogramme**

Beispiel: Um die Chromatogramme gleichmäßig auf dem Bildschirm zu verteilen, wählen Sie das Chromatogramm von Kanal 1 aus und klicken Sie dann auf die Schaltfläche mit dem Querbalken.

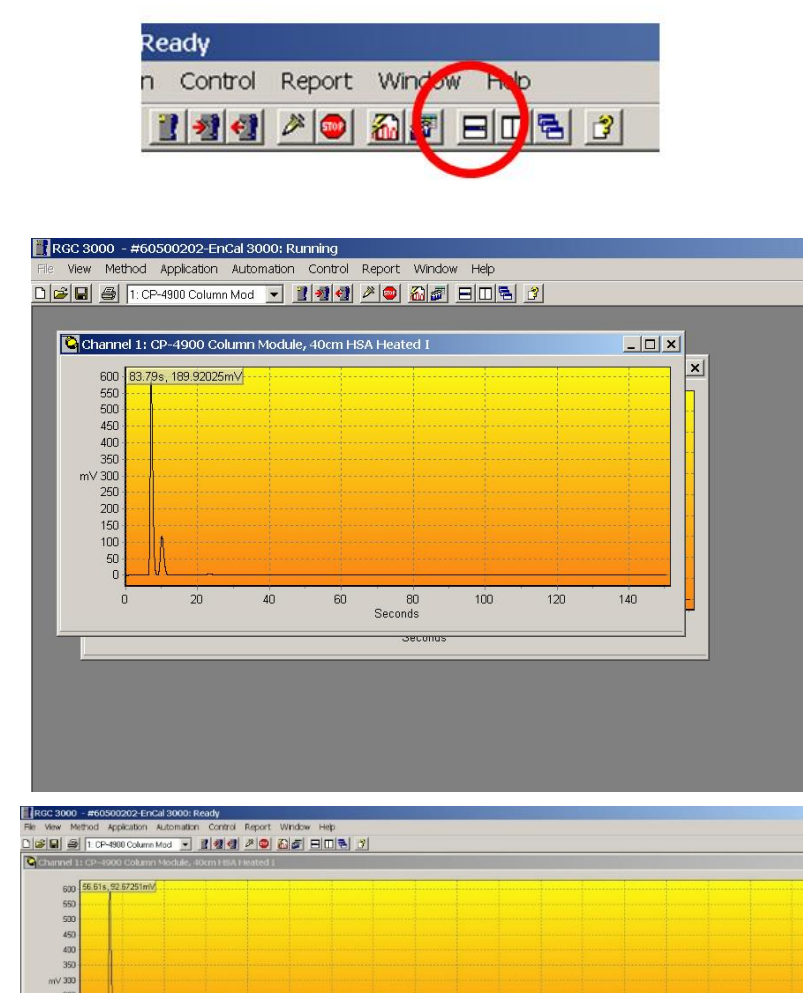

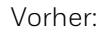

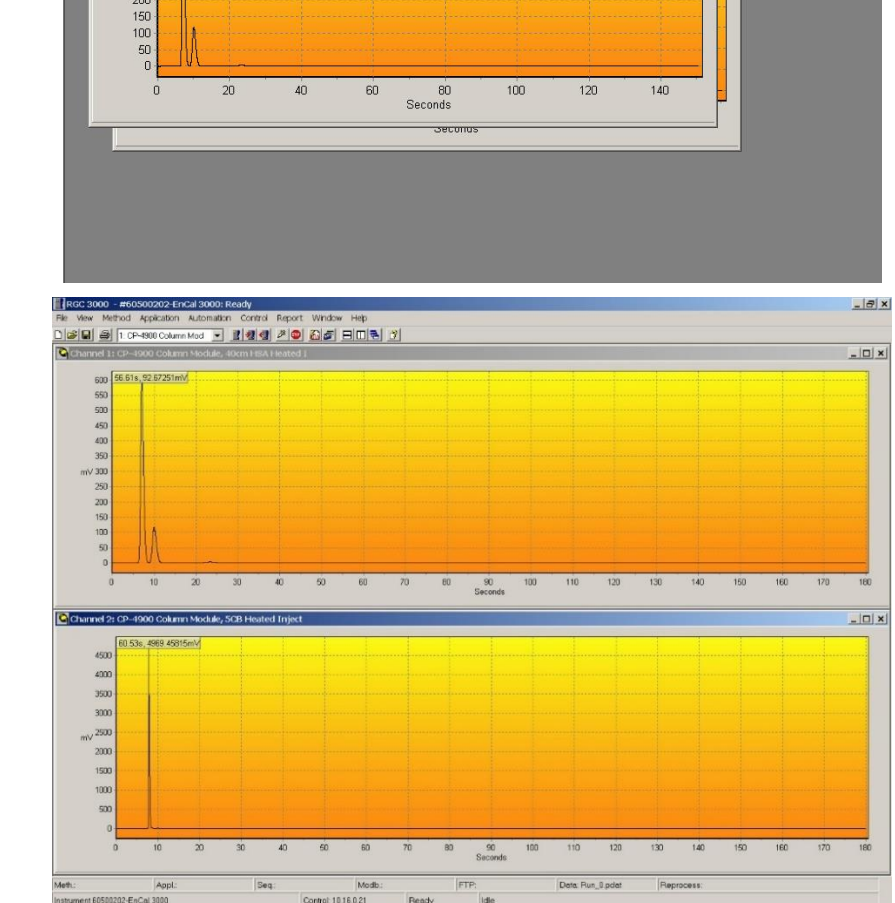

#### Nachher:

Abbildung 3.7:Beispiel Chromatogramm Verteilung

Dabei befindet sich das Chromatogramm von Kanal 1 oben.

Über den **Menüpunkt Save Workspace** (zum Öffnen des Menüs mit der rechten Maustaste auf das Diskettensymbol klicken) kann diese Anordnung auf der Festplatte gespeichert werden.

Wenn Sie dann später auf den **Menüpunkt User Workspace** im **Menü View** klicken, wird diese Anordnung (oder eine andere benutzerdefinierte Anordnung) abgerufen und angezeigt.

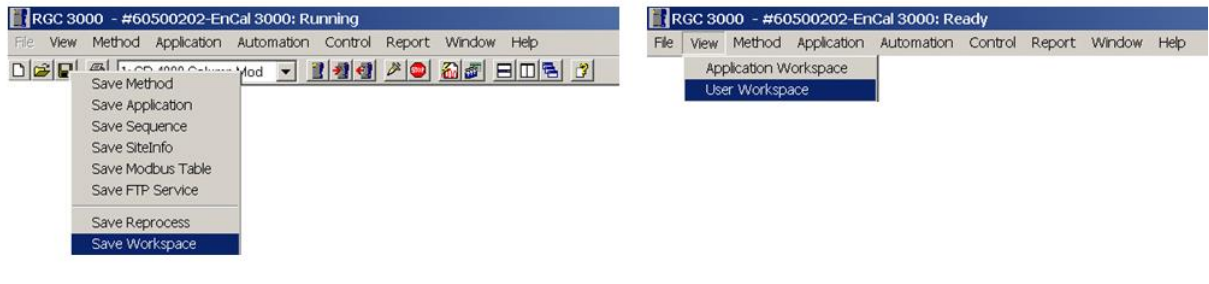

Abbildung 3.8: Save Workspace

Wenn Sie den Menüpunkt **Application Workspace** im **Menü View** anklicken, wird folgende voreingestellte Anordnung auf dem Bildschirm gezeigt.

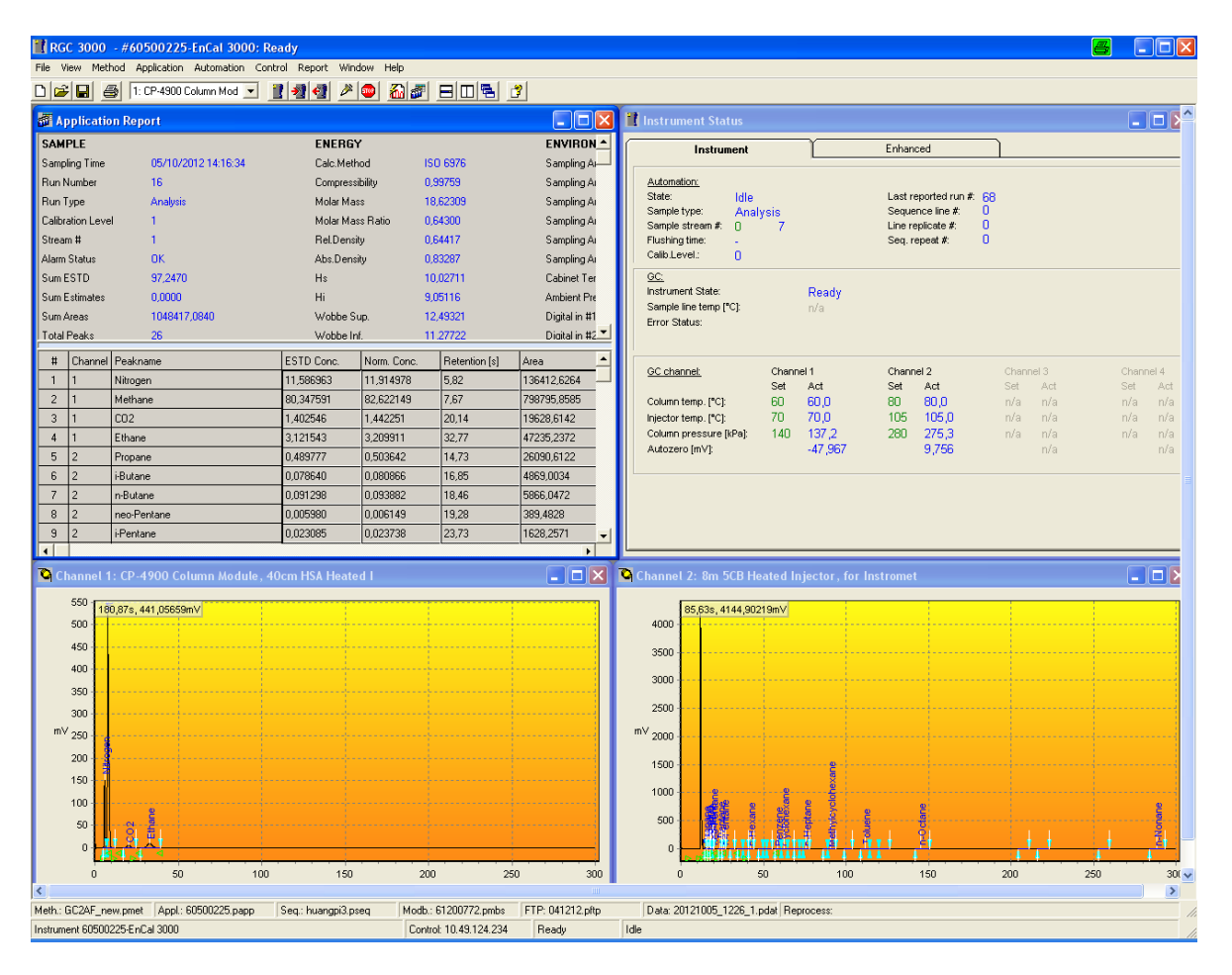

Abbildung 3.9: Application Workspace

# **3.5. Upload / Download**

Diese Menüpunkte im **Menü Control** ermöglichen dem Bediener, Daten vom Gaschromatographen auf die Festplatte zu **importieren (Upload)** oder Konfigurationseinstellungen zu ändern und diese dann an den Prozessgaschromatographen zu **exportieren (Download)**.

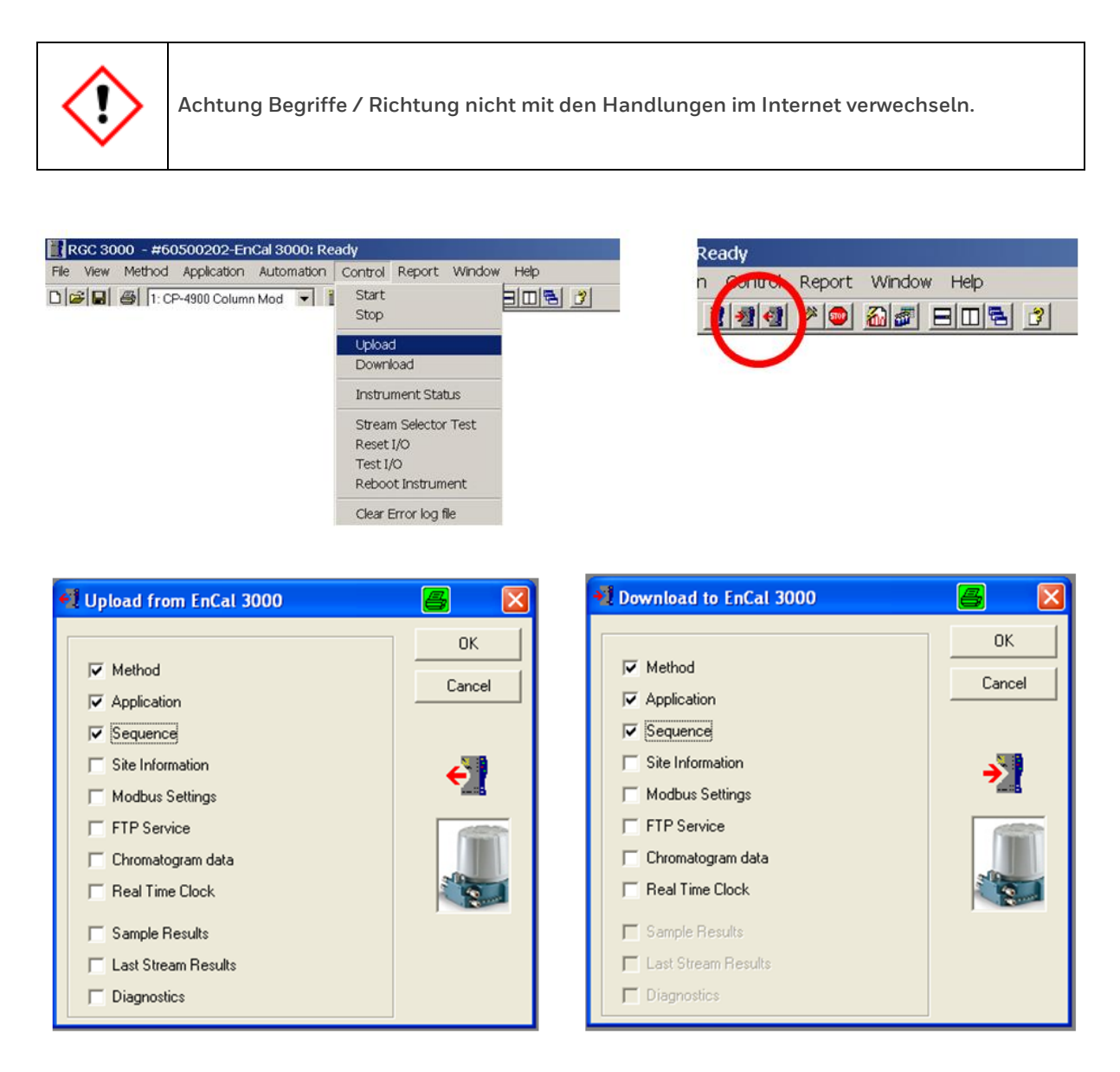

Abbildung 3.10: Upload und Download Fenster

Typischerweise ist das Importieren der Konfigurationseinstellungen, gespeichert unter **Method (Methode)**, **Application (Anwendung)** und **Sequence (Reihenfolge)**, vom PGC zum PC Teil der Startroutine.

Sobald die unterschiedlichen Konfigurationsdateien **importiert** wurden **(Upload)**, müssen sie auf der Festplatte unter einem definierten Namen als Sicherungskopie gespeichert werden.

Standardmäßig werden sie in demjenigen Verzeichnis gespeichert, das automatisch auf der Festplatte mit der Seriennummer des angeschlossenen Geräts als Name angelegt wird.

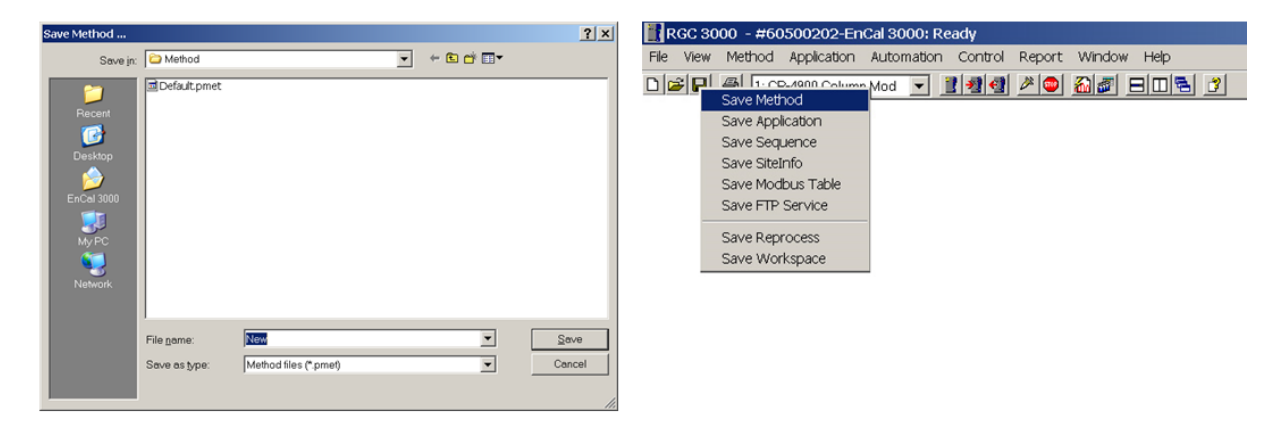

Abbildung 3.11: Datenspeicherung

#### **3.6. Das Fenster Instrument Setup (Menü Method)**

Das Fenster Instrument Setup wird über den Menüpunkt Instrument Setup im Menü Method aufgerufen.

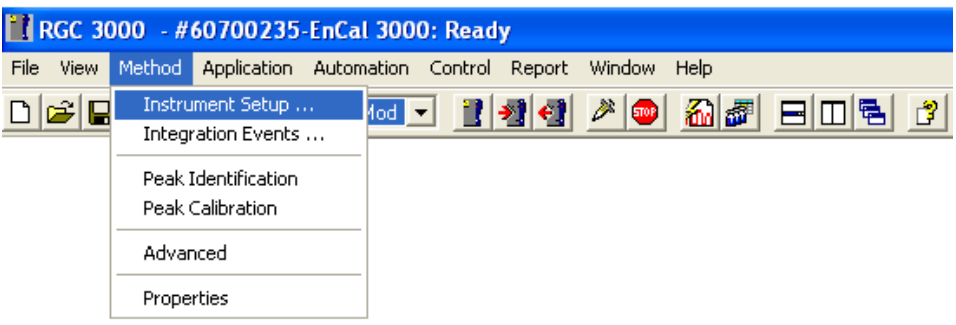

Instrument Setup erlaubt die Konfiguration der Kanaltemperatur, des Drucks, der Laufzeit und anderer Parameter. Die Anzahl der Registerblätter hängt von der Anzahl der Kanäle ab.

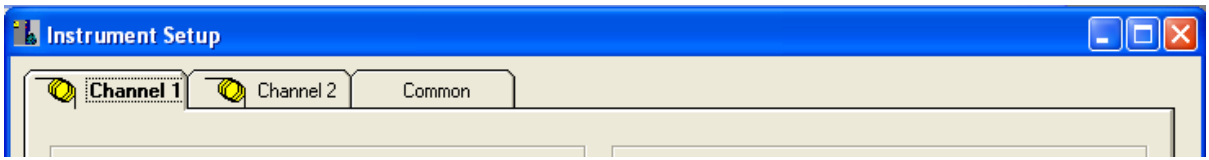

Abbildung 3.12: Fenster Instrument Setup

Folgende Registerblätter sind vorhanden:

Registerblatt Channel (1 – 2)

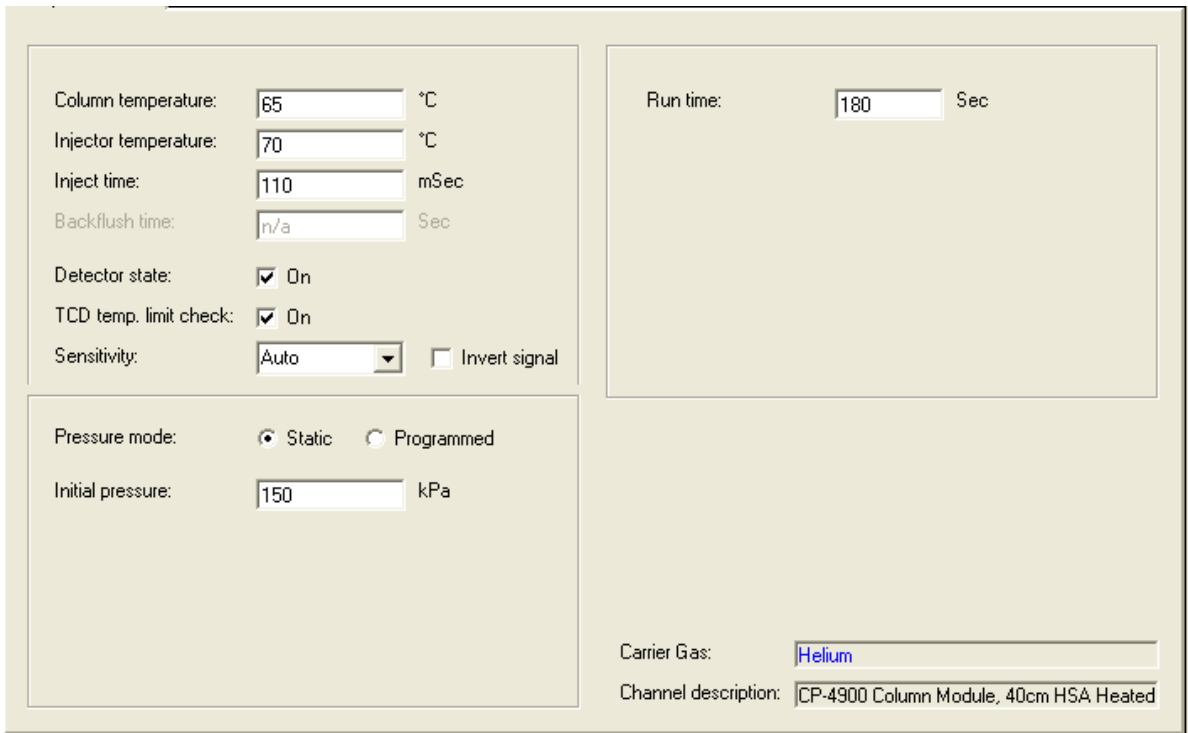

Registerblatt Common.

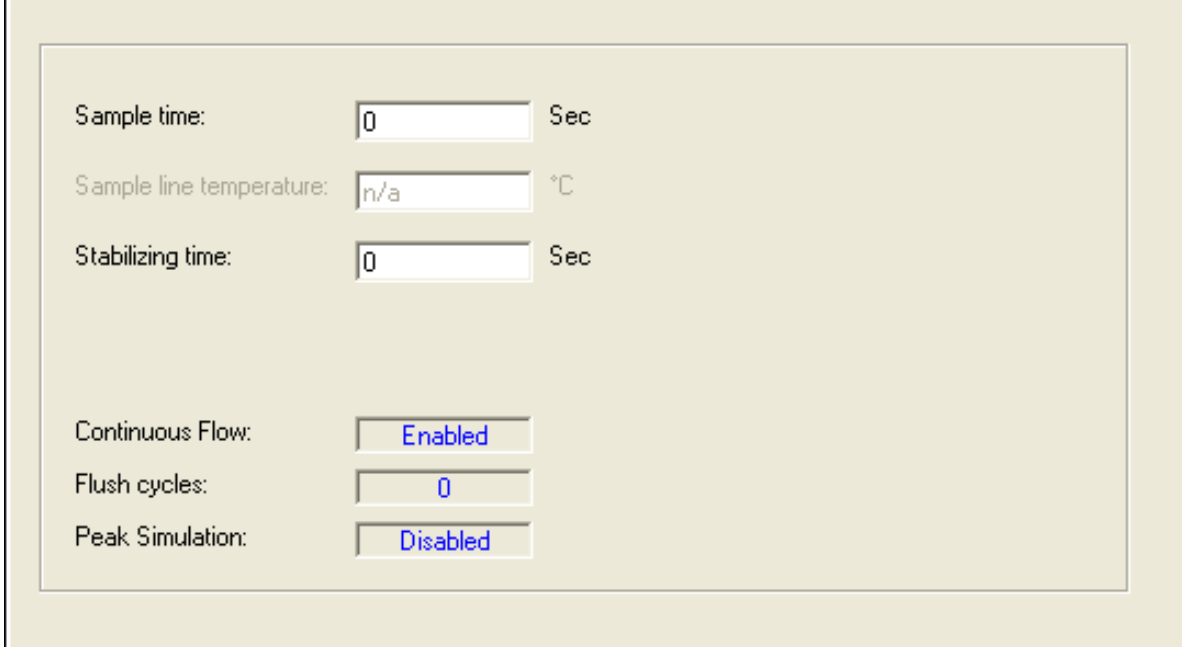

Abbildung 3.13: Fenster Instrument Setup Registerblätter

# **3.7. Das Fenster Integration Events (Menü Method)**

Das Fenster **Integration Events** wird über den **Menüpunkt Integration Events** im **Menü Method** aufgerufen.

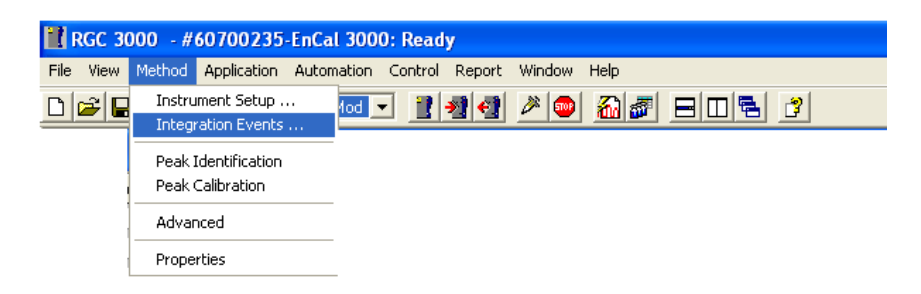

Integration Events enthält eine Liste aller Integrationen, die während der Analyse durchgeführt werden müssen, für jeden Kanal. Das Untermenü wird in den nächsten Kapiteln näher erläutert.

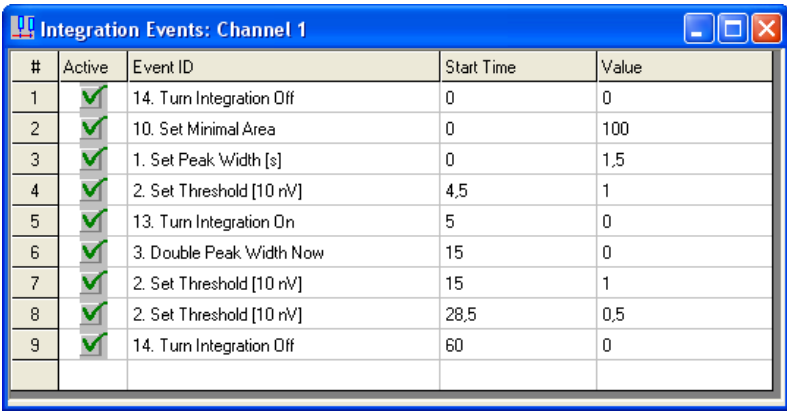

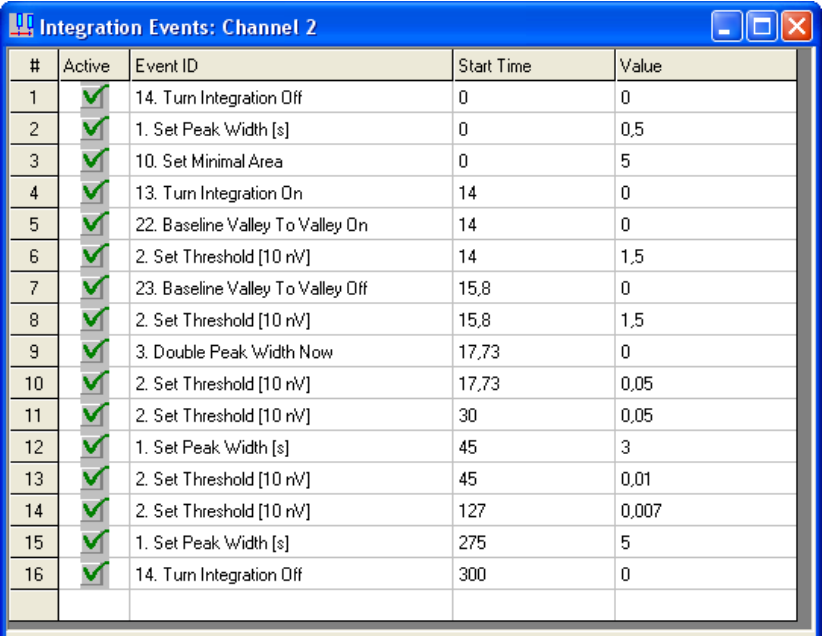

Abbildung 3.14: Fenster Integration Events

# **3.8. Das Fenster Peak Identification (Menü Method)**

Das Fenster **Peak Identification** wird über den **Menüpunkt Peak Identification** im **Menü Method** aufgerufen.

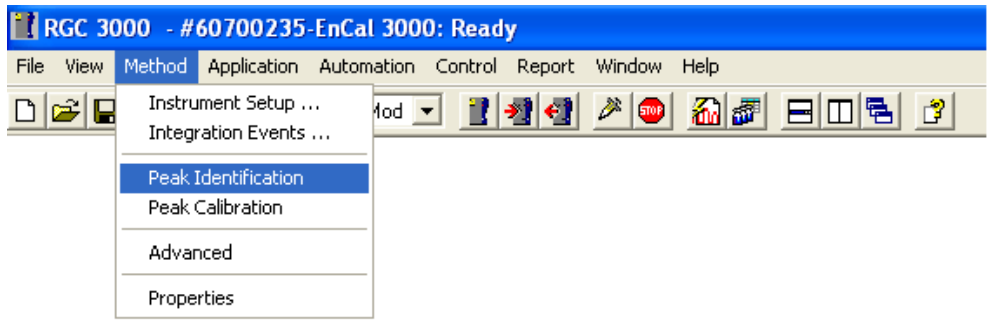

Peak Identification enthält eine Liste der Peakparameter (u.a. Retentionszeit, Kalibriergaskonzentration, Responsefaktor), für jeden Kanal. Das Untermenü wird in den nächsten Kapiteln näher erläutert.

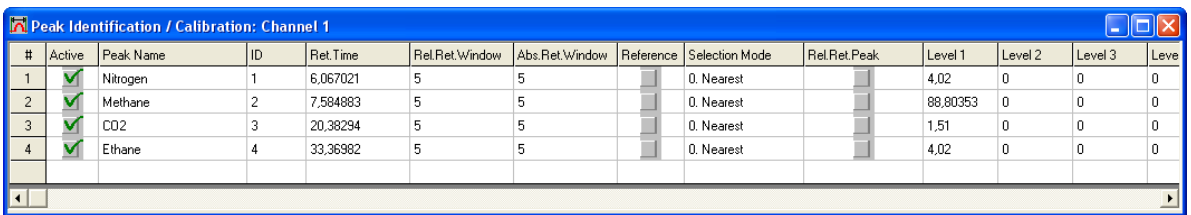

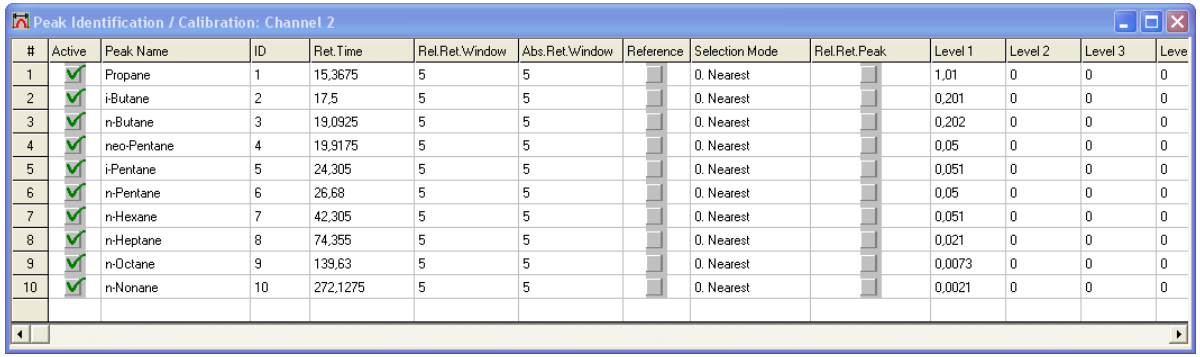

Abbildung 3.15: Fenster Peak Identification

### **3.9. Das Fenster Peak Calibration (Menü Method)**

Das **Fenster Peak Calibration** wird über den **Menüpunkt Peak Calibration** im **Menü Method** aufgerufen.

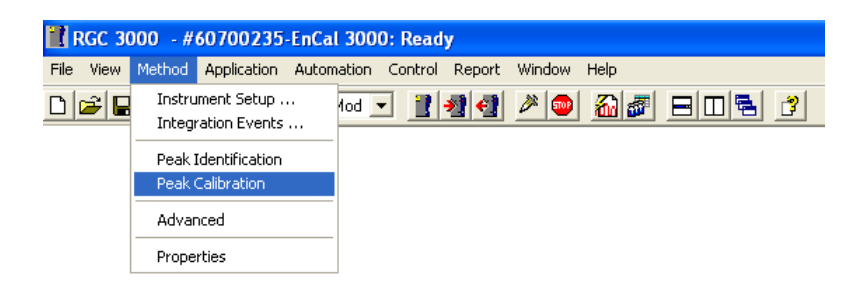

Peak Calibration enthält Kalibriereinstellungen und Ergebnisse der Kalibrierung, für jeden Kanal. Das Untermenü wird in den nächsten Kapiteln näher erläutert.

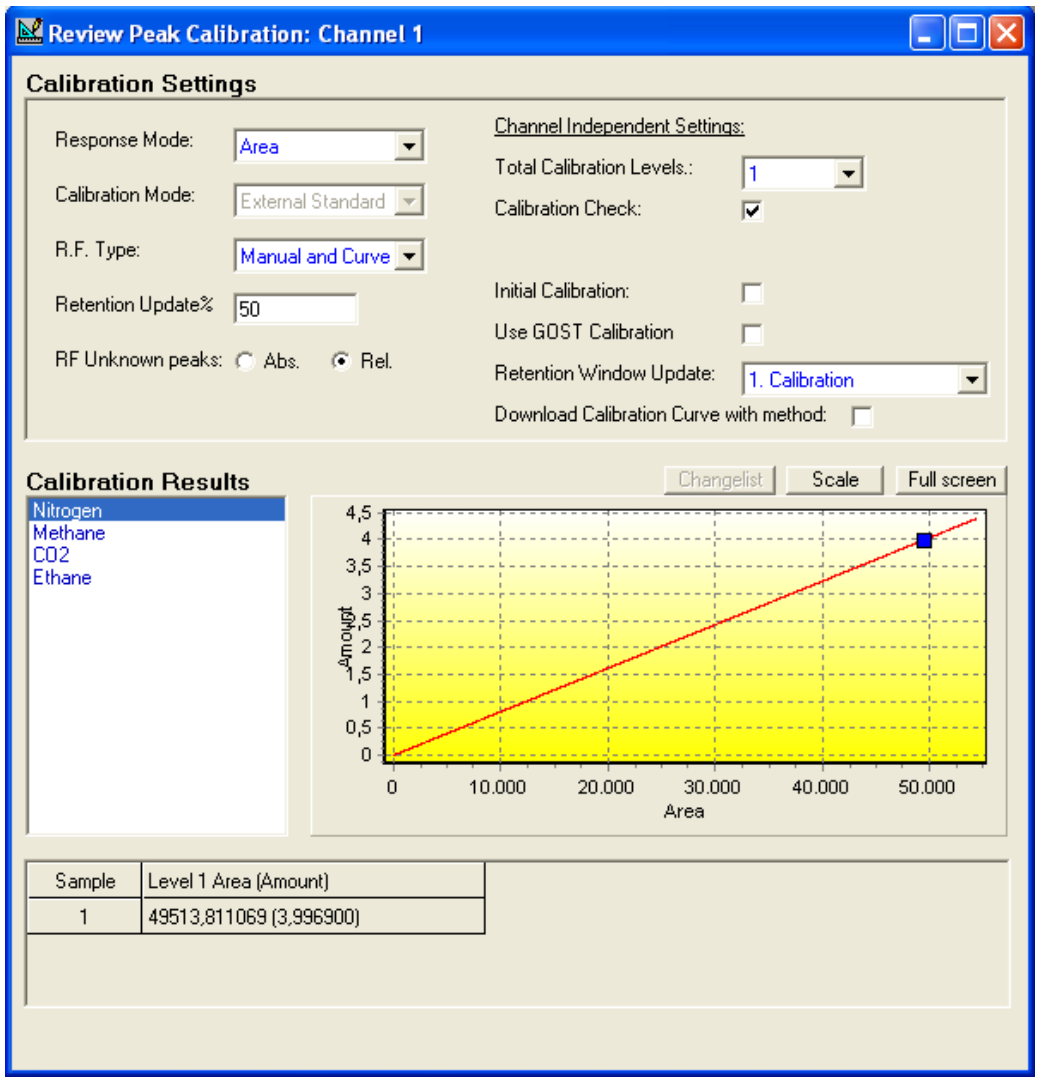

Abbildung 3.16: Fenster Peak Calibration

### **3.10. Das Fenster Advanced Settings (Menü Method)**

Das **Fenster Advanced Settings** wird über den **Menüpunkt Advanced** im **Menü Method** aufgerufen.

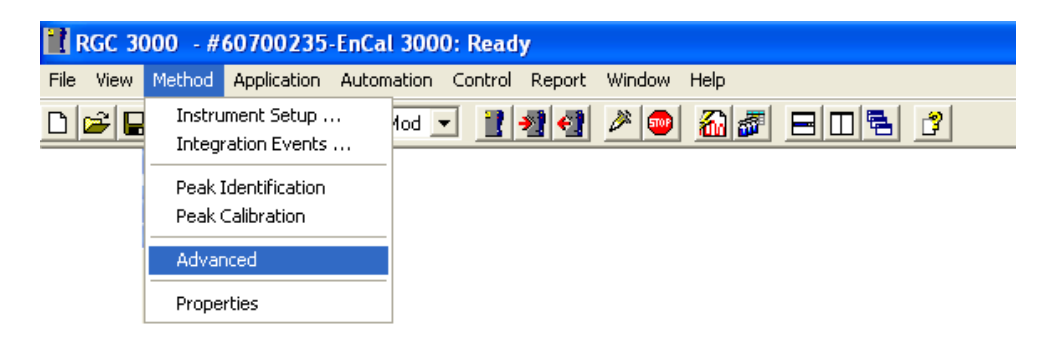

Falls Protokolle auf der Festplatte erstellt werden sollen, müssen hier die zu speichernden Parameter ausgewählt werden. Aktivieren Sie Export enabled (Exportieren aktiviert) und wählen Sie die Parameter, die auf der Festplatte gespeichert werden sollen, mit Hilfe der schwarzen Pfeile aus. Für jeden Lauf wird eine Zeile in die Exportdatei aufgenommen. Der Export-Datei Name wird unter dem Menüpunkt Start im Menü Control unter "Export file sample results" eingegeben.

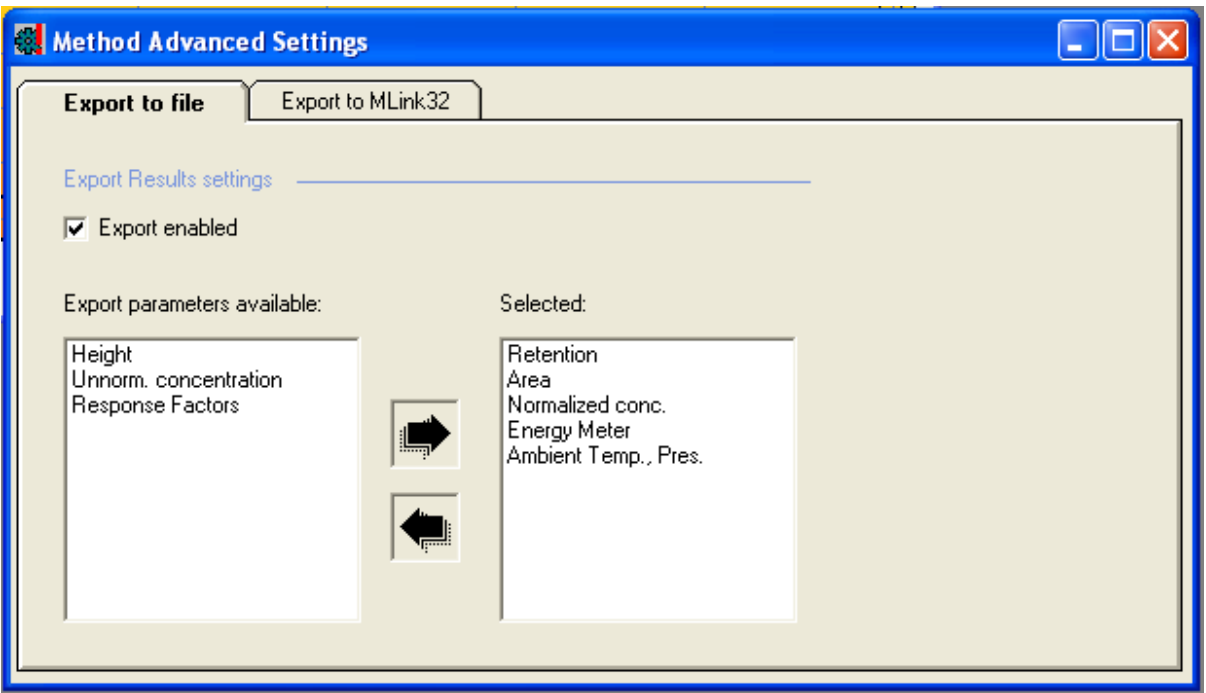

Abbildung 3.17: Fenster Advanced Settings

(Hinweis: MLink 32 ist ein Excel Workbook es kann für die Einrichtung zusätzlicher Berechnungen während Instrumenten Akzeptanz Phase eingesetzt werden. Einstellungen werden nicht geändert)

### **3.11. Das Fenster Method Properties (Menü Method)**

Das **Fenster Method Properties** wird über den **Menüpunkt Properties** im **Menü Method** aufgerufen.

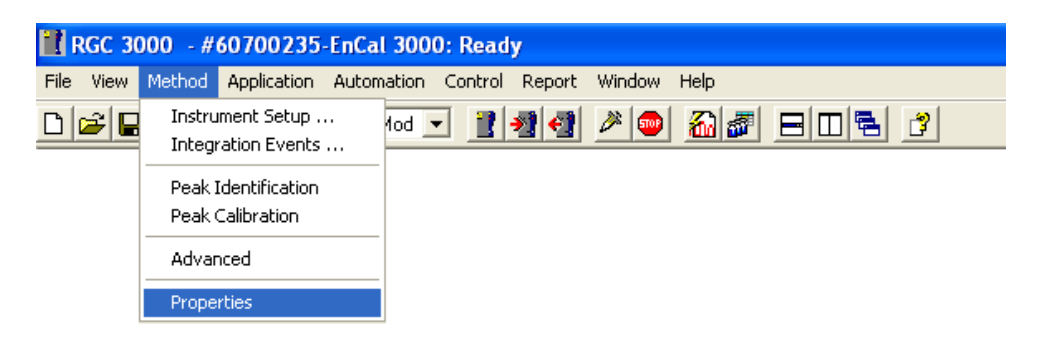

Im Fenster Method Properties wird festgelegt, was nach einem Lauf ausgeführt werden soll.

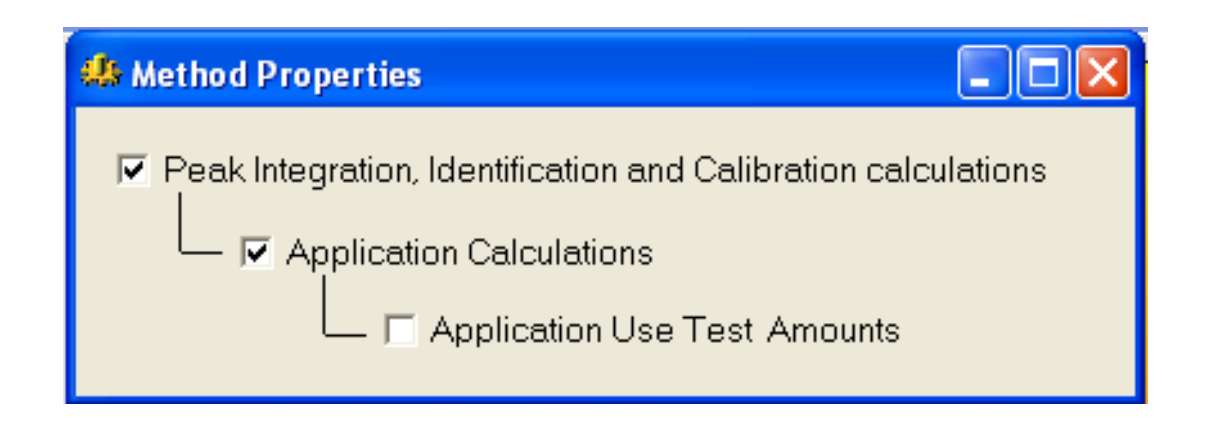

Wenn "Peak integratration, Identification and Calibration calculations" deaktiviert wird, werden alle Läufe ohne Berechnungen durchgeführt.

Wenn nur die obere Option aktiviert ist, werden die Laufdaten integriert. Die Identifizierung der Peaks und Konzentration Berechnungen wird durchgeführt und im "Intregration Report" dargestellt.

"**Application Calculations**" kann nur aktiviert werden, wenn die obere Option angehakt ist. Es werden Berechnungen durchgeführt und Input/Output-Signale gesteuert. Die Ergebnisse werden im "**Application Report**" eingetragen.

Die unterste Option "**Application Use Test Amounts**" kann nur ausgewählt werden, wenn die darüber liegenden gewählt wurden. Berechnungen erfolgen unter Verwendung von Test-Mengen anstelle der tatsächlichen berechneten Größen.

### **3.12. Die Tabellen Normalize und Calorific Power (Menü Application)**

Die **Tabelle Normalize** wird über den **Menüpunkt Normalize** im **Menü Application** aufgerufen.

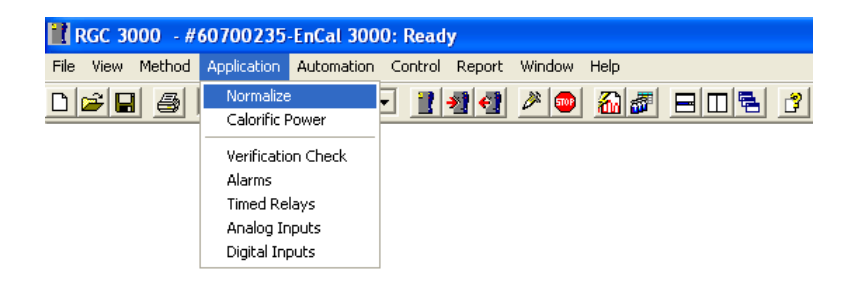

Das Menü Application beinhaltet die drei Abschnitte Berechnungsinformationen, Alarmmeldungen und Relais. Berechnungsinformationen, die hinsichtlich der Komponentenanalyse gemäß Kundespezifikation durchgeführt werden sollen, entweder gemäß ISO, GPA, ASTM oder GOST, sind auf die Tabellen Normalize und Calorific Power verteilt.

Die Tabelle Normalize beinhaltet eine Liste verfügbarer Komponenten, mit Messpfadangabe, geschätzter Konzentration und anderer Parameter.

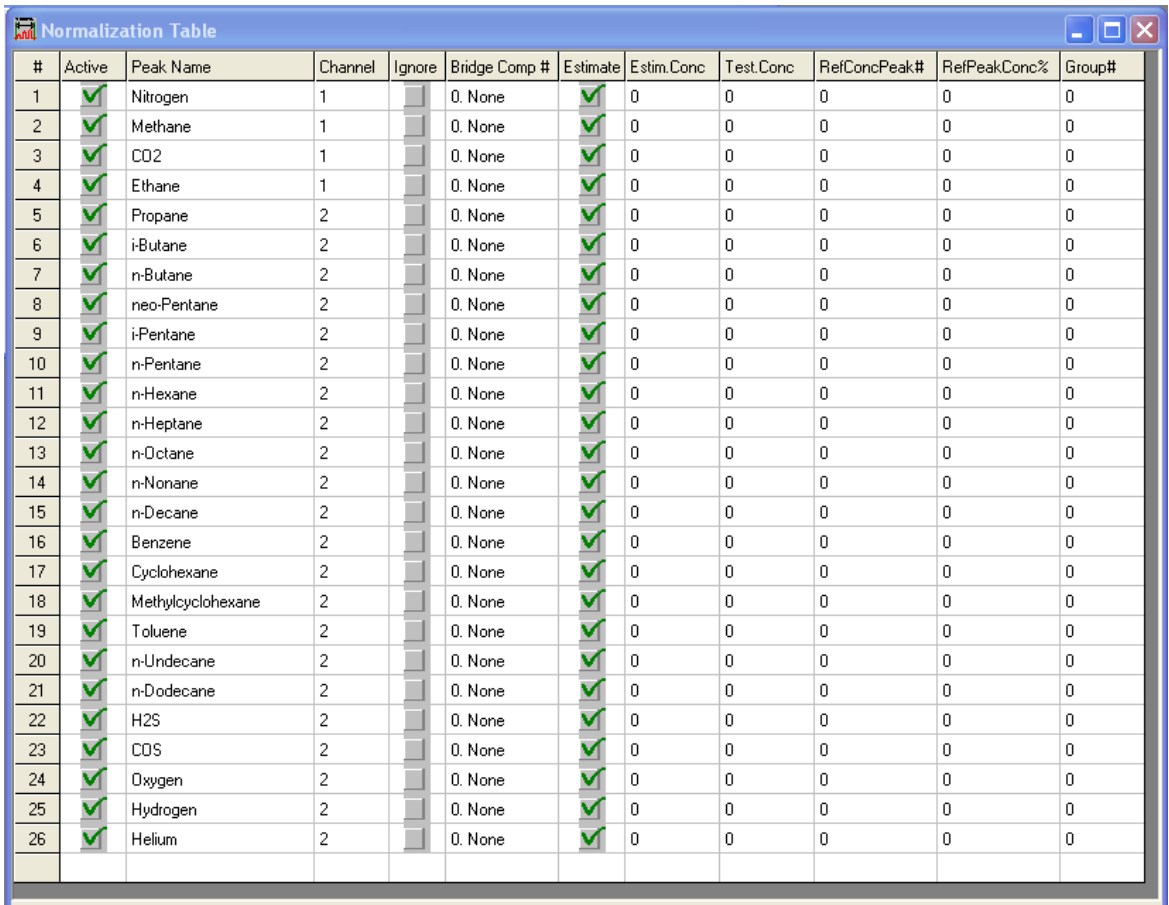

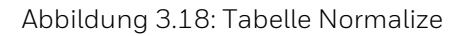

Die **Tabelle Calorific Power** wird über den **Menüpunkt Calorific Power** im **Menü Application** aufgerufen und beinhaltet ein Auswahlmenü für die Art der Berechnungsmethode, die Normbedingungen und Art der Peak-Gruppierung sowie eine Tabelle mit den Heizwerten, Dichtewerten und Kompressibilitätsfaktoren (falls zutreffend) pro Komponente, die im Menü Peak Identification ausgewählt wurde.

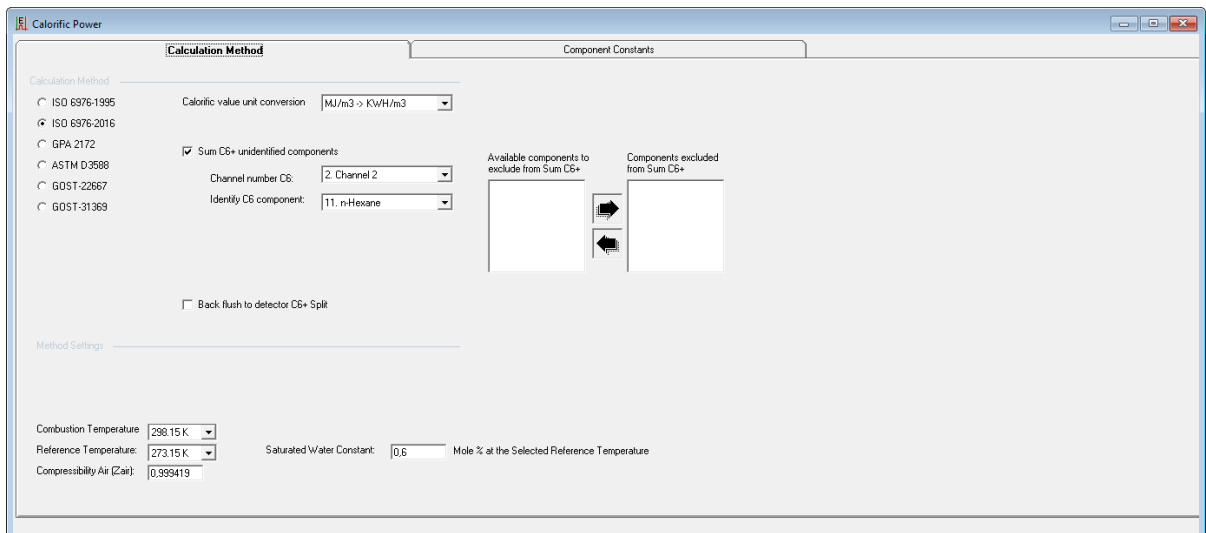

|                            | <b>El</b> Calorific Power |                       |                    |         |           |                |                |                            |
|----------------------------|---------------------------|-----------------------|--------------------|---------|-----------|----------------|----------------|----------------------------|
|                            |                           |                       | Calculation Method |         |           |                |                | <b>Component Constants</b> |
|                            |                           | Component Sort        |                    |         |           |                |                |                            |
|                            |                           |                       |                    |         |           |                |                |                            |
| $\sharp$                   | Active                    | Component Name        | Index              | SF      | <b>MW</b> | Hs.Mol         | Bi             | Comp. Type                 |
| $\mathbf{1}$               | ✓                         | 1. Nitrogen           | $\overline{1}$     | 0.0214  | 28,0134   | $\overline{0}$ | $\overline{0}$ | 0. Component               |
| $\overline{c}$             | ✓                         | 2. Methane            | $\overline{2}$     | 0,04886 | 16,04246  | 890,58         | 4              | 0. Component               |
| 3                          | ✓                         | 3. CO <sub>2</sub>    | 3                  | 0.0821  | 44,0095   | $\theta$       | $\overline{0}$ | 0. Component               |
| $\sqrt{4}$                 | ✓                         | 4. Ethane             | $\overline{4}$     | 0,0997  | 30,06904  | 1560,69        | 6              | 0. Component               |
| $\,$ 5 $\,$                | ✓                         | 5. Propane            | 5                  | 0,1465  | 44,09562  | 2219,17        | 8              | 0. Component               |
| 6                          |                           | 6. i-Butane           | 6                  | 0,1885  | 58,1222   | 2868.2         | 10             | 0. Component               |
| $\overline{7}$             | ✓                         | 7. n-Butane           | 7                  | 0,2022  | 58,1222   | 2877.4         | 10             | 0. Component               |
| $^{\rm 8}$                 |                           | 8. neo-Pentane        | 8                  | 0.2245  | 72,14878  | 3514.61        | 12             | 0. Component               |
| $\mathsf g$                | ∽                         | 9. i-Pentane          | 9                  | 0,2458  | 72,14878  | 3528,83        | 12             | 0. Component               |
| 10                         | ✓                         | 10. n-Pentane         | 10                 | 0,2586  | 72,14878  | 3535.77        | 12             | 0. Component               |
| 11                         | ✓                         | 11. n-Hexane          | 11                 | 0,3319  | 86.17536  | 4194.95        | 14             | 0. Component               |
| 12                         | ᢦ                         | 12. n-Heptane         | 12                 | 0,4076  | 100,20194 | 4853,43        | 16             | 0. Component               |
| 13                         | ∽                         | 13. n-Octane          | 13                 | 0,4845  | 114,22852 | 5511,8         | 18             | 0. Component               |
| 14                         | ∽                         | 14. n-Nonane          | 14                 | 0,5617  | 128,2551  | 6171,15        | 20             | 0. Component               |
| 15                         | ✓                         | 15. n-Decane          | 15                 | 0,6713  | 142,28168 | 6829,77        | 22             | 0. Component               |
| 16                         | ∽                         | 16. Benzene           | 16                 | 0,2752  | 78,11184  | 3301,43        | 6              | 0. Component               |
| 17                         | ✓                         | 17. Cyclohexane       | 17                 | 0.2939  | 84,15948  | 3952.96        | 12             | 0. Component               |
| 18                         | ∽                         | 18. Methylcyclohexane | 18                 | 0.3667  | 98,18606  | 4600.64        | 14             | 0. Component               |
| 19                         | ✓                         | 19. Toluene           | 19                 | 0,3726  | 92,13842  | 394789         | 8              | 0. Component               |
| 20                         |                           | 20. n-Undecane        | 20                 | 0.7228  | 156,30826 | 7488.14        | 24             | 0. Component               |
| 21                         |                           | 21. n-Dodecane        | 21                 | 0,8567  | 170,33484 | 8147,19        | 26             | 0. Component               |
| $22\,$                     | ∽                         | 22. H2S               | 22                 | 0,1006  | 34,08088  | 562,01         | 2              | 0. Component               |
| 23                         | ✓                         | 23. COS               | 23                 | 0,1211  | 60.0751   | 548.23         | lo.            | 0. Component               |
| 24                         | ∽                         | 24. Oxygen            | 24                 | 0,0311  | 31,9988   | $\mathbf{0}$   | 0              | 0. Component               |
| 25                         |                           | 25. Hydrogen          | 25                 | $-0.01$ | 2.01588   | 285.83         | 2              | 0. Component               |
| $2\ensuremath{\mathrm{6}}$ |                           | 26. Helium            | 26                 | $-0.01$ | 4,002602  | $\theta$       | o              | 0. Component               |
|                            | - 4                       |                       |                    |         |           |                |                |                            |

Abbildung 3.19: Tabelle Calorific Power

## **3.13. Verification Check und Alarms (Menü Application)**

**Verification Check** wird über den **Menüpunkt Verification Check** im **Menü Application** aufgerufen.

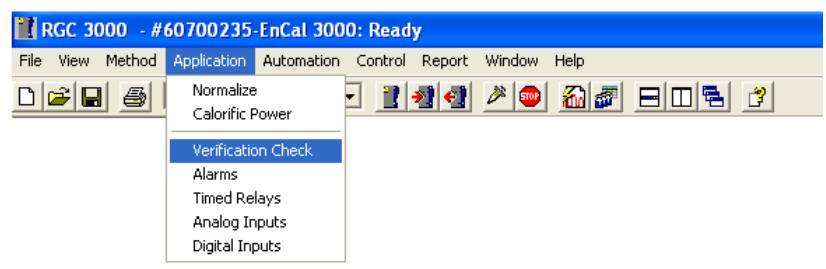

Das Menü Application beinhaltet die drei Abschnitte Berechnungsinformationen, Alarmmeldungen und Relais. Im Bereich Alarmmeldungen gibt es den Menüpunkt Verification Check und den Menüpunkt Alarms. Das Fenster Verification Check legt mit Hilfe von zwei Registerblättern die Parametergrenzen für die Verifizierung fest.

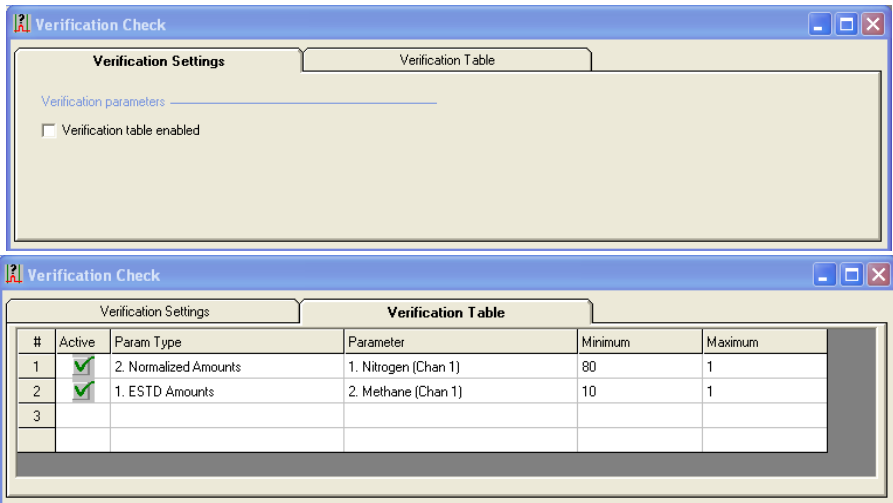

Das Fenster Alarms wird über den Menüpunkt Alarms im Menü Application aufgerufen und legt mit Hilfe von zwei Registerblättern die Parametergrenzen für den normalen Betrieb fest.

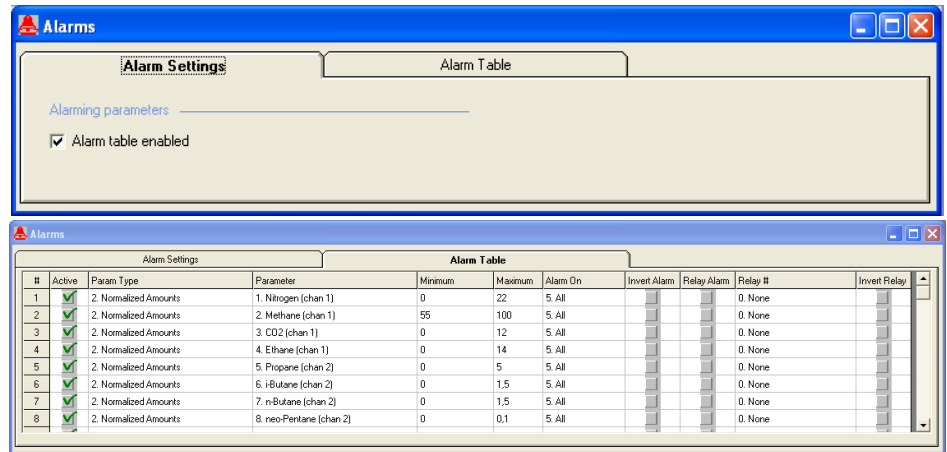

Abbildung 3.20: Fenster Verification Check und Alarms

#### **3.14. Relais (Menü Application)**

Das **Menü Application** beinhaltet die drei Abschnitte **Berechnungsinformationen**, **Alarmmeldungen** und **Relais.** Im Bereich Relais gibt es noch folgende Tabellen:

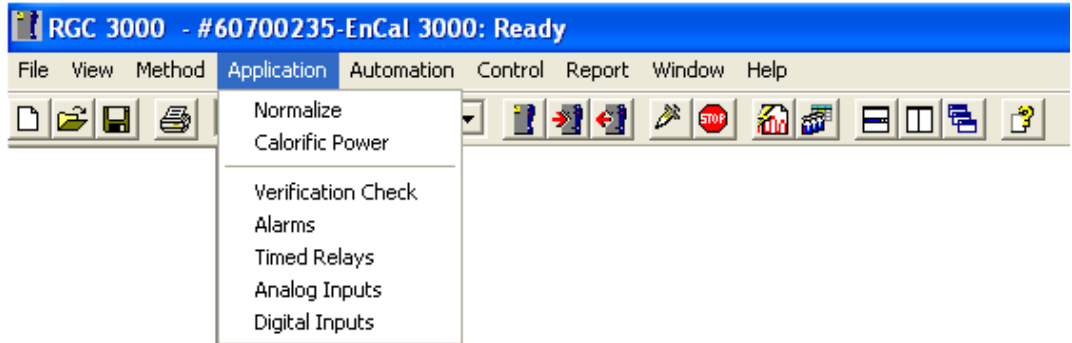

Über den Menüpunkt Timed Relays im Menü Application aufgerufen:

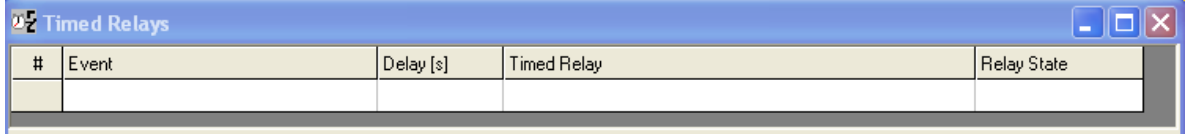

Zusätzlich zu den Timed Relays kann der Benutzer auch Alarm Relays (siehe Kapitel 4.7) definieren

Über den Menüpunkt Analog Inputs im Menü Application aufgerufen:

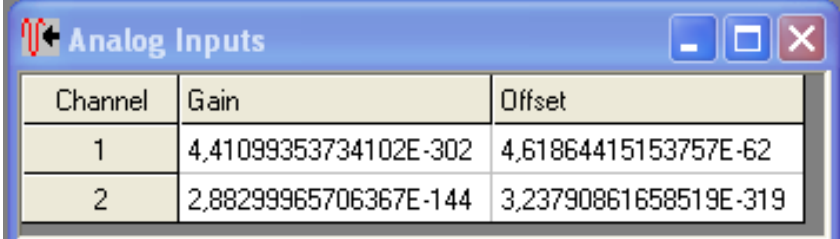

Über den Menüpunkt Digital Inputs im Menü Application aufgerufen:

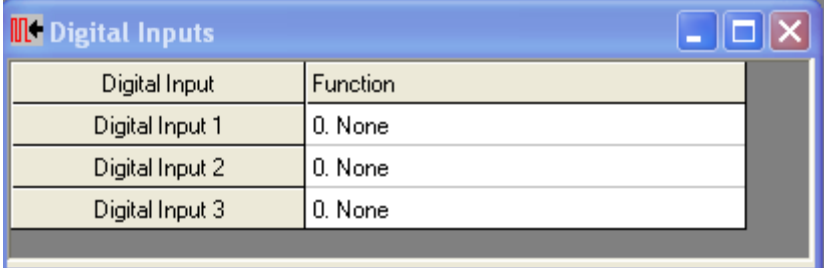

### **3.15. Sequence (Menü Automation)**

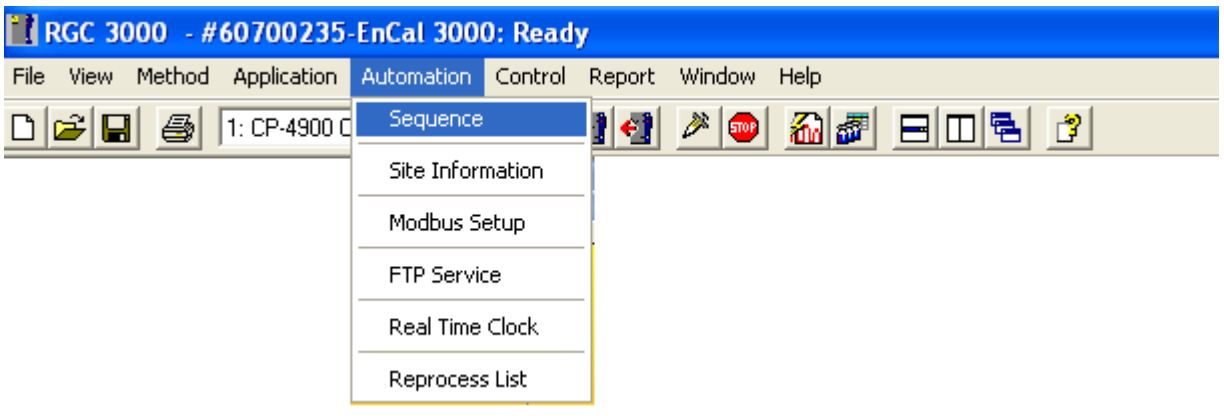

Das Fenster Sequence legt die Reihenfolge der Probengase und der Kalibrierhäufigkeit fest. Das Untermenü wird in den nächsten Kapiteln näher erläutert.

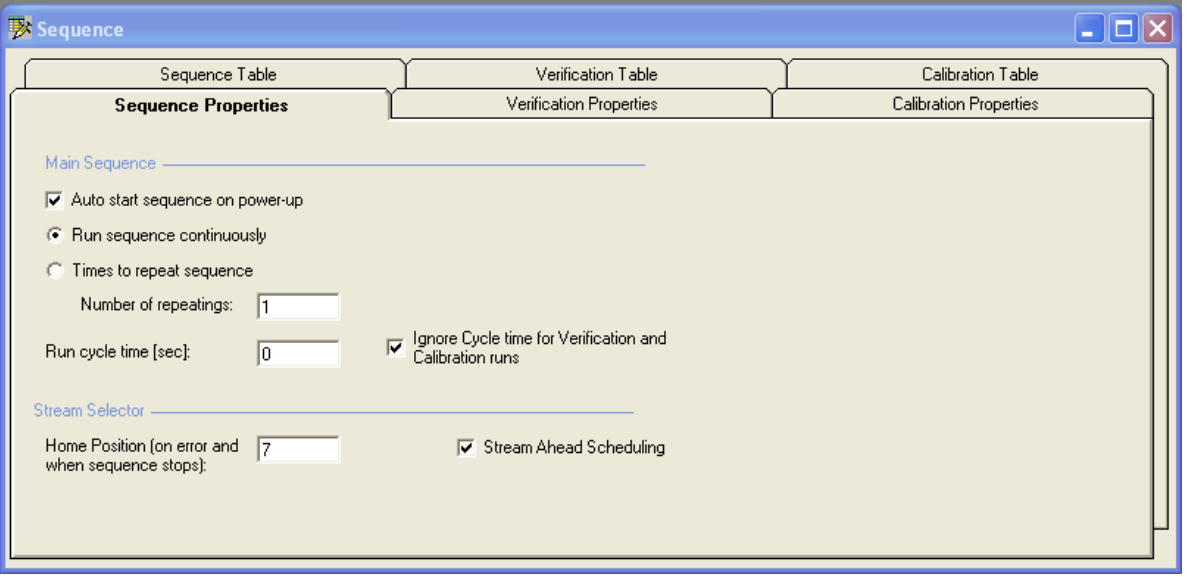

Abbildung 3.21: Fenster Sequence

#### **3.16. Modbus Setup (Menü Automation)**

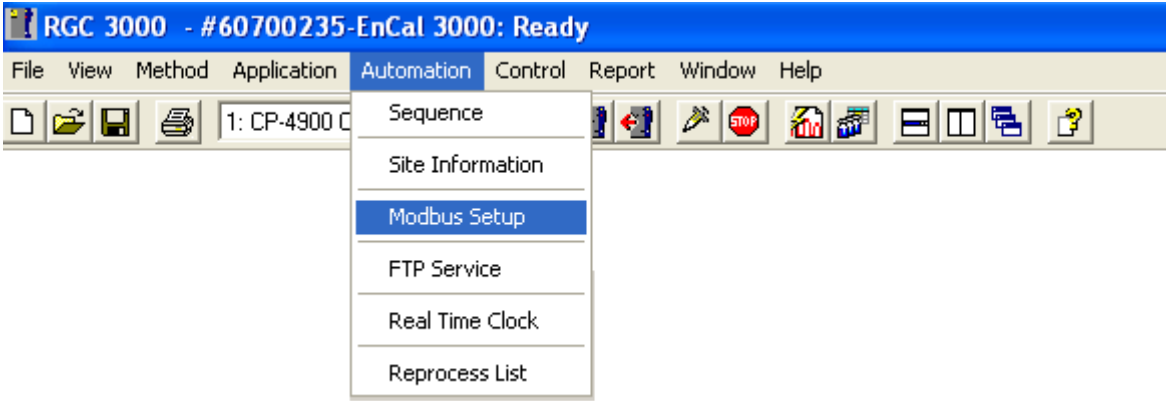

Modbus Setup ermöglicht die Konfiguration der Modbus-Parameter. Das Untermenü wird in den nächsten Kapiteln näher erläutert.

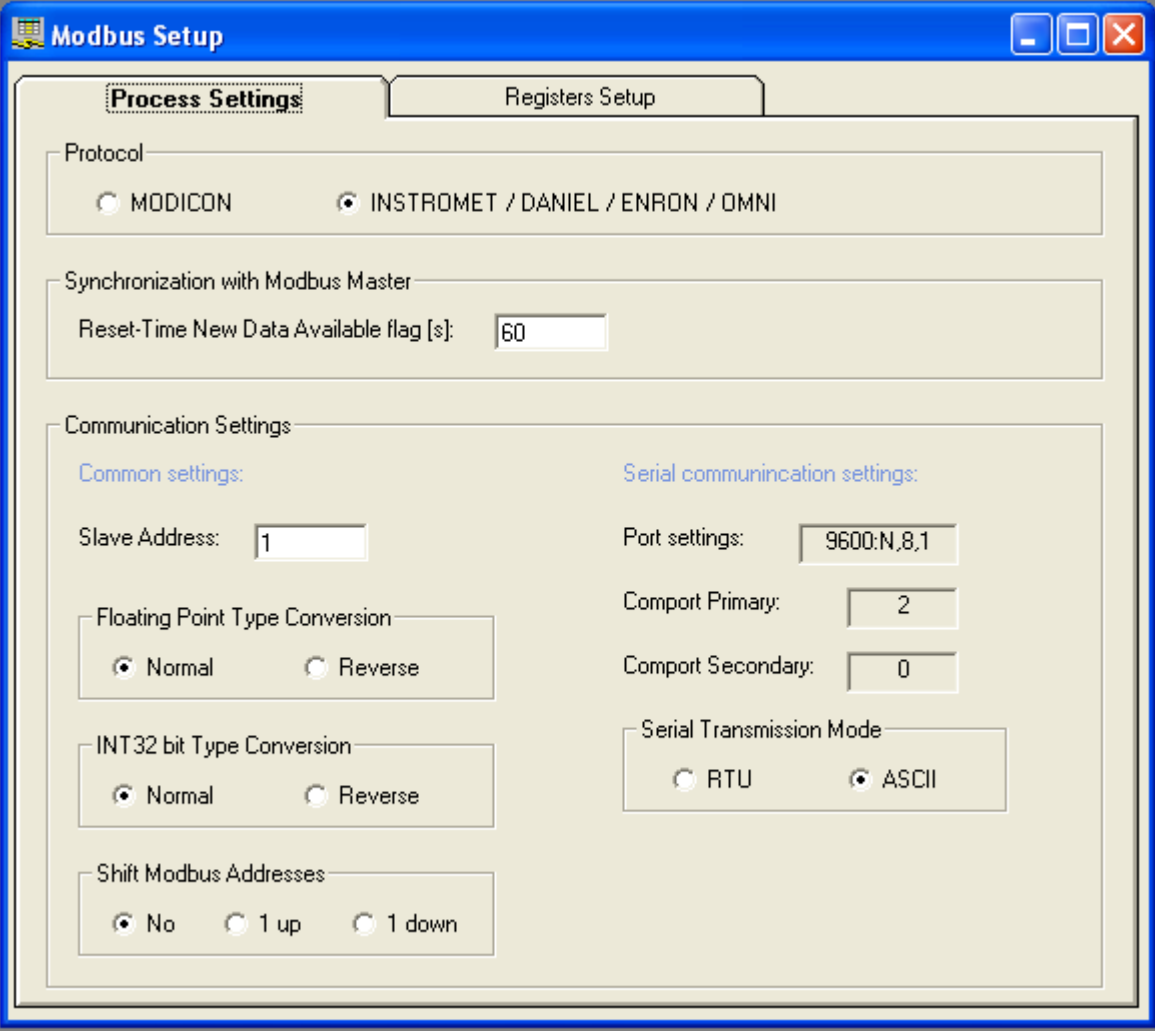

Abbildung 3.22: Fenster Modbus Setup
# **4. Standardbedienfunktionen**

### **4.1. Einleitung**

Dieses Kapitel beschreibt Standardbedienvorgänge, die von den meisten Bedienern regelmäßig durchgeführt werden:

- Sequence (Probengasreihenfolge)
- Calibration (Kalibrierung)
- Peaks (Einstellen der Retentionszeiten)
- Verification (Verifizieren)
- Alarms (Festlegen der Grenzwerte für Alarmmeldungen)
- Modbus Setup (Einrichten der ModBus-Tabelle)
- Report (Erstellen von Protokollen)

### **4.2. Probengasreihenfolge (Sequence)**

Das Menü Automation / Sequence ermöglicht die Festlegung einer bestimmten Reihenfolge von Messpfaden, Kalibrierungen und Verifizierungen.

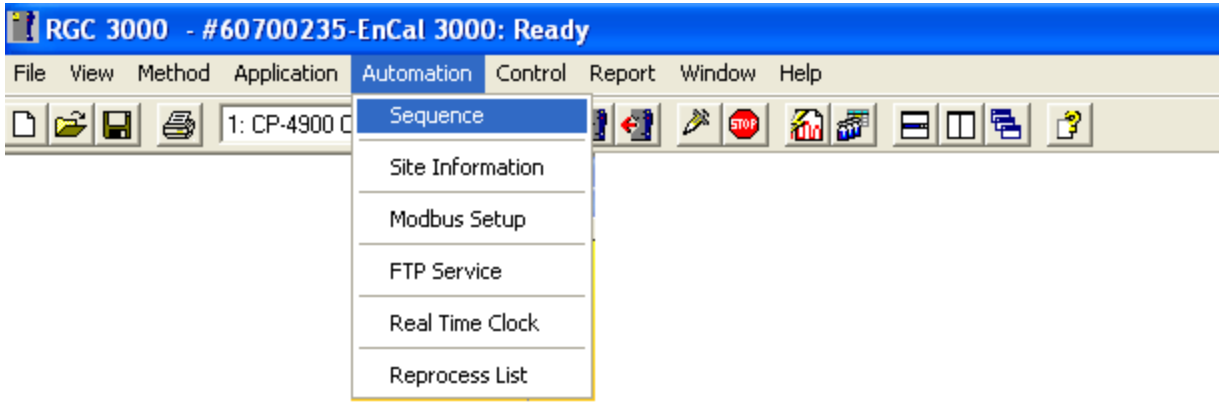

Die Auswahl des Menüpunkts Sequence öffnet das folgende Dialogfenster mit mehreren Registerblättern. Die Sequenz ist unabhängig von der Anzahl der verwendeten Kanäle.

| 罗 | equence             |                         |                               |
|---|---------------------|-------------------------|-------------------------------|
|   | Sequence Table      | Verification Table      | Calibration Table             |
|   | Sequence Properties | Verification Properties | <b>Calibration Properties</b> |
| ш |                     |                         |                               |

Abbildung 4.1: Register Menü Sequence

Die Registerblätter des Menüs Sequence dienen der Festlegung des normalen Betriebszyklus. Dieser Zyklus kann zu benutzerdefinierten Zeiten oder Ereignissen durch eine Verifizierung oder Kalibrierung unterbrochen werden: siehe folgende Abschnitte.

Wählen Sie das Registerblatt Sequence Table durch Anklicken:

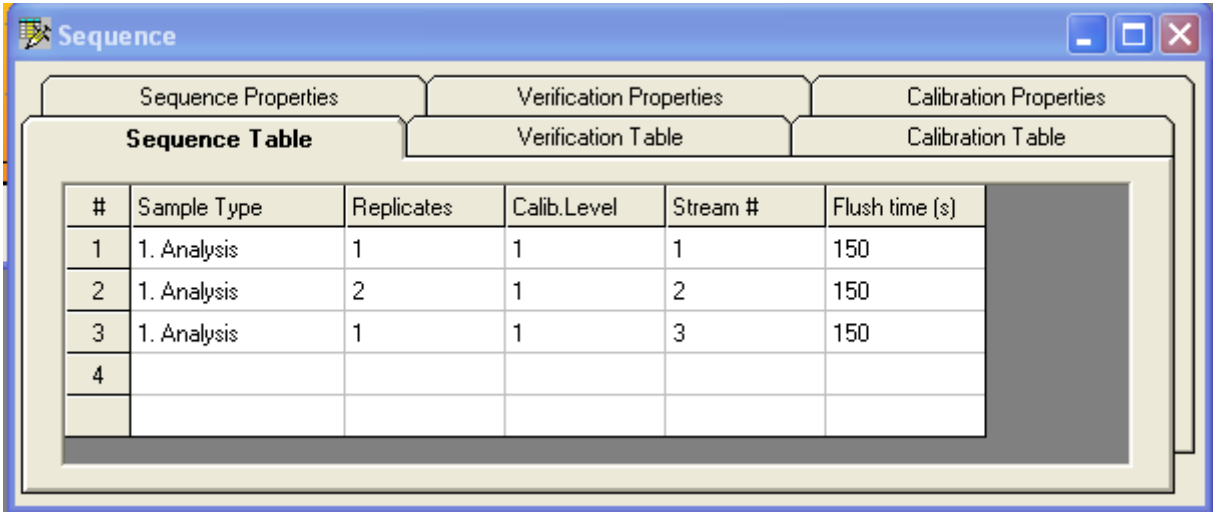

In der obigen Tabelle ist die folgende Reihenfolge programmiert:

- 1 Durchlauf von Messpfad STR1
- 2 Durchläufe von Messpfad STR2
- 1 Durchlauf von Messpfad STR3

Sobald der Gaschromatograph eingeschaltet wurde, durchläuft er fortwährend diesen Zyklus und wird nur durch Verifizierungen oder Kalibrierungen unterbrochen (siehe unten).

Prinzipiell könnte eine Kalibrierung oder Verifizierung als Arbeitsmodus auch im Registerblatt Sequence Table programmiert werden (siehe Auswahlmöglichkeit im folgenden Bild):

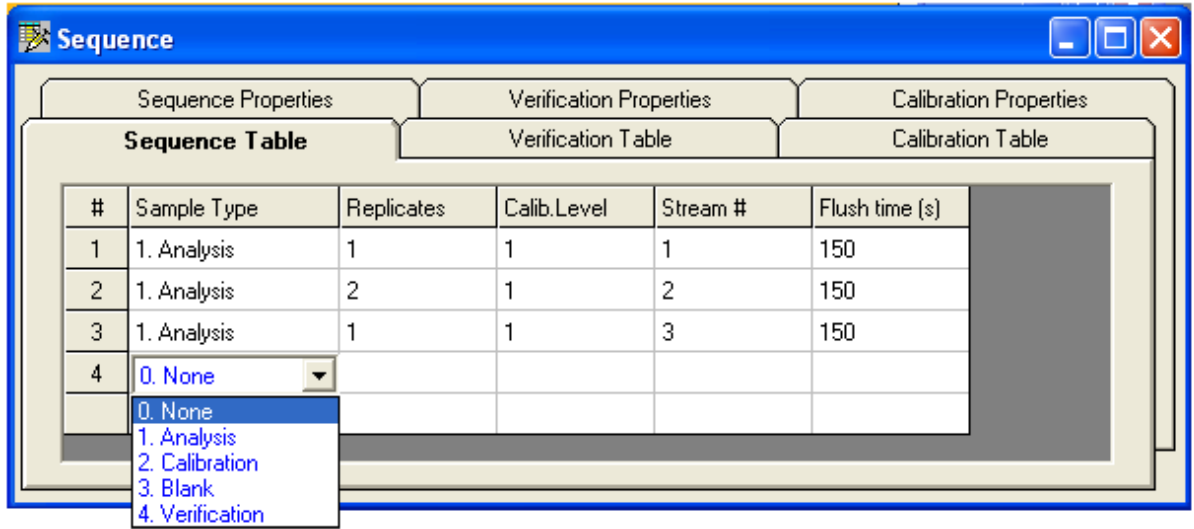

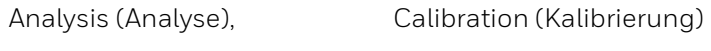

Blank (Spülen) Verification (Verifizierung)

Die Durchführung von Verifizierungen und Kalibrierungen wird normalerweise basierend auf einer bestimmten Uhrzeit oder einem bestimmten Ereignis ausgelöst. Aber da diese Tabelle für den fortwährenden Betrieb gedacht ist, ist es besser, die entsprechenden Registerblätter für die Verifizierung und Kalibrierung zu verwenden.

#### **Weitere Parameter im Registerblatt Sequence Table:**

Replicates: Anzahl der Durchläufe, die nacheinander durchgeführt werden; normalerweise 1

Calib. Level: Der Kalibrierlevel ist beim EnCal 3000 standardmäßig auf 1 eingestellt. Bei der

Verwendung einer Multilevelkalibrierung wird der Level8 für die tägliche Nachkalibrierung verwendet.

Stream #: Die Nummer des angeschlossenen Messpfads

Flush time: Die Spüldauer sollte weniger als 180 s betragen.

Die Spüldauer (Flush Time) wird nur beim ersten Durchlauf einkalkuliert. Während der nächsten Durchläufe ist diese Zeit in der Zeit für das Spülen in der Probenschleife (Stream Ahead Flushing) enthalten, die für den EnCal 3000 voreingestellt ist.

Die Spüldauer dient nur dazu, dem ersten Durchlauf einen Spülgang vorzuschalten, um sicherzustellen, dass die Leitungen sauber sind. Sobald der Gaschromatograph seine kontinuierlichen Analysenzyklen durchläuft, wird sie nicht mehr benötigt.

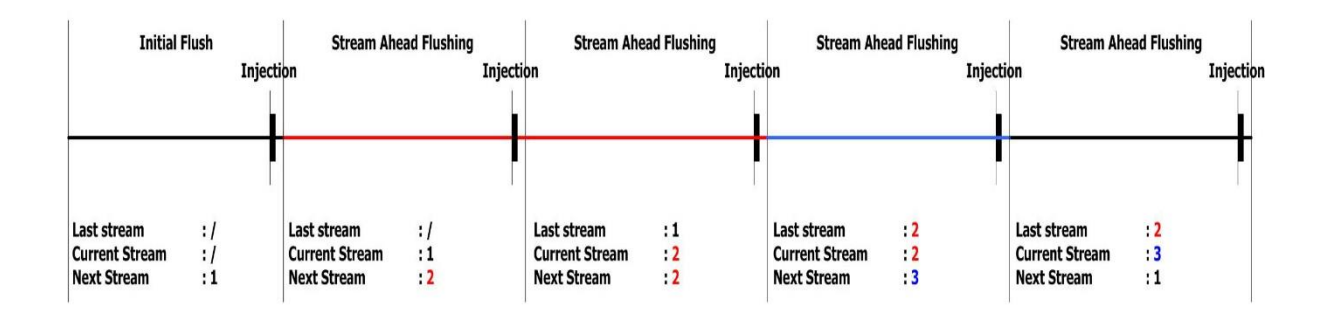

Im Registerblatt Sequence Properties können die folgenden Parameter festgelegt werden:

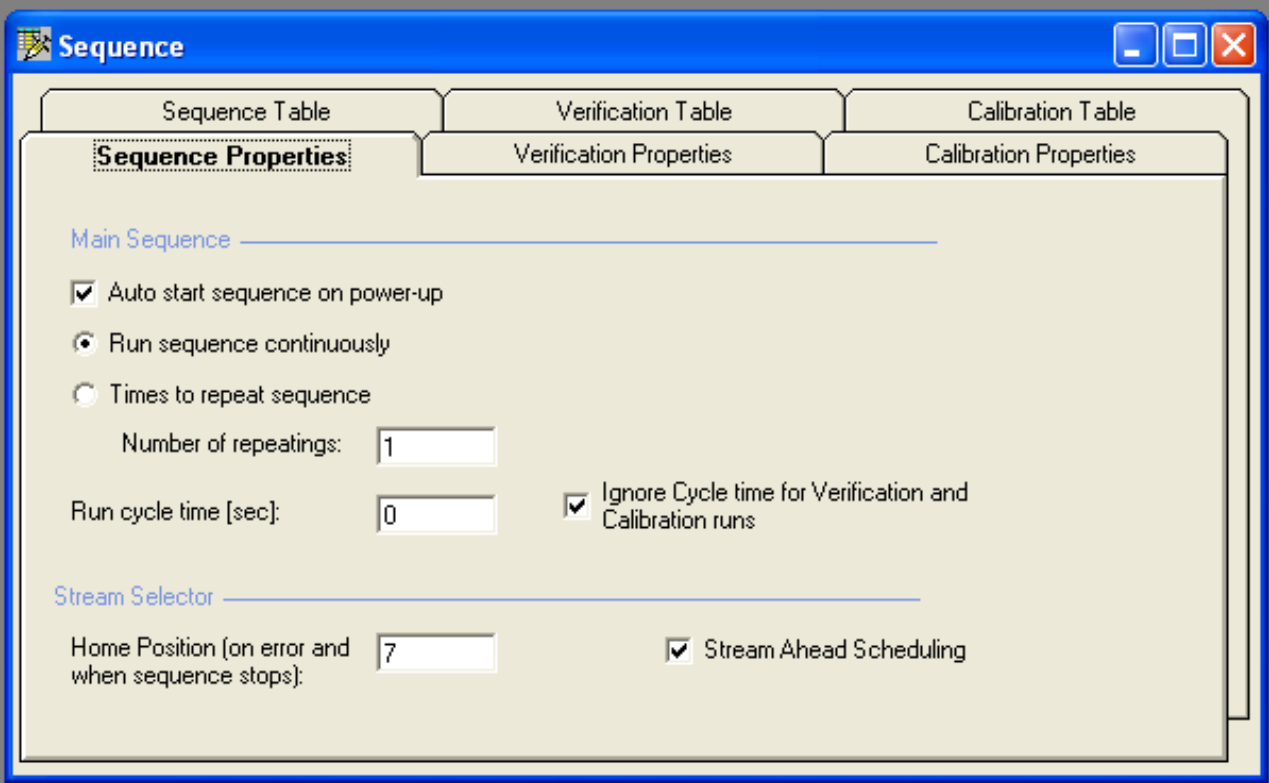

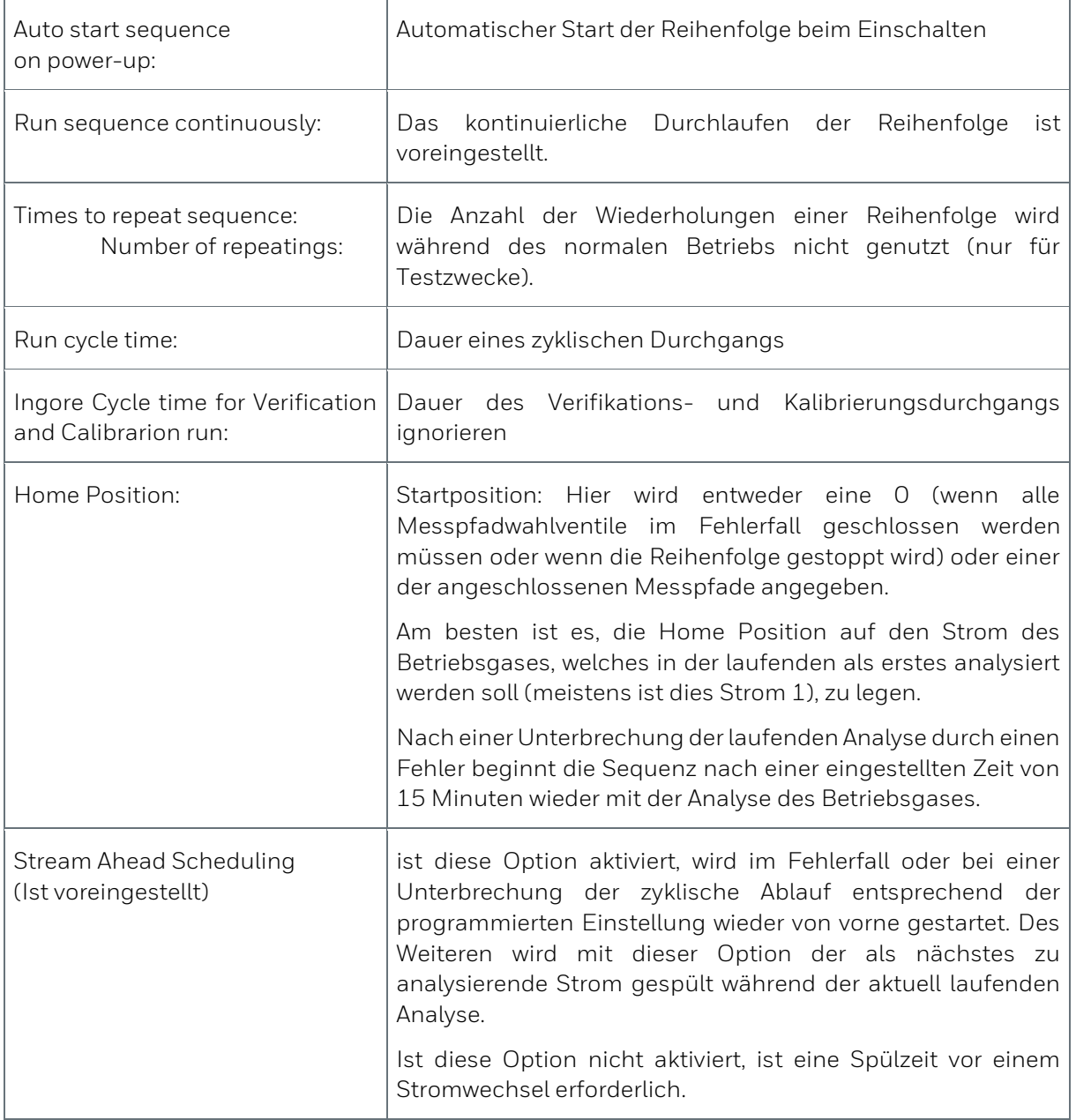

# **4.3. Kalibrierung (Calibration)**

Die meisten Benutzer werden nur die Zusammensetzung des Kalibriergases entsprechend dem aktuell verwendeten Kalibriergas ändern und die Kalibrierzeit den vertraglichen Bestimmungen anpassen müssen. Bei den anderen Parametern wird es nicht nötig sein, die Werkseinstellungen zu ändern.

Achten Sie darauf, dass das Kalibriergas 11D bzw. P1-11K für Erdgas oder 9E bzw. 9M für Biogas im eichamtlichen Betrieb verwendet wird. Wenn keine eichamtliche Messung durchgeführt wird sollte die Zusammensetzung dem Prozessgas entsprechen und die Qualität der Komponenten: 2.0 (max. 1% relative Messunsicherheit) oder besser sein, um eine ausreichende Genauigkeit des Gerätes zu erzielen.

Das Festlegen der Kalibrierparameter umfasst 5 Menüs:

- Calibration Settings: diverse Kalibrierparameter
- Peak Identification Table: Zusammensetzung des Kalibriergases
- Calibration Table: Zeitfolge der Kalibrierung
- Calibration Properties: Start- und Durchführungszeiten
- Site Info: Angabe des Brennwerts und der Dichte des Kalibriergases

Im Dialogfenster Calibration Settings unter dem Menüpunkt Peak Calibration im Menü Method werden die Calibration Settings für den ausgewählten Kanal angezeigt. Ebenfalls kann dort die Art der Kalibrierung eingestellt werden

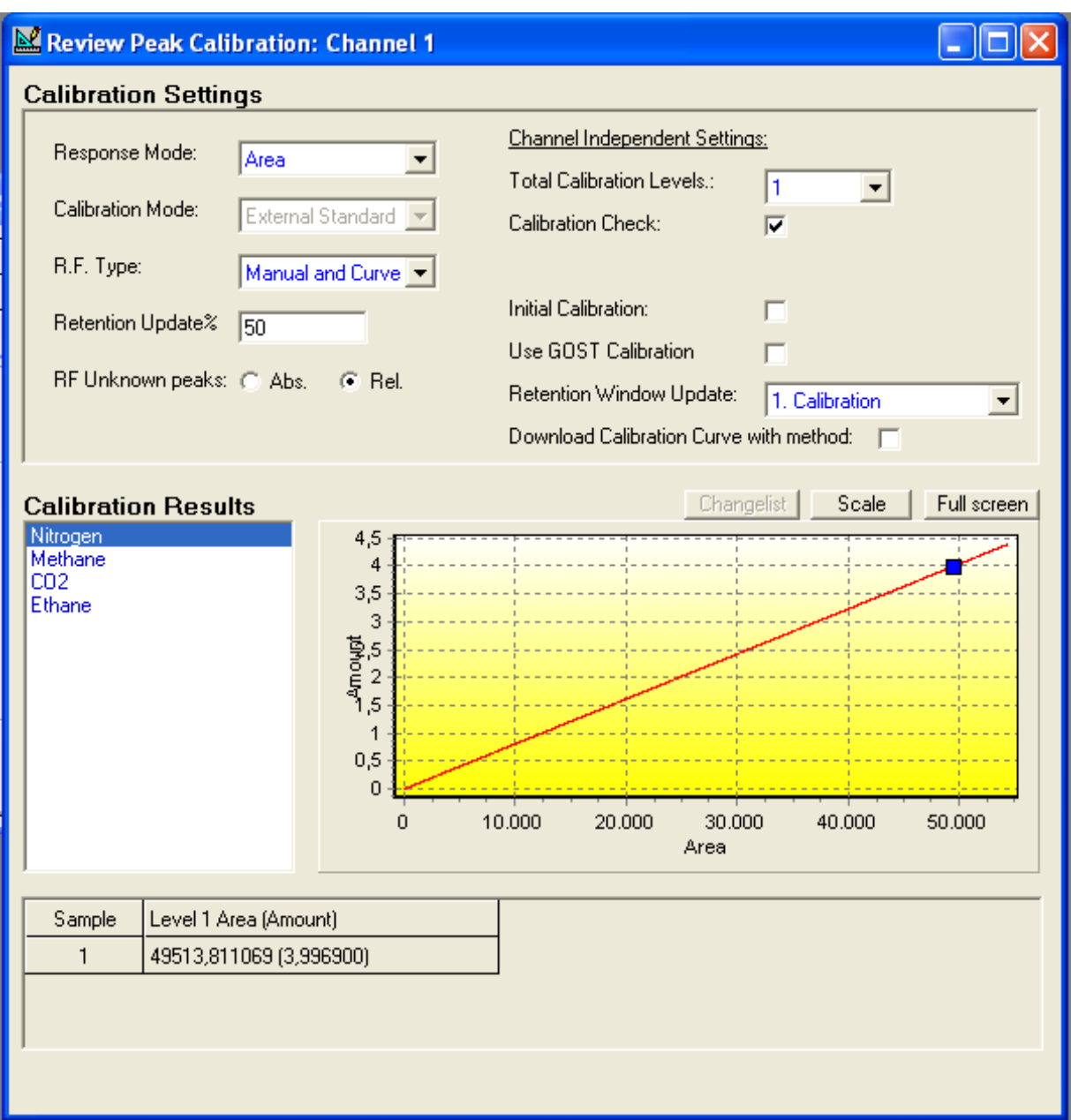

Abbildung 4.2: Fenster Peak calibration

Die folgenden Parameter werden in den Calibration Settings festgelegt:

- Response Mode: Responsemodus: Area (Fläche) ist voreingestellt.
- RF Type: Typ des Responsefaktors: Manual and Curve ist voreingestellt.
- Retention Update: Legt die tatsächliche Verschiebung der Retentionszeit fest. Normalerweise reichen 50 %, um atypische Änderungen der Retentionszeit auszugleichen.
- RF Unknown Peaks: Responsefaktoren unbekannter Größen können auf zwei Arten eingestellt werden: Relative (Rel.) verwendet in einer Berechnungsformel den Responsefaktor von der nächsten bekannten Komponente.
- Absolute (Abs.) verwendet in einer Formel einen eingegebenen Wert aus der Literatur. 0 ist voreingestellt.
- Calibration Check: wird standardmäßig aktiviert, damit wird überprüft wie stark sich die Responsefaktoren für die einzelnen Komponenten im Vergleich zur letzten Kalibrierung und der Grundkalibrierung geändert haben.
- Initial Calibration: wird nur bei der Erstkalibrierung aktiviert (Werksabnahmeprüfung, Abnahmeprüfung vor Ort oder wenn ein neues Kalibriergas angeschlossen wird). Ist diese Option aktiviert, so werden alle vor berechneten Responsefaktoren gelöscht und durch eine Grundkalibrierung neu berechnet.
- Use GOST Calibration: Diese Option ermöglicht das Gerät nach der GOST-Norm zu kalibrieren. Mit dem Aktivieren dieses Feldes werden Calibration Check und / oder Initial Calibration abgeschaltet sowie weitere Parameter auf anderen Seiten schon automatisch festgelegt.
- Retention Window update: Calibration (Kalibrierung) ist voreingestellt. Eine Aktualisierung des Retentionsfensters bei jeder Analyse kann theoretisch zwar durchgeführt werden, aber in der Praxis wird dies nicht benötigt und würde den Prozessor mit einer unnötigen Menge an Berechnungen belasten.
- Dowload Calibration Curve with method: Diese Option ist standardmäßig deaktiviert. Wenn man die Responsefunktion bei der Durchführung einer Multilevelkalibrierung mit externen Tools berechnet und diese anschließend manuell eingeben möchte, muss diese Option aktiviert sein

Im Dialogfenster Calibration Settings werden des Weiteren auch die Calibration Results angezeigt um den Kanal für die Anzeige wechseln zu können, klicken Sie auf die Kanalauswahl in der Kopfzeile. Es können alle (bis zu vier) vorhandenen Kanäle ausgewählt werden.

| RGC 3000 - #60600227-EnCal 3000: Ready                             |  |          |  |  |  |  |  |  |  |  |
|--------------------------------------------------------------------|--|----------|--|--|--|--|--|--|--|--|
| File View Method Application Automation Control Report Window Help |  |          |  |  |  |  |  |  |  |  |
| D G B 2 P 4300 Column Mod - 김성영 서비 제해 日미터 3                        |  |          |  |  |  |  |  |  |  |  |
| <b>T</b> Instrument Status                                         |  |          |  |  |  |  |  |  |  |  |
| Instrument                                                         |  | Enhanced |  |  |  |  |  |  |  |  |

Abbildung 4.3: Dialogfenster Calibration Settings

Die Zusammensetzung des Kalibriergases muss in der Tabelle Peak Identification (unter dem Menü Method) für alle Kanäle eingegeben werden.

Für die **Standardanwendungen** ist dafür die **Spalte Level1** vorgesehen. Bei der Verwendung einer **Multilevelkalibrierung** ist für das tägliche Kalibriergas die **Spalte Level 8** zu verwenden.

|   |  | R Peak Identification / Calibration: Channel 1 |       |          |                |                                         |            |              |         |         |         |         |         |         |         |            |
|---|--|------------------------------------------------|-------|----------|----------------|-----------------------------------------|------------|--------------|---------|---------|---------|---------|---------|---------|---------|------------|
|   |  | Active Peak Name                               | l ID. | Ret.Time | Rel.Ret.Window | Abs.Ret.Window Reference Selection Mode |            | Rel.Ret.Peak | Level 1 | Level 2 | Level 3 | Level 4 | Level 5 | Level 6 | Level 7 | Level 8 Rw |
|   |  | Nitrogen                                       |       | 5,97086  |                |                                         | 0. Nearest |              | 3,9969  |         |         |         |         |         |         | 3,9969     |
|   |  | Methane                                        |       | 7.713597 |                |                                         | 0. Nearest |              | 88,8937 |         |         | nder    |         |         |         | 88,8937    |
|   |  | CO <sub>2</sub>                                |       | 20.02209 |                |                                         | 0. Nearest |              | 1.5026  |         |         |         |         |         |         | 1.5026     |
|   |  | Ethane                                         |       | 32,9556  |                |                                         | 0. Nearest |              | 4.003   |         |         |         |         |         |         | 4,003      |
| ∎ |  |                                                |       |          |                |                                         |            |              |         |         |         |         |         |         |         |            |

Abbildung 4.4: Tabelle Peak Identification (Standard und Multilevelkalibrierung)

Dazu ist wieder wie oben beschrieben der entsprechende Kanal in der Kopfzeile der RGC3000- Software auszuwählen, wobei der **Menüpunkt Peak Identification** geöffnet bleibt.

Wird die Kalibrierung nach der **GOST-Norm** verwendet müssen in dieser Tabelle auch noch die die Werte aus den in der Norm verwendeten Tabellen "Tabelle 2" und "Anhang A, Tabelle 1" je Kanal eingegeben werden. (siehe Bild).

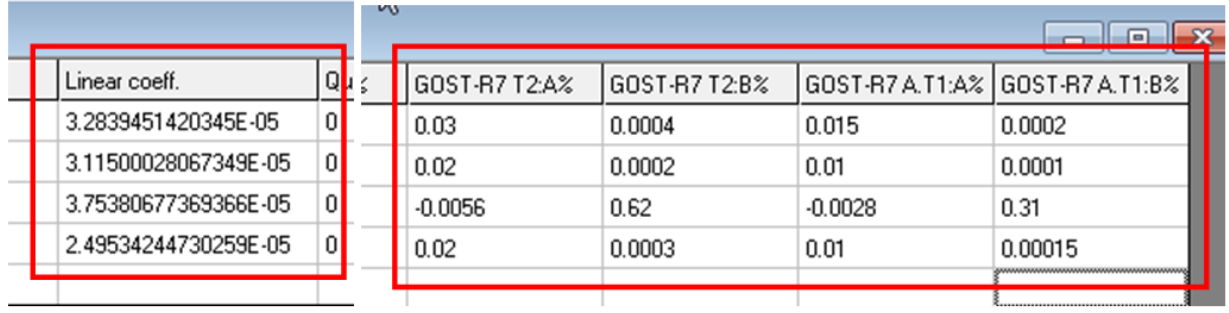

Abbildung 4.5: Eingabewerte für Kalibrierung nach GOST-Norm

In der **Tabelle Peak Identification** werden auch Grenzen für die **Responsefaktoren** für die einzelnen Komponenten im Vergleich zur letzten Kalibrierung und der Grundkalibrierung festgelegt. Sollte die Änderung einen bestimmten Wert überschreiten, in der nachfolgenden Abbildung 5%, so werden die neu bestimmten Responsefaktoren verworfen.

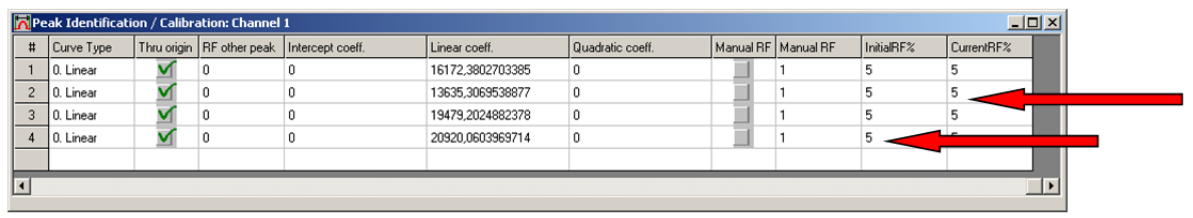

Abbildung 4.6: Tabelle Peak Identification (Responsefaktoren)

Im Menü **Automation / Sequence** ermöglichen die **Registerblätter** für die **Kalibrierung** die Festlegung von Art und Zeitfolge der Kalibrierung.

Im **Registerblatt Calibration Table** werden die Anzahl und die Art der Durchläufe, die für die Kalibrierung verwendet werden, angegeben.

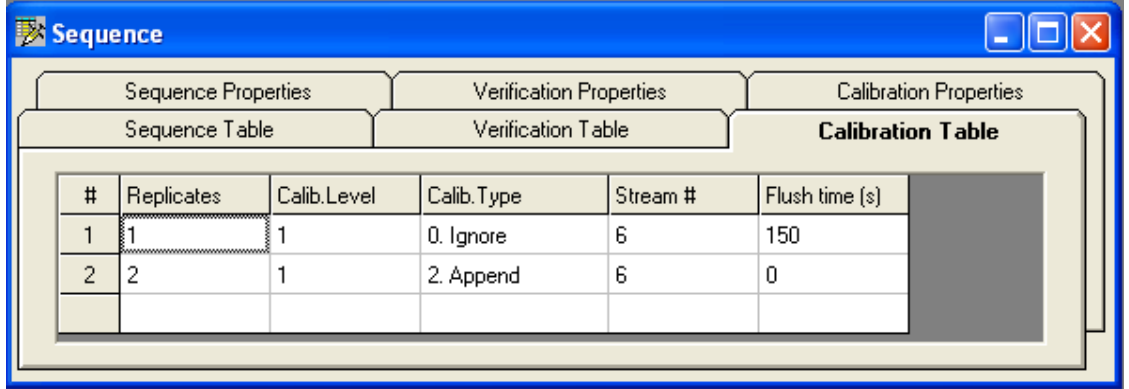

Abbildung 4.7: Sequence Registerblatt Calibration Table

#### **Im obigen Beispiel besteht eine Kalibrierung aus:**

- Einem Ignore-Durchlauf (Ignorieren), d.h. das System wird zwar mit dem Kalibriergas gespült, die Analysendaten werden jedoch bei der Berechnung der Responsefaktoren nicht in Betracht gezogen.
- Zwei Append-Durchläufe (Anhängen), d.h. die durchschnittlichen Responsefaktoren werden berechnet, nachdem alle Kalibrierdurchläufe durchgeführt wurden.

Als Calib. Type kann auch Replace ausgewählt werden: Dies bedeutet, dass eine neue Berechnung der Responsefaktoren nach jedem neuen Kalibrierdurchlauf durchgeführt wird.

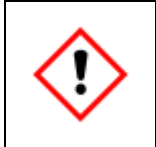

**Bitte beachten Sie auch, dass das Kalibriergas im obigen Beispiel an den Pfad 6 angeschlossen wurde, was bei anderen Anwendungen möglicherweise nicht zutrifft.**

Wird die **Kalibrierung nach der GOST-Norm** gewählt ändert sich das Registerblatt Calibration Table automatisch auf die unten abgebildeten Werte.

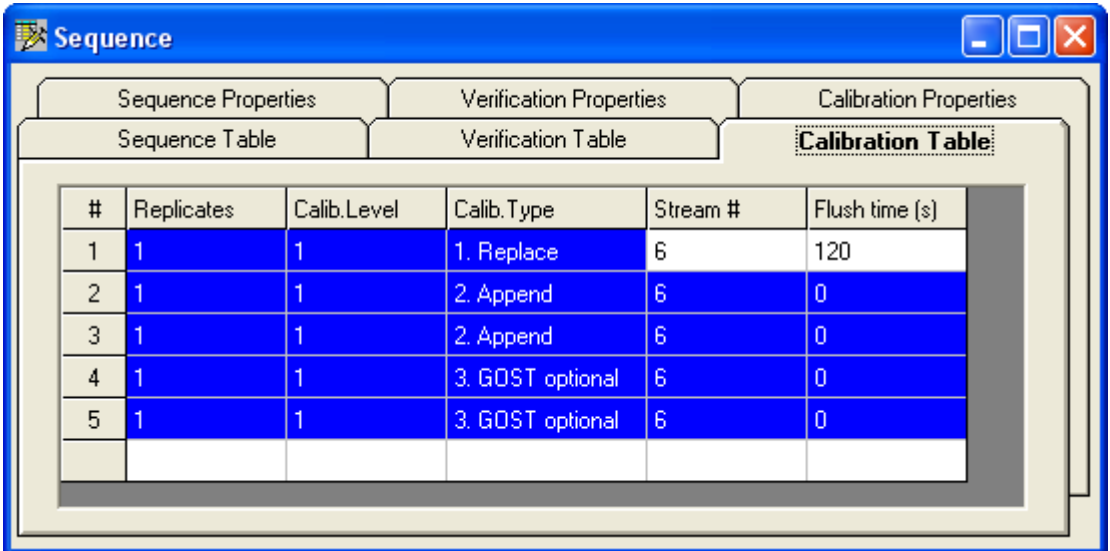

Abbildung 4.8:Registerblatt Calibration Table (Kalibrierung nach GOST)

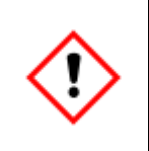

**Bitte bedenken Sie, dass eine Abwahl der Kalibrierung nach GOST-Norm oder eine Umschaltung zwischen GOST-Norm und den anderen Kalibriemethoden eine erneute Anpassung der Tabelle erfordert.**

#### Registerblatt **Calibration Properties**

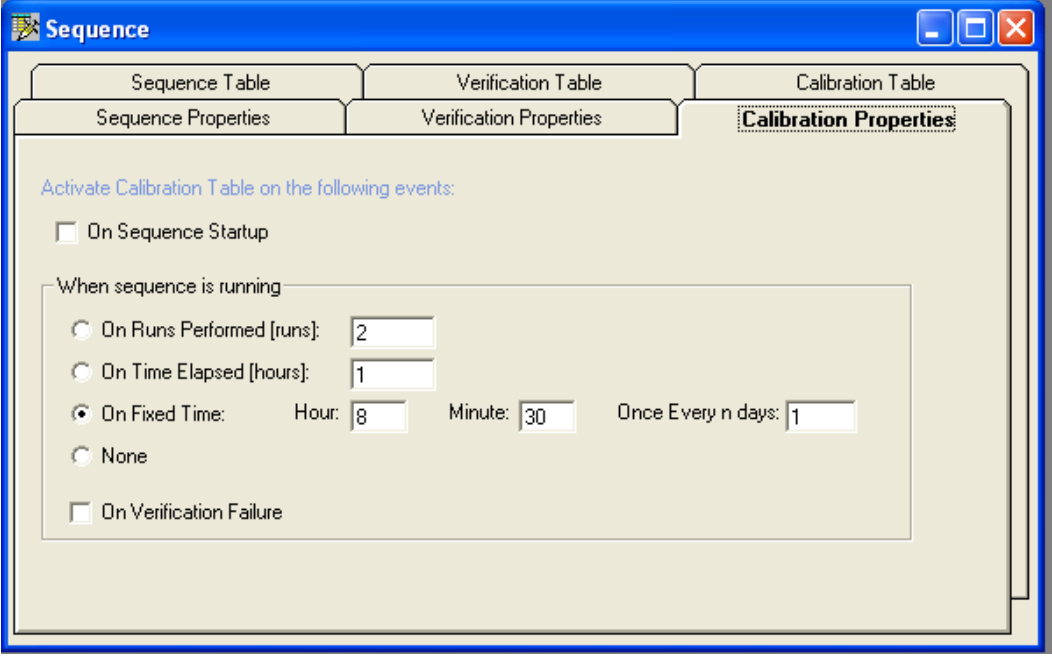

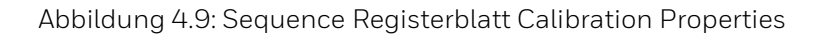

Im Registerblatt können die folgenden Parameter festgelegt werden:

- Automatischer Start beim Anfahren der Reihenfolge (**Auto start on sequence start-up**)
- Anfahren bei bestimmten Ereignissen (**Start-up on events**) (Anzahl der Durchläufe oder Anzahl der abgelaufenen Stunden)
- **Kalibrierung zu einer festgelegten Zeit** (**Calibration on fixed time**): diese Auswahl ist voreingestellt
- Kalibrierung bei einem Fehler bei der Verifizierung (**Calibration on verification failure**)

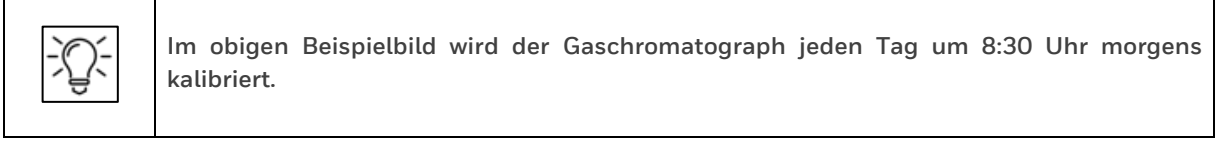

Wird die **Kalibrierung nach der GOST-Norm** gewählt lassen sich nur Tag und Uhrzeit ändern. Die anderen Parameter sind gesperrt.

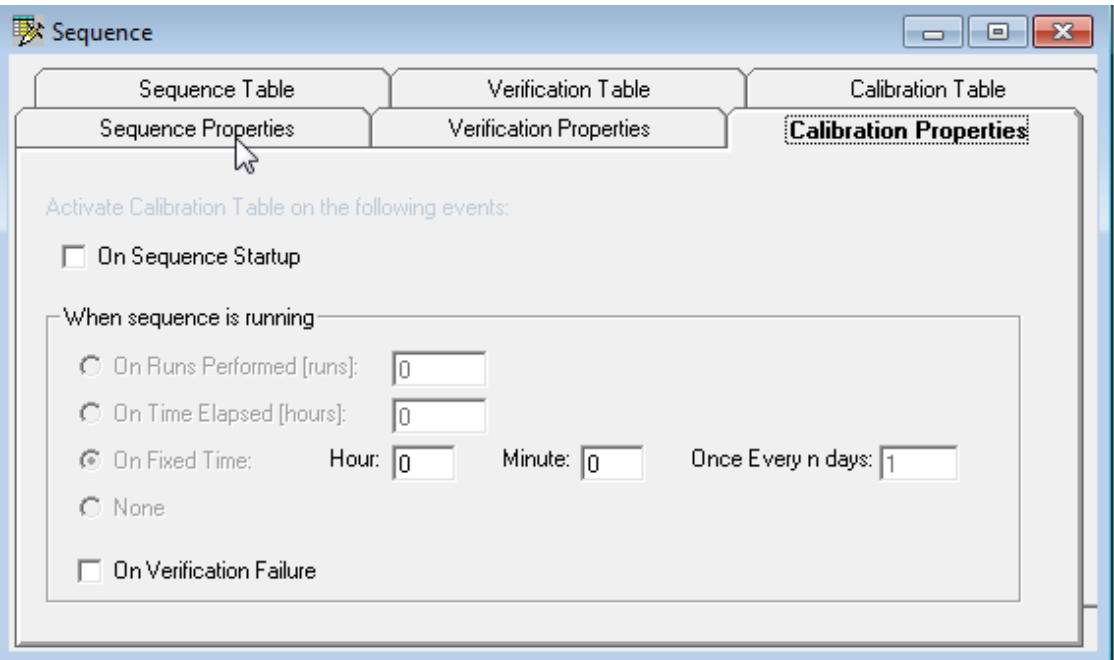

Abbildung 4.10:, Registerblatt Calibration Properties bei Verwendung von GOST

Die Angabe des Brennwerts (Caöprofoc Value) und der Dichte (Density) erfolgt unter dem **Menü Automation im Untermenü Site Info.** Dies sieht folgendermaßen aus:

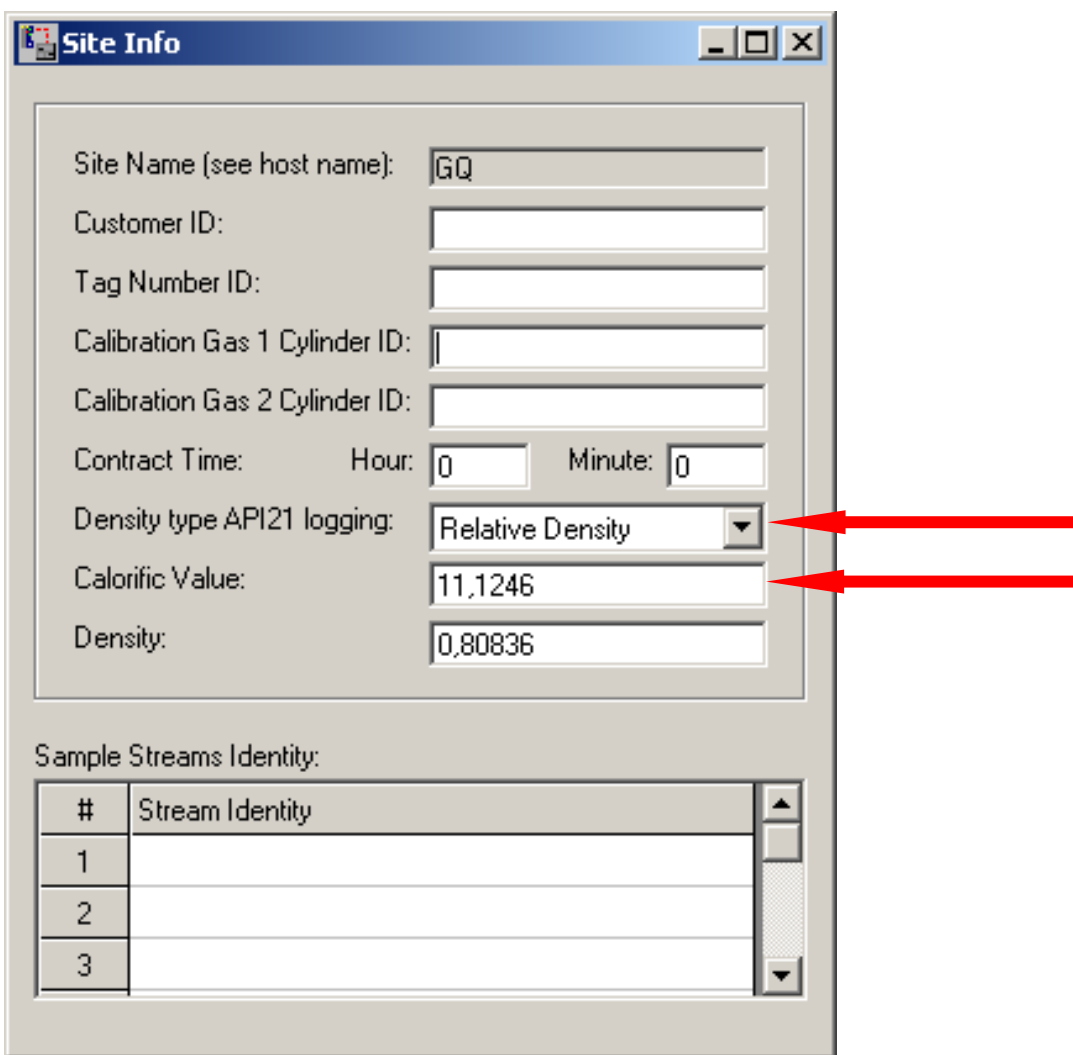

Abbildung 4.11: Menü Automation im Untermenü Site Info

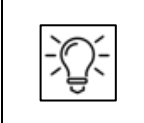

**Im obigen Beispielbild sind die Werte des Brennwerts und der Dichte des Kalibriergases angegeben**

Diese Daten werden an den Rechner Encal 3000 für die eichamtliche Anzeige übertragen und werden unter dem Menü Kalibrierung (siehe Anleitung des Rechners Encal 3000) angezeigt.

Sind diese Werte nicht angegeben, so werden die Sollwerte für Brennwert und Dichte auf dem Encal 3000 Rechner nicht richtig angezeigt.

### **4.4. Einstellen der Retentionszeiten (Peaks)**

Die Retentionszeiten müssen angepasst werden, wenn die Temperatur- oder Druckeinstellungen der Kanäle geändert werden. Alle Kanäle arbeiten vollständig unabhängig voneinander.

Werden also nur die Einstellungen des einen Kanals geändert, dann müssen auch nur die Retentionszeiten dieses Kanals angepasst werden.

Die Anpassung erfolgt im **Menü Method / Peak Identification**:

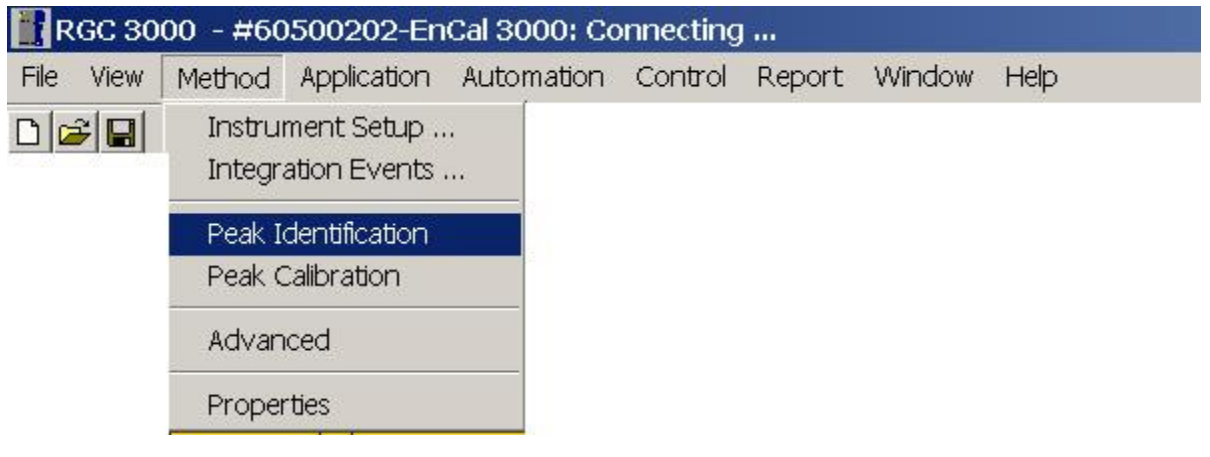

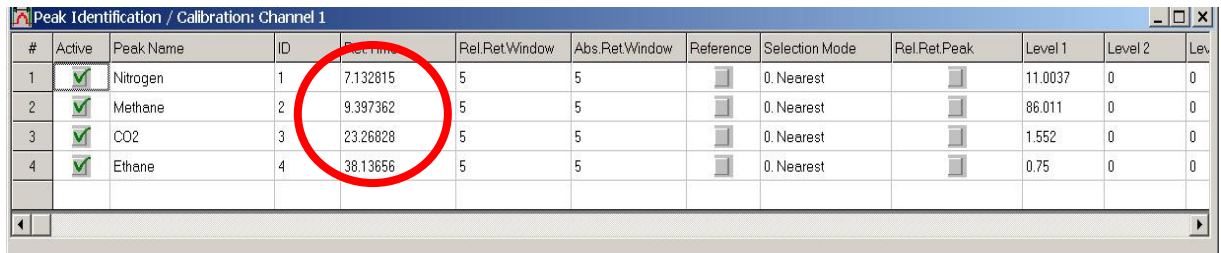

Abbildung 4.12: Tabelle Peak Identification (Retentionszeiten)

Die anderen Kanäle können, falls notwendig, über die Kanalauswahl in der Kopfzeile der RGC3000- Software ausgewählt werden:

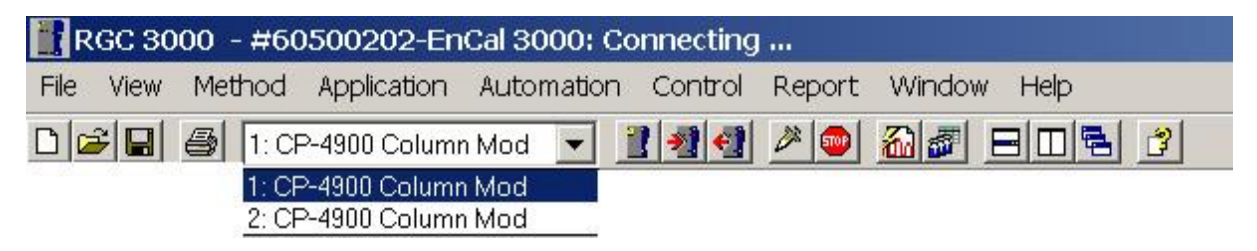

Abbildung 4.13: Kanalauswahl in der Kopfzeile RGC3000

Sobald die Analyse stabil ist, notieren Sie bitte die **Retentionszeit** für jeden Peak, indem Sie mit dem Mauszeiger auf das Peaksignal klicken und in der oberen linken Ecke die entsprechende Retentionszeit ablesen (siehe Abbildung).

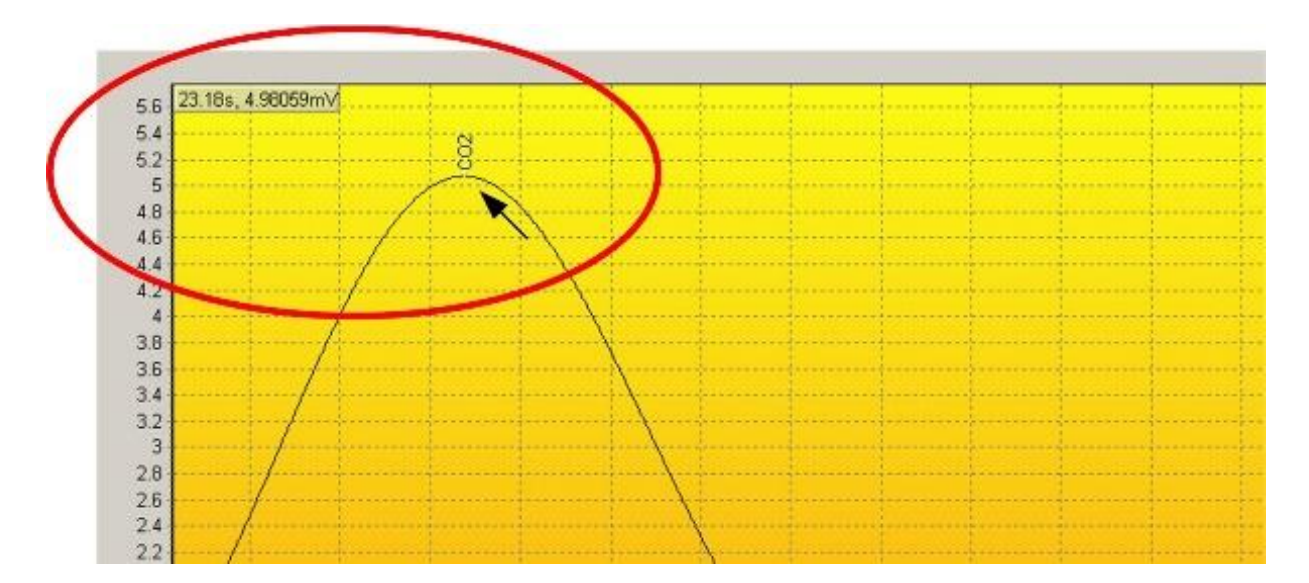

Abbildung 4.14: Beispiel Retentionszeit im Chromatogramm ablesen

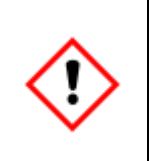

**Geben Sie diese Retentionszeit dann im Menü Peak Identification ein.**

**Speichern Sie die Eingabe als Methode auf der Festplatte ab und exportieren Sie sie über einen Download zum Gaschromatographen.**

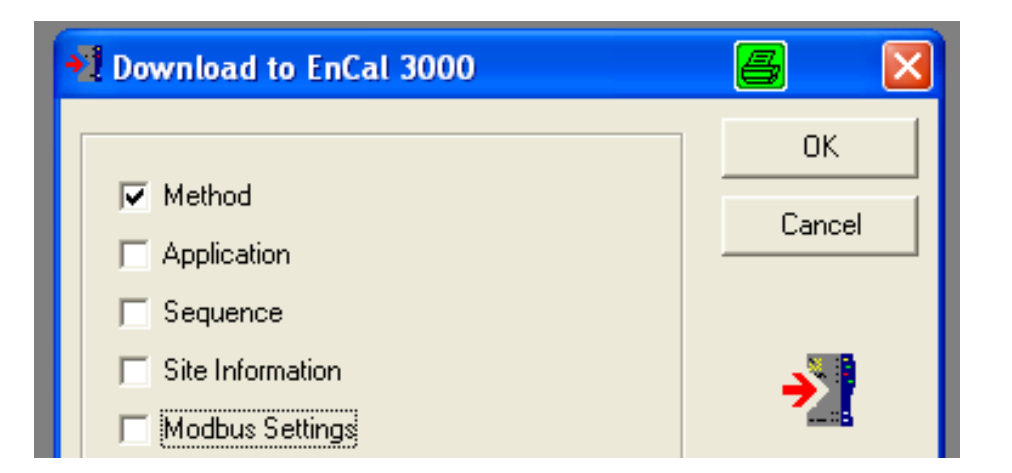

Abbildung 4.15: Download Method

### **4.5. Verifizieren (Verification)**

Mit Hilfe einer Verifizierung wird normalerweise das Betriebsverhalten des Gaschromatographen bewertet, indem ein Prüfgas bekannter Zusammensetzung analysiert wird und die Ergebnisse mit den Daten des Zertifikats verglichen werden.

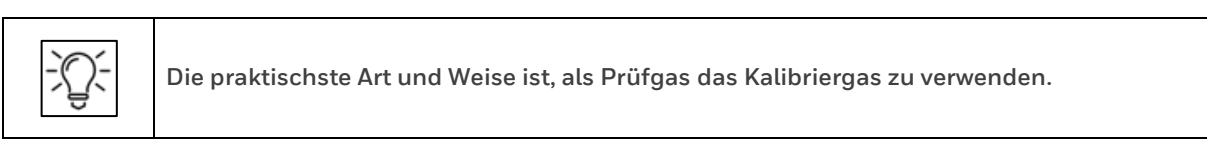

Die Bewertungsparameter werden über den Menüpunkt **Verification Check** im **Menü Application** zur Verfügung gestellt.

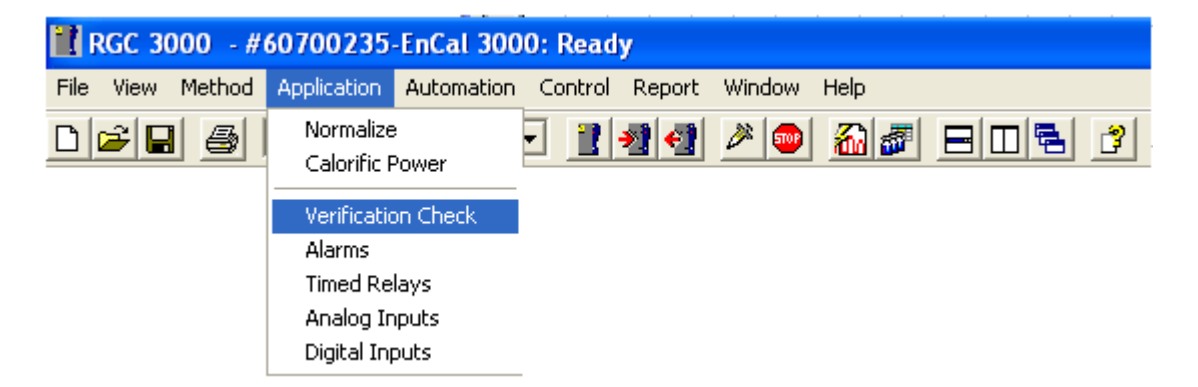

Im Registerblatt **Verification Table** kann man die Minimal- und Maximalwerte (d.h. die molprozentigen Anteile innerhalb der Gesamtgasmenge) für die gemessenen Gasbeschaffenheitswerte angeben:

|                                        | Verification Settings |                                                  | <b>Verification Table</b> |         |  |  |
|----------------------------------------|-----------------------|--------------------------------------------------|---------------------------|---------|--|--|
| Active<br>#                            | Param Type            | Parameter                                        | Minimum                   | Maximum |  |  |
| М                                      | 2. Normalized Amounts | 1. Nitrogen (Chan 1)<br>$\overline{\phantom{0}}$ | 10.8                      | 11.2    |  |  |
| $\blacktriangledown$<br>$\overline{c}$ | 2. Normalized Amounts | 2. Methane (Chan 1)                              | 85.8                      | 86.2    |  |  |
| $\blacktriangledown$<br>3              | 2. Normalized Amounts | 3. CO2 (Chan 1)                                  | 1.5                       | 1.6     |  |  |
| $\blacktriangledown$<br>$\overline{4}$ | 2. Normalized Amounts | 4. Ethane (Chan 1)                               | 0.7                       | 0.8     |  |  |
| ∽<br>5                                 | 2. Normalized Amounts | 5. Propane (Chan 2)                              | 0.25                      | 0.35    |  |  |
| $\blacktriangledown$<br>6              | 2. Normalized Amounts | 6. i-Butane (Chan 2)                             | 0.9                       | 0.11    |  |  |
| ✓<br>$\overline{7}$                    | 2. Normalized Amounts | 7. n-Butane (Chan 2)                             | 0.9                       | 0.11    |  |  |
| $\blacktriangledown$<br>8              | 2. Normalized Amounts | 8. neo-Pentane (Chan 2)                          | 0.045                     | 0.055   |  |  |
| $\blacktriangledown$<br>9              | 2. Normalized Amounts | 9. i-Pentane (Chan 2)                            | 0.045                     | 0.055   |  |  |
| ∽<br>10                                | 2. Normalized Amounts | 10. n-Pentane (Chan 2)                           | 0.045                     | 0.055   |  |  |
| $\blacktriangledown$<br>11             | 2. Normalized Amounts | 11. n-Hexane (Chan 2)                            | 0.045                     | 0.055   |  |  |
| $\blacktriangledown$<br>12             | 2. Normalized Amounts | 12. n-Heptane (Chan 2)                           | 0.015                     | 0.025   |  |  |
| $\blacktriangledown$<br>13             | 2. Normalized Amounts | 13. n-Octane (Chan 2)                            | 0.005                     | 0.015   |  |  |
| $\blacktriangledown$<br>14             | 6. ISO 6976 Results   | 5. Hs                                            | 35.65                     | 35.67   |  |  |
| ✓<br>15                                | 6. ISO 6976 Results   | 8. Rel. Density                                  | 0.6285                    | 0.6295  |  |  |

Abbildung 4.16: Registerblatt Verification Check / Verification Table

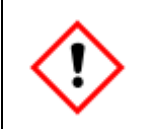

**Vergessen Sie nicht, die Verifizierungstabelle im Registerblatt Verification Settings zu aktivieren!**

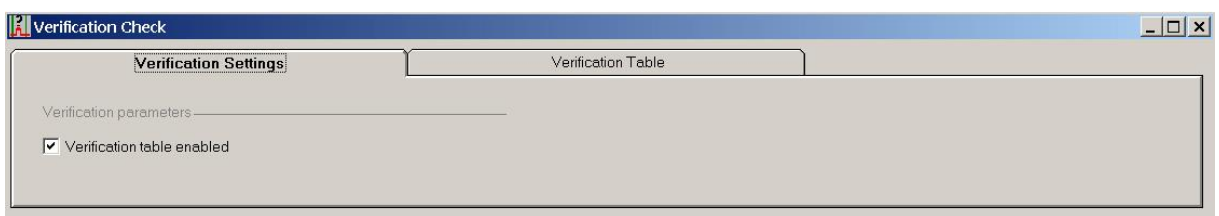

Abbildung 4.17: Registerblatt Verification Check / Verification Settings

Im Registerblatt **Verification Properties** kann man die Verifizierung als Ereignis programmieren, zum Beispiel eine Verifizierung nach jeweils 1.000 Analysen. Im Registerblatt **Verification Table** kann die Anzahl der Durchläufe für die Verifizierung festgelegt werden sowie der Messpfad, der ausgewählt werden soll (normalerweise der Kalibriereingang).

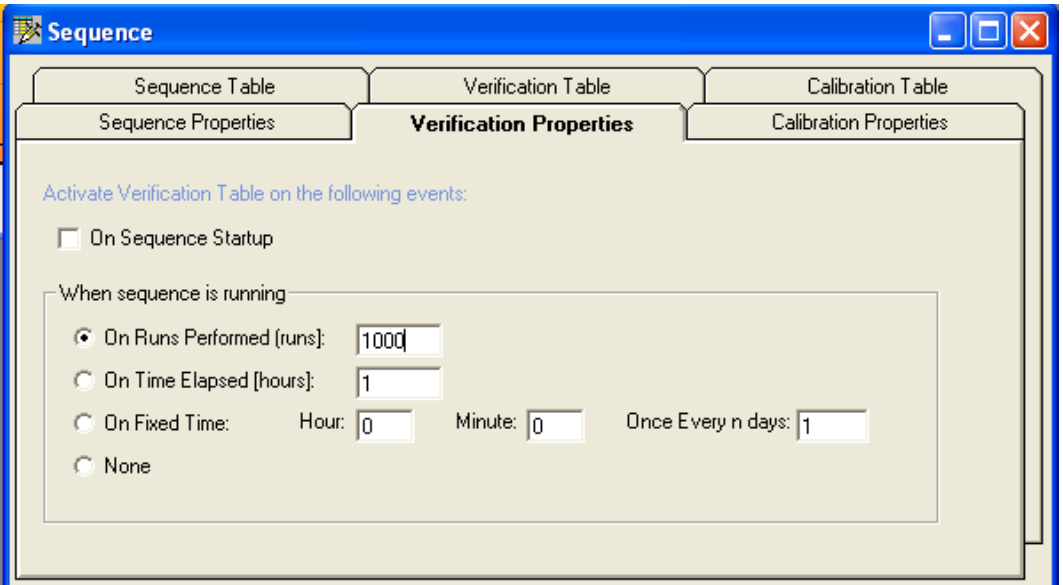

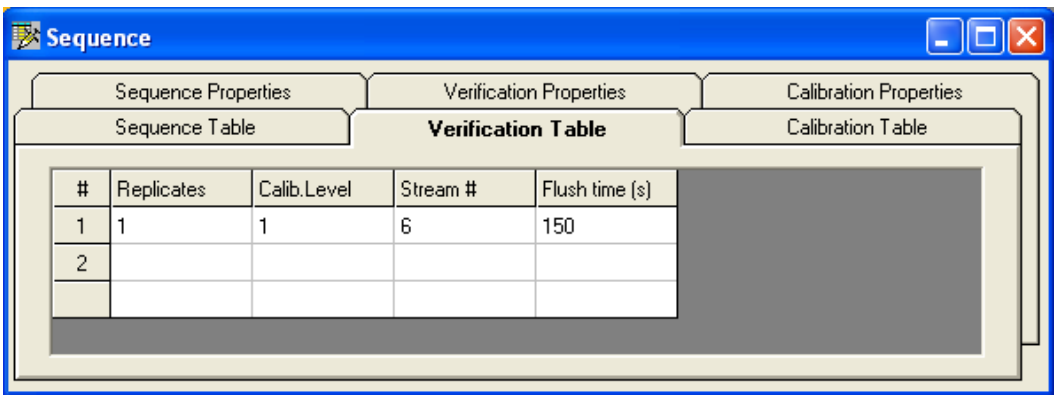

Abbildung 4.18: Registerblätter Verification Properties und Verification Table

## **4.6. Festlegen der Grenzwerte für Alarmmeldungen (Alarms)**

Die Einstellungen für die Alarmmeldungen werden im **Menü Application / Alarms** vorgenommen:

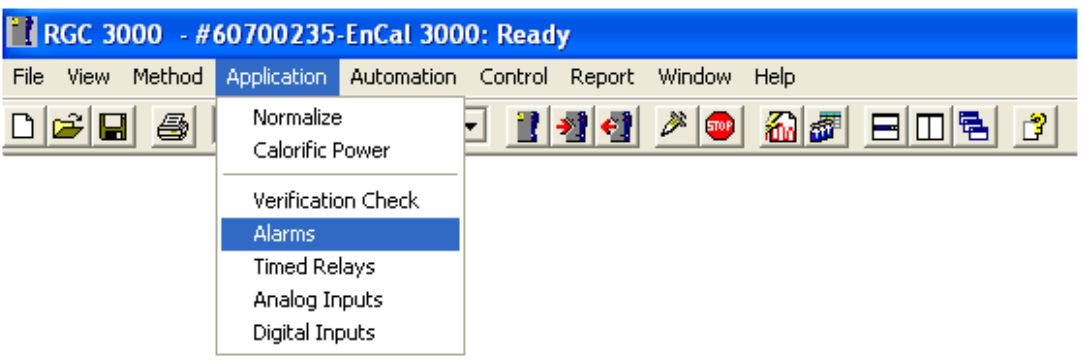

Im **Registerblatt Alarm Table** können die Minimal- und Maximalwerte (d.h. die molprozentigen Anteile in der Gesamtgasmenge) für die gemessenen Gasbeschaffenheitswerte eingetragen werden. Für den eichamtlichen Betrieb muss die Alarm Table folgendermaßen aussehen:

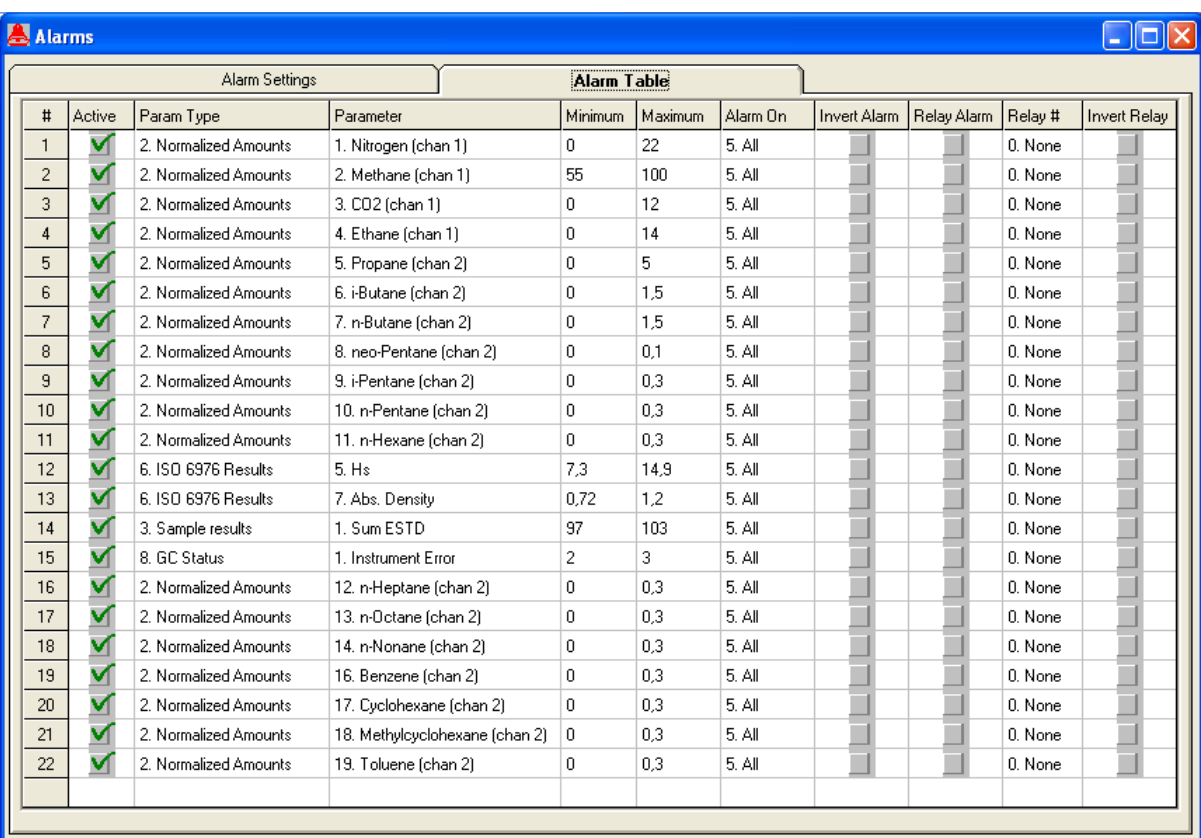

Abbildung 4.19: Registerblatt Alarm Table

Prinzipiell kann jede Alarmmeldung in der Spalte **Alarm On** nur für einen Probenentnahmemodus definiert werden, d.h. entweder **Analysis** (Analyse), **Calibration** (Kalibrierung), **Verification**  (Verifizierung) oder **Blank** (Spülen).

In der Praxis wird dieser Wert normalerweise jedoch auf **All** (alle) eingestellt.

In dieser Tabelle kann die Alarmmeldung auch einem Relais zugeordnet werden (max. 3).

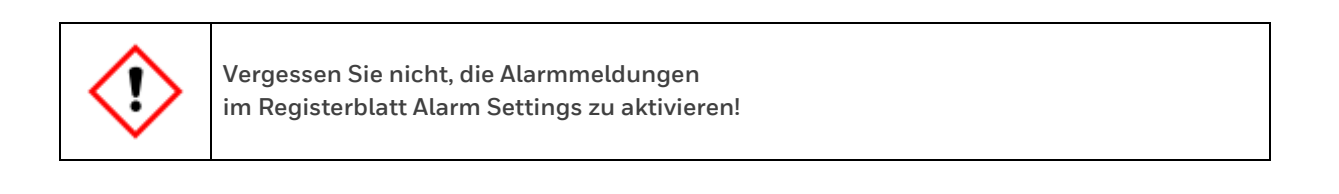

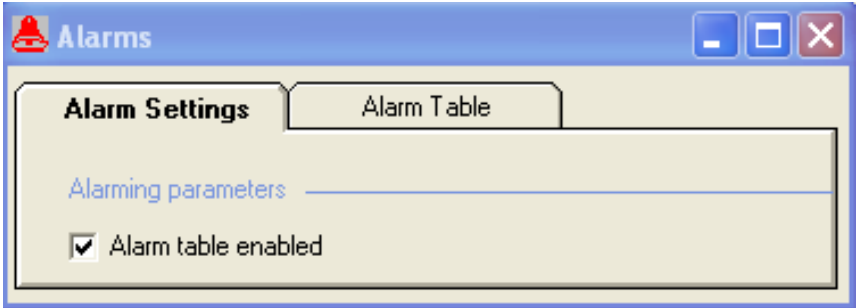

Abbildung 4.20: Registerblatt Alarm Settings

### **4.7. Einrichten der ModBus-Tabelle (Modbus Setup)**

Im Menü **Automation / Modbus Setup** können die Modbus-Paramater des EnCal 3000 konfiguriert werden:

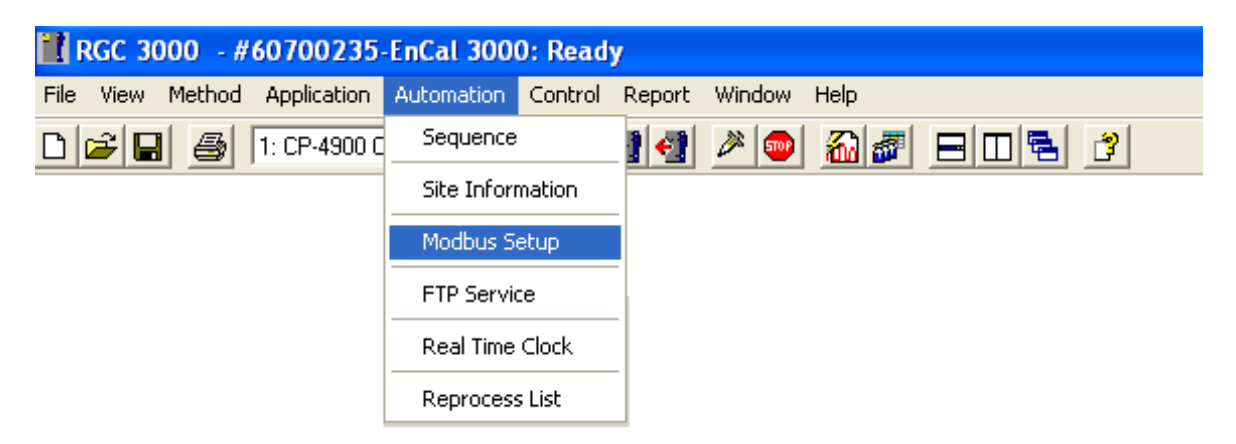

Im **Registerblatt Process Settings** werden die Protokolleinstellungen festgelegt.

Standardmäßig ist der EnCal 3000 wie abgebildet eingestellt, mit einer Baudrate von 9600.

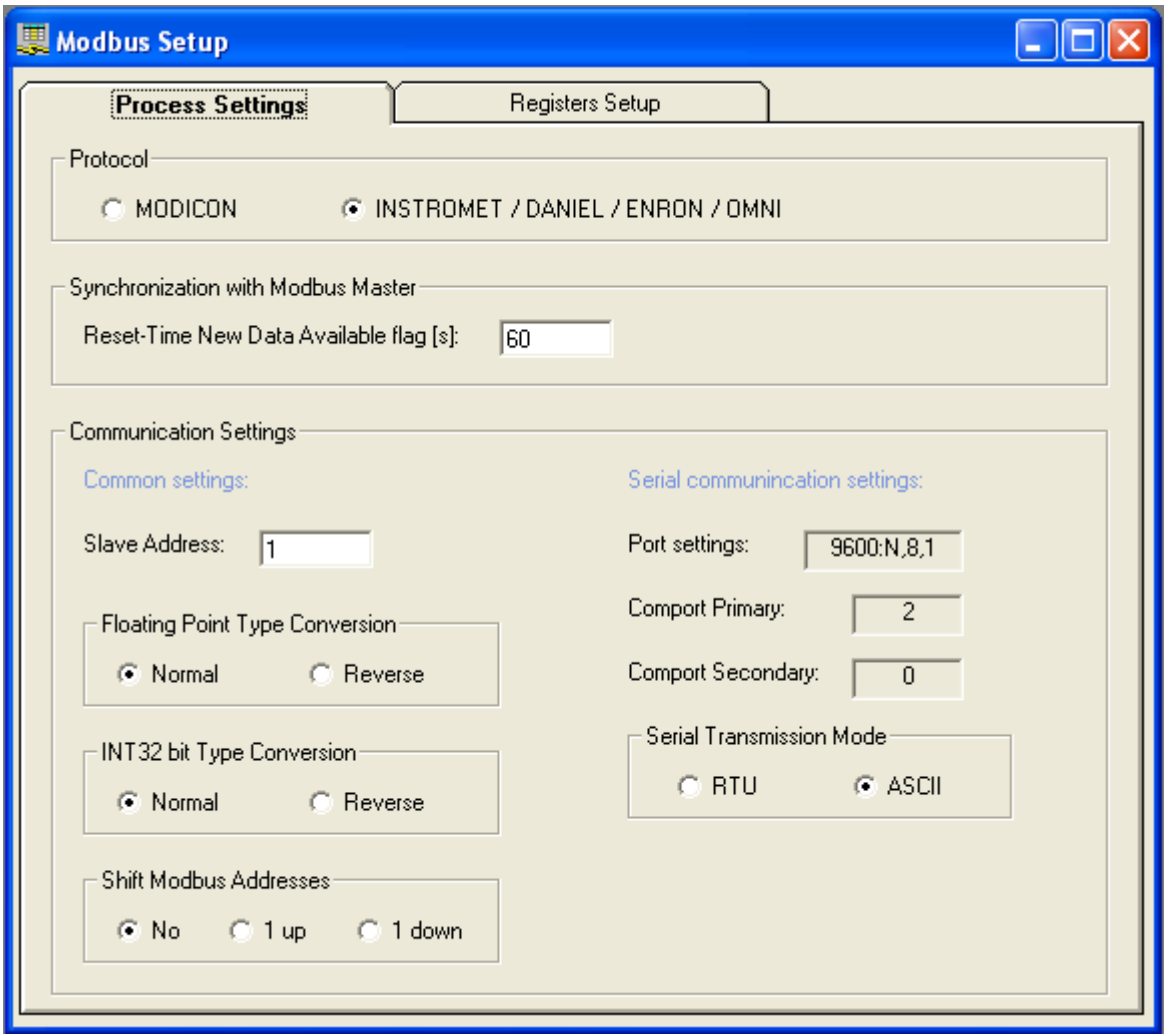

Abbildung 4.21: Registerblatt Modbus Setup /Process Settings

Im **Registerblatt Register Setup** des **Menüs Modbus Setup** kann man die ModBus-Register konfigurieren:

| #  | Active | Register Type                                                                                 | Register# | Data Type                                        | Parameter ID.                                                                                                    | Channel                                                                                           | Peak# |
|----|--------|-----------------------------------------------------------------------------------------------|-----------|--------------------------------------------------|----------------------------------------------------------------------------------------------------|---------------------------------------------------------------------------------------------------|-------|
| 15 |        | 2. Holding Register (RW)                                                                      | 7009      | 3. Float                                         | 2401. Appl.: Stream Component Norm%(Double, CHAN=stream, PEAK)                                                                                                    | 1. Stream 1                                                                                       |       |
|    |        | 2. Holding Register (RV ~                                                                     |           | 3. Float<br>$\overline{\phantom{a}}$             | [2401, Appl.: Stream Component Norm%(Double, CHAN=stream, PEAK)                                                                                                    | Stream <sub>1</sub>                                                                               |       |
|    |        | 0. Coil Status (RW)<br>Linput Status (R)<br>2. Holding Register (RW)<br>3. Input Register (R) |           | 10. Bit<br>$1.$ Int $16$<br>2. Int32<br>3. Float | 2401, Appl.; Stream Component Norm%(Double, CHAN=stream, PEAK)<br>[2402. Appl.: Stream Alarm on Index(Int32, CHAN=stream, PEAK=index)<br>2403. Appl.: Stream Overall Alarm Status (Int32, CHAN=stream)<br>[2404, Appl.: Stream Compressibility (Double, CHAN=stream)<br>2405. Appl.: Stream Wobbe Superior (Double, CHAN=stream)<br>2406. Appl.: Stream ISO Hs (Double, CHAN=stream)<br>2407, Appl.: Stream ISO Hi (Double, CHAN=stream)<br>2408. Appl.: Stream ISO Abs.Density (Double, CHAN=stream) | 0. None<br>1. Stream 1<br>2. Stream 2<br>3. Stream 3<br>4. Stream 4<br>5. Stream 5<br>6. Stream 6 |       |

Abbildung 4.22: Modbus Setup / Register Setup

- **Register Type**: Der Registertyp kann entweder als schreibgeschützt (R) oder als Schreib- /Leseberechtigung (R/W) und entweder in Bitform (Status) oder als Register angegeben werden. **Register #**: Die Registernummer ist frei wählbar. Für das Protokoll von Elster-Instromet gelten folgende Einschränkungen: 0 – 4999 2 Bytes pro Register 5000 – 6999 4 Bytes ganze Zahlen 7000 – höher 4 Bytes Gleitkomma
	- Das Modicon-Protokoll verwendet immer 4 Register.
- **Data Type**: Der Datentyp ist **Bit**, wenn ein Status ausgewählt wurde; ganze Zahlen (**Int16** oder I**nt32**) bzw. Gleitkomma (**Float**), wenn ein Register ausgewählt wurde. Parameter ID: Befehlssatz, der im EnCal 3000 verfügbar ist. Die komplette Liste befindet sich auch auf den folgenden Seiten.
- **Channel**: Diese Spalte ist für die Kanal- oder Messpfadnummer reserviert, je nach ausgewähltem Typ der Parameter-ID.<br>Die Peaknummer ist die Die Peaknummer ist die Gaskomponentennummer, falls zutreffend.

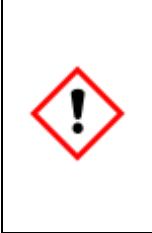

**Werden Komponenten hinzugefügt, müssen Änderungen in der Modbus-Liste vorgenommen werden, um, die Ergebnisse aller Komponenten zu einem Controller oder Flow Computer übermitteln zu können.** 

**Für den Controller vom Typ gasnet-Encal3000 wird eine Standard-ModBus-Liste verwendet, die bis zu 26 auslesbare Komponenten enthält.**

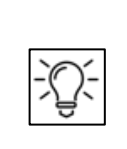

**Falls nötig, kann die Baudrate im Konfigurationsmenü geändert werden.** 

**Beenden Sie hierfür das laufende Programm mit dem X oben rechts,**

**dadurch geleangen Sie zum Start-Menü zurück.**

#### **Baudrate im Konfigurationsmenü ändern**

Wählen Sie erst das angeschlossene Gerät, dann den **Menüpunkt Configure** im **Menü Control** siehe folgendes Beispielbild.

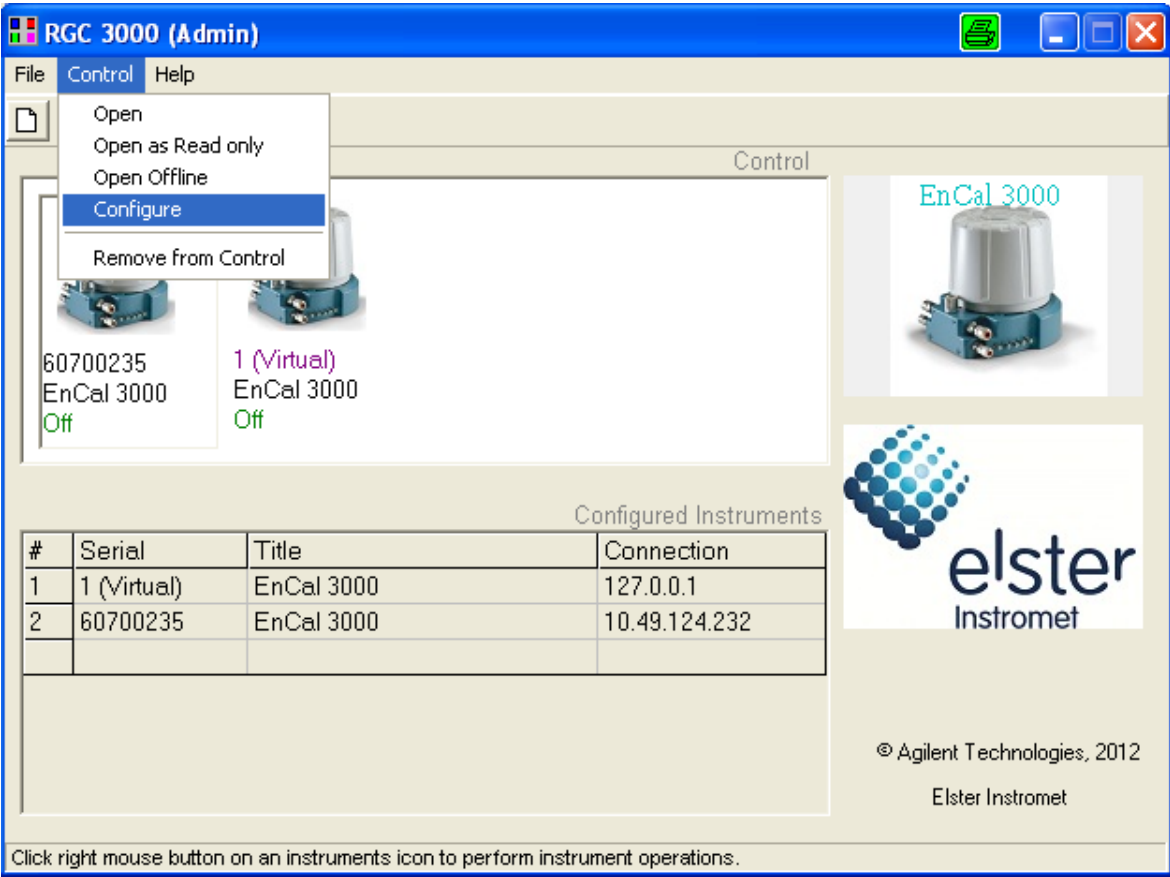

Abbildung 4.23: Startmenü /Control /Configure

Im erscheinenden Fenster die **Schaltfläche Configure** anklicken.

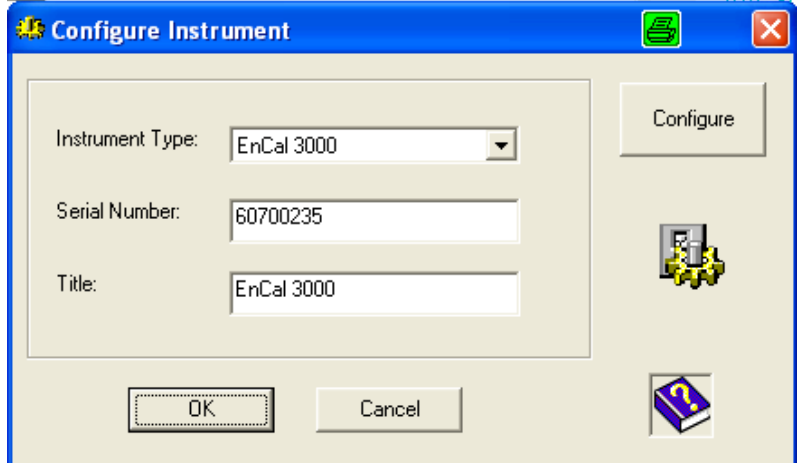

Abbildung 4.24: Fenster Configure Instrument

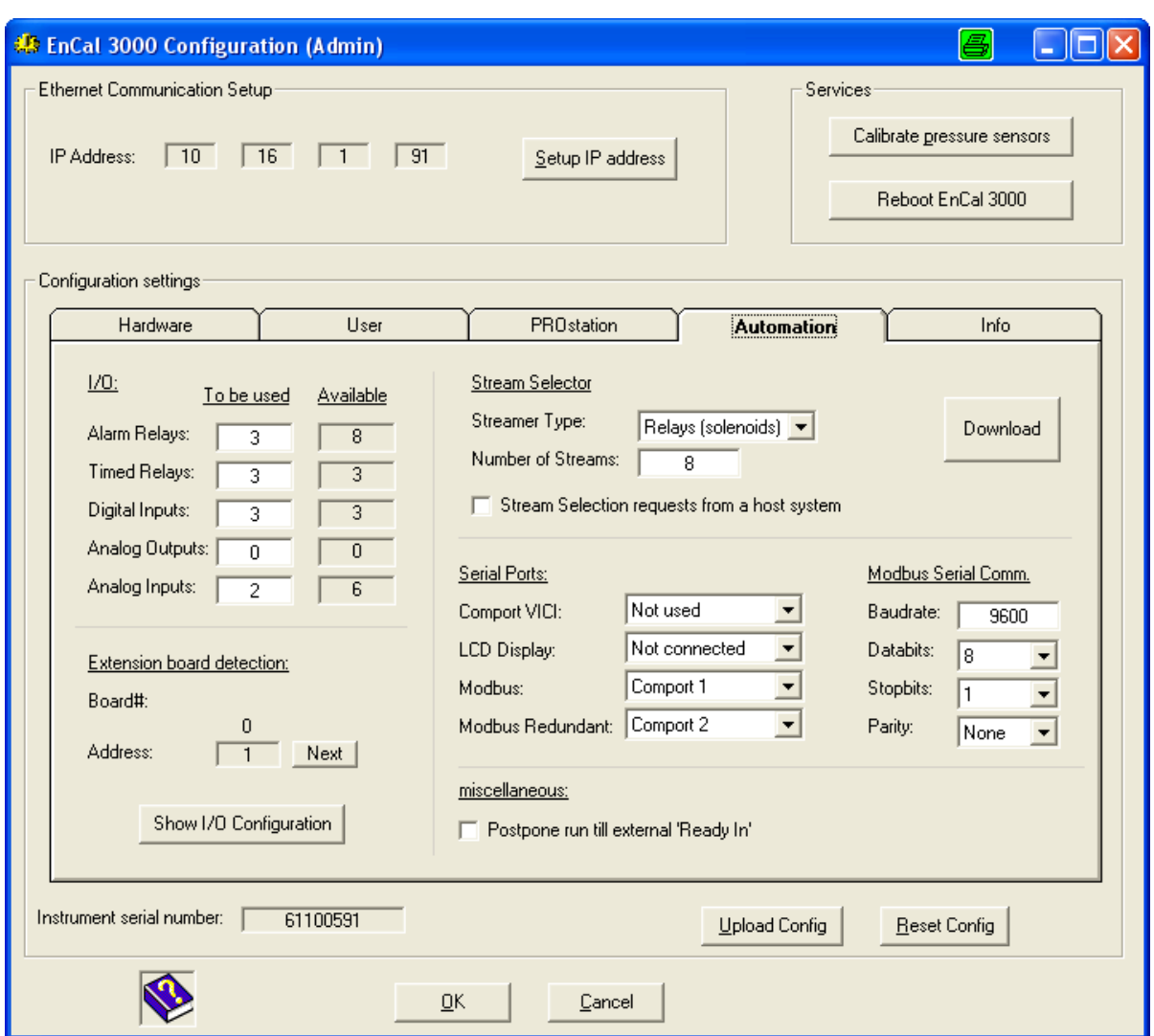

Wählen Sie das **Registerblatt Automation** im **Konfigurationsfenster (Configuration).**

Abbildung 4.25: Konfigurationsfenster Registerblatt Automation

Rechts unten in der Ecke kann man die Baudrate ändern.

Vergessen Sie nicht, den neuen Wert an den Gaschromatographen zu exportieren. Danach wird das Gerät Sie auffordern, es zurückzusetzen, was man mit einem Klick auf die Schaltfläche **Reboot EnCal 3000** oben rechts durchführen kann ().

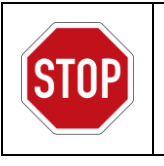

Verändern Sie nie die COM-Port-Einstellungen: Sie legen die interne COM-Port-Konfiguration des EnCal 3000 fest.

# **4.8. Erstellen von Protokollen (Report)**

Protokolle können im **Menü Report** auf dem Bildschirm erstellt und auch ausgedruckt werden. Der Umfang ist von der Anwendung abhängig und die Anzahl der Komponenten steigt entsprechend.

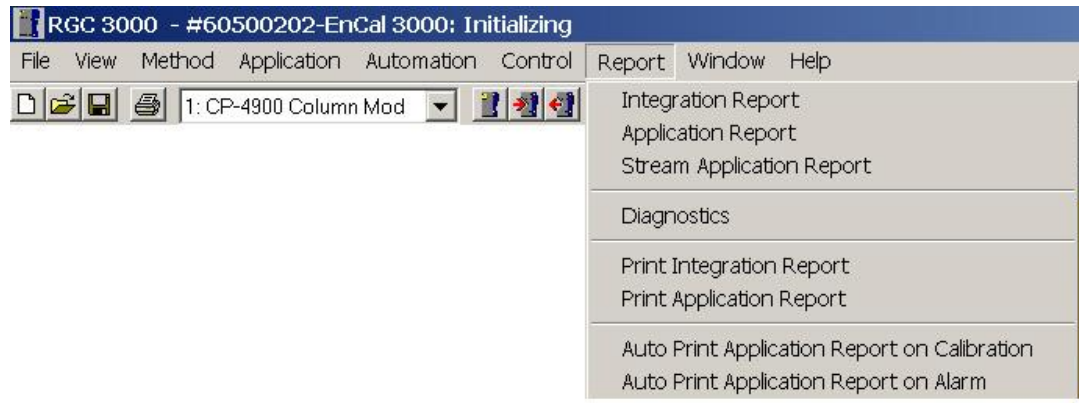

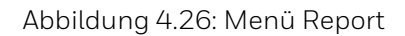

Das Protokoll **Integration Report** enthält Einzelheiten zur Komponentenanalyse. Es wird nur zu Prüf- und Diagnosezwecken verwendet.

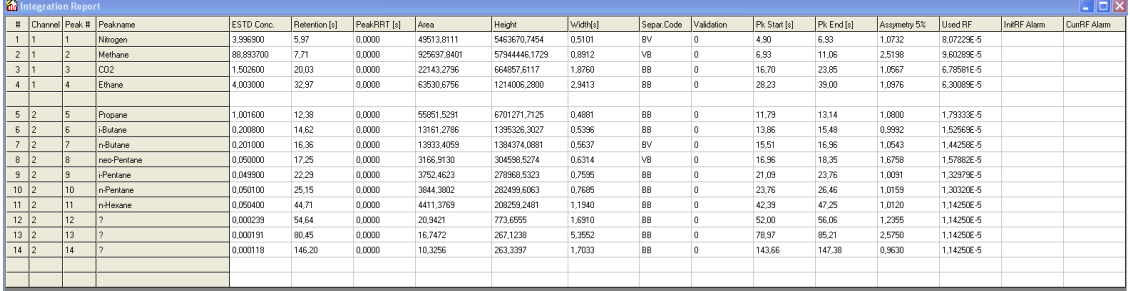

Abbildung 4.27: Bildschirmanzeige Integration Report

#### RGC 3000 Integration report

Integration Report file: c:\RGC 3000\60700235\Data\UplTemp.pdat<br>UserName: admin<br>Print date: 02.Okt 2012 15:23

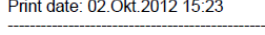

|                |                 |                  | # Channel Peak # Peakname | <b>ESTD Conc.</b> | <b>Retention [s] PeakRRT[s]</b> |        | Area [x10nV·S] | Height [x10nV] |           |      |   | Width[s]Sep.Code Validation Pk Start[s] Pk End[s] |        | Asym 5% | <b>Used RF</b> |
|----------------|-----------------|------------------|---------------------------|-------------------|---------------------------------|--------|----------------|----------------|-----------|------|---|---------------------------------------------------|--------|---------|----------------|
|                |                 |                  | Nitrogen                  | 3.996900          | 5.97                            | 0.0000 | 49513.8111     | 5463670.7454   | 0.5101 BV |      | o | 4.90                                              | 6.93   | 1.0732  | 8.07229E-5     |
|                |                 |                  | Methane                   | 88,893700         | 7.71                            | 0.0000 | 925697,8401    | 57944446.1729  | 0.8912 VB |      |   | 6.93                                              | 11.06  | 2,5198  | 9.60289E-5     |
| 3 <sub>1</sub> |                 |                  | CO <sub>2</sub>           | .502600           | 20,03                           | 0.0000 | 22143.2796     | 664857.6117    | 1.8760 BB |      |   | 16,70                                             | 23.85  | 1.0567  | 6.78581E-5     |
| 4 1            |                 |                  | Ethane                    | 4.003000          | 32.97                           | 0.0000 | 63530.6756     | 1214006.2800   | 2.9413 BB |      | 0 | 28.23                                             | 39.00  | 1.0976  | 6.30089E-5     |
| 5 <sub>2</sub> |                 |                  | Propane                   | .001600           | 12.38                           | 0.0000 | 55851.5291     | 6701271.7125   | 0.4881    | BB   | o | 11.79                                             | 13.14  | 1.0800  | 1.79333E-5     |
| 6 2            |                 |                  | i-Butane                  | 0.200800          | 14.62                           | 0.0000 | 13161.2786     | 1395326.3027   | 0.5396    | - BB |   | 13,86                                             | 15.48  | 0.9992  | 1.52569E-5     |
|                |                 |                  | n-Butane                  | 0.201000          | 16,36                           | 0.0000 | 13933.4059     | 1384374.0881   | 0.5637 BV |      |   | 15,51                                             | 16,96  | 1.0543  | 1.44258E-5     |
| 8 2            |                 |                  | neo-Pentane               | 0.050000          | 17.25                           | 0.0000 | 3166,9130      | 304598.5274    | 0.6314 VB |      |   | 16.96                                             | 18.35  | 1.6758  | 1.57882E-5     |
| 9 <sup>2</sup> |                 |                  | <i>i</i> -Pentane         | 0.049900          | 22.29                           | 0.0000 | 3752.4623      | 278968,5323    | 0.7595 BB |      |   | 21.09                                             | 23.76  | 1,0091  | 1.32979E-5     |
|                | 10 <sub>2</sub> | 10.              | n-Pentane                 | 0.050100          | 25.15                           | 0.0000 | 3844.3802      | 282499.6063    | 0.7685 BB |      |   | 23.76                                             | 26.46  | 1.0159  | 1.30320E-5     |
|                | 11 <sub>2</sub> |                  | n-Hexane                  | 0.050400          | 44.71                           | 0.0000 | 4411.3769      | 208259.2481    | .1940     | BB   |   | 42.39                                             | 47.25  | 1.0120  | 1.14250E-5     |
|                | 12 <sub>2</sub> | 12               |                           | 0.000239          | 54.64                           | 0.0000 | 20.9421        | 773.6555       | .6910     | вв   |   | 52,00                                             | 56.06  | 1,2355  | 1,14250E-5     |
|                | 132             | 13 <sup>13</sup> |                           | 0.000191          | 80.45                           | 0.0000 | 16.7472        | 267.1238       | 5.3552    | BB   |   | 78.97                                             | 85.21  | 2.5750  | 1.14250E-5     |
|                | 142             | 14               |                           | 0.000118          | 146.20                          | 0.0000 | 10,3256        | 263,3397       | .7033     | BB   |   | 143,66                                            | 147,38 | 0.9630  | 1.14250E-5     |

Abbildung 4.28: Ausdruck Integration report

Das **Protokoll Application Report** zeigt die kompletten Analysendaten an, mit den berechneten Daten und Messpfadinformationen, und es ist auch dasjenige Protokoll, das normalerweise vom Bediener verwendet wird.

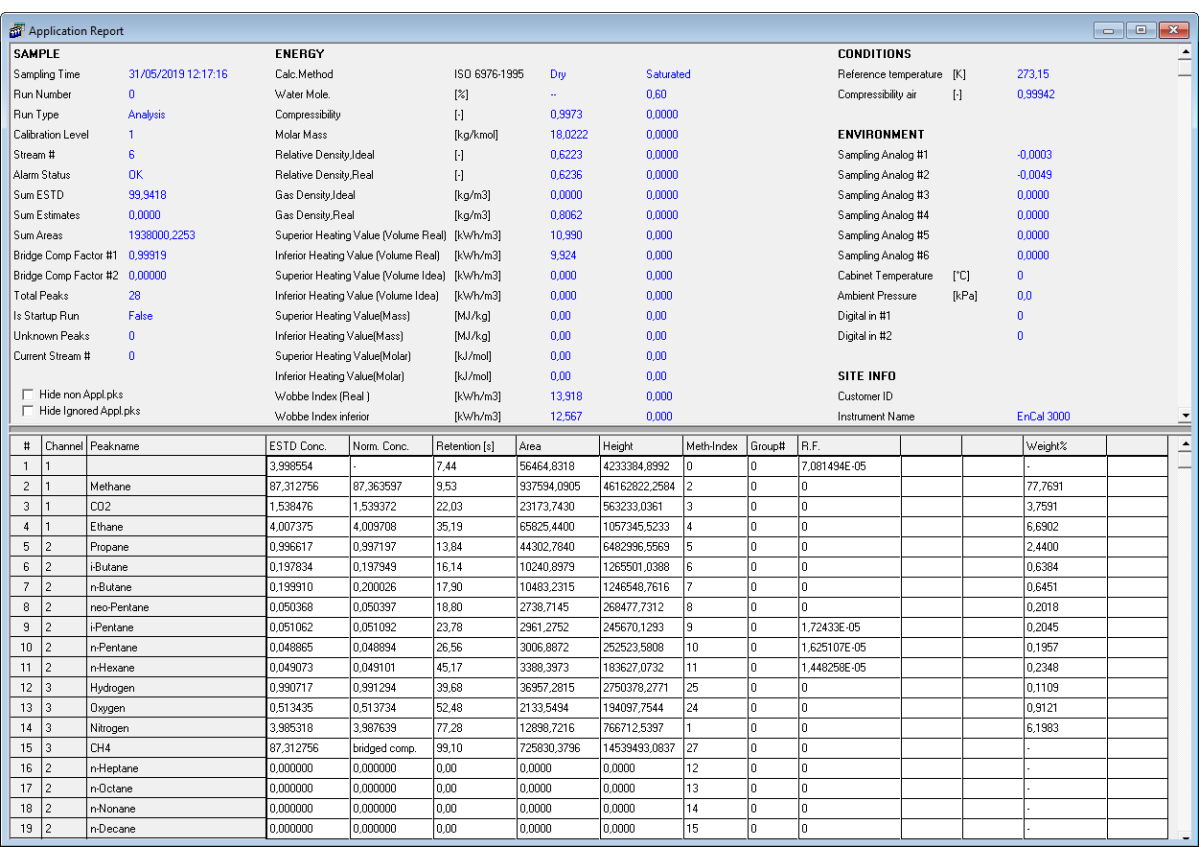

Abbildung 4.29: Bildschirmanzeige Application Report

#### RGC 3000 Application report

Application report file: c:\RGC 3000\60700235\Data\UplTemp.pdat<br>UserName: admin<br>Print date: 02.Okt.2012 15:21

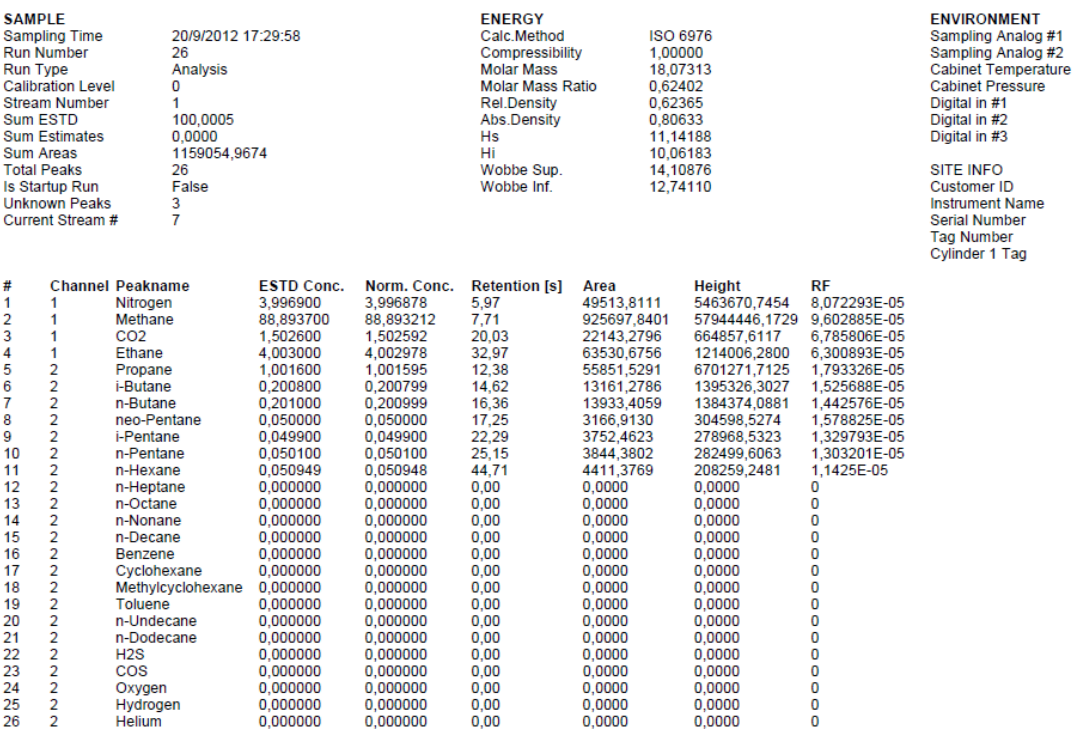

Abbildung 4.30: Ausdruck Application report

 $0,0000$ <br>0,0000<br>37<br>100<br>0<br>0<br>0

EnCal 3000<br>60700235

# **5. Schnelle Inbetriebnahme**

### **5.1. Einleitung**

Dieses Kapitel ist als Inbetriebnahmeleitfaden für den Bediener gedacht. Es beinhaltet Informationen, die auch in den vorangehenden Kapiteln bereits enthalten waren. Diese Informationen werden nun in der chronologischen Reihenfolge einer normalen Inbetriebnahme aufgeführt. Dabei wird davon ausgegangen, dass das Gerät bereits auf die Standartbedingungen gemäß Kundenspezifikation eingestellt ist.

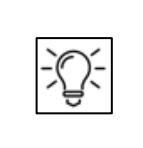

**Die hier genannten oder abgebildeten Adressen bzw. Versionsnummern dienen nur als Beispiel, das Aussehen der Fenster kann auch leicht abweichen. Da die Funktion und das Vorgehen aber immer identisch sind, stellt dies keinen Fehler dar.**

### **5.2. Herstellen einer Verbindung**

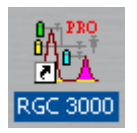

Aktivieren Sie die Software RGC 3000 mit einem Doppelklick auf das RGC 3000- Symbol auf Ihrem Desktop. Füllen Sie das Anmeldefenster wie gezeigt aus (Standardeinstellung) und drücken Sie OK.

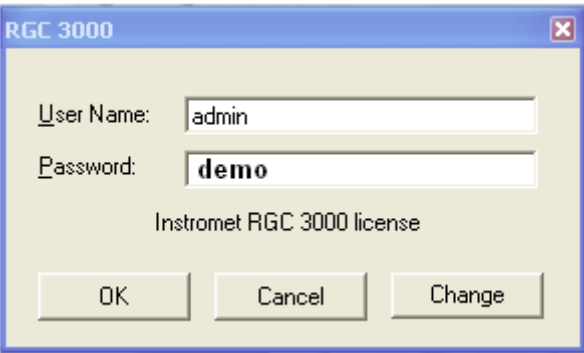

Nachdem ein Hinweisfenster mit der Versionsnummer für ein paar Sekunden erschienen ist, wird das Konfigurationsfenster mit einer Übersicht der Gaschromatographen, die auf dem PC eingerichtet sind, geöffnet.

| $\frac{1}{1}$ RGC 3000 (Admin)        |                                                                                   |                        | 좀<br>$-x$<br>-- -                                           |
|---------------------------------------|-----------------------------------------------------------------------------------|------------------------|-------------------------------------------------------------|
| Help<br>File<br>Control               |                                                                                   |                        |                                                             |
| ť.                                    |                                                                                   |                        |                                                             |
|                                       |                                                                                   | Control                |                                                             |
| 440000574<br><b>EnCal 3000</b><br>Off |                                                                                   | Configured Instruments | EnCal 3000                                                  |
| #<br>Serial                           | Title                                                                             | Connection             | elster                                                      |
| 440000574<br>1                        | <b>EnCal 3000</b>                                                                 | 10.49.124.234          |                                                             |
| 2<br>60700235                         | <b>EnCal 3000</b>                                                                 | 10.49.124.232          | Instromet                                                   |
| 3<br>60800000                         | <b>EnCal 3000</b>                                                                 | 10.49.124.235          |                                                             |
|                                       | Click right mouse button on an instruments icon to perform instrument operations. |                        | <sup>©</sup> Agilent Technologies, 2014<br>Elster Instromet |

Abbildung 5.1: Konfigurationsfenster (Inbetriebnahme)

Mit einem Doppelklick auf das Symbol des Gerätes im Dialogfeld gelangen Sie zu den Bedienungs- und Einstellseiten.

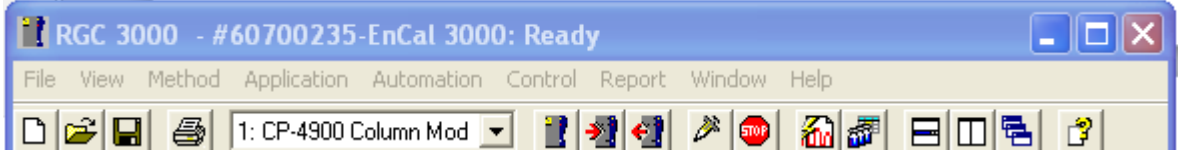

Abbildung 5.2: Kopfzeilen der Bedienungs- und Einstellseiten

 $\sim$ 

## **5.3. Instrument Status (Gerätezustand)**

Zunächst muss der Zustand des Gerätes überprüft werden, dazu öffnen Sie das abgebildete Menü oder klicken auf das markierte Symbol.

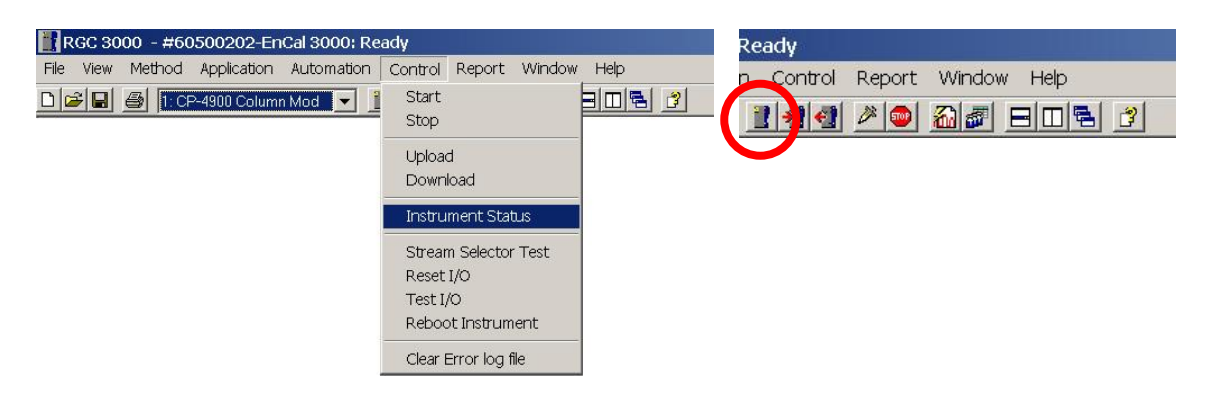

Das **Instrument Status**-Fenster erscheint und sieht normalerweise wie folgt aus:

| Instrument               |            |               |            | Enhanced          |          |           |     |           |     |
|--------------------------|------------|---------------|------------|-------------------|----------|-----------|-----|-----------|-----|
| Automation:              |            |               |            |                   |          |           |     |           |     |
| State:<br>Idle           |            |               | Run ID#:   |                   | $\Omega$ |           |     |           |     |
| Sample type:<br>Analysis |            |               |            | Sequence line #:  | $\circ$  |           |     |           |     |
| Sample stream #: 0       | $\Omega$   |               |            | Line replicate #: | $\circ$  |           |     |           |     |
| Flushing time:<br>÷      |            |               |            | Seq. repeat #:    | $\theta$ |           |     |           |     |
| Calib.Level.:<br>0       |            |               |            |                   |          |           |     |           |     |
| GC:                      |            |               |            |                   |          |           |     |           |     |
| Instrument State:        |            | Ready         |            |                   |          |           |     |           |     |
| Sample line temp [°C]:   |            | n/a           |            |                   |          |           |     |           |     |
| Error Status:            |            | 'Init passed' |            |                   |          |           |     |           |     |
| GC channel:              | Channel 1  |               | Channel 2  |                   |          | Channel 3 |     | Channel 4 |     |
|                          | <b>Set</b> | Act           | <b>Set</b> | Act               |          | Set       | Act | Set       | Act |
| Column temp. [°C]:       | 60         | 60.0          | 65         | 65.0              |          | n/a       | n/a | n/a       | n/a |
|                          | 50         | 50.0          | 50         | 50.0              |          | n/a       | n/a | n/a       | n/a |
| Injector temp. [°C]:     |            |               | 110        | 110.8             |          | n/a       | n/a | n/a       | n/a |
| Column pressure [kPa]:   | 110        | 110.3         |            |                   |          |           |     |           |     |

Abbildung 5.3: Instrument Status-Fenster

Die grünen Zahlen geben die benutzerdefinierten Sollwerte an. Die Istwerte werden blau angezeigt, solange sie sich innerhalb der festgelegten Grenzwerte des Gerätes befinden. Sie werden rot angezeigt, wenn sie außerhalb dieser Bereiche liegen. Im letzteren Fall sind die Betriebsbedingungen noch nicht stabil (z.B. eventuell ist die Injektortemperatur noch nicht stabil).

**Normalerweise befindet sich das Gerät nach fünf Minuten im stabilen Betriebszustand.**

### **5.4. Kalibriereinstellungen**

Falls der Gaschromatograph nicht zusammen mit dem Kalibriergas geliefert wurde, müssen Kalibriereinstellungen unter dem Menüpunkt **Peak Identification** im Menü **Method** vorgenommen werden

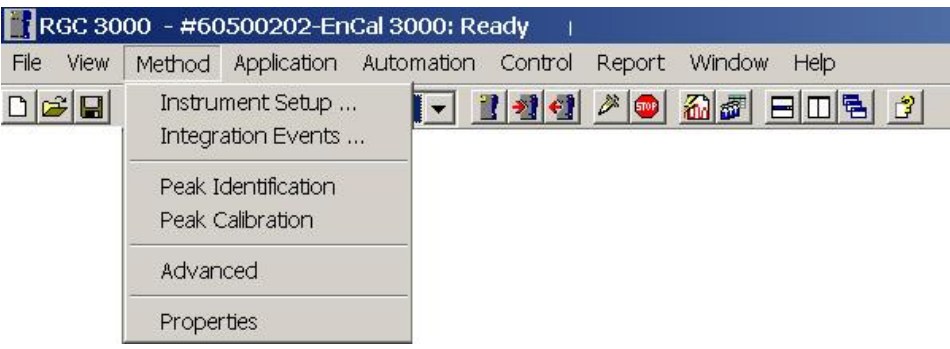

Für die Standardanwendungen wird die Spalte Level 1 für die Konzentrationen des Kalibriergases verwendet.

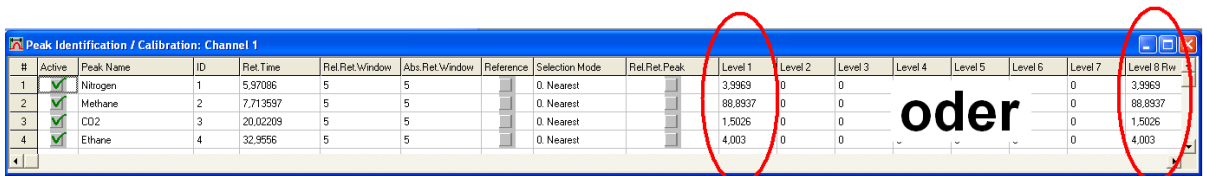

Bei der Verwendung einer Multilevelkalibrierung ist für das tägliche Kalibriergas die Spalte Level 8 zu verwenden.

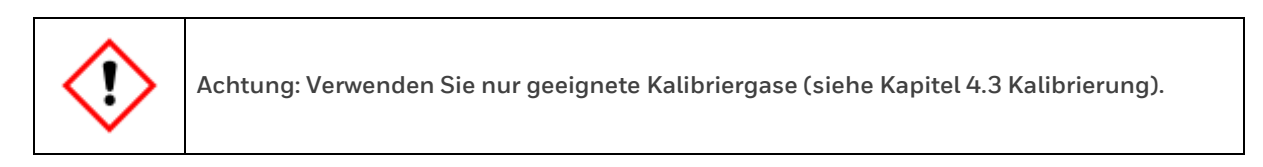

Die Kalibrierparameter müssen für alle Kanäle eingestellt werden. Dazu wählen Sie den entsprechenden Kanal in der Kopfzeile der RGC3000-Software (wie nachfolgend abgebildet), wobei der Menüpunkt **Peak Identification** geöffnet bleibt.

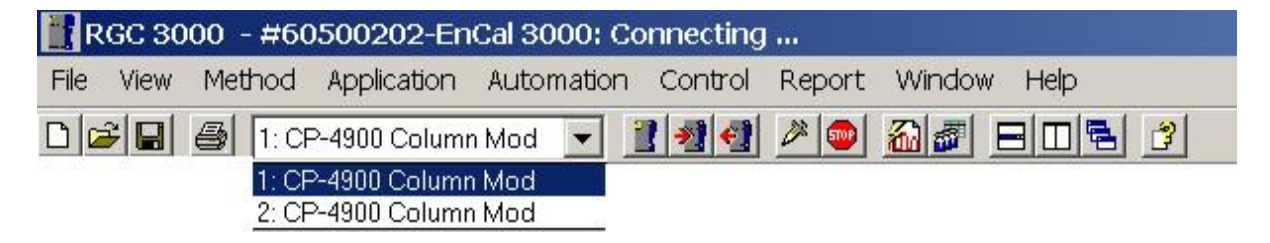

Abbildung 5.4: Kanalauswahl in der Kopfzeile der RGC3000-Software

Überprüfen Sie auch die Kalibrierzeit im Menü **Automation/ Sequence**, im Registerblatt **Calibration Properties:**

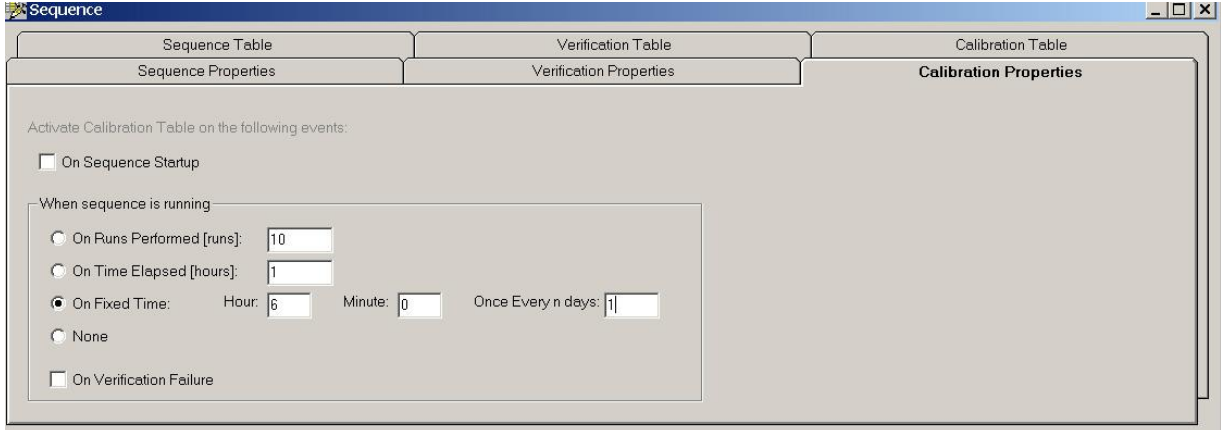

Abbildung 5.5: Kalibrierzeit Calibration Properties

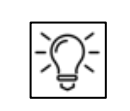

**Im gezeigten Beispiel wird das Gerät jeden Tag um 6 Uhr morgens kalibriert. Diese Einstellung ist jedoch von Standort zu Standort verschieden.**

Dann überprüfen Sie die kundenspezifischen Alarmgrenzwerte. Die Einstellungen der Alarmgrenzwerte werden im Menü **Application / Alarms** vorgenommen:

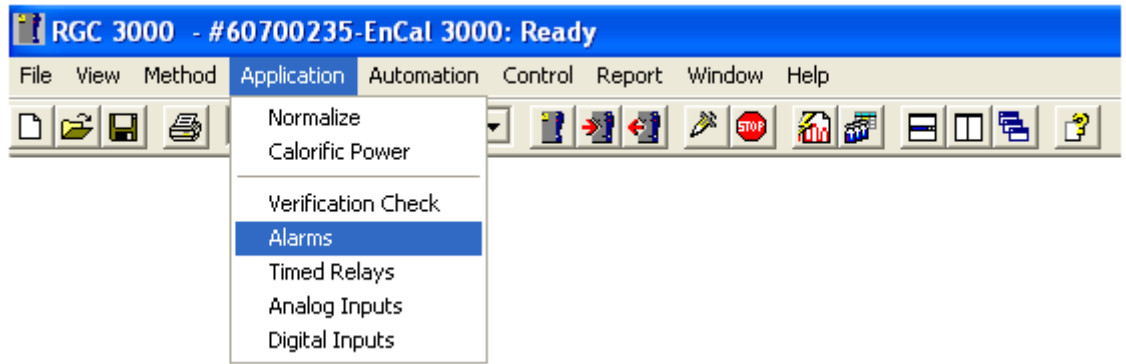

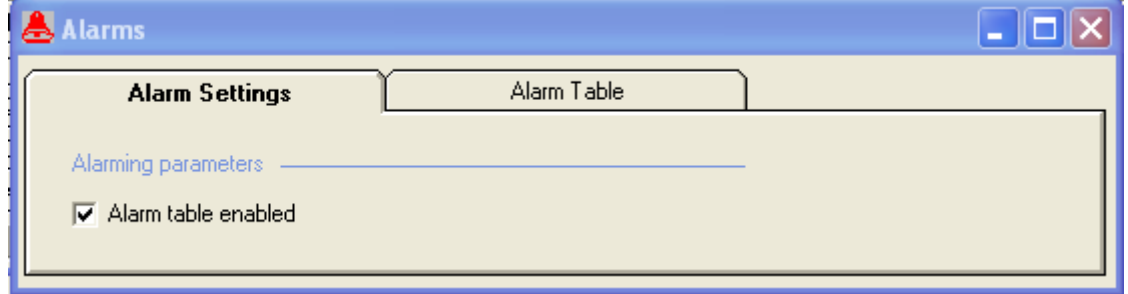

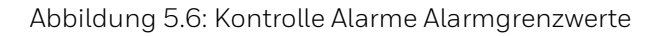

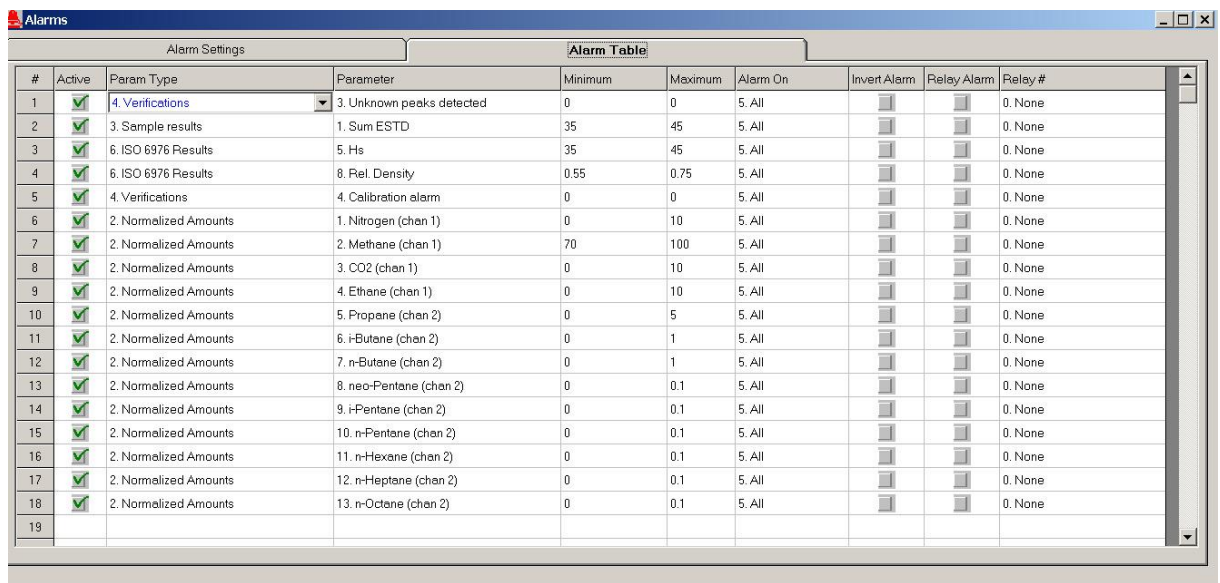

Abbildung 5.7: Alarm Table (Inbetriebnahme)

### **5.5. Einstellungen zur Reihenfolge (Sequence)**

Überprüfen Sie die Einstellungen zur Reihenfolge über Menü **Automation** im Menüpunkt **Sequence**:

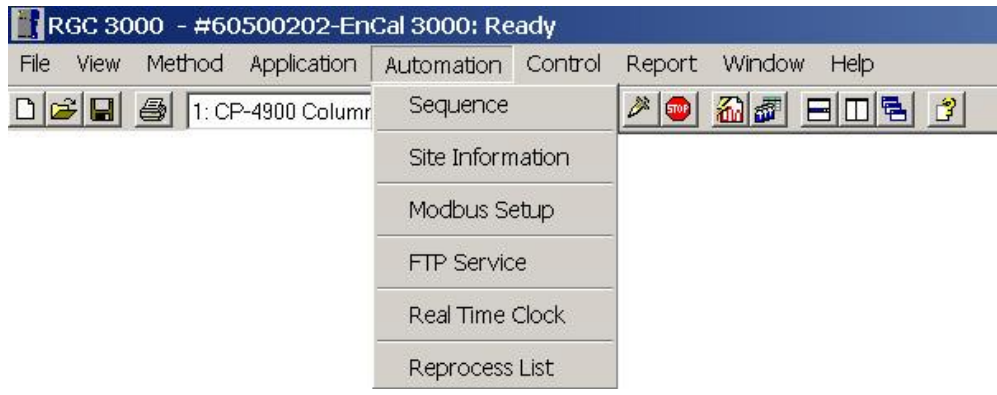

Es erscheint ein Dialogfenster mit mehreren Registerblättern

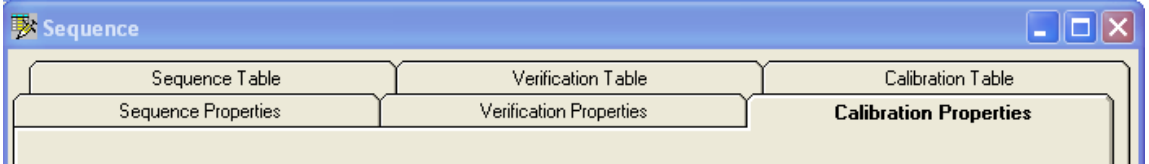

Abbildung 5.8: Dialogfenster Sequence

Wählen Sie das Registerblatt **Sequence Table:**

|   | Sequence Properties |            | <b>Verification Properties</b> |          | <b>Calibration Properties</b> |  |  |  |
|---|---------------------|------------|--------------------------------|----------|-------------------------------|--|--|--|
|   | Sequence Table      |            | Verification Table             |          | Calibration Table             |  |  |  |
| # | Sample Type         | Replicates | Calib.Level                    | Stream # | Flush time $[s] \triangleq$   |  |  |  |
|   | 1. Analysis         |            |                                |          | 150                           |  |  |  |
| о | 1. Analysis         | 2          |                                |          | 150                           |  |  |  |
| 3 | . Analysis          |            |                                |          | 150                           |  |  |  |

Abbildung 5.9: Anpasssung Register Sequence Table

Ändern Sie die Reihenfolge der Messpfade gemäß Standortspezifikation.

### **5.6. Protokolleinstellungen**

Falls Protokolle auf der Festplatte erstellt werden sollen, müssen die zu speichernden Parameter ausgewählt werden. Wählen Sie den Menüpunkt **Advanced** im Menü **Method:**

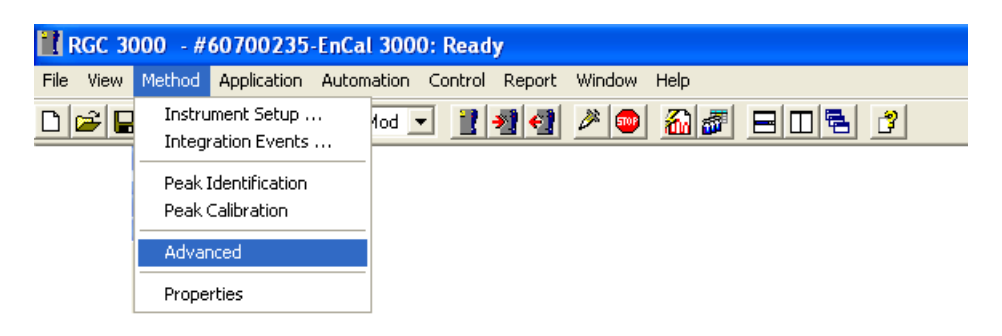

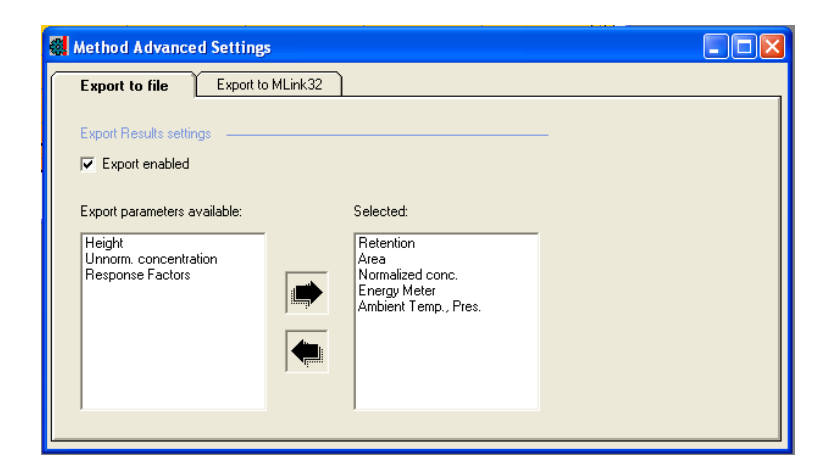

Abbildung 5.10: Advanced Settings

Aktivieren Sie **Export enabled** (Exportieren aktiviert) und wählen Sie die Parameter, die auf der Festplatte gespeichert werden sollen, mit Hilfe der schwarzen Pfeile aus.

### **5.7. Kontinuierliche Analyse**

Das Gerät ist nun für die kontinuierliche Analyse bereit.

Gehen Sie entweder über den Menüpunkt **Start** im Menü **Control** oder klicken Sie auf das entsprechende Symbol in der Werkzeugleiste:

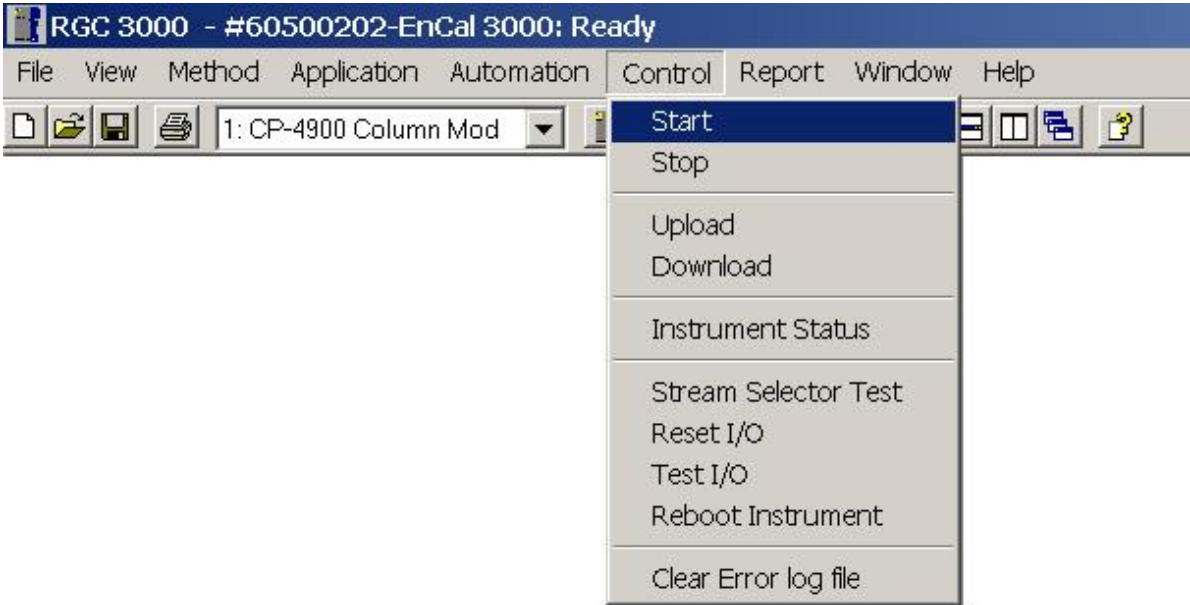

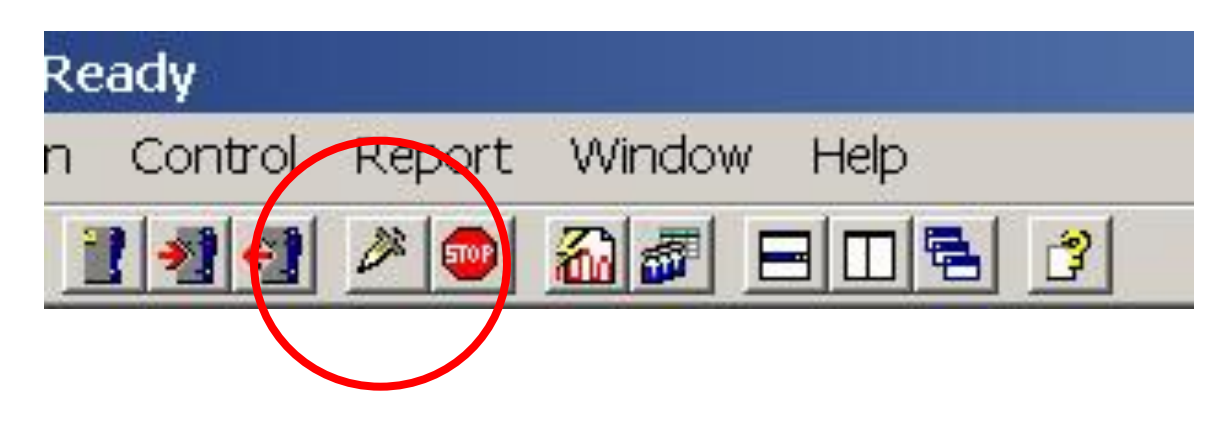

Abbildung 5.11: Starten der kontinuierlichen Analyse

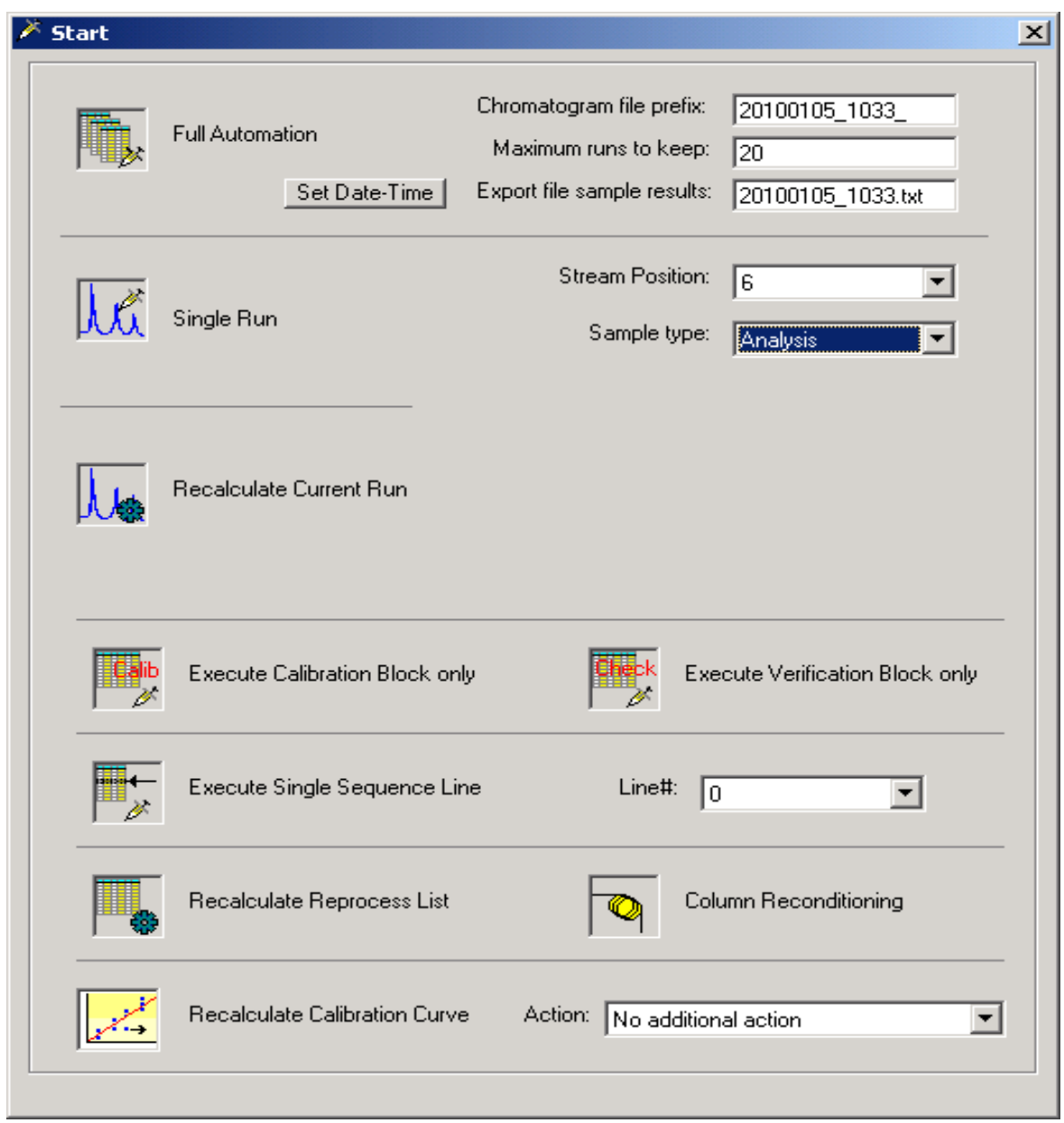

Abbildung 5.12: Registerblatt Start

Wenn Sie die Protokolle über die RGC3000-Software auf der Festplatte speichern möchten, dann definieren Sie die Einstellungen für die Exportdatei:

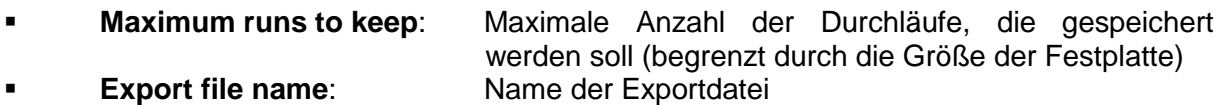

Die Protokolle (in ASCII-Format) werden dann im Export-Verzeichnis unter dem Verzeichnis, das automatisch für das angeschlossene Gerät mit der Seriennummer des Gerätes als Dateiname auf der Festplatte erzeugt wird, gespeichert.

#### Aktivieren Sie **Full Automation**, um die kontinuierliche Analyse zu starten.

# **6. Technische-Spezifikation und -Daten**

# **6.1. Software**

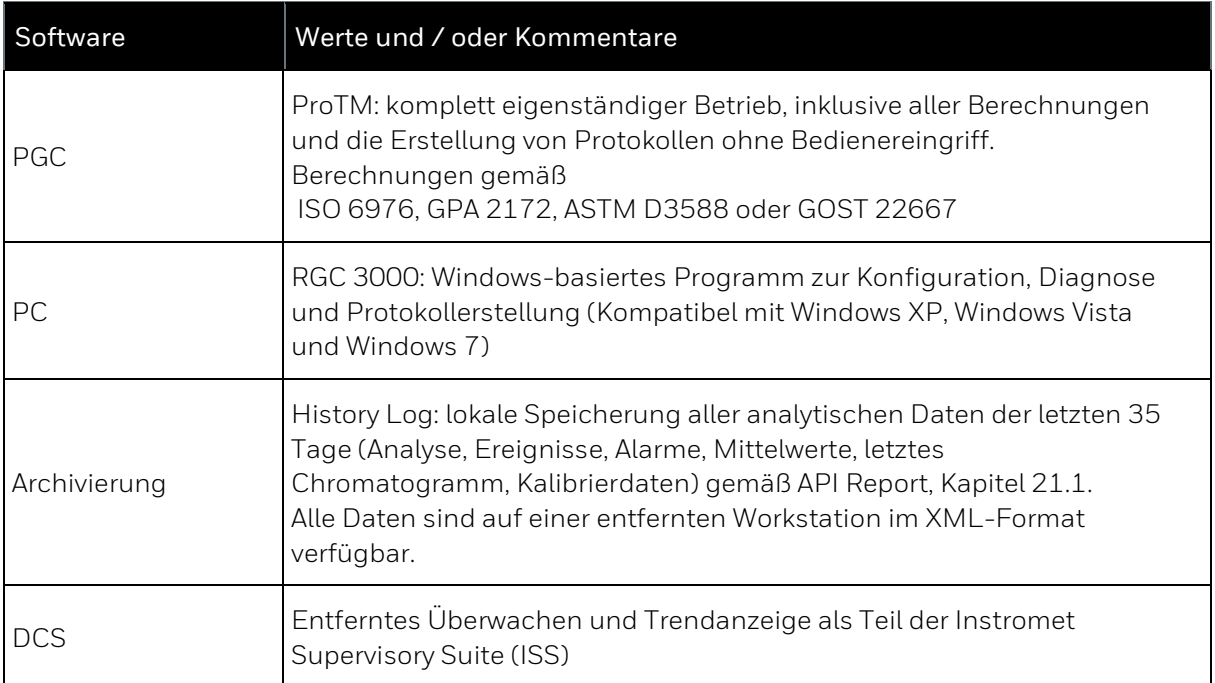
# **7. Anhang**

## **7.1. Stichwortverzeichnis**

## **A**

Abkürzung 8 Advanced Settings 65, 105 Alarm 9 Alarm Settings 91 Alarmgrenzwerte 103 Alarms 90 Amtliche Parameter 9 Analyse 9 Anzeige (Definition) 9 Application Report 97 Application Workspace 58 Aufstellungsort 10

## **B**

Begriffe 8 Benutzer 9 Betriebsgas 10 Betriebskalibriergas 9 Betriebsmodus 9 Betriebssystem 108 Boutrate ändern 94 Brennwert 9, 85

## **C**

Calibration Properties 83 Calibration Table 82 Chromatogramm 9 Chromatogramm Ansichten 56

## **D**

Dateiformat 108

Datenspeicher 108 DCHP-Switch 48 Definitionen 8 Dialogfenster Calibration Settings 81 Dichte 85 Docuthek 2 Download 59 Download Method 87 Druck 60 Druckknopf 47

## **E**

Explosionsbereich 45 Explosionsgefahr 7, 45 Explosionsschutz 45

## **F**

Fachkraft 6, 9 Fenster Alarms 69 Fenster Instrument Status 52 Fenster Start (Steuerung) 54

## **G**

Gebrauchsort 10 Gefahrenzeichen 7 Gesundheitsschaden 7

## **H**

Heizwert 10 Hersteller 2 Honeywell Technical Support 2

#### **I**

Import der Konfiguration 37 Inbetriebnahme 99 Installations CD 13 Installationshinweis 12 Instrument Setup 60 InstrumentenStatus 101 Integration Events 62 Integration Report 96 IP Einstellungen 33 IP-Adresse 45 IP-Einstellungen (standard) 33

#### **K**

Kabel 7 10 Kalibriereinstellungen 102 Kalibriergas 9, 78 Kalibrierung 78 Kalibrierung nach GOST-Norm 81 Kalibrierzeit 103 Kanaltemperatur 60 Kontaktdaten 2 Kontinuerliche Analyse 106

#### **L**

Laufzeit 60

#### **M**

Menu Application 70 Menü Application 90 Menü Method 60 Messwerk öffnen 46 Messwerk schließen 46 Method Properties 66 Methodenschutzanzeige 53 Modbus Register 92 Modbus Setup 72, 91 Multilevelkalibrierung 81

#### **P**

Parameter -amtlich 9 Parameter Export 105 Passwörter 33 Peak Calibration 64 Peak Identification 63 Probengas 10 Probengasreihenfolge 73 Produktionsstätte 2 PROstation -Installation 14 Prozessgas 10 Prüfgas 10

#### **R**

Registerkarte Automation 42 Registerkarte Hardware 39 Registerkarte Info 43 Registerkarte PROstation 41 Registerkarte RGC 3000 41 Registerkarte User 40 Report 96 Reset-Button 48 Responsefaktoren 82 Retensionszeiten 86 Retensionszeiten ablesen 87 RGC 3000 -Installation 14

#### **S**

Save Workspace 58 Sequence 71, 73 Sequence Einstellungen 104 Service-Hotline 2 Sicherheitshinweise 6, 11 Sicherheitsverantwortung 6 Signal 10 Site Info 85 Software 108 Standardanwendung 81

Warnhinweise 6, 7, 11

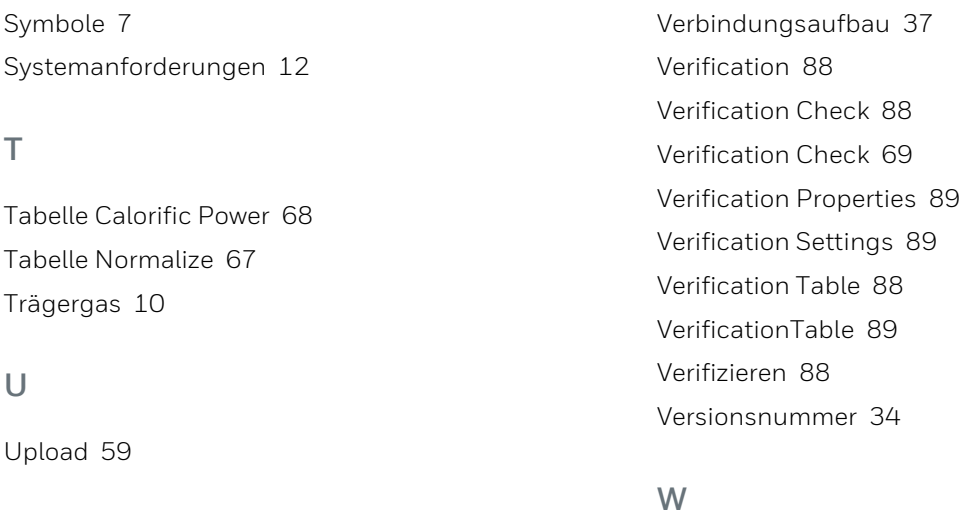

**V**

Verbindung zum Gerät 99

73022342 d 2019-07-18 **111** EnCal 3000

# **7.2. Liste der Abbildungen**

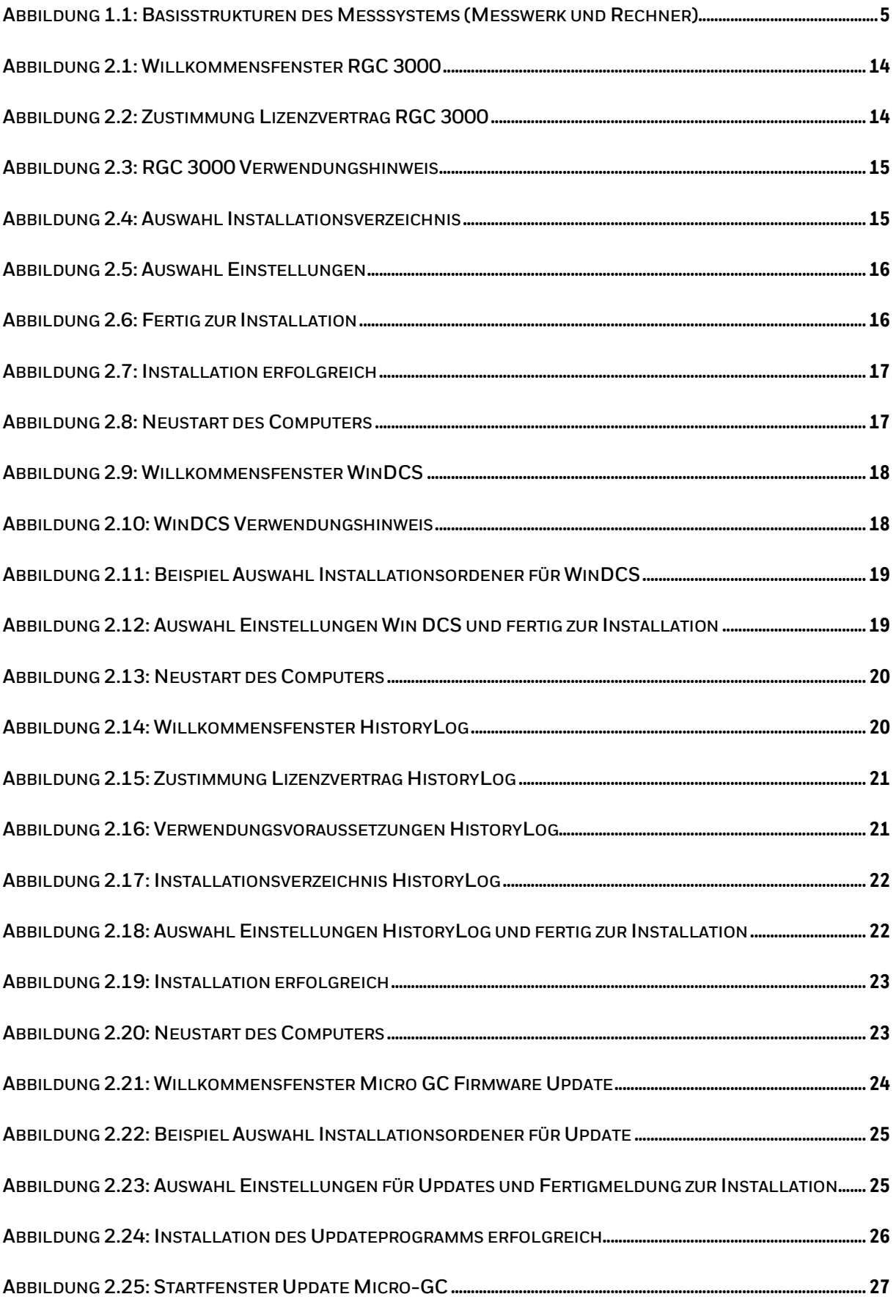

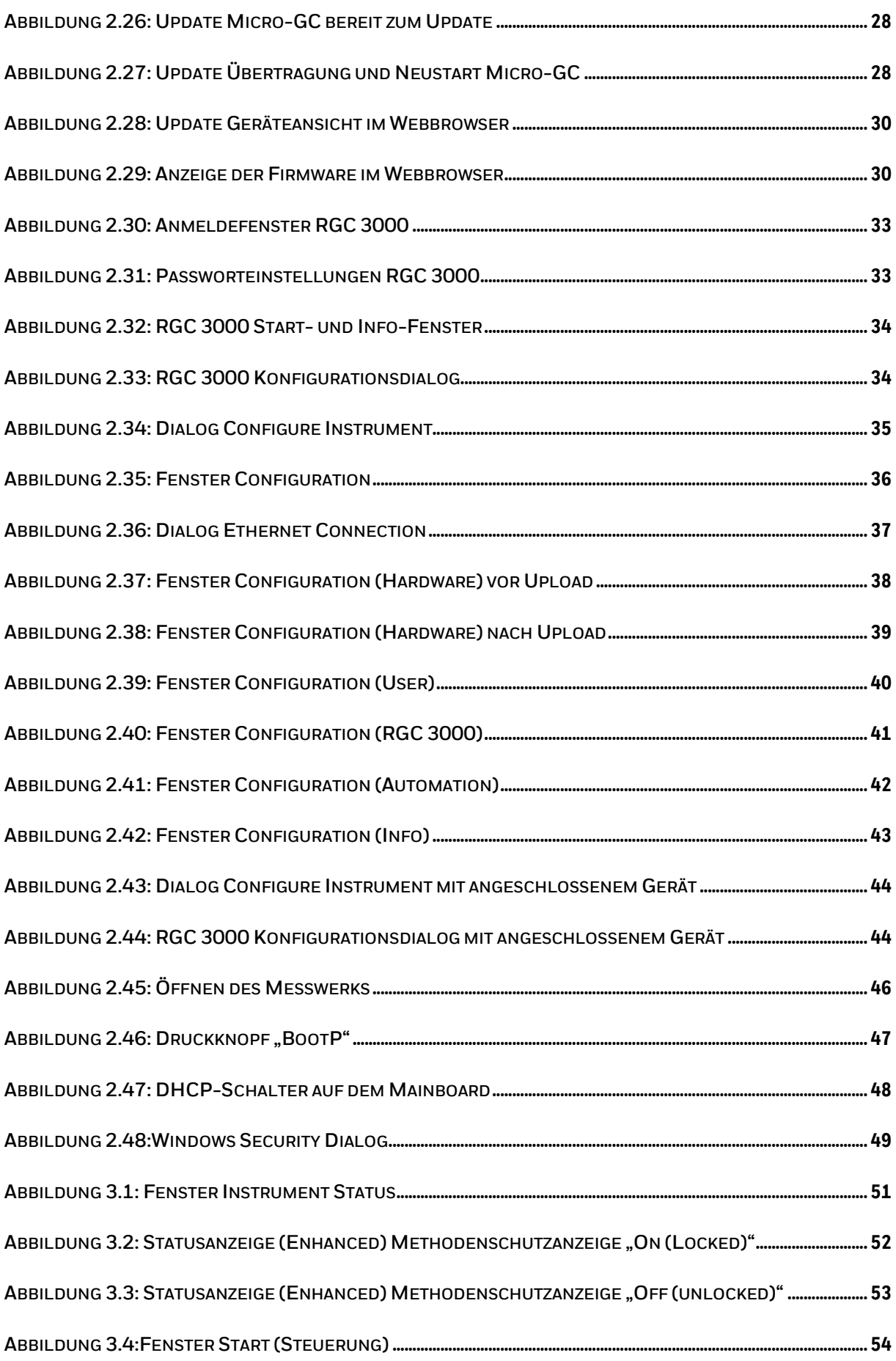

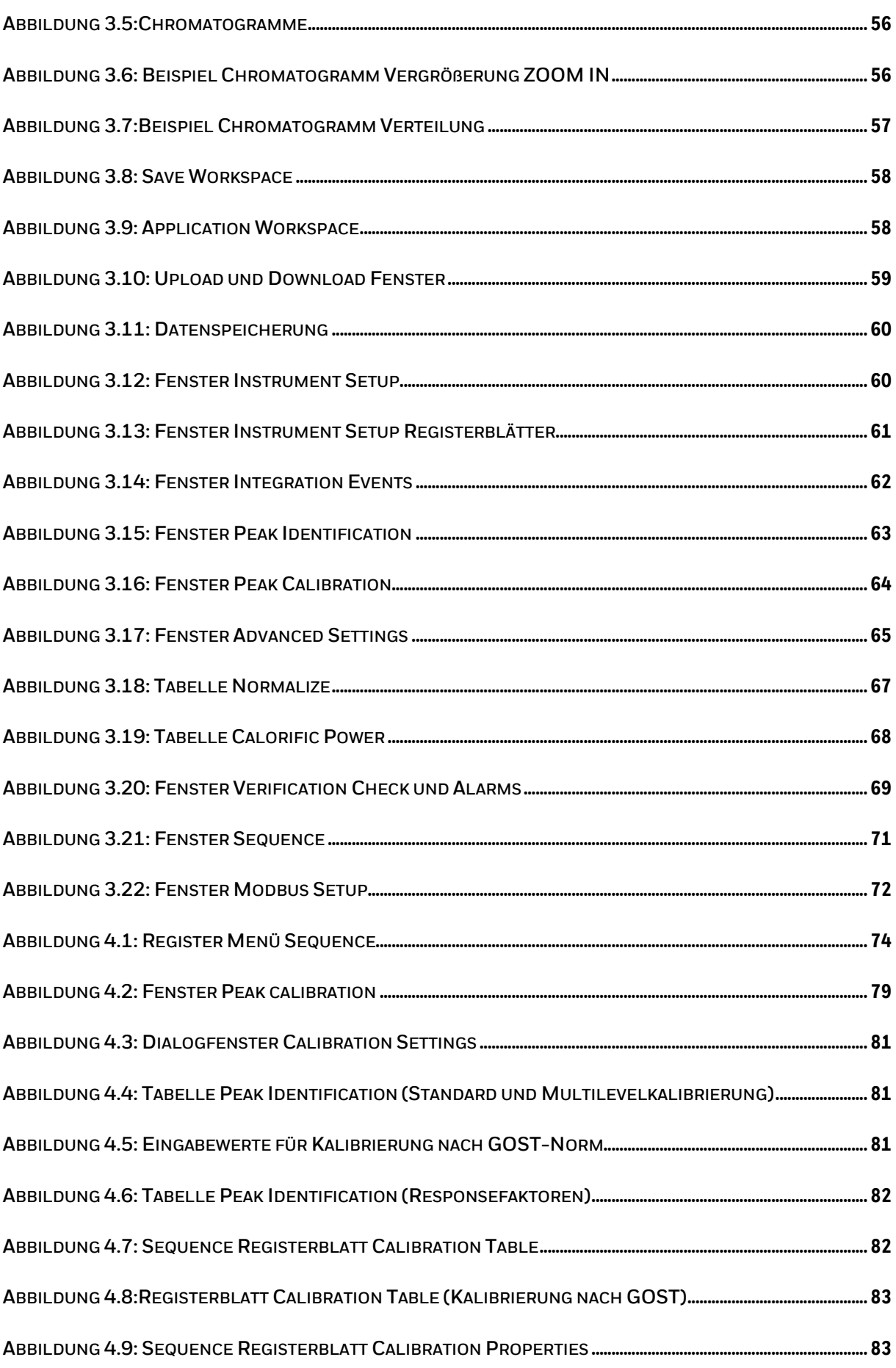

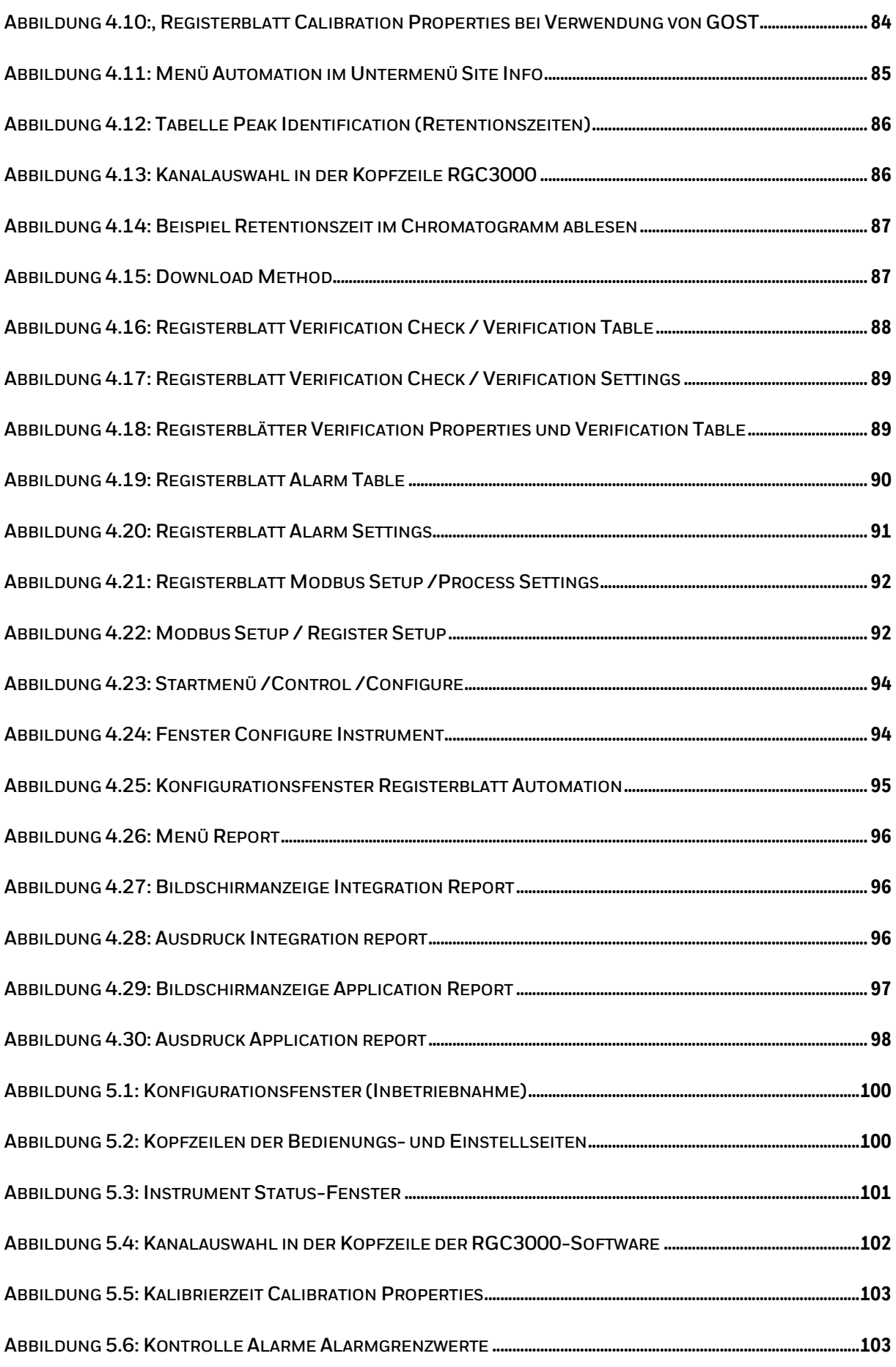

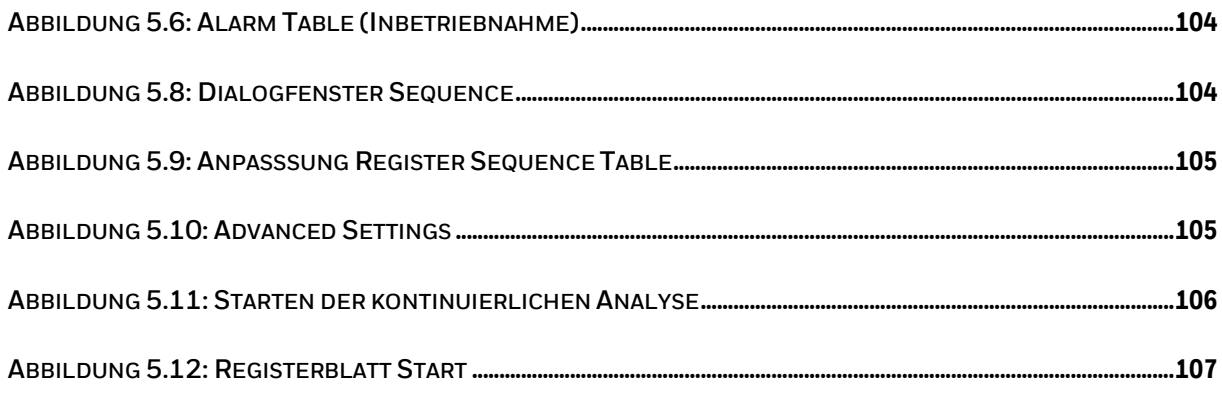

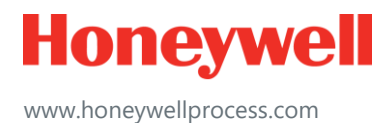

© 2019 Honeywell International Sàrl www.honeywellprocess.com